# Nanoknife

# NanoKnife System

User Manual Version 3.0

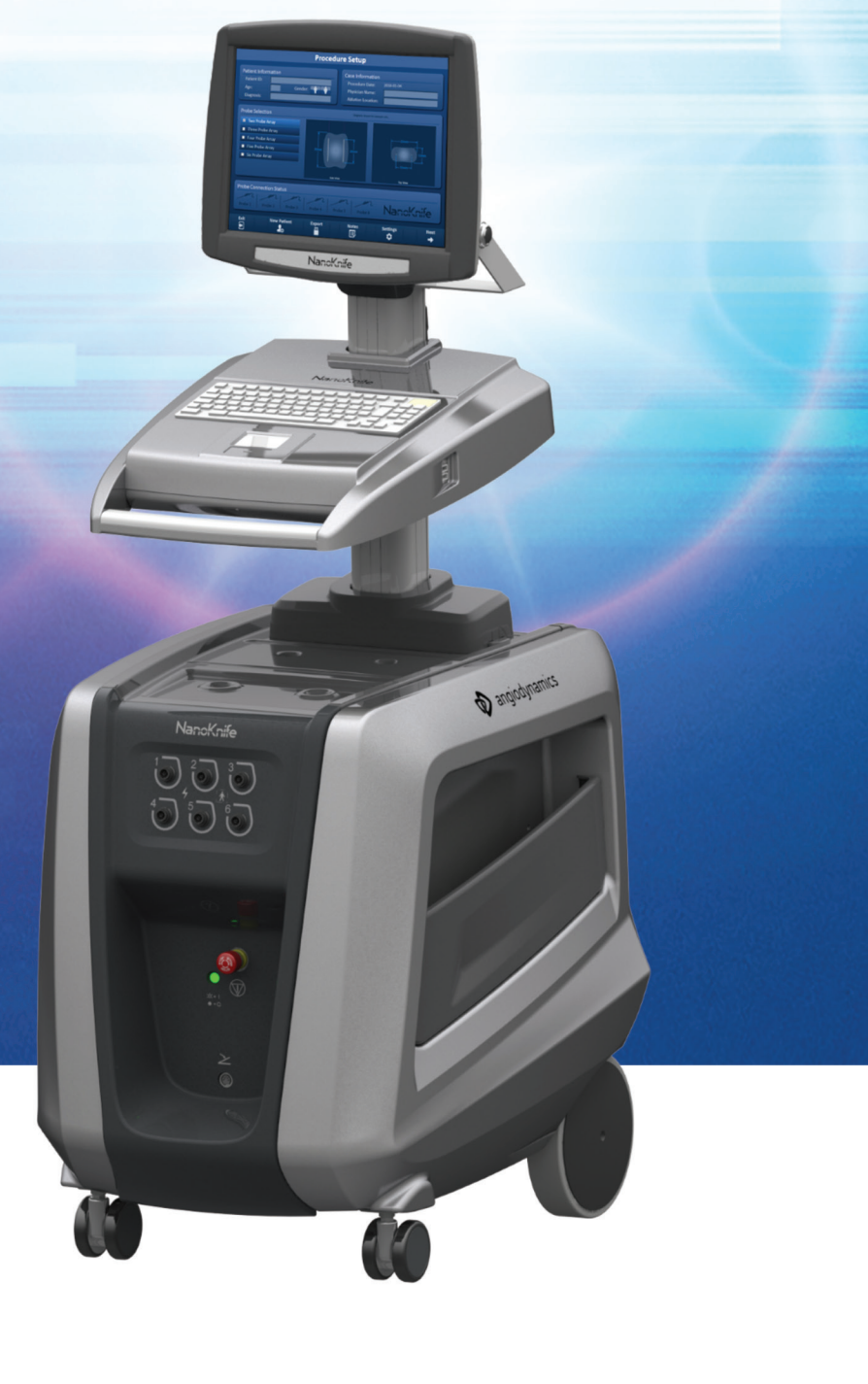

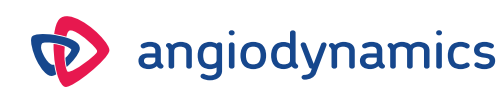

16795933-21 REVA - English 2021-11

# **NanoKnife System** User Manual

Copyright © 2021 AngioDynamics. \*All trademarks and registered trademarks are the property of their respective owners. \*AngioDynamics, the AngioDynamics logo, NanoKnife and the NanoKnife logo are trademarks and/or registered trademarks of AngioDynamics, Inc. and affiliate or a subsidiary.

This document contains proprietary information of AngioDynamics. No part of this manual may be reproduced or transmitted in any form or by any means, electronic or mechanical, for any purpose, without written permission of AngioDynamics.

# 2797

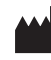

AngioDynamics, Inc. 603 Queensbury Avenue Queensbury, N.Y. 12804 USA USA Customer Service 800-772-6446

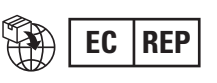

**EC REP** AngioDynamics Netherlands BV Haaksbergweg 75 1101 BR Amsterdam The Netherlands

NanoKnife-

# **CONTENTS**

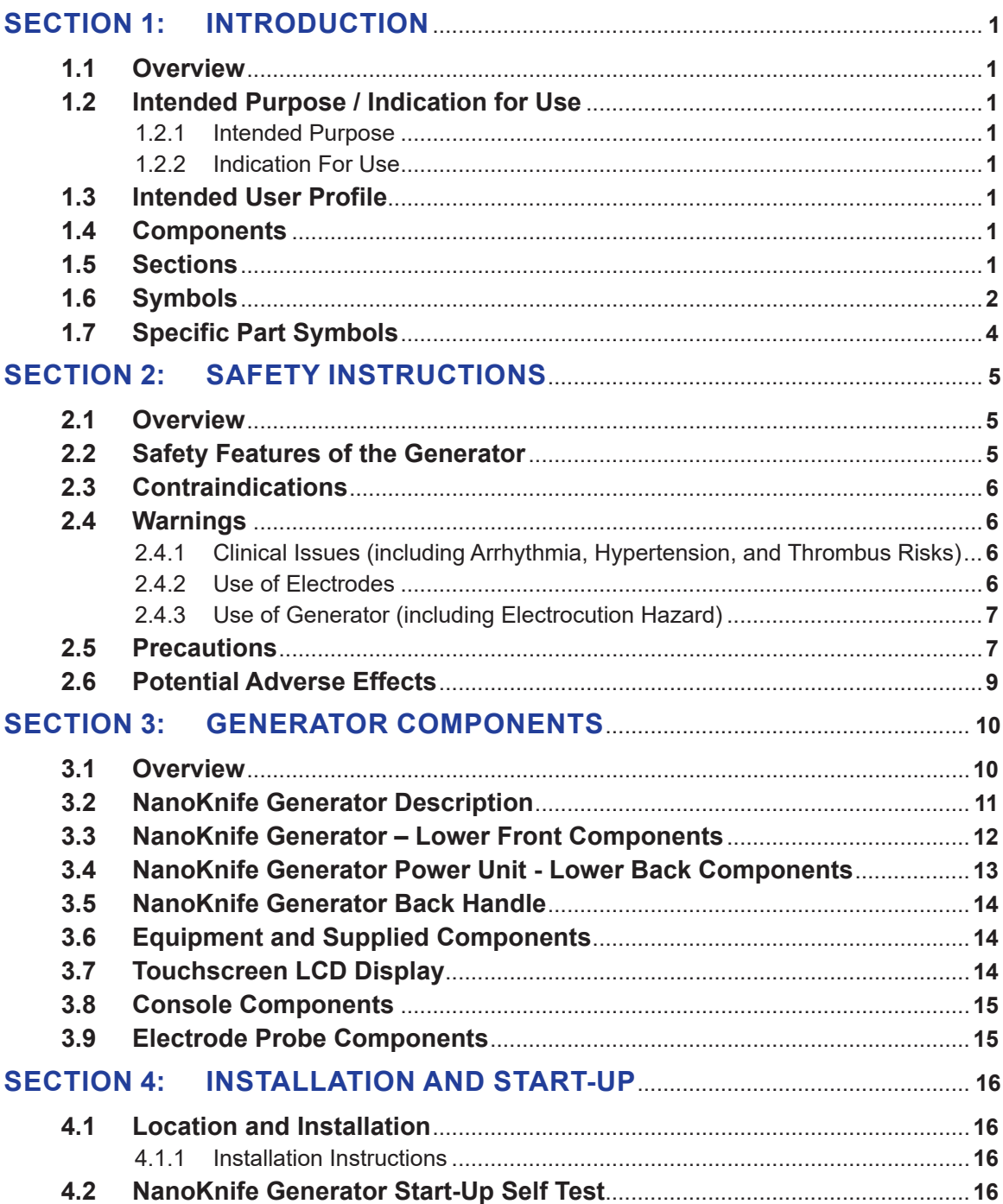

-NanoKnife-

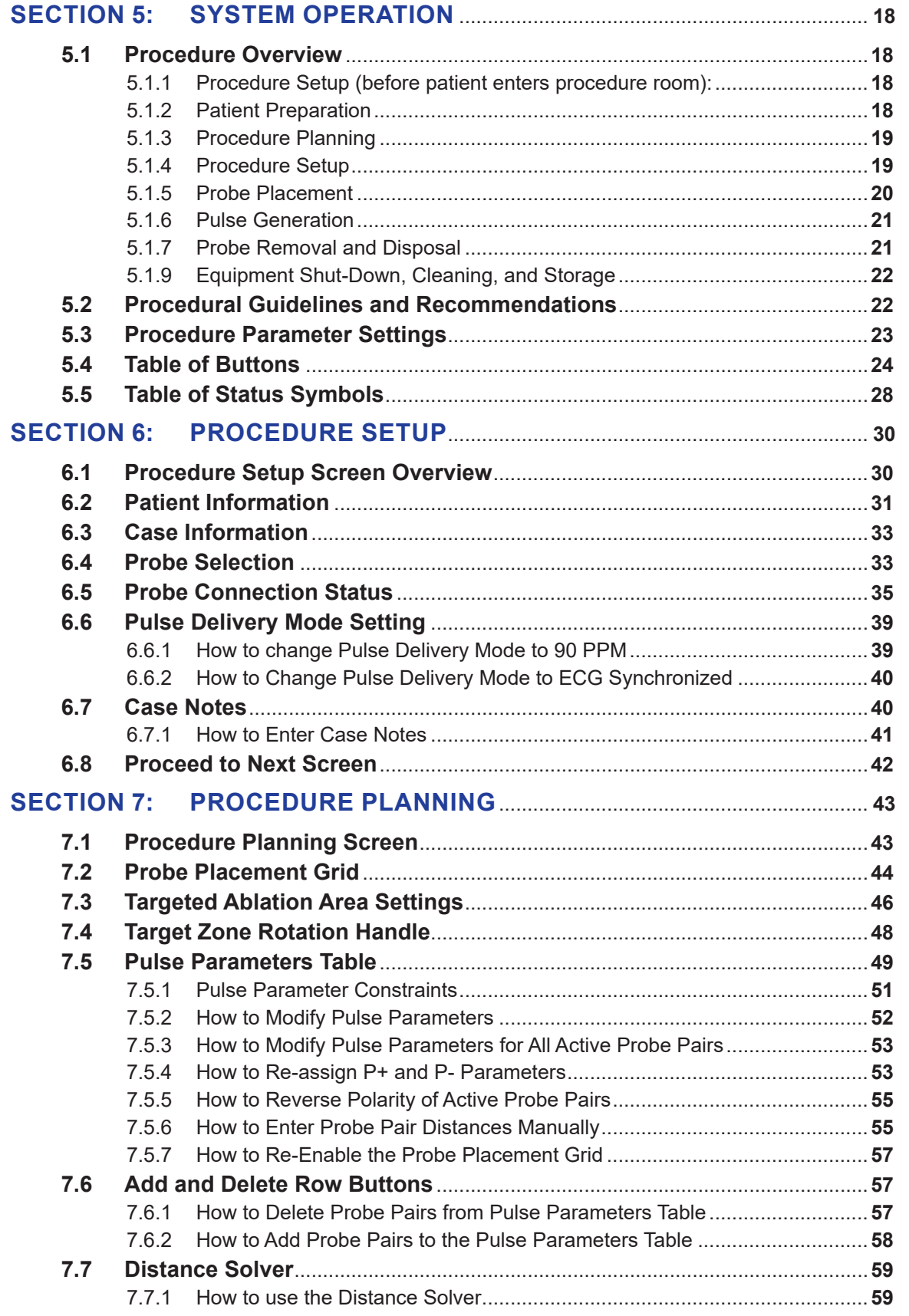

NanoKnife—

 $\mathbf{I}$ 

iv

 $\mathbb{R}$ 

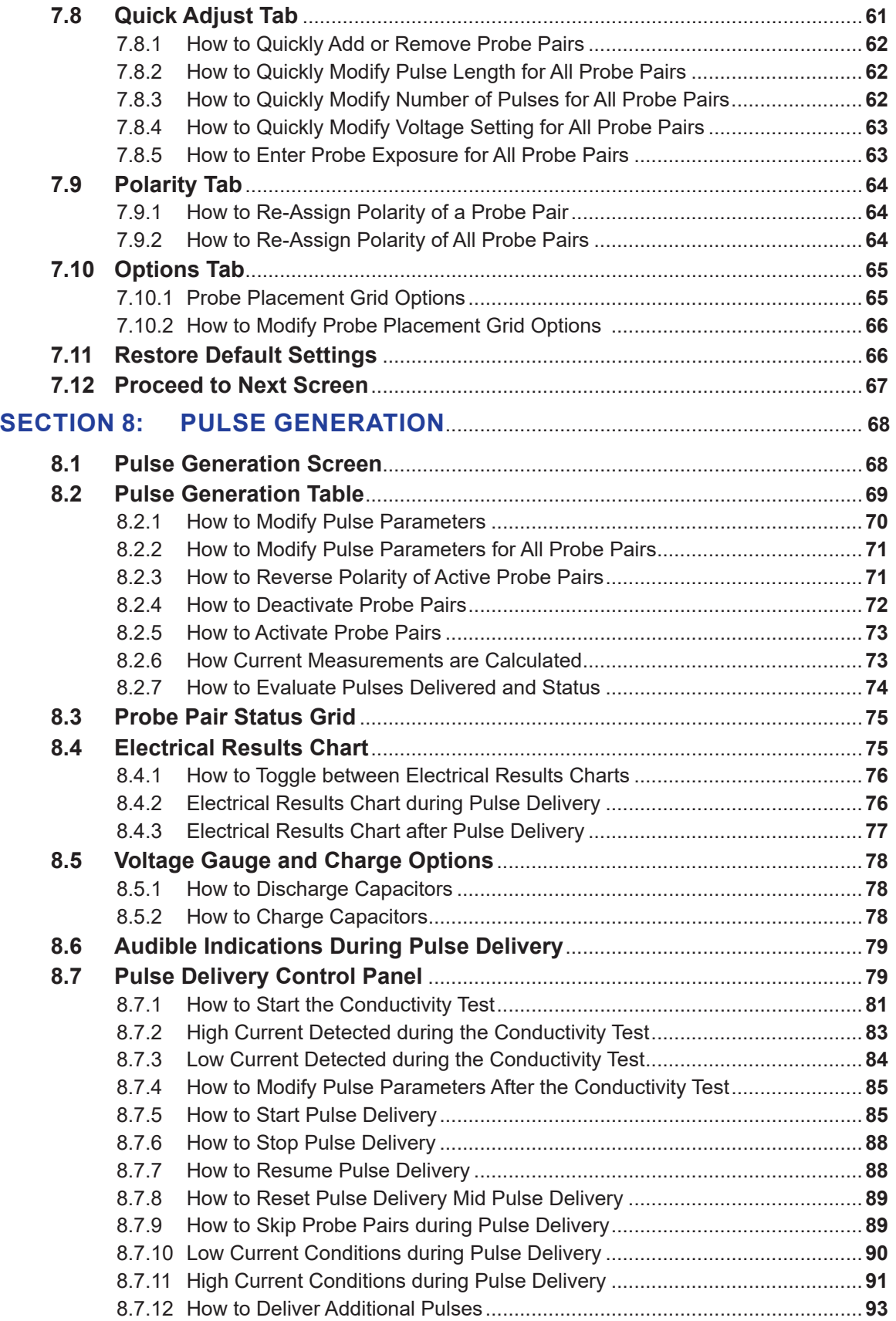

v

-NanoKnife-

16795933-21 REVA - English NanoKnife System User Manual Version 3.0

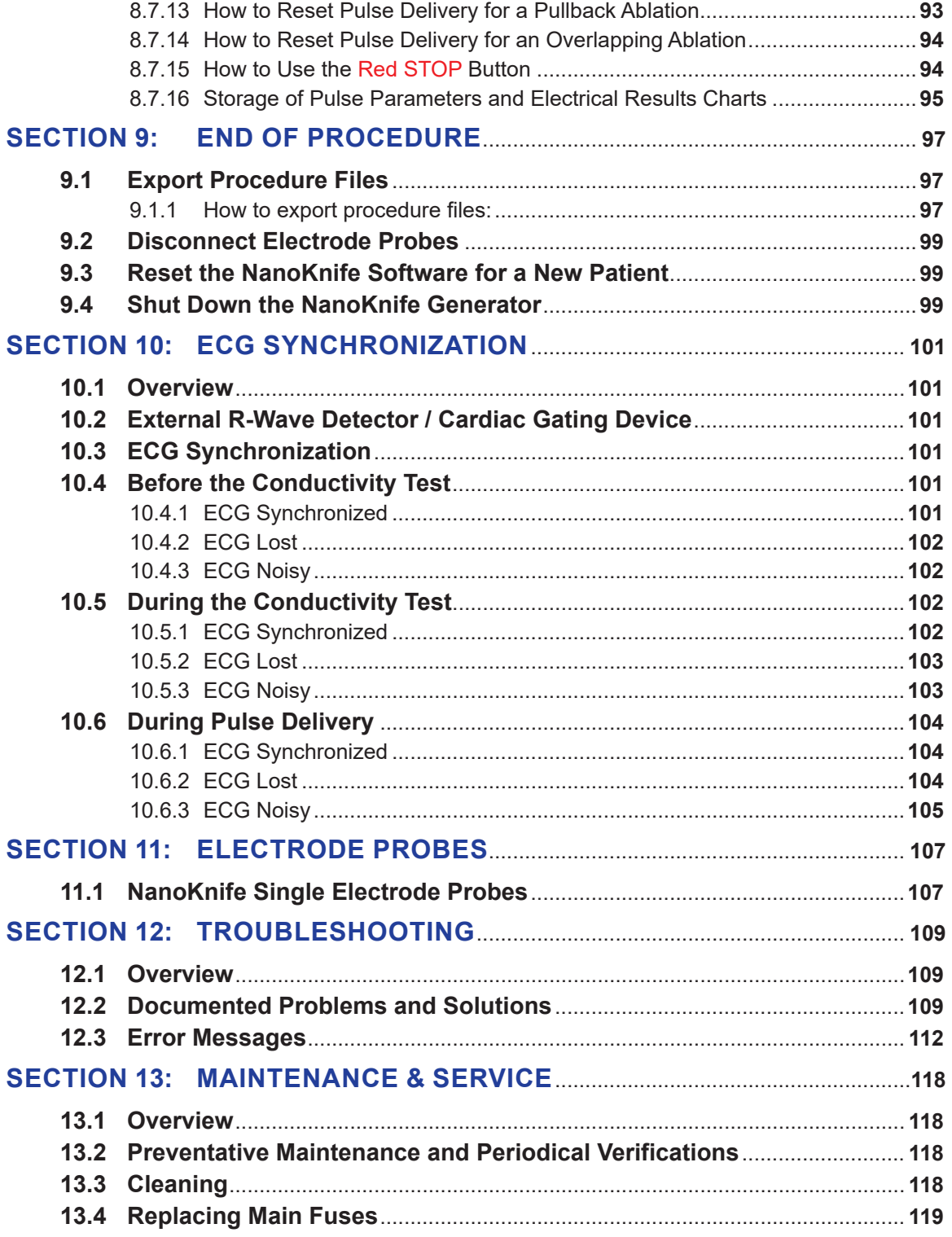

NanoKnife—

 $\overline{\phantom{a}}$ 

 $\overline{\phantom{a}}$ 

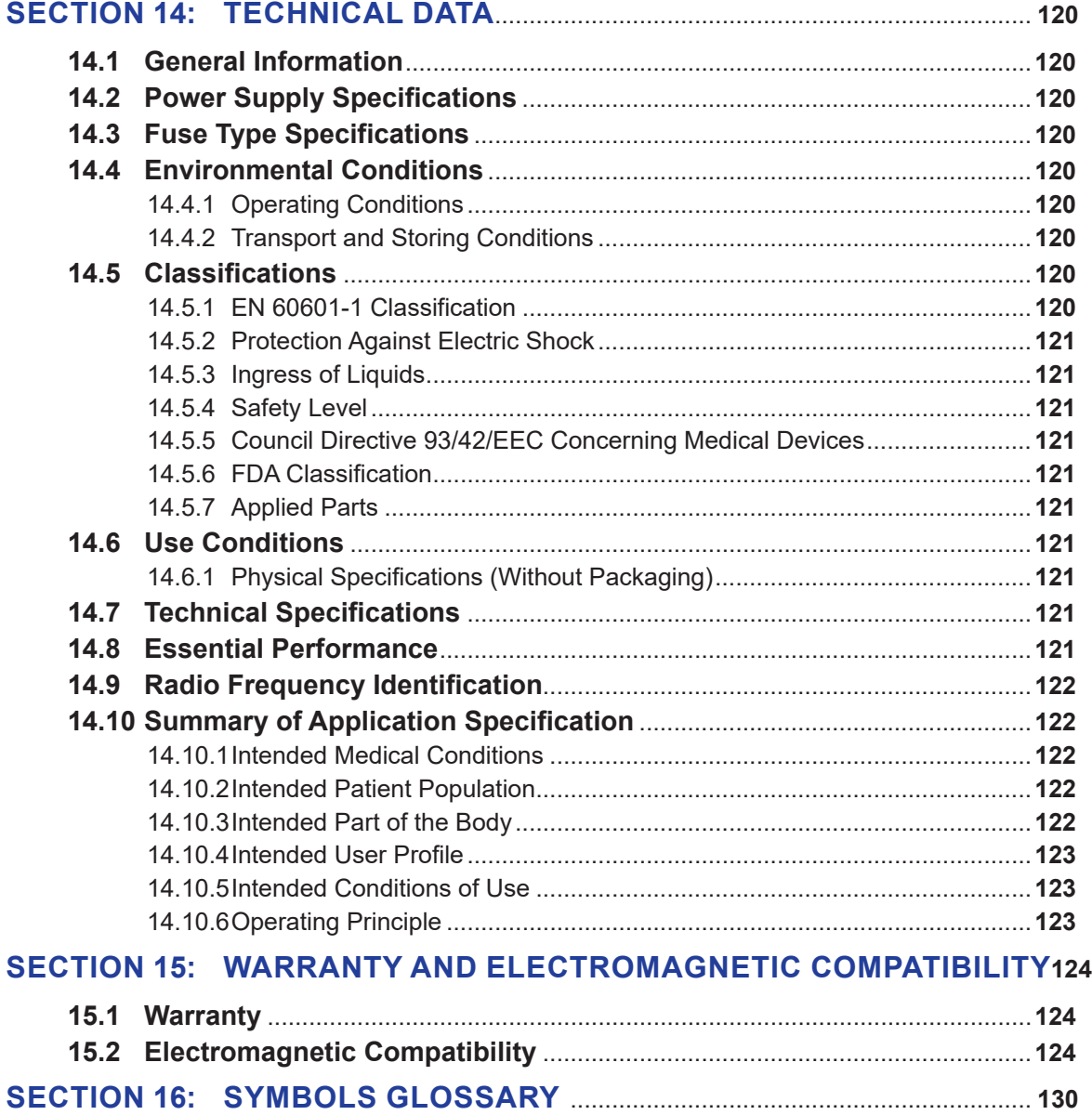

-NanoKnife-

16795933-21 REVA - English NanoKnife System User Manual Version 3.0

# **SECTION 1: INTRODUCTION**

# **1.1 Overview**

A *NanoKnife\** Procedure is an ablation procedure that involves the delivery of a series of high voltage direct current electrical pulses between two electrodes placed within or around a targeted ablation area. The electrical pulses produce an electric field which induces electroporation on cells within the targeted ablation area. Electroporation is a technique in which an electrical field is applied to cells in order to increase the permeability of the cell membranes through the formation of nanoscale defects in the lipid bilayer. After delivering a sufficient number of high voltage pulses, the cells surrounding and between the electrodes will be irreversibly damaged. This mechanism which causes permanent cell damage is referred to as Irreversible Electroporation (IRE).

Due to the body's natural reflex to high voltage electrical pulses (500-3,000 Volts), patients must be administered a neuromuscular blockade (paralytic) to minimize patient movement during pulse delivery; therefore, all NanoKnife procedures are required to be performed under general anesthesia. Furthermore, to reduce the risk of arrhythmia, NanoKnife procedures performed within a patient's abdominal or thoracic cavity require pulse delivery to be synchronized with the patient's heart rhythm which is achieved using a compatible external cardiac gating device connected to the NanoKnife Generator. The NanoKnife Generator is designed to deliver one high voltage pulse per heartbeat, within the refractory period (i.e., 50ms after the patient's R-wave is detected by the cardiac gating device).

# **1.2 Intended Purpose / Indication for Use**

# **1.2.1 Intended Purpose**

Ablation of tissue by cell membrane electroporation.

## **1.2.2 Indication For Use**

The NanoKnife System is indicated for the ablation of prostate tissue in patients with intermediate risk prostate cancer

# **1.3 Intended User Profile**

The users of the NanoKnife system will include Physicians (surgeons, interventional radiologists) and Clinical Team Members (nurses, nurse practitioner, physician's assistant, surgical fellow, surgical/radiology technicians). The primary and extended users may operate the user interface to control the NanoKnife generator and associated peripherals, including physical procedure setup (which may include maneuvering equipment and devices, connecting electrodes, ECG connections, connecting to power supply, etc.), establishing procedure protocols, monitoring procedure progress, and stopping procedures under the supervision and direction of the primary treating physician.

# **1.4 Components**

The NanoKnife System includes three components: (1) the NanoKnife Generator, which operates outside of the sterile field. (2) a Double Pedal Footswitch which connects to the NanoKnife Generator and also operates outside the sterile field, and (3) Single Electrode Probes which operate within the sterile field. The Single Electrode Probes are single-patient-use, disposable, and are packaged and shipped sterile. The NanoKnife Generator has six probe outputs, which allow a User to connect up to six Single Electrode Probes at one time. Only one electrode probe pair can be operated at a time. See Section 5, "System Operation" for more details.

# **1.5 Sections**

The NanoKnife Generator User Manual contains Sections that are progressive. Read this User Manual thoroughly before operating the system. Do not hesitate to contact your local supplier or the manufacturer in case of doubt on the correct usage of the system. The instructions for use are available electronically at www.angiodynamics.com/ifu-dfu-portal.

NanoKnife-

Section 1

# **1.6 Symbols**

The NanoKnife Generator device and labeling contain symbols. Table 1.6.1 below contains a list of the symbols, the symbol's meaning, and the location of each symbol found on the NanoKnife Generator device and labeling. A symbols glossary is provided in Section 16: of this manual.

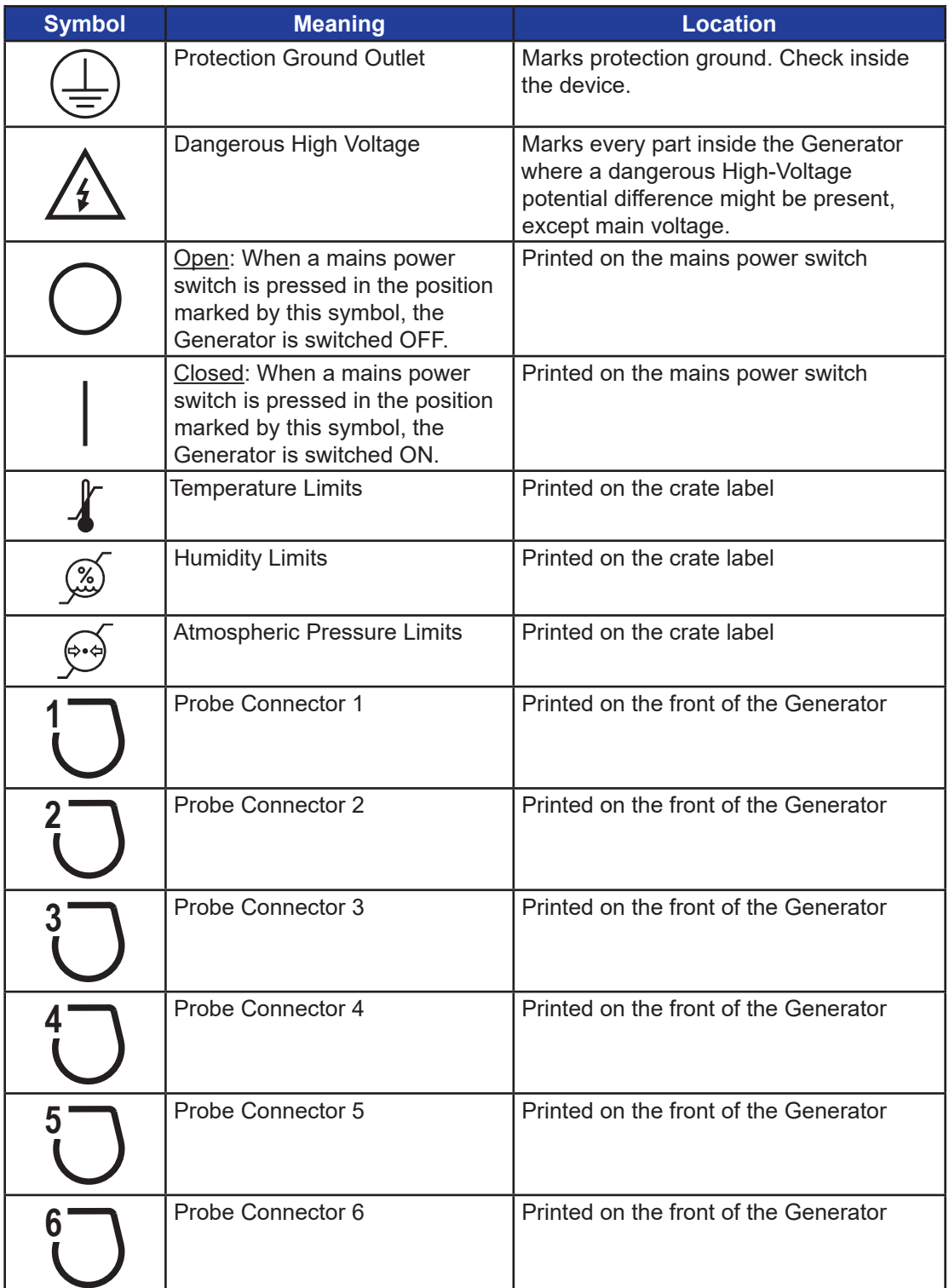

# **Table 1.6.1: NanoKnife Generator Symbols**

-NanoKnife-

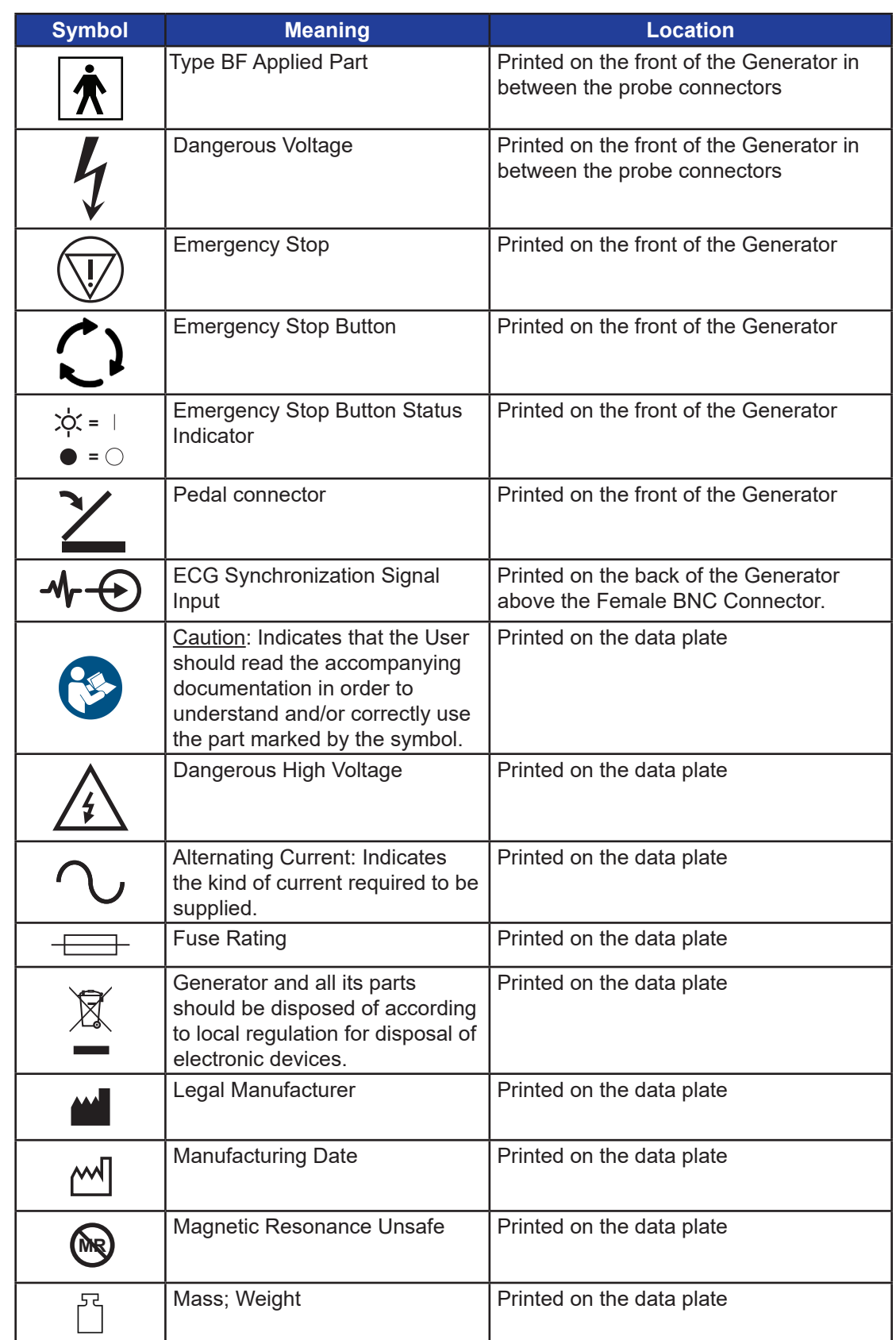

-NanoKnife—

 $\overline{\phantom{a}}$ 

3

 $\perp$ 

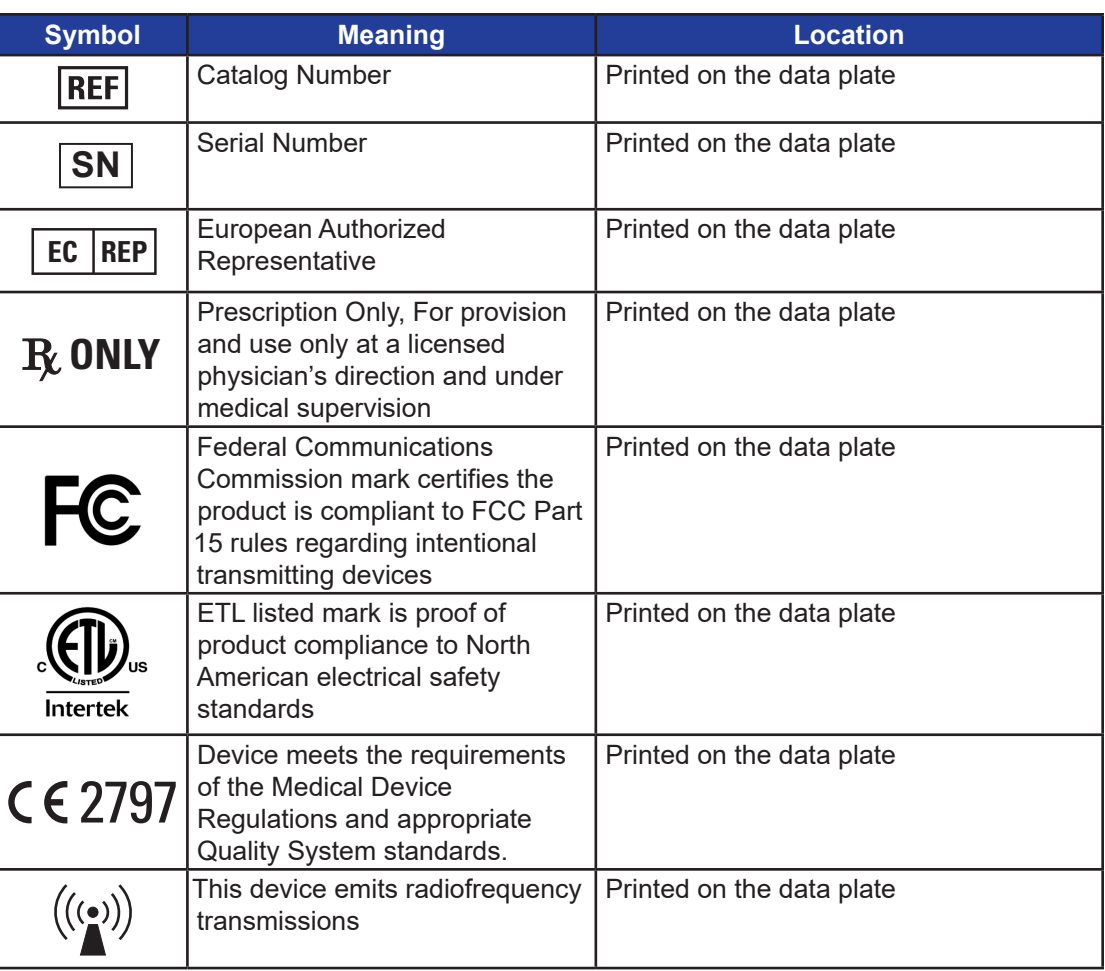

# **1.7 Specific Part Symbols**

**Table 1.7.1: Specific Part Symbols**

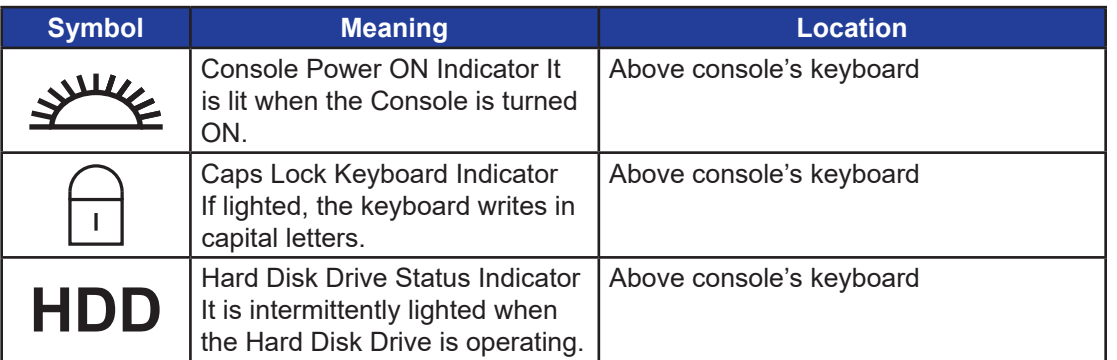

# **SECTION 2: SAFETY INSTRUCTIONS**

# **2.1 Overview**

The Generator must be operated by properly qualified personnel only.

Federal or USA law restricts the use of the system by or on the order of a physician.

This product conforms to the requirements of Council Directive 93/42/EEC of the Council of European Communities (Medical Device Directive). Affixing the 'CE Mark' to the instrument indicates conformity to this directive.

# $C \in 2797$

The Safety Instructions included in this manual are divided into the following sections:

**Safety Features of the Generator** – identifies the safety features available on the product to assist safe use.

**Contraindications** – conditions under which the NanoKnife\* System should not be used.

**Warnings** – safety instructions that, if neglected, might lead to serious adverse events involving the patient, User, any other person or the environment.

**Precautions** – safety instructions that, if neglected, might lead to undesired events, of marginal or negligible severity, that might involve the patient, User, any other person, or might lead to a failure of the device.

**Potential Adverse Effects** – a listing of conditions that may result from an ablation.

# **2.2 Safety Features of the Generator**

The Generator incorporates the following safety features to assist the User in delivering a safe application:

#### **• ECG Synchronization:**

The NanoKnife Generator has ECG Synchronization set as the default pulse delivery mode setting. ECG synchronization must be employed in all ablations in the thorax and abdomen to avoid potential risks described further below.

## **• Double Pedal Footswitch:**

The NanoKnife Generator incorporates a double pedal footswitch that prevents accidental delivery of procedure pulses. The foot pedals require the User to first arm the system by depressing the Left (ARM) Footswitch Pedal, and then sequentially, depressing the Right (Pulse) Footswitch Pedal within 10 seconds of arming to deliver energy to the patient.

#### **• Output Current Restriction:**

When the Generator senses that the current between any electrode pair exceeds the operating parameters, the remaining pulses within the current set of 10 pulses are stopped. This safety feature protects against applying output energy that exceeds maximum current settings.

#### **• Conductivity Test:**

After electrode probes are placed and prior to pulse delivery, the Generator sends one lowenergy pulse between each active probe pair through the targeted ablation area to confirm the tissue impedance is within an acceptable range.

NanoKnife-

AngioDynamics, Master Manual Template 8.5 in 11in, 156T8511 Rev/Ver. A, Manual, Nanoknife System User Manual Ver 3.0, 16795933-21A\_English

AngioDynamics, Master Manual Template 8.5 in 11in, 156T8511 RevVer. A, Manual, Nanoknife System User Manual Ver 3.0, 16795932-21A\_English

# **2.3 Contraindications**

Ablation procedures using the NanoKnife System are contraindicated in the following cases:

- Ablation of lesions in the thoracic area in the presence of implanted cardiac pacemakers or defibrillators
- Ablation of lesions in the vicinity of implanted electronic devices or implanted devices with metal parts.
- Ablation of lesions of the eyes, including the eyelids.
- Patient history of Epilepsy or Cardiac Arrhythmia
- Recent history of Myocardial Infarction.

# **2.4 Warnings**

# **2.4.1 Clinical Issues (including Arrhythmia, Hypertension, and Thrombus Risks)**

- The NanoKnife device has been evaluated for the ablation of prostate tissue in patients with intermediate risk prostate cancer. The use of this device in other organs for other disease states has not been fully evaluated.
- Patients with Q-T intervals greater than 500 ms (milliseconds) are at an increased risk for inappropriate energy delivery and arrhythmia. Verification of proper function of a synchronization device before initiating energy delivery is essential in these patients.
- Asynchronous energy delivery (90 PPM (Pulses Per Minute)) might trigger atrial or ventricular fibrillation, especially in patients with structural heart disease. Ensure that proper interventions (e.g. defibrillator) and appropriately trained personnel are readily available for dealing with potential cardiac arrhythmias (see Section 6.6).
- Using QRS synchronization devices whose output is not compatible with the specifications listed in this manual may result in arrhythmias including ventricular fibrillation.
- Adequate precautions should be taken for patients with implantable electrical devices. Note the contraindication in certain patients.
- There are potential risks associated with the location of the ablation: near the pericardium (tachycardia), or near the vagus nerve (bradycardia).
- Additional patients may be at risk with insufficient muscle blockade or anesthetic analgesia (reflex tachycardia and reflex hypertension); patients with abnormal sinus rhythm prior to an ablation (arrhythmia); patients with a history of hypertension (hypertension); or patients with partial portal venous thrombosis, low central venous pressure (CVP), and a prothrombotic condition (venous thrombosis).

# **2.4.2 Use of Electrodes**

- Avoid repeated vascular insult during electrode placement.
- As anticipated with a needle-related procedure, repeated vascular insult due to multiple insertions into a vessel by an electrode during electrode placement may cause thrombus.
- Ensure continuous image guidance during the needle placements. Failure to do so can lead to traumatic injury to surrounding structures.
- Care should be taken during electrode placement in areas that require tissue be separated or retracted to avoid surrounding tissue damage.
- To avoid risks of infection, always maintain the electrodes' protective packaging (cap, tubes, etc.) when the electrodes are not placed in the patient.
- Only electrode probes with intact electrical insulation must be used. Any electrodes with damaged electrical insulation must be discarded immediately and not connected to the NanoKnife Generator.

— NanoKnife

- To preserve the electrode's sterility do not remove the electrodes from the packaging until the User is ready to apply the electrode to the patient.
- Do not use the electrodes after the expiration date printed on their packaging. Observe the electrodes manufacturer's specific instructions (e.g., printed on the electrodes' packaging).
- Only use AngioDynamics Electrode Probes with the NanoKnife System Generator.
- Maintain electrical separation of the electrodes from safety ground by doing the following
	- Disconnect any electrode from the Generator that is not applied to the patient.
	- Avoid any clamping of the electrode's cable, unless explicitly instructed or authorized by the electrode's manufacturer.
	- Do not connect any devices (e.g., measurement) to the electrodes unless they have been supplied by and specifically indicated for such a use by the manufacturer.

#### **2.4.3 Use of Generator (including Electrocution Hazard)**

**Warning:** No modification of this equipment is allowed.

**Warning:** To avoid risk of electric shock, this equipment must only be connected to a supply mains with protective earth.

- The Generator internally produces voltages that are dangerous and may be fatal. The Generator does not contain parts serviceable by the User and should not be opened.
- Do not use the Generator in the presence of flammable or explosive gas mixtures.
- For electrical safety, the Generator needs grounding. Use only medical grade main power supply cords, e.g., those supplied by the manufacturer.
- Before plugging the Generator to the main, ensure that the main power cords are not damaged. Replace them if any damage is noticed - main cords cannot be repaired.
- Do not connect or disconnect the Generator from the main power cord with wet hands.
- Confirm that the main power cord will be connected to a properly grounded electrical outlet.
- Whenever necessary, replace Generator fuses only with fuses specified in this manual, see Section 14.3.
- Maintenance should be carried out only by trained personnel. The Generator must undergo periodic preventative maintenance as specified in the Maintenance and Service see Section 13.2.
- The NanoKnife User Manual is a fundamental part of the Generator and should always accompany it. Users must refer to this manual for correct and complete information on the use of the Generator.

## **2.5 Precautions**

- Electrodes that are not parallel to each other may result in an incomplete ablation.
- Inappropriately positioned electrodes or metal implants in the field may distort the desired ablation field.
- The position of the electrodes should be monitored during pulse delivery to assure that the probe depth is not changing due to tissue reaction.
- A distance of at least 65 cm should be maintained between the front panel of the Generator and other medical devices susceptible to RF interference such as, but not limited to pacemakers and implantable cardiac defibrillators.
- Electrodes are subjected to potentially harmful electric energy. Do not touch the metal part of the electrodes while a procedure is in progress.

NanoKnife-

- The effects of the NanoKnife procedure on a fetus are not known. Procedure on pregnant women should be contemplated only after ensuring that the procedure benefits outweigh the risks.
- Procedure safety and efficacy may be affected if electrodes other than those supplied by AngioDynamics or by an authorized distributor are used.
- Intra-operative hypertension can be an indication of insufficient anesthesia administration which possibly includes insufficient narcotic administration. Conditions in which muscle stimulation is occurring require immediate pharmacologic correction. All anesthesia administration must follow ASA (American Society of Anesthesiology) or equivalent guidelines.
- Energy delivery attempts must be terminated after a high current warning during an ablation in anatomical locations in which there are abutting lumens or other critical structures. Continuous attempts to deliver energy during repeated high current warnings during ablations such as these, may result in fistula formation, especially in patients who have had prior radiation therapy or surgery in the immediate zone of ablation.
- Use of operator-defined instead of default parameters increases the risk of ineffective procedures or post-procedure complications.
- Avoid short-circuiting the electrodes when delivering pulses. Electrode to electrode contact or electrode to electrode spacing less than 5 mm (millimeters) may result in short circuiting during energy delivery resulting in incomplete ablation.
- Ensure the Generator is connected to the proper mains power supply (see Section 14.2) and that the mains power supply outlet can supply the required power.
- Do not use the Generator if a malfunction is suspected. Contact the manufacturer or the local authorized supplier.
- Avoid intentional or accidental spilling of liquids on the Generator. Do not keep containers of liquids on the Generator. Do not handle the equipment with wet hands.
- Store the Generator away from direct sunlight, heat sources, and dust; Do not expose the Touchscreen LCD Display to direct sunlight for long periods of time.
- Respect environmental operating and storing conditions, as specified in Section 14.4. Ensure that nothing obstructs the ventilation grids, which are on the rear panel of the Generator and under the console, to allow the correct ventilation of the internal circuits.
- Avoid moving the device when powered ON. Avoid jarring the equipment during transport.
- Avoid scratching the Touchscreen LCD Display to preserve the image quality.
- Before cleaning the device, power it OFF and disconnect the main cord from the Generator.
- Turn OFF the Generator before connecting external devices.
- Connect only devices complying with relevant regulations (IEC 60601-1).
- Do not position Medical Electrical (ME) Equipment in such a way that it is difficult to unplug the device in the event of an emergency.
- To isolate the Medical Electrical (ME) Equipment from the supply mains, unplug the device from the wall socket or power source.

-NanoKnife

# **2.6 Potential Adverse Effects**

Adverse effects that may be associated with the use of the NanoKnife system include, but are not limited to the following:

- Arrhythmia
	- Atrial fibrillation or flutter
	- Bigeminy
	- Bradycardia
	- Heart block or atrioventricular block
	- Paroxysmal supraventricular tachycardia
	- Tachycardia
		- › Reflex tachycardia
		- › Ventricular tachycardia
	- Ventricular fibrillation
- Damage to critical anatomical structure (nerve, vessel, and/or duct)
- **Dysuria**
- **Epididymitis**
- **Erectile Dysfunction**
- Fistula formation
- **Haematuria**
- Hematoma
- **Hemorrhage**
- **Hemothorax**
- **Infection**
- **Pneumothorax**
- Prostatitis
- Reflex Hypertension
- Unintended mechanical perforation
- Urethral stricture
- Urinary incontinence
- Urinary retention
- **Urosepsis**
- Vagal Stimulation, asystole
- Venous Thrombosis

**Notice for European Union Only:** Any serious incident which has occurred with the use of this device should be reported to AngioDynamics at complaints@angiodynamics.com and to the National Competent Authority. Refer to the following web address for contact information for the Competent Authorities. https://ec.europa.eu/health/sites/health/files/md\_sector/docs/md\_vigilance\_contact\_points.pdf

NanoKnife-

# **SECTION 3: GENERATOR COMPONENTS**

# **3.1 Overview**

The NanoKnife Generator utilizes single-patient-use disposable Single Electrode Probes to transmit energy from the Generator to a targeted ablation area.

The NanoKnife Generator in **Figure 3.1.1** includes the following:

- 1. Touchscreen LCD Display
- 3. Power Unit and Power Cord
- 2. Console and Keyboard 4. Double Pedal Footswitch

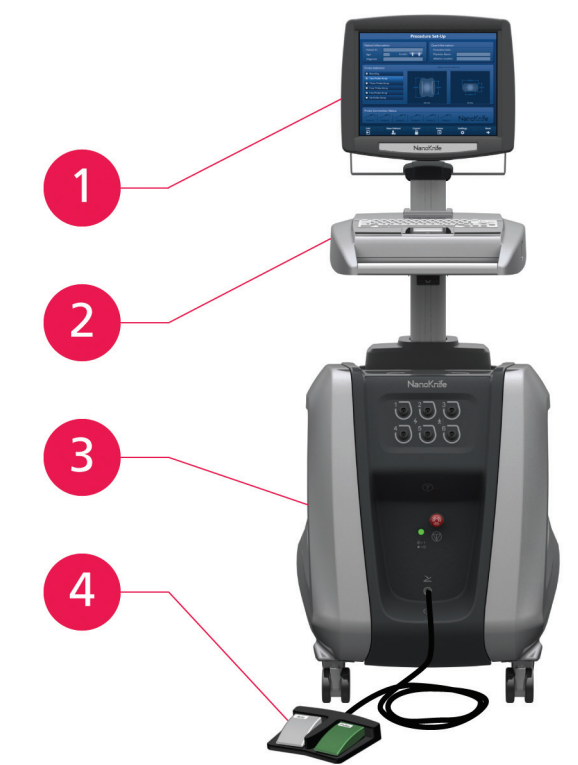

**Figure 3.1.1: NanoKnife Generator – Main Components**

10

# **3.2 NanoKnife Generator Description**

The User's interaction with the Generator is similar to utilizing a personal computer; the User operates the Generator through the console and Touchscreen LCD Display. The console includes a conventional keyboard with Power-On, Caps Lock and Hard Disk Drive function light indicators, a touchpad with two buttons, and two USB ports located on the right side panel.

The details of the Generator front/right side components, including the console are shown in Figure 3.2.1, while the names of the Generator elements are listed in Table 3.2.1.

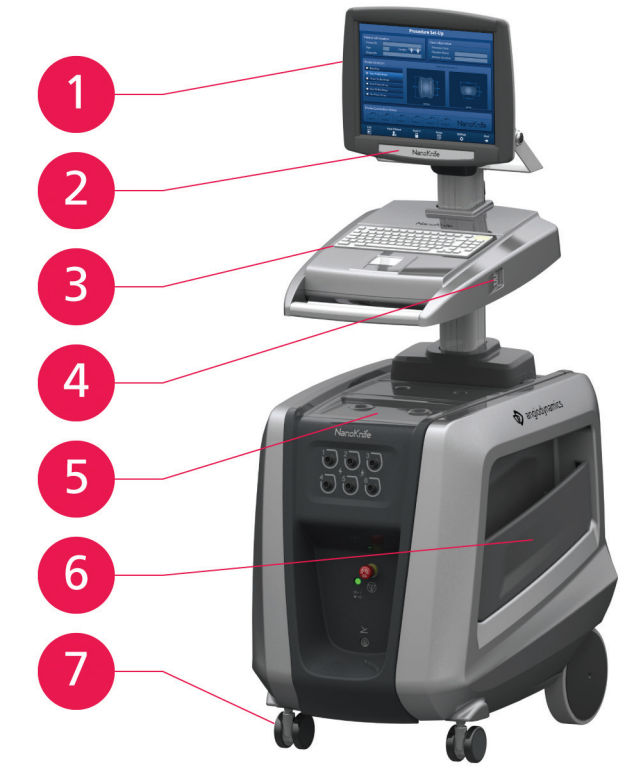

**Figure 3.2.1: NanoKnife Generator – Front Right Components**

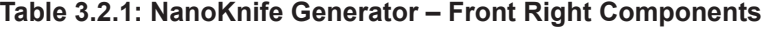

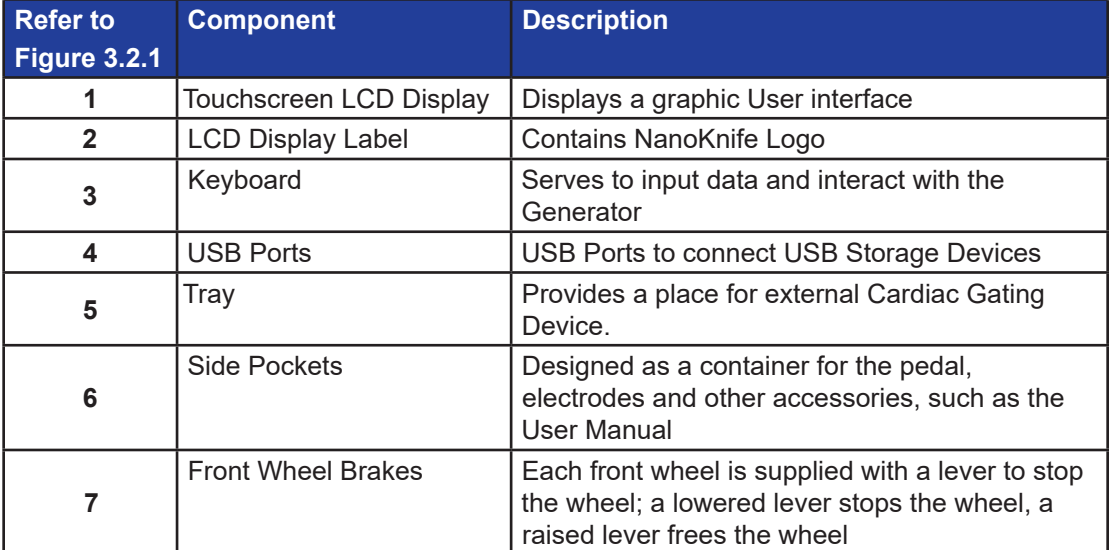

NanoKnife-

# **3.3 NanoKnife Generator – Lower Front Components**

There are five front/lower panel elements of the Generator as shown in **Figure 3.3.1** and described in Table 3.3.1.

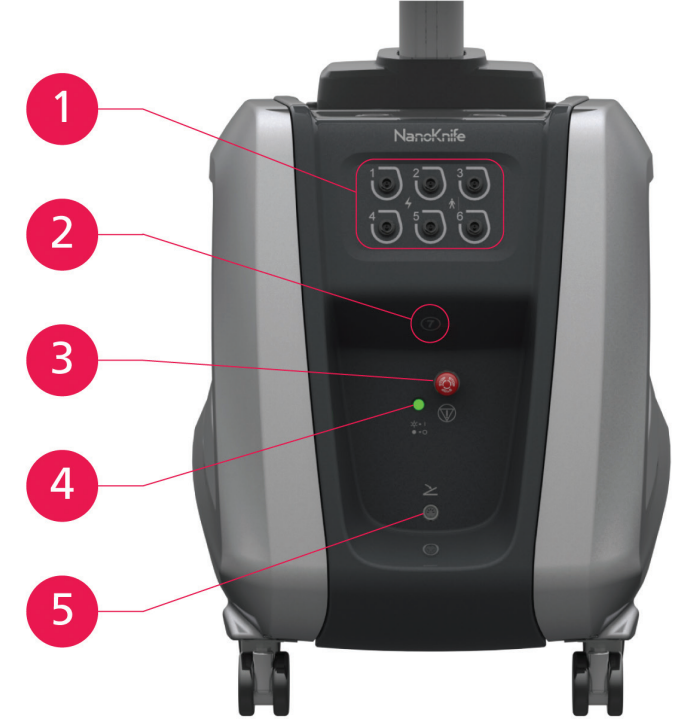

**Figure 3.3.1: NanoKnife Generator – Lower Front Components**

## **Table 3.3.1: NanoKnife Generator – Lower Front Components**

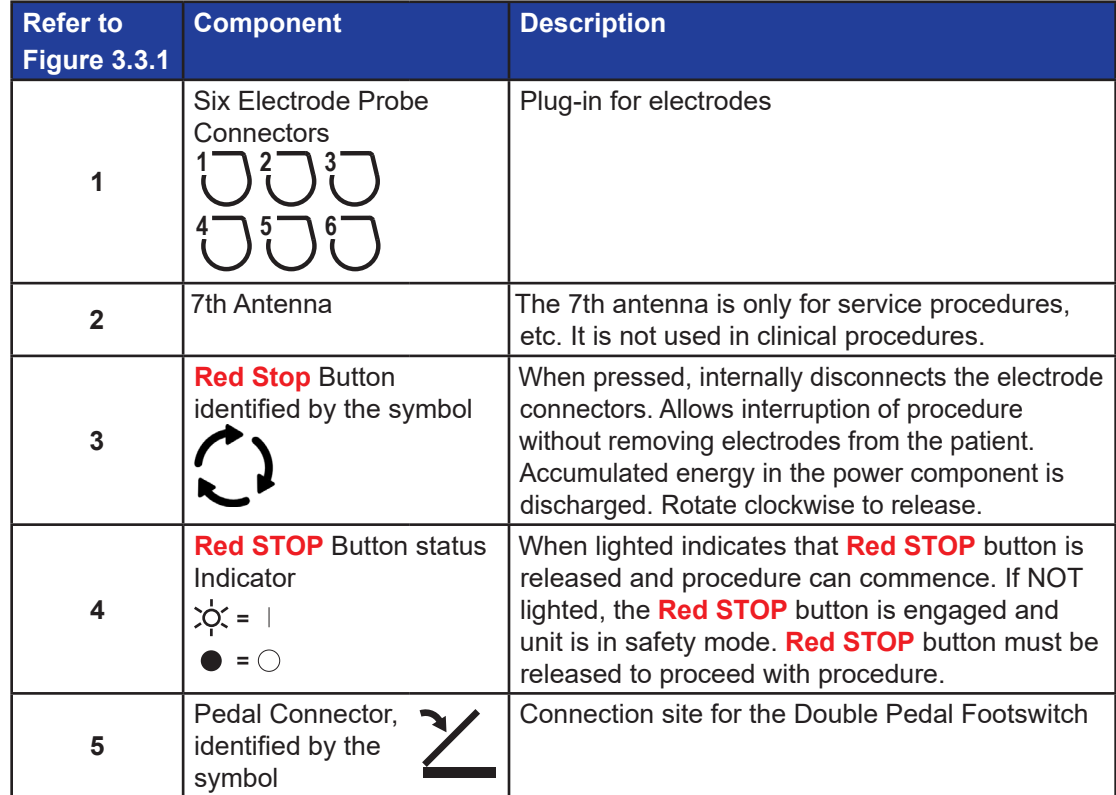

-NanoKnife

16795933-21 REVA - English

NanoKnife System User Manual Version 3.0

# **3.4 NanoKnife Generator Power Unit - Lower Back Components**

The power unit of the Generator performs all procedure activity for ablation delivery and measurement. The operator interacts with the power unit through the Double Pedal Footswitch that starts the procedure. Figure 3.4.1 and Table 3.4.1 provide details on the Generator's back view features. The back panel of the Generator's power unit incorporates the power supply switch and connectors for the power supply unit and external ECG synchronization of the ablation.

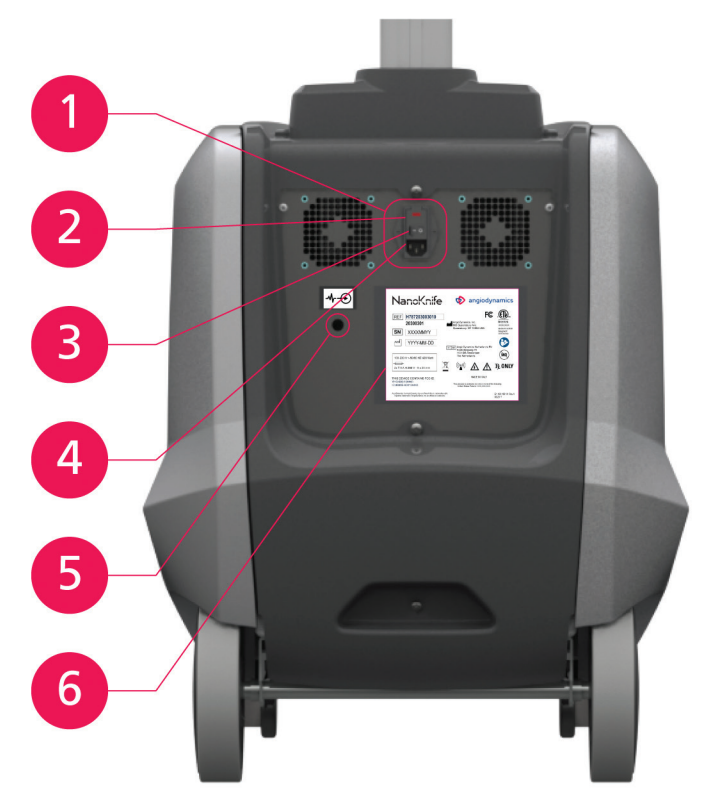

**Figure 3.4.1: NanoKnife Generator Power Unit – Lower Back Components**

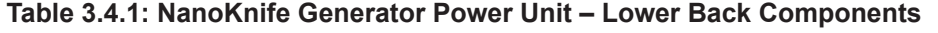

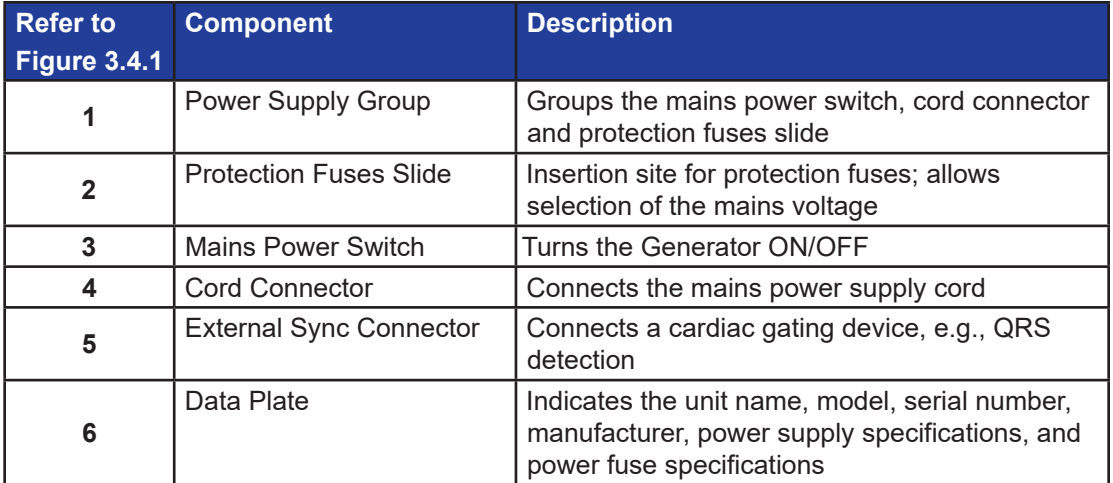

16795933-21 REVA - English NanoKnife System User Manual Version 3.0

NanoKnife-

# **3.5 NanoKnife Generator Back Handle**

The back handle assists with moving the Generator. The Generator should only be lifted from the handle to move it over an obstacle. It is also suitable for winding the Main Power Supply Cord around when not in use, see Figure 3.5.1.

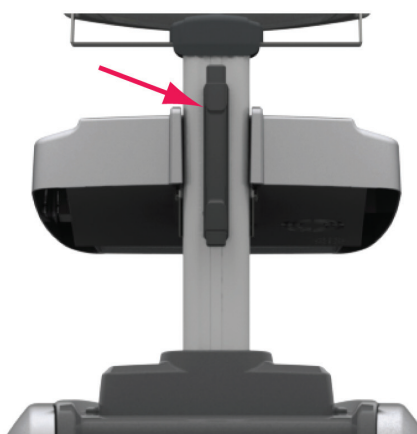

**Figure 3.5.1: NanoKnife Generator Back Handle**

# **3.6 Equipment and Supplied Components**

Table 3.6.1 lists the Generator components and supplied quantities.

# **Table 3.6.1: Equipment and Supplied Components**

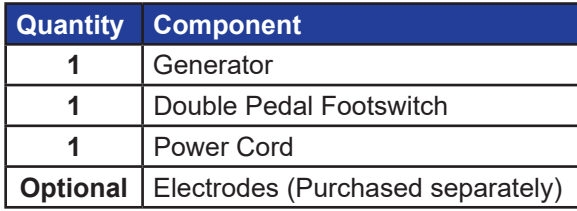

**NOTE:** The Double Pedal Footswitch is an essential part of the NanoKnife System. It is graded IPX-8. It is required to use only genuine parts supplied by the NanoKnife's manufacturer or authorized distributor.

# **3.7 Touchscreen LCD Display**

The viewing angle of the LCD display ranges from 45° forward to 90° backward, Figure 3.7.1.

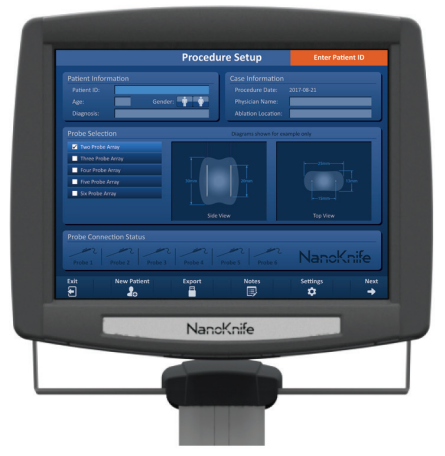

**Figure 3.7.1: NanoKnife Generator Touchscreen LCD Display**

-NanoKnife

# **3.8 Console Components**

There are six console components on the Generator that are shown in Figure 3.8.1 and described in Table 3.8.1.

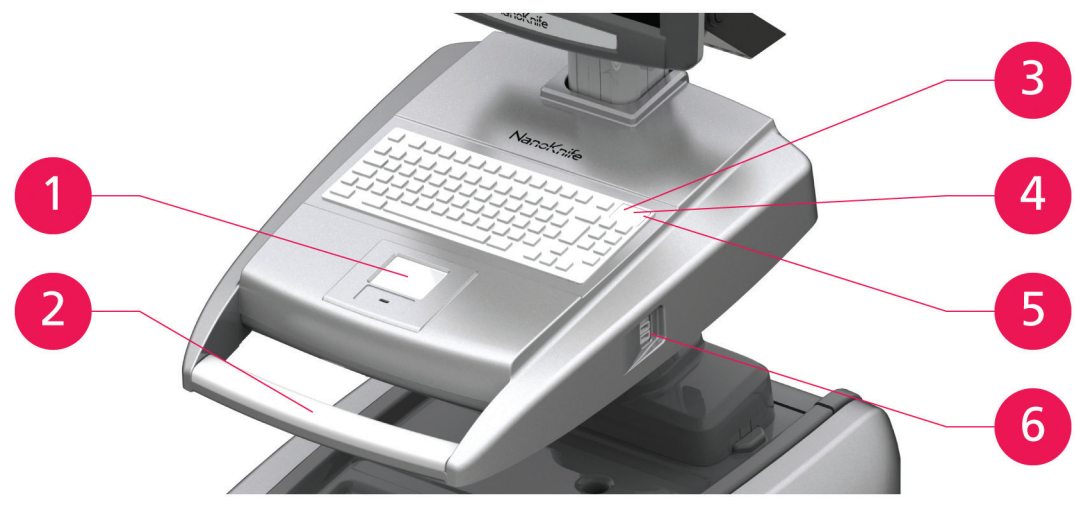

**Figure 3.8.1: NanoKnife Generator Console Components**

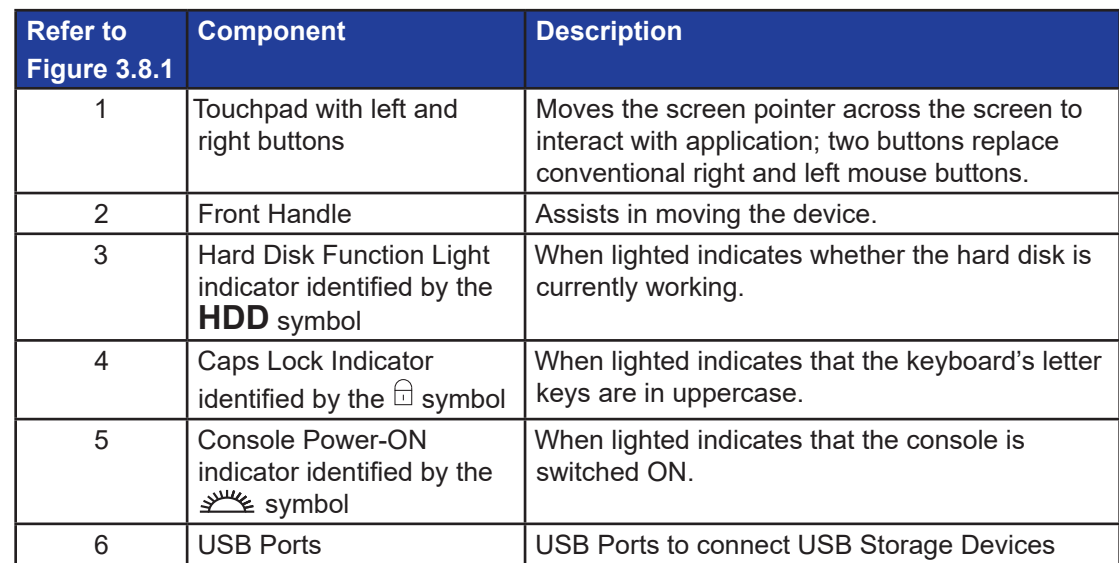

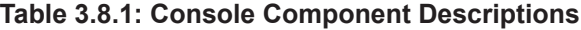

# **3.9 Electrode Probe Components**

Electrode Probes are available from AngioDynamics for use with the NanoKnife Generator.

Single Electrode Probes are available in 15 cm and 25 cm lengths. A minimum of two probes is required for a procedure. Depending on the size of the tissue area to be ablated, a maximum of six probes can be used in a procedure. Probes may be repositioned after each procedure to cover a larger target area.

A Single Electrode Probe Spacer is available as an optional accessory to aid in spacing the probes at a fixed distance and aiding in keeping the probes parallel.

Please refer to Single Electrode Probe IFU (Instructions For Use) for detailed electrode probe component information.

Check with your AngioDynamics sales representative or authorized distributor for more information on available electrodes.

15

NanoKnife-

# **SECTION 4: INSTALLATION AND START-UP**

# **4.1 Location and Installation**

The Generator must be installed and operated in an environment that conforms to the operating conditions specified in Section 14.4.

The Generator must be installed on rigid surfaces suitable to withstand its weight as specified in Section 14.6.1.

In addition, the Generator must be installed in a way that any surface parallel to the Power Unit's rear panel and in relationship to its ventilation grids, remain at least 5 cm (centimeters) away.

Care must be taken to avoid items (e.g., dust covers) that can occlude the ventilation grids.

# **4.1.1 Installation Instructions**

- Connect the Mains Power Supply Cord (supplied by the manufacturer) to the cord connector located on the back panel.
- Connect the plug to a mains outlet with protective ground.
- Turn ON the Generator via the Mains Power Switch of the Power Supply Group, located on the power unit's back panel. The system is ON when the mains power switch is pressed in "I" position. When the switch is pressed in the "O" position, the device is OFF.

# **4.2 NanoKnife Generator Start-Up Self Test**

To start up the NanoKnife Generator proceed as described below:

- 1. Move the Mains power switch located at the back panel of the power unit to position "I". The Green Power ON Indicator on console lights up while the console starts loading the operating system. If the generator does not turn on refer to Section 12, Troubleshooting.
- 2. Allow about 10 seconds for the video signal to appear on the LCD display.
- 3. Check that the **Red STOP** button status Indicator, on the Generator's front panel, is lit Green. If not lit, rotate the **Red STOP** button knob clockwise, as indicated on the knob to release the **Red STOP** button.
- 4. The NanoKnife Generator will begin a start-up self test. It will run through a series of tests before the User gains access to the NanoKnife Software:
	- Initializing Device
- Checking Device Status
- Checking Connections
- Testing Charge

A status bar displays the progress of the start-up self test, Figure 4.2.1 and Figure 4.2.2.

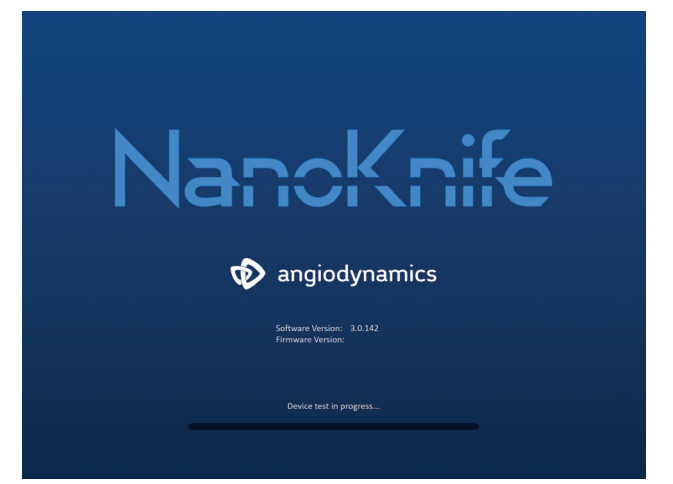

**Figure 4.2.1: Start-Up Screen in Progress**

— NanoKnife

16795933-21 REVA - English NanoKnife System User Manual Version 3.0 Section 4

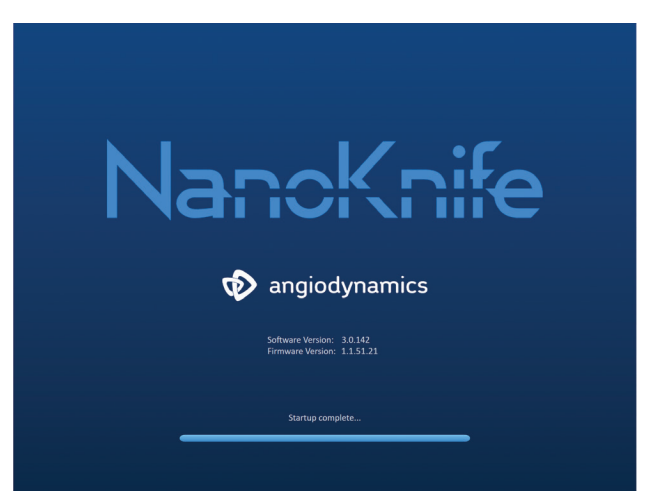

**Figure 4.2.2: Start-Up Screen Successfully Passed All Self Tests**

If one of the Generator's self-test checks fails, an error message will be displayed. Figure 4.2.3 is an example of an error message. The User must then click the Proceed  $\blacklozenge$  button, which will shut down the Generator, so that it can be restarted.

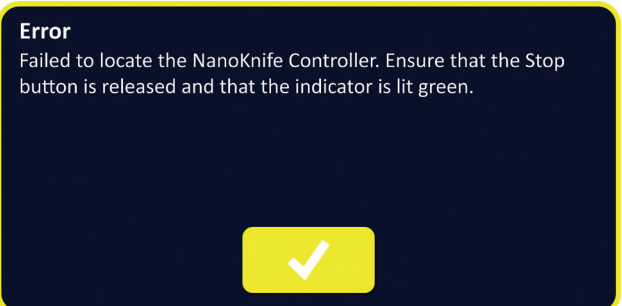

**Figure 4.2.3: Start-up Self Test Error Popup**

Refer to Section 12.3 for a complete list of start-up self test error messages.

If all self-tests are successful, the Procedure Setup screen will appear on the Touchscreen LCD Display (see Figure 6.1.1). If the generator repeatedly fails the self test, call AngioDynamics Hardware Service.

NanoKnife-

# **SECTION 5: SYSTEM OPERATION**

# **5.1 Procedure Overview**

An overview of a typical NanoKnife ablation procedure is listed below. Refer to subsequent sections of this user manual for detail usage instruction on operation of the NanoKnife Generator.

# **5.1.1 Procedure Setup (before patient enters procedure room):**

- 1. Plug in the NanoKnife Generator and cardiac gating device into a grounded power outlet within the procedure room.
- 2. Power on the NanoKnife Generator. The NanoKnife Generator will initiate and complete a Power-On Self-Test (POST).
- 3. Attach the Double Pedal Footswitch to the NanoKnife Generator.

# **5.1.2 Patient Preparation**

- 4. Prepare patient for general anesthesia.
- 5. Position patient into appropriate position for anticipated NanoKnife Single Electrode Probe insertion (e.g., supine, prone, lateral, lithotomy).
- 6. Power on the cardiac gating device.
- 7. Place the cardiac gating device patient leads onto patient with standard ECG sticker electrodes.

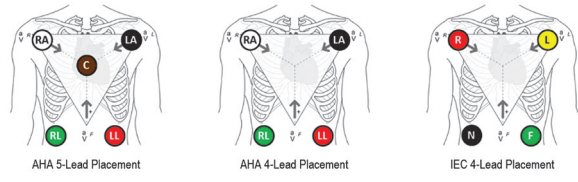

**Figure 5.1.1: Cardiac Gating Device Lead Placement**

- 8. Connect the other end of the cardiac gating device lead cable to cardiac gating device.
- 9. Attach one end of the cardiac gating device BNC cable to the cardiac gating device connector mount labeled 'Synchronized Output'. Connect the other end of the BNC cable to the NanoKnife Generator connector mount labeled  $\mathcal{A}$ - $\bigoplus$ .
- 10. Confirm ECG signal visually on cardiac gating device monitor and select one or more appropriate lead pair waveforms (i.e., selecting a lead pair that displays a tall R-wave and small T-wave, synch indicators aligned with R-wave, absent of electrical interference or noise).

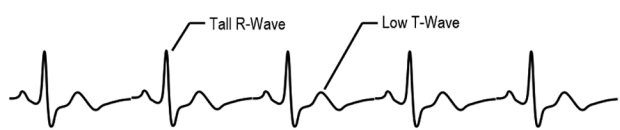

**Figure 5.1.2: Appropriate Lead Pair Waveform Example**

- 11. Prepare patient for sterile procedure.
- 12. *OPTIONAL*: Make a surgical incision (e.g., for NanoKnife procedures performed via laparotomy i.e., open surgery).
- 13. *OPTIONAL*: Perform other intended procedures on patient (e.g., metal stent removal, biopsy, lysis of adhesions, etc.).

-NanoKnife

#### **5.1.3 Procedure Planning**

- 14. Enter patient ID into the NanoKnife Software Procedure Setup screen.
- 15. Optional: Enter procedure information and case notes into NanoKnife Software.
- 16. Use imaging equipment to visualize target area(s) and surrounding tissues.
- 17. Measure X, Y, and Z dimensions of targeted ablation area using imaging equipment measurement tools.
- 18. Select the desired Probe array type on the Probe Selection screen.
- 19. Click the Next  $\rightarrow$  button to advance to the Procedure Planning screen.
- 20. Enter the target area X, Y, and Z dimensions into the NanoKnife Software.
- 21. Use imaging equipment to determine the Single Electrode Probe placement approach and angle of insertion that avoids tissue obstacles (e.g. bone) and avoids placing any of the Single Electrode Probes into or through critical structures (e.g. blood vessels, bile ducts). The exposed electrodes of each Single Electrode Probe should be placed such that they bracket the targeted ablation area while maintaining Probe Pair Distances between 1.0 cm and 2.0cm. Refer to Section 5.3 Procedure Parameter Settings for more information on probe spacing and probe exposure.

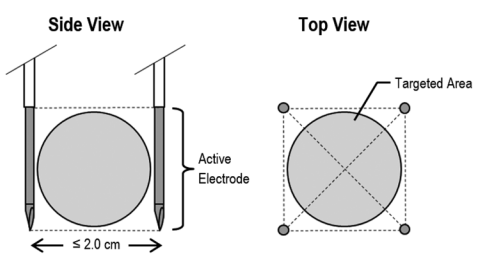

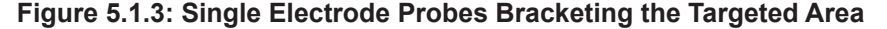

- 22. Enter the Probe Placement Plan into the Probe Placement Grid.
- 23. Click the Back  $\blacklozenge$  button to return to the Procedure Setup screen.

## **5.1.4 Procedure Setup**

**Note:** Refer to the Single Electrode Probe Instructions for Use included with each product for additional procedure instruction.

**Note:** The NanoKnife 3.0 generator requires the use of Activation Probes, which have a blue handle.

- 24. Using sterile technique, open and remove each Single Electrode Probe from its packaging. Remove and dispose of the protective shipping sheath covering the needle.
- 25. Place each Single Electrode Probe onto the sterile field table.
- 26. Uniquely number each Single Electrode Probe (1 thru 6) at both ends of the Single Electrode Probe cabling using pre-numbered tags supplied with probes or a sterile marker and Steri-Strip.

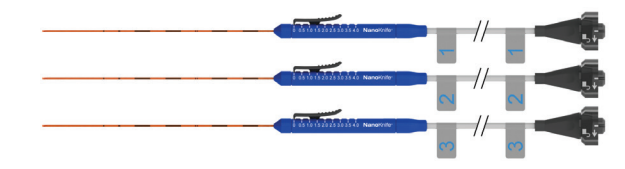

**Figure 5.1.4: Single Electrode Probes Uniquely Numbered**

NanoKnife-

19

Section 5

AngioDynamics, Master Manual Template 8.5 in 11in, 156T8511 Rev/Ver. A, Manual, Nanoknife System User Manual Ver 3.0, 16795933-21A\_English

AngioDynamics, Master Manual Template 8.5 in 11in, 156T8511 RevVer. A, Manual, Nanoknife System User Manual Ver 3.0, 16795932-21A\_English

- 27. Pass off each Single Electrode Probe to treating physician within the sterile field.
- 28. Pass off Single Electrode Probe cable connectors to the NanoKnife Generator User, located outside the sterile field.
- 29. Connect each Single Electrode Probe cable connector to the corresponding numbered Probe Connector of the NanoKnife Generator.
- 30. Click the Next  $\rightarrow$  button to advance to the Procedure planning screen
- 31. Adjust the exposed electrode region of the Single Electrode Probe, referred to as the Probe Exposure Setting, using the thumb slide, pressing down on the proximal raised end to unlock.

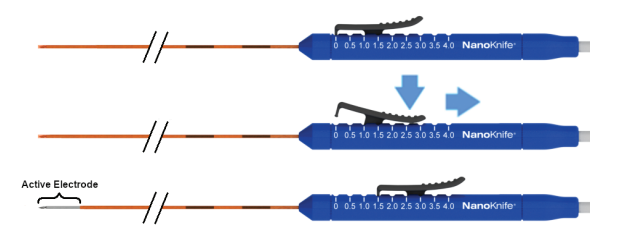

**Figure 5.1.5: Electrode Exposure Region Adjustment**

# **5.1.5 Probe Placement**

- 32. Verify entry point and trajectory of each Single Electrode Probe prior to insertion using imaging equipment.
- 33. *Optional*: Use one or more NanoKnife Single Electrode Probe Spacers to help place the Single Electrode Probes parallel to each other and at a set distance apart.
- 34. Place each Single Electrode Probe carefully and systematically, using imaging equipment under continual image guidance while avoiding tissue obstacles and critical structures.
- 35. Use imaging equipment to verify Single Electrode Probe placement is consistent with the intended probe placement plan.
- 36. Measure and record all the inter-electrode distances using imaging equipment measurement tools.

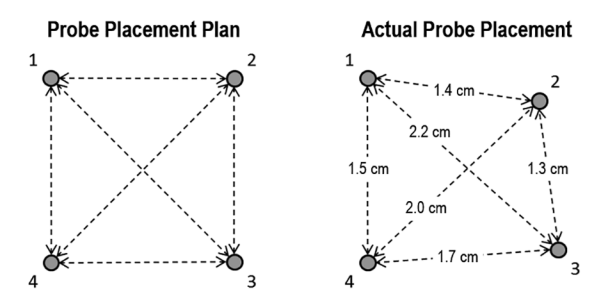

**Figure 5.1.6: Inter-Probe Distance Measurements**

- 37. Update the Probe Placement Grid to reflect changes made to the initial Probe Placement Plan.
- 38. Review the pulse parameters table to ensure all intended active probe pairs are included and all intended inactive probe pairs are excluded.
- 39. **Optional**: Use clinical judgement to either accept or modify the default pulse parameters. Refer to Section 5.3 Procedure Parameter Settings for more information.

-NanoKnife

#### **5.1.6 Pulse Generation**

- 40. Click the Next  $\rightarrow$  button to advance to the Pulse Generation screen. The NanoKnife Generator will charge to the conductivity test voltage (≈ 400 volts). Also refer to Section 12 Troubleshooting if high current is encountered during the conductivity test.
- 41. Confirm adequate level of paralysis of patient using a twitch monitor (i.e. 0/4 twitches).
- 42. Confirm 'ECG Synchronization' status on Pulse Generation screen.
- 43. Initiate the conductivity test using the Double Pedal Footswitch. The NanoKnife Generator will deliver conductivity test pulses.
- 44. Click the Proceed  $\blacktriangledown$  button after successfully completing the conductivity test. The NanoKnife Generator will charge to maximum voltage set in the Pulse Parameters table (e.g. 3,000 volts).
- 45. Initiate pulse delivery using the Double Pedal Footswitch. The NanoKnife Generator will start pulse delivery. Refer to **Section 12** Troubleshooting if difficulties (including high or low current notices) are encountered during pulse delivery

**Caution:** Monitor the pulse delivery process for any warning during the process.

- 46. After pulse delivery completes, review the voltage and current graphs to ensure all intended pulses were delivered.
- 47. Assess the ablation area using imaging equipment to ensure efficacy and preservation of critical structures.
- 48. *Optional*: Assess the current changes displayed in the Pulse Parameters Table for each Active Probe Pair and determine if additional pulses are needed for any probe pair using clinical judgement.
- 49. *Optional*: The NanoKnife Single Electrode Probes may be re-positioned after pulse delivery to ablate a larger area utilizing an overlapping and/or pullback ablation technique.

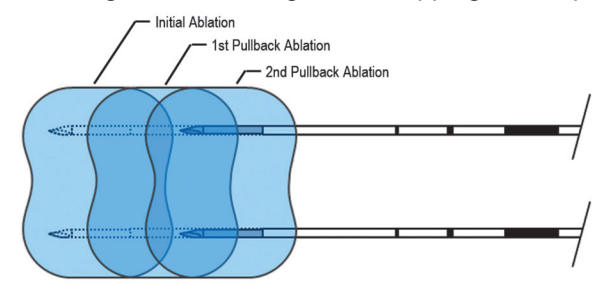

**Figure 5.1.7: Pullback Ablation Technique**

#### **5.1.7 Probe Removal and Disposal**

- 50. Use the thumb slide to change the Probe Exposure Setting to 0 cm for each Single Electrode Probe, thereby covering the exposed electrode region and the sharp tip.
- 51. Remove each Single Electrode Probe from the patient.
- 52. Place Single Electrode Probe onto sterile prep area.
- 53. *Optional*: Place pressure on NanoKnife Single Electrode Probe puncture site until hemostasis is obtained; alternatively, a cautery device may be used if required.
- 54. Disconnect all Single Electrode Probe cable connectors from the NanoKnife Generator.
- 55. *Optional*: Perform other intended procedures on patient if required and suture surgical incision if required.
- 56. Single Electrode Probes are sharp devices. Used or unused devices and should be disposed of in accordance with hospital, administrative and/or local government policy for such items.

NanoKnife-

Section 5

Uncontaminated device packaging should be recycled if applicable, or disposed of as common waste in accordance with hospital, administrative and/or local government policy for such items.

## **5.1.8 Ending Procedure**

- 57. Remove cardiac gating device lead wires from patient.
- 58. Check patient paralysis level using a twitch monitor until effects of paralytic have worn off.
- 59. After patient has woken from general anesthesia, transport patient for post-operative recovery and monitored care.

#### **5.1.9 Equipment Shut-Down, Cleaning, and Storage**

- 60. **Optional:** Click the Export **b**utton and export procedure files from NanoKnife Generator using an external USB storage device.
- 61. Click the Exit  $\blacktriangleright$  button on navigation bar and wait for the NanoKnife Generator to complete the shutdown sequence.
- 62. Power off, unplug and clean the NanoKnife Generator, Double Pedal Footswitch, and cardiac gating device. Refer to Section 13.3 for detailed cleaning instruction.
- 63. Wrap NanoKnife Generator power cable neatly around back handle of the NanoKnife Generator.
- 64. Unplug and clean cardiac gating device cable and lead wires. Neatly coil cables and wires and store in side pocket of NanoKnife Generator.
- 65. Neatly coil Double Pedal Footswitch cord and store in side pocket of NanoKnife Generator.
- 66. Carefully transport NanoKnife Generator and cardiac gating device to appropriate area designated for medical equipment storage.

# **5.2 Procedural Guidelines and Recommendations**

- The NanoKnife System requires deep muscle blockade and general anesthesia (0/4 twitches on the Train of Four Test).
- ASA guidelines require a defibrillator be readily available for general anesthesia (defibrillator pads are recommended).
- ECG Leads for the Cardiac Gating Device should be placed at the appropriate location on the patient prior to preparing the sterile field.
- Anesthesia EKG monitors may display artifacts on the EKG waveform during pulse delivery; however, the peripheral capillary oxygen saturation (SpO2) and arterial line tracings should not display artifacts during pulse delivery.
- Patients are to be positioned to best facilitate access to the targeted lesion (per treating physician's clinical judgment and experience).
- To reduce the frequency of over current conditions (i.e. pulse delivery stops due to high current detected above 50 amps), the predicted current draw following the conductivity test should not exceed 35 amps.

**Caution:** Amperage draw will typically rise during pulse delivery.

- Metallic implants (e.g. covered or bare metal stents) positioned within 1cm of the targeted ablation area should be removed prior to pulse delivery to reduce the risk of incomplete ablation.
- A pullback ablation technique, defined as sequential ablations performed after pulling back all Single Electrode Probes a set distance, may be used to ablate larger targeted ablation areas. To ensure adequate ablation overlap, the pullback distance should not exceed the probe exposure setting. For example, if each probe has a probe exposure setting of 1.5 cm, the pullback distance of each probe should be less than 1.5 cm (e.g. 1.3 cm).

— NanoKnife

• To ablate larger targeted ablation areas, (> 4.0cm) an overlapping ablation technique may be used, defined as sequential ablations performed after repositioning one or more Single Electrode Probes.

**Caution:** Single Electrode Probe visibility under ultrasound may be reduced after initial ablation. The hyperechoic zone seen immediately post ablation on ultrasound may impede the ability to take probe pair distance measurements and to avoid damaging vital/critical structures after repositioning the Single Electrode Probes.

- An overlapping ablation technique using the two probe array is not recommended as an alternative to using an adequate number of Single Electrode Probes to bracket the entire target ablation area.
- To reduce risk of tumor seeding, it is recommended to set the Probe Exposure Setting to 0 cm for each Single Electrode Probe before removing the probe from the patient.
- To reduce the risk of mechanical perforation during pulse delivery and subsequent thrombosis, probes should be placed parallel to blood vessels, ducts, or other critical structures.
- Due to NanoKnife ablation's protracted method of cell death, follow up imaging via positron emission tomography (PET) conducted less than 3 months following the NanoKnife procedure may detect the natural immune response post ablation as a positive indication for metabolic activity.

# **5.3 Procedure Parameter Settings**

Any references made to 'typical' settings in Table 5.3.1 do not guarantee improved, enhanced, or favorable outcomes. It is the sole responsibility of the treating physician to determine appropriate device settings using their best clinical judgement.

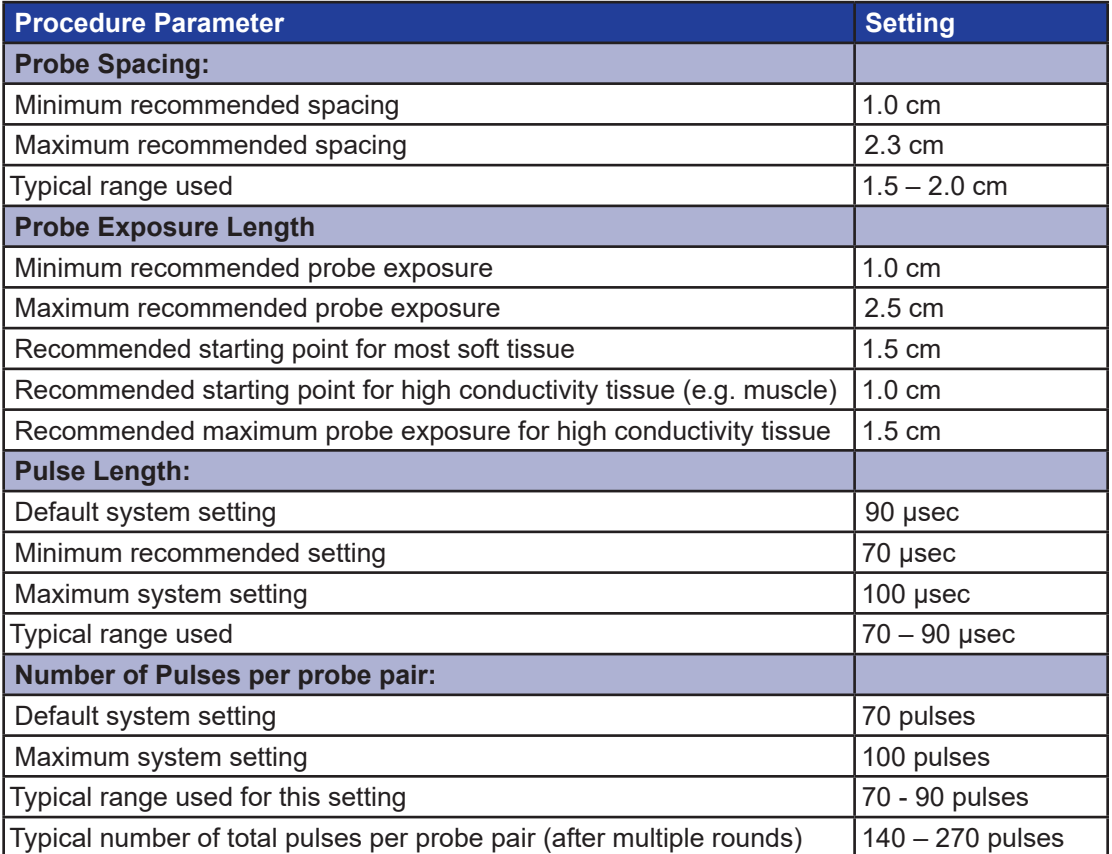

#### **Table 5.3.1: Procedure Parameter Settings**

NanoKnife-

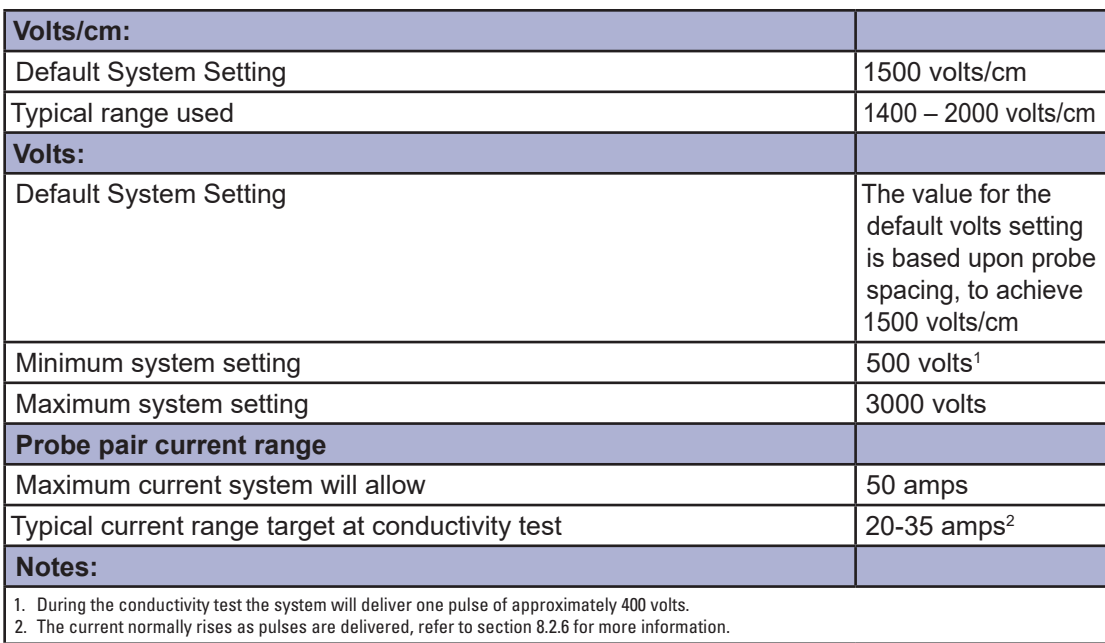

# **5.4 Table of Buttons**

Refer to Table 5.4.1 below for a list of buttons and icons that appear in the NanoKnife Software and their functionality.

**Table 5.4.1: Buttons and their Function**

| <b>Button</b>      | <b>Function</b>                                                                                                    |
|--------------------|----------------------------------------------------------------------------------------------------|
| <b>Exit</b>        | Exit button on the Procedure Setup screen quits the application and<br>shuts down the Generator.                                                      |
| <b>New Patient</b> | New Patient button on all screens allows the User to go to the<br>Procedure Setup screen to start a new procedure on a different<br>patient.          |
| <b>Export</b>      | Export button on all screens opens an Export dialog box, which allows<br>the User to save procedure data to a USB Flash drive.                        |
| <b>Notes</b>       | Notes button on all screens opens the Case Notes dialog box, which<br>displays existing case notes and allows the User to enter in new case<br>notes. |
| <b>Settings</b>    | Settings button on all screens opens the Settings dialog box, which<br>displays available language and Pulse Delivery Mode settings.                  |
| <b>Next</b>        | Next button on the Procedure Setup and Procedure Planning screens<br>takes you to the next screen.                                                    |

-NanoKnife

16795933-21 REVA - English

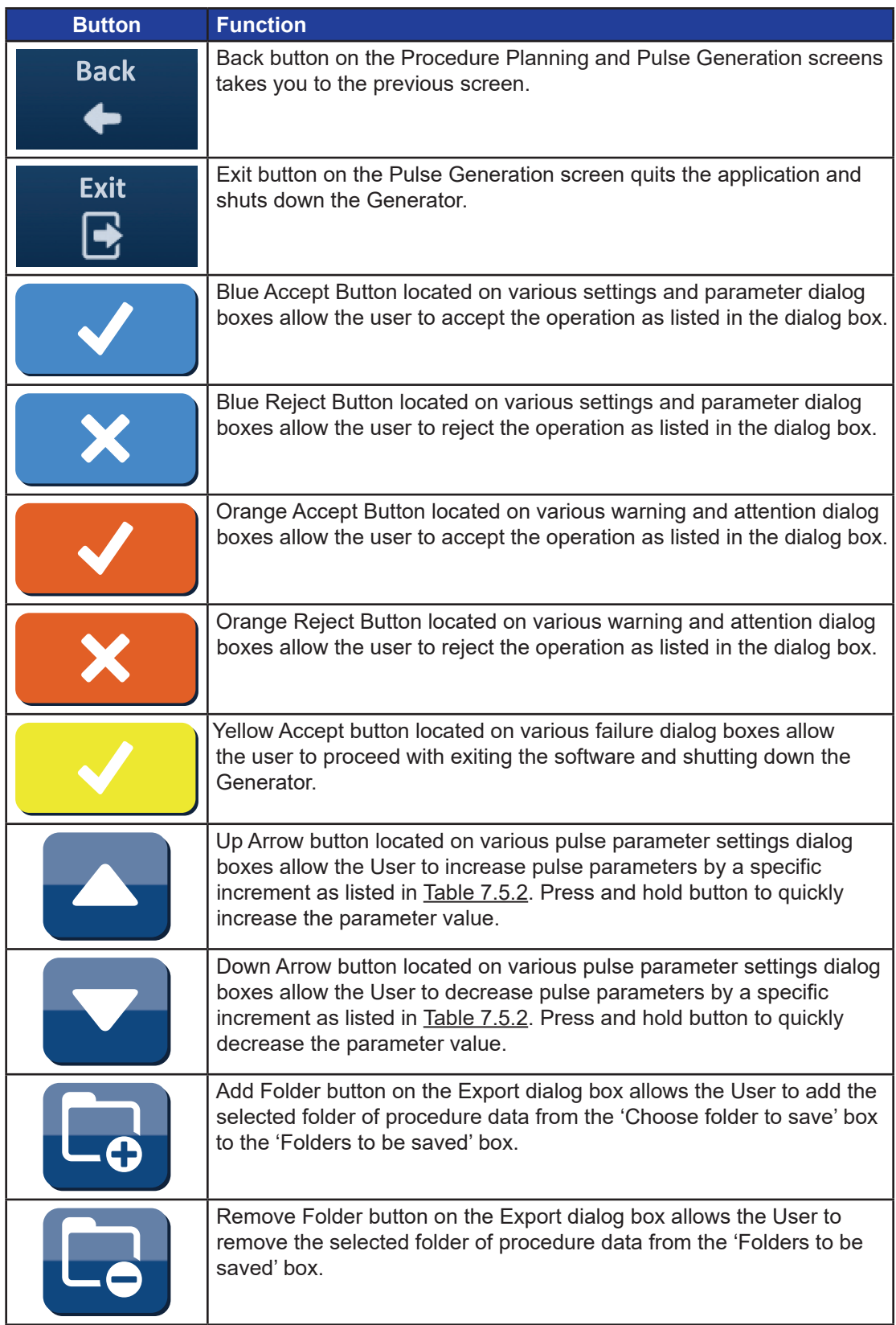

Section 5

 $\overline{\phantom{a}}$ 

NanoKnife—

 $\mathbf{I}$ 

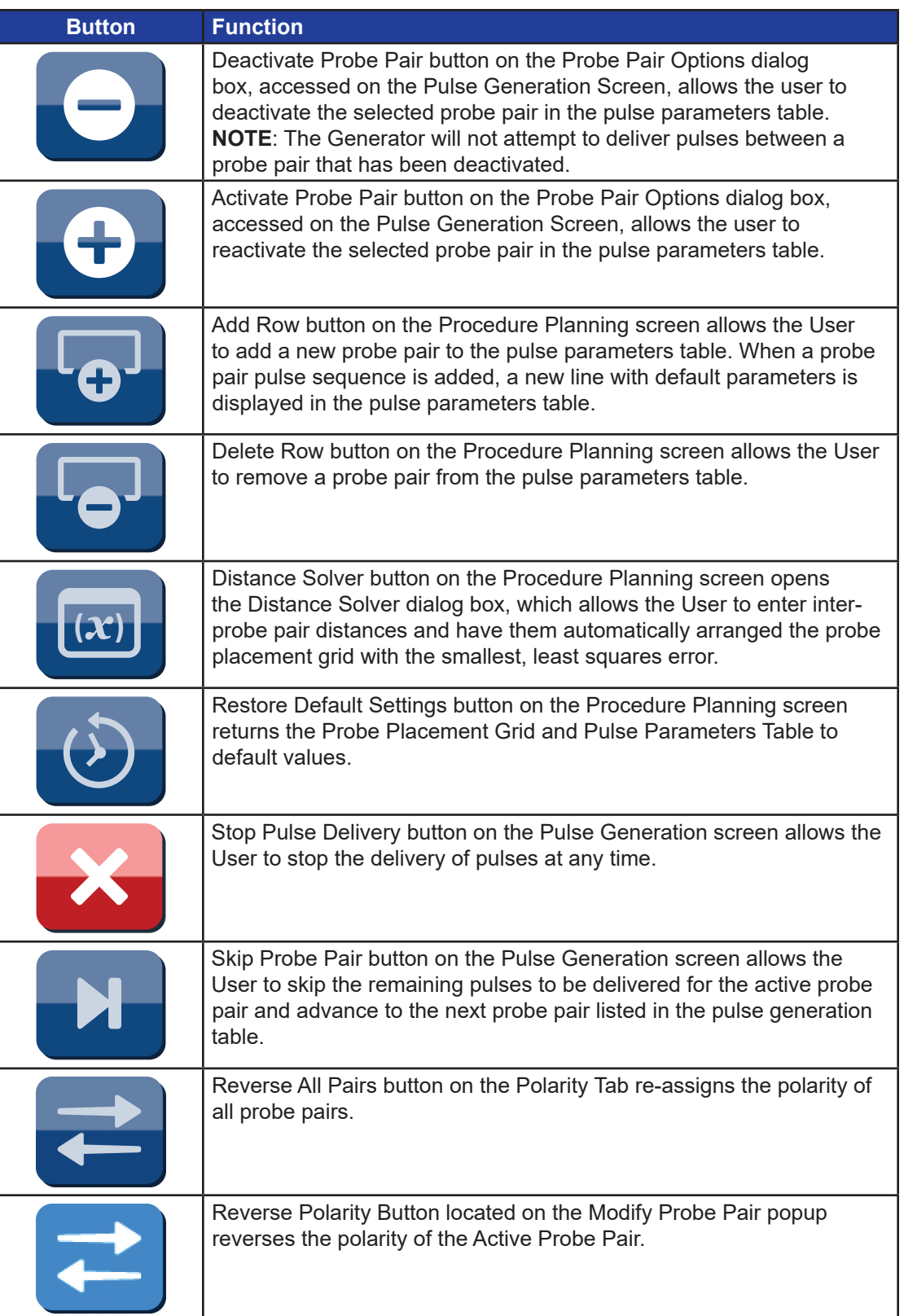

-NanoKnife-

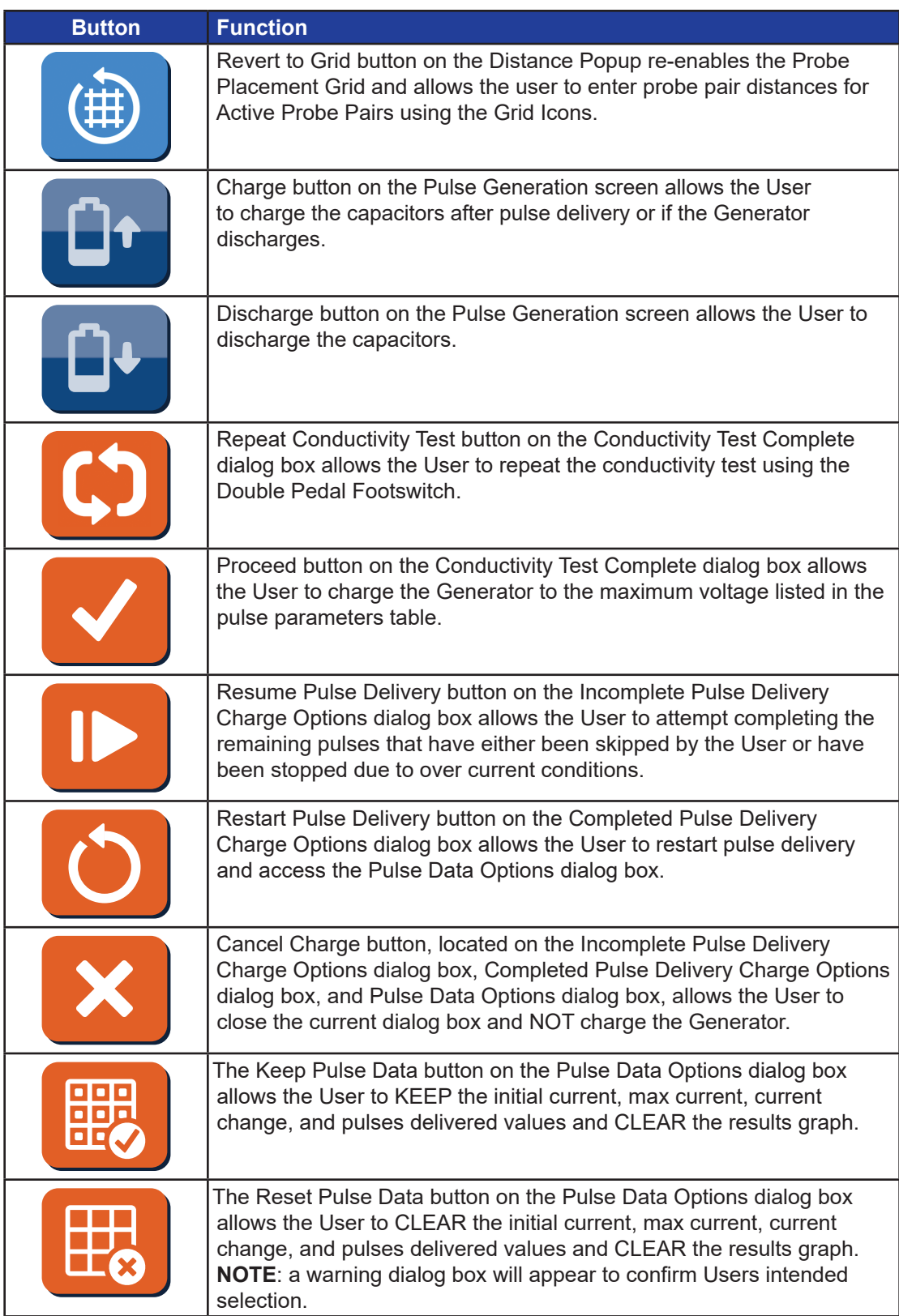

NanoKnife—

 $\mathbf{I}$ 

 $\mathbb{R}$ 

# **5.5 Table of Status Symbols**

Refer to <u>Table 5.5.1</u> below for a list of status symbols that appear in the NanoKnife software and their definition.

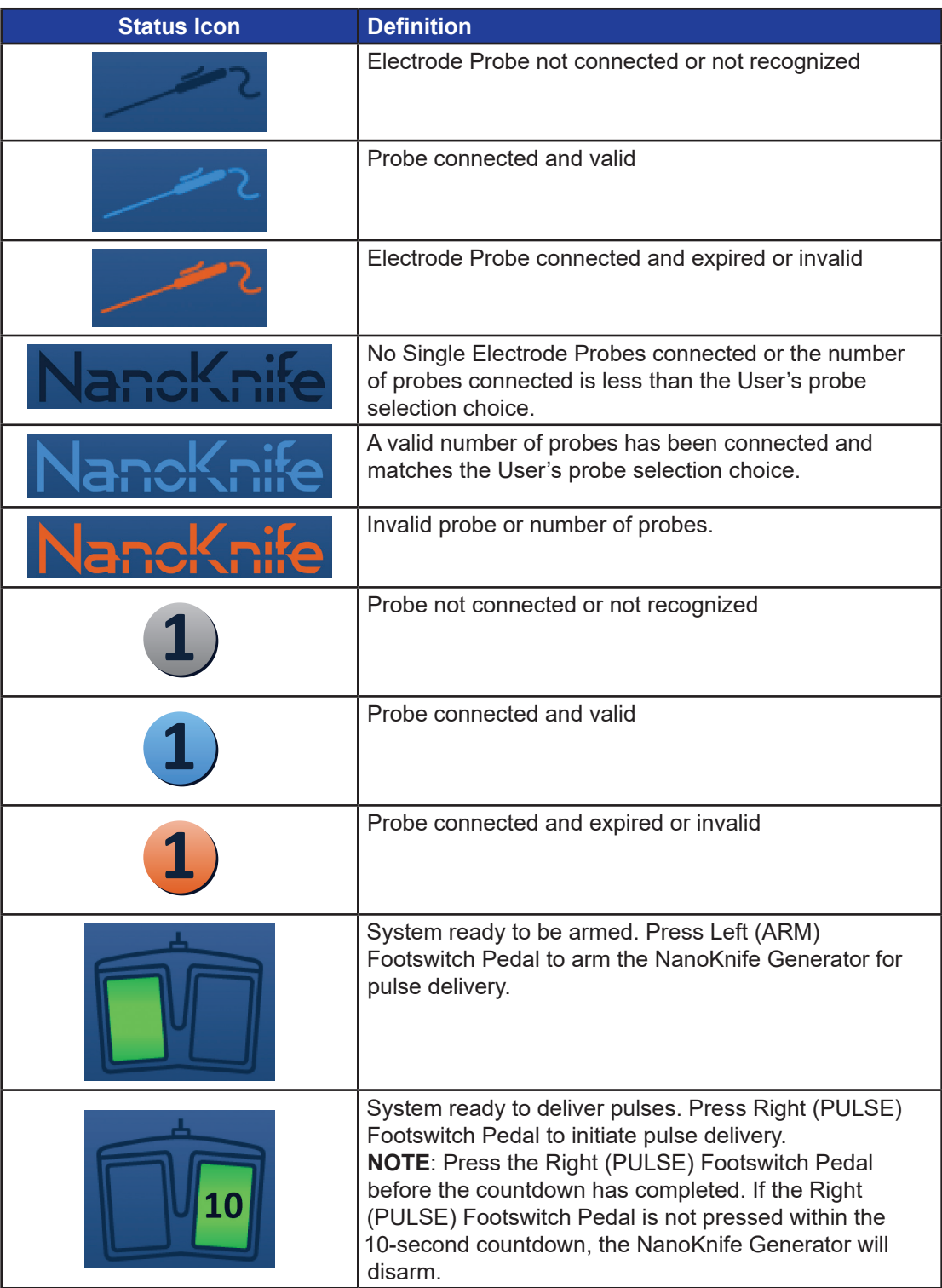

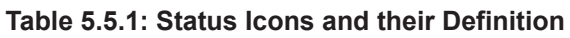

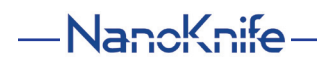

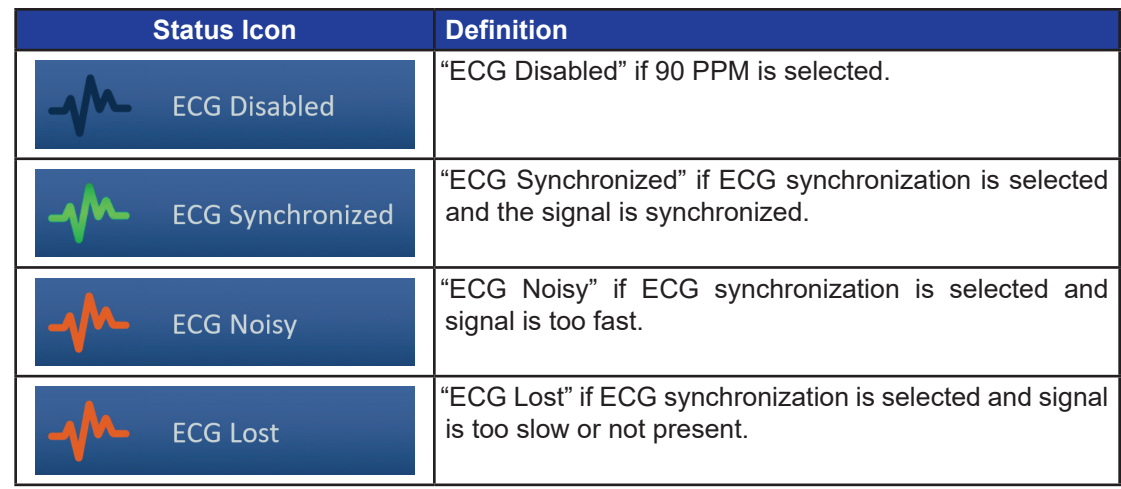

 $\overline{\phantom{a}}$ 

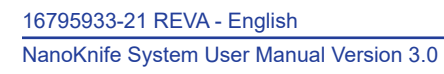

NanoKnife—

 $\mathbf{I}$
# **SECTION 6: PROCEDURE SETUP**

## **6.1 Procedure Setup Screen Overview**

The Procedure Setup screen displays after the NanoKnife Generator has been powered on and the automatic self-checks have successfully completed. The screen includes the following four panels: Patient Information, Case Information, Probe Selection, and Probe Connection Status which are each described in following subsections, Figure 6.1.1.

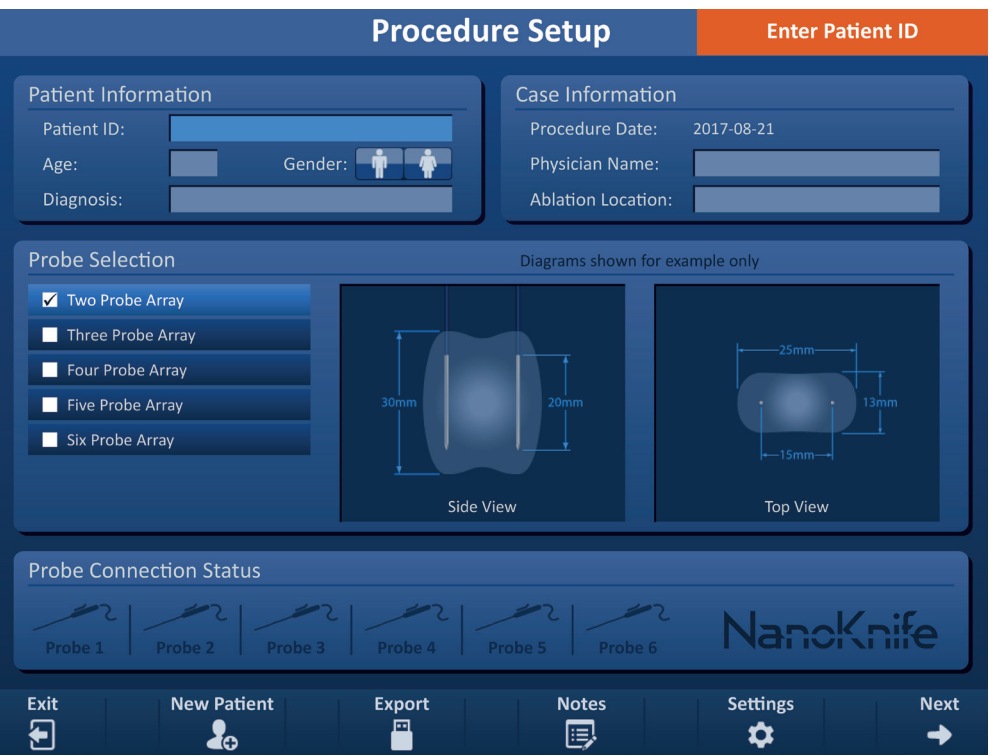

**Figure 6.1.1: Procedure Setup Screen**

**NOTE:** The User interfaces with the NanoKnife software using a combination of keyboard entries, touchpad clicks, and touchscreen touches. Throughout the remainder of this document, the terms "Select" and/or "Click" will refer to a User-made selection, delivered via either a keyboard or the touchpad buttons or by physically touching the screen.

The **Patient Information** panel allows the User to enter or specify patient information:

- The Patient ID Required, text entered using keyboard. User must enter Patient ID to proceed to next screen.
- Age (in years) Optional, adjusted using the  $\triangle/\blacktriangledown$  buttons on the popup.
- Gender Optional, entered by clicking the  $\dot{\mathbf{F}}$  button or  $\dot{\mathbf{F}}$  button.

• Diagnosis – Optional, text entered using keyboard.

The **Case Information** panel allows the User to enter procedure information:

- Procedure Date Automatically set.
- Physician Name Optional, text entered using keyboard.
- Ablation Location Optional, text entered using keyboard.

-NanoKnife

The **Probe Selection** panel allows the User to select a number of probes, referred to as the Selected Probe Array. A side and top view of the Selected Probe Array will display to the right.

The Probe Selection panel includes a list of the number of probes and two image panes. This allows the User to select the number of probes, view the side and top views of the ablation zone shape and size. The following number of probes are available to choose from:

- Two Probe Array An oval shaped probe-array consisting of two (2) Single Electrode Probes
- Three Probe Array A triangle shaped probe array consisting of three (3) Single Electrode Probes
- Four Probe Array A square shaped probe array consisting of four (4) Single Electrode Probes
- Five Probe Array A trapezoid shaped probe array consisting of five (5) Single Electrode Probes
- Six Probe Array A rectangle shaped probe array consisting of six (6) Single Electrode Probes

**Caution:** Only the rectangular six probe array configuration is supported for the NanoKnife 3.0. The star shaped six probe array (with a center probe) option previously offered with the NanoKnife 2.2 is not available. Selecting a six probe array will not provide a configuration that includes a center probe.

The **Probes Connection** Status panel includes probe icons and the NanoKnife Logo and indicates the number of probes connected to the NanoKnife Generator. The six probe icons represent the six Probe Connectors located on the front panel of the NanoKnife Generator. The NanoKnife Software checks the expiration and authenticity of each probe connected.

Detailed instructions on how to utilize the Procedure Setup screen are described in the following subsections.

## **6.2 Patient Information**

The Patient Information panel includes the Patient ID text box, Age text box, Gender switch, and Diagnosis text box, Figure 6.2.1. A Patient ID is required to proceed to the Procedure Planning screen. The Age, Gender, and Diagnosis are not required to be entered.

Enter patient's ID into the Patient ID text box using the keyboard. The Patient ID may contain numbers and/or letters.

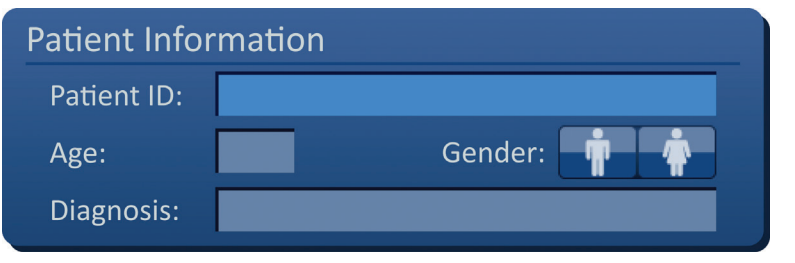

**Figure 6.2.1: Patient Information Panel**

NanoKnife-

If the User leaves the Patient ID text box empty and attempts to advance to the next screen, a popup will appear, Figure 6.2.2. Click the  $\blacktriangledown$  button to close the popup. The User must enter the Patient ID before advancing to the next screen.

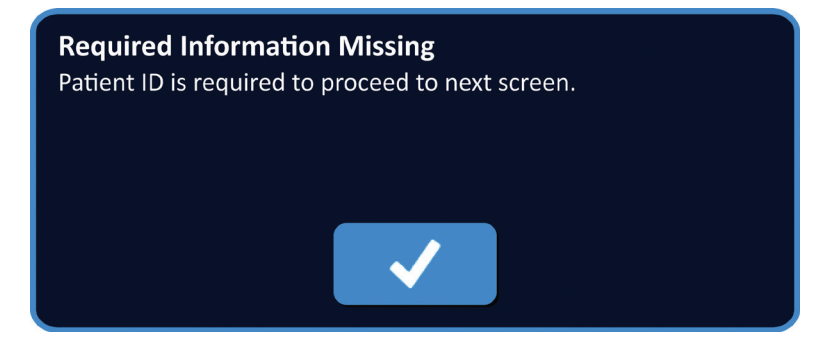

**Figure 6.2.2: Required Information Missing Popup – Patient ID Required**

To enter patient's age, click the Age text box which displays the Age popup, Figure 6.2.3. Use the  $\blacktriangle$ / $\blacktriangledown$  buttons on the popup to enter patient's age in years. Click the  $\blacktriangle$  button to store the value and close the popup. Clicking the  $\mathsf{\hat{X}}$  button will discard the value and close the popup.

**NOTE:** Click and hold down the  $\triangle/\blacktriangledown$  buttons to quickly adjust the value.

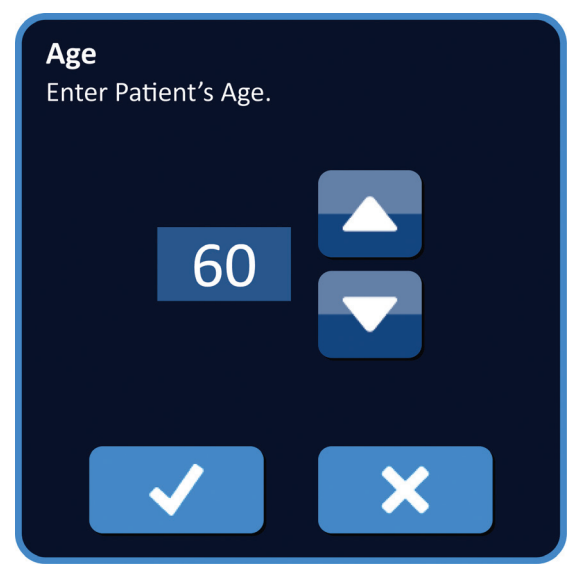

**Figure 6.2.3: Age Popup**

To enter patient's gender, click the  $\mathbf{\hat{T}}$  button or  $\mathbf{\hat{T}}$  button that matches the patient's gender, Table 6.2.1.

## **Table 6.2.1: Gender Switch Buttons**

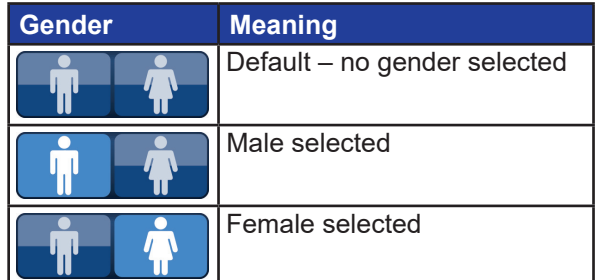

To enter patient's diagnosis, click the Diagnosis text box and enter patient's diagnosis using the keyboard.

16795933-21 REVA - English

## **6.3 Case Information**

The Case Information panel contains the Procedure Date, Physician Name text box, and Ablation Location text box, Figure 6.3.1. The Procedure Date is automatically set. The Physician Name and Ablation Location are not required to be entered.

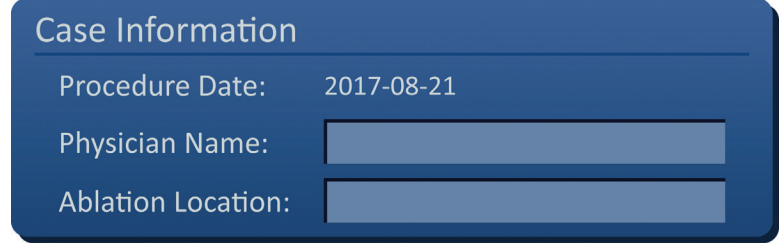

**Figure 6.3.1: Case Information Section**

To enter physician name, click the Physician Name text box and enter physician name using the keyboard.

To enter ablation location, click the Ablation Location text box and enter ablation location using the keyboard.

## **6.4 Probe Selection**

The Probe Selection panel includes a list of the number of probes and two image panes, Figure 6.4.1. The Probe Selection panel allows the User to select a number of probes, referred to as the Selected Probe Array. A side and top view of the Selected Probe Array will display to the right.

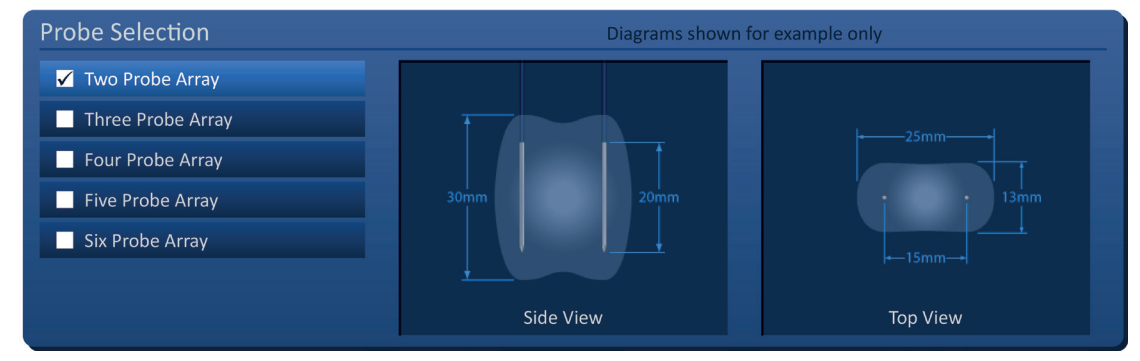

**Figure 6.4.1: Probe Selection**

The User should select a number of probes based on the targeted ablation area size and shape. All ablation procedures using the NanoKnife System should be based on imaging measurements and using clinical judgment.

The Probe Selection panel includes a list of the number of probes: Two Probe Array, Three Probe Array, Four Probe Array, Five Probe Array, and Six Probe Array.

To select a number of probes, click the number of probes. A  $\blacktriangledown$  will appear in the check box to the left of the Selected Probe Array.

NanoKnife-

The available probes arrays to choose from in the Probe Selection panel are listed in Figure 6.4.2.

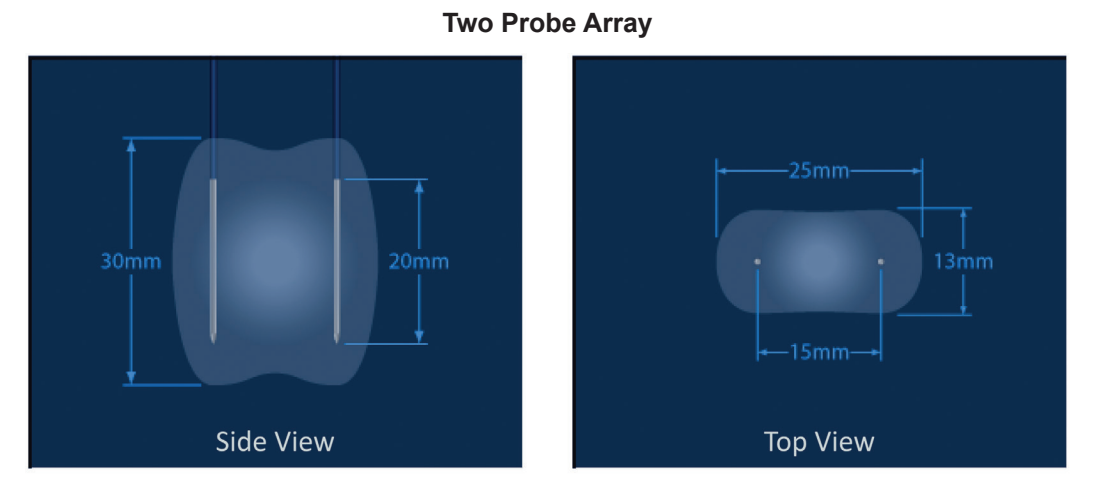

**Three Probe Array**

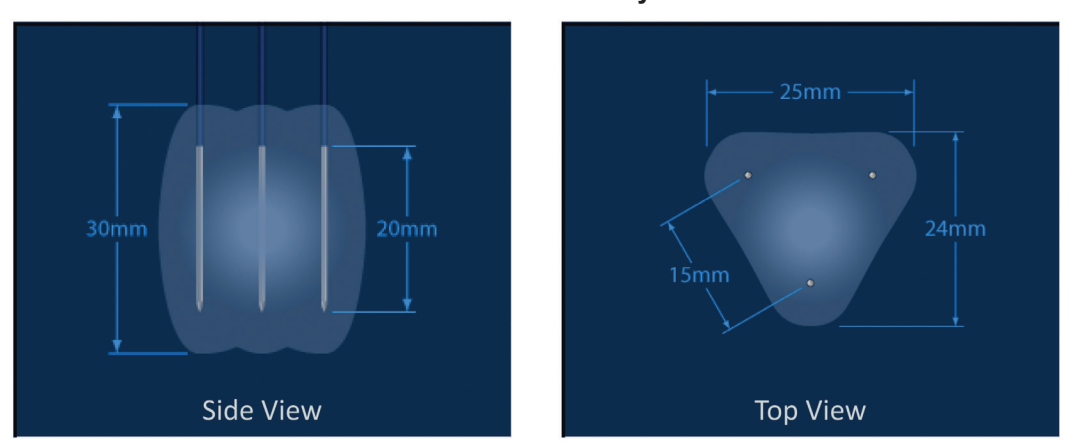

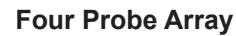

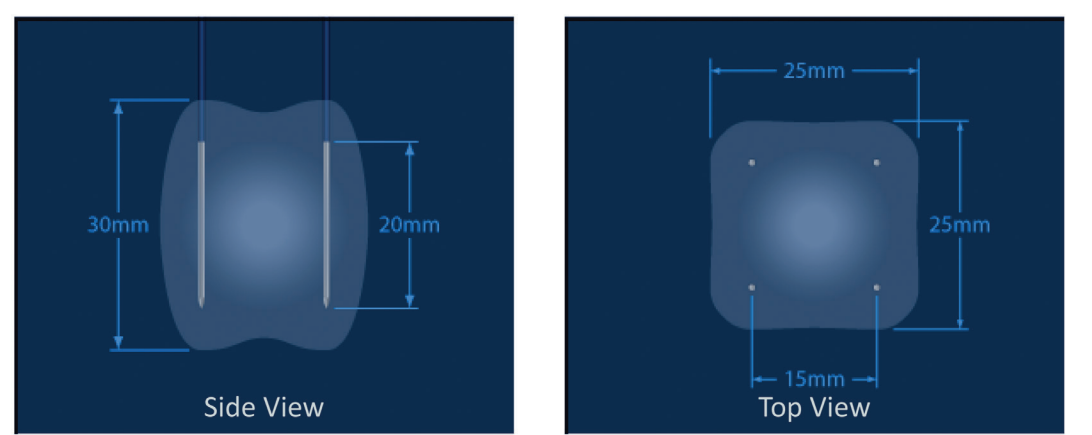

-NanoKnife

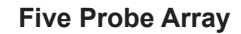

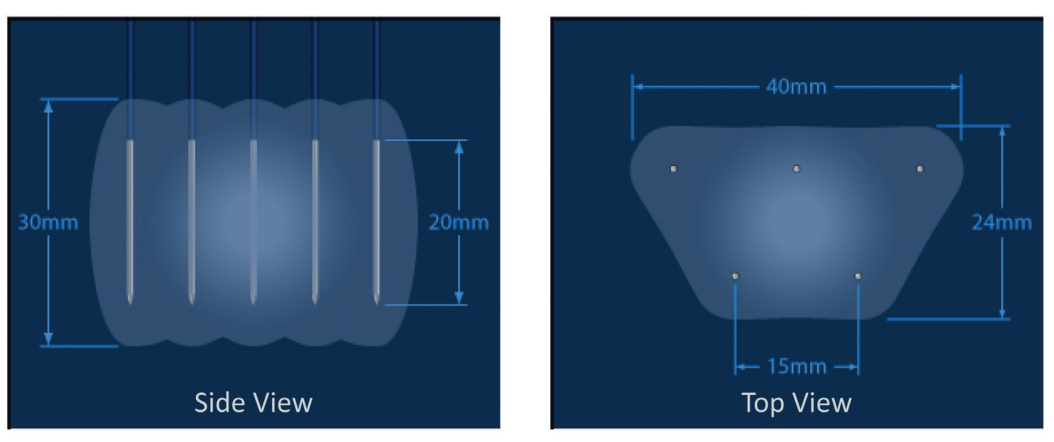

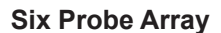

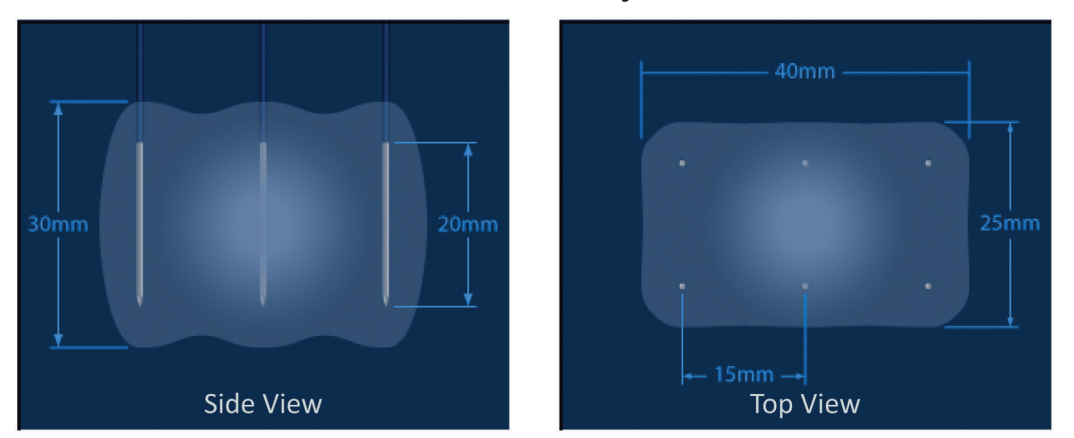

**Figure 6.4.2: Number of Probes**

## **6.5 Probe Connection Status**

The Probe Connection Status panel includes probe icons and the NanoKnife Logo and indicates the number of probes connected to the NanoKnife Generator. The six probe icons represent the six Probe Connectors located on the front panel of the NanoKnife Generator, Figure 6.5.1. The NanoKnife Software checks the expiration and authenticity of each probe connected.

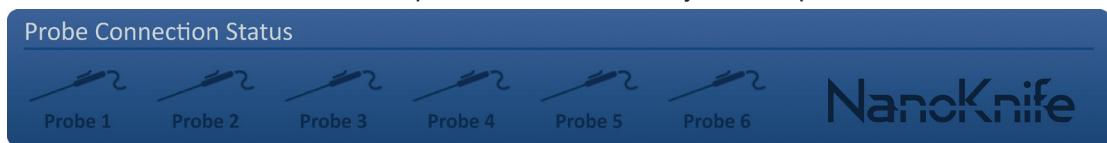

**Figure 6.5.1: Probe Connection Status**

NanoKnife-

Section 6

Each Single Electrode status is uniquely identified by the NanoKnife Software, Table 6.5.1.

**Table 6.5.1: Probe Connection Status – Probe Icon**

| <b>Connection Status</b> | <b>Meaning</b>                         |
|--------------------------|----------------------------------------|
|                          | Probe not connected or not recognized  |
|                          | Probe connected and valid              |
|                          | Probe connected and expired or invalid |

The NanoKnife Software may take up to 10 seconds to determine the probe connection status of each probe that has been connected. Once a probe is connected, the probe icon will change color to indicate a Probe has been connected.

| <b>Probe Connection Status</b>                                 |                                         |  |  |  |           |  |  |  |  |  |
|----------------------------------------------------------------|-----------------------------------------|--|--|--|-----------|--|--|--|--|--|
| $\mathbb{Z}$ $\mathbb{Z}$ $\mathbb{Z}$ $\mathbb{Z}$<br>Probe 1 | Probe 2 Probe 3 Probe 4 Probe 5 Probe 6 |  |  |  | NanoKnife |  |  |  |  |  |

**Figure 6.5.2: Probe Connection Status – Validated Probes**

An orange probe icon indicates the connected probe is expired or invalid. Each Single Electrode Probe has a working time of eight hours which starts once the NanoKnife Software recognizes the probe has been connected. At the end of the eight-hour working time the probes will become expired, Figure 6.5.3.

| <b>Probe Connection Status</b> |         |         |                 |  |         |           |  |  |  |  |  |
|--------------------------------|---------|---------|-----------------|--|---------|-----------|--|--|--|--|--|
| Expired                        | Expired | Expired | Expired Probe 5 |  | Probe 6 | NanoKnife |  |  |  |  |  |

**Figure 6.5.3: Probe Connection Status – Expired Probes**

**NOTE:** Expired and Invalid Probes must be replaced prior to continuing.

The following probe connection requirements must be met in order to access the Pulse Generation screen.

- 1. The number of probes connected to the NanoKnife Generator match the Selected Probe Array in the Probe Selection panel.
- 2. The probes connected to the NanoKnife Generator are not expired or invalid.
- 3. The probes are connected in sequential order (e.g. four probes are connected to probe connector 1, 2, 3, and 4).

-NanoKnife

The NanoKnife Logo will change color to identify if the probe connection requirements have been met, Table 6.5.2.

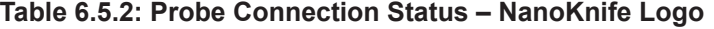

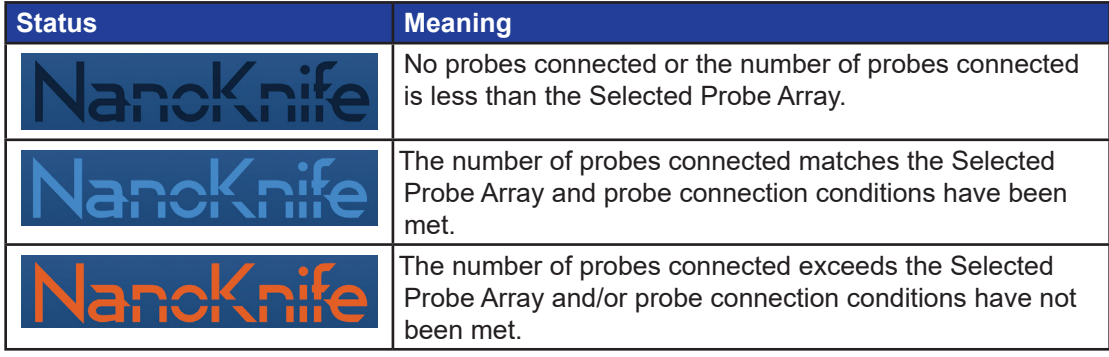

**NOTE:** The User may still access the Procedure Planning screen to enter patient and case information without a valid number of probes.

If the User does not meet the probe connection requirements and attempts to advance to the Pulse Generation screen a popup will appear, Figure 6.5.4. Click the  $\blacklozenge$  button to close the popup. The User must meet the probe connection requirements before advancing to the Pulse Generation screen. Return to the Procedure Setup screen and check probe connection status.

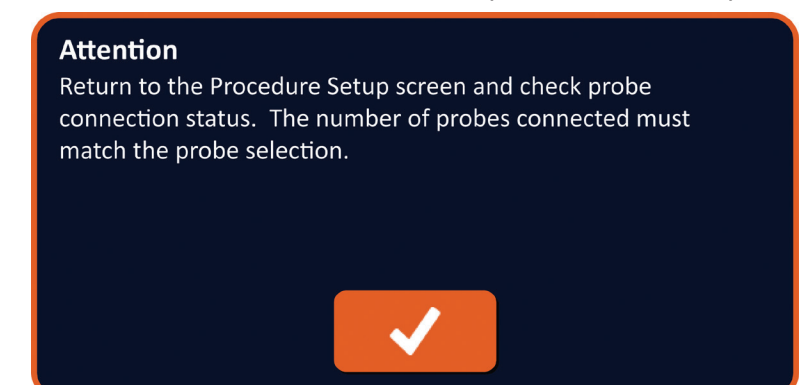

**Figure 6.5.4: Check Probe Connection Status Popup**

NanoKnife-

37

If the number of probes connected exceeds the Selected Probe Array, the NanoKnife Logo will turn orange, **Figure 6.5.5.** Remove the Single Electrode Probe from Probe Connector 5 to satisfy the probe connection requirements.

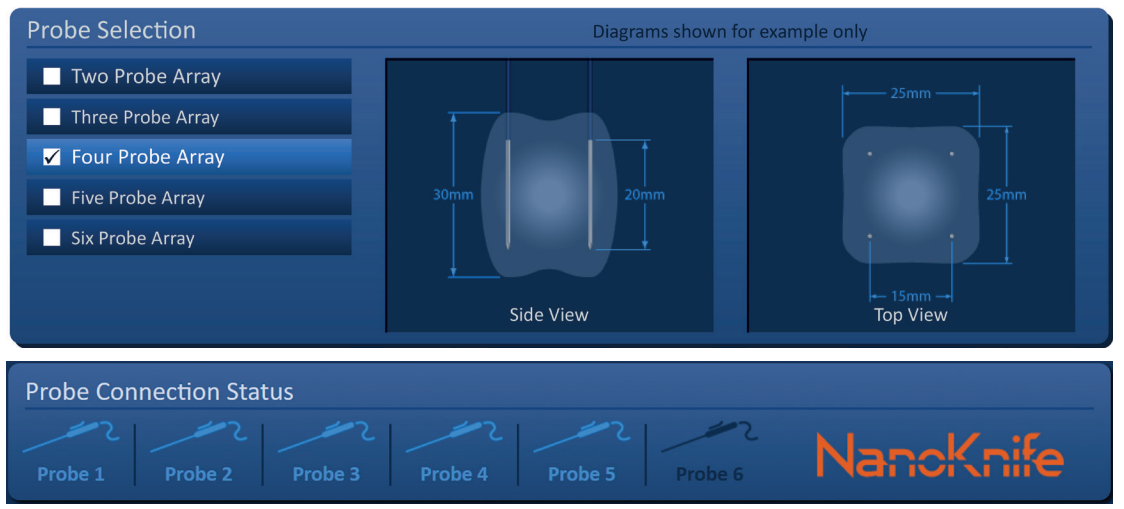

**Figure 6.5.5: Invalid Probe Connection– Too Many Probes Connected**

**NOTE:** The User may return to the Procedure Setup screen to choose a different number of probes at any point during the procedure.

If the probes are not connected in sequential order the NanoKnife Logo will turn orange, Figure 6.5.6. Reposition the Single Electrode Probe from Probe Connector 5 to Probe Connector 4 to satisfy the probe connection requirements.

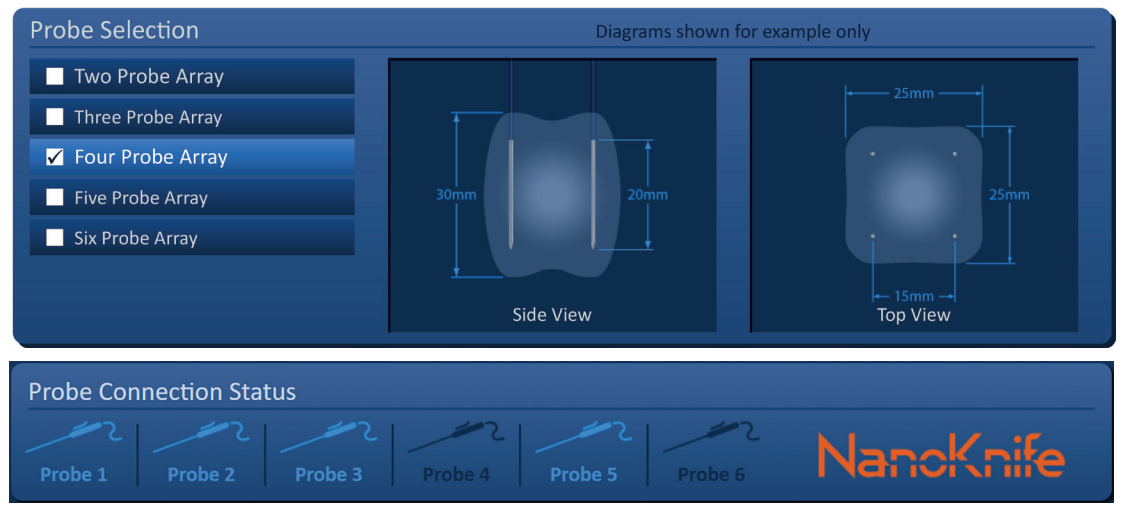

**Figure 6.5.6: Invalid Probe Connection – Probes Not Connected Sequentially**

**NOTE:** A probe may be used with a different NanoKnife Generator; however, the eighthour working time will not change. The probe expires eight hours after the probe has been connected and recognized by the first NanoKnife Generator.

-NanoKnife

## **6.6 Pulse Delivery Mode Setting**

The User can change the Pulse Delivery Mode within the Settings dialog box. Click the Settings  $\clubsuit$ button located on the navigation bar in all screens to access the Settings dialog box, **Figure 6.6.1** 

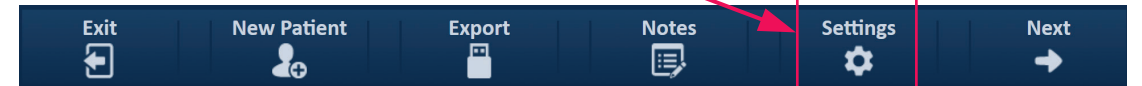

**Figure 6.6.1: Navigation Bar – Settings Button**

The Settings dialog box consists of two Pulse Delivery Modes, 1) ECG Synchronized and 2) 90 Pulses Per Minute. ECG Synchronized is the default setting.

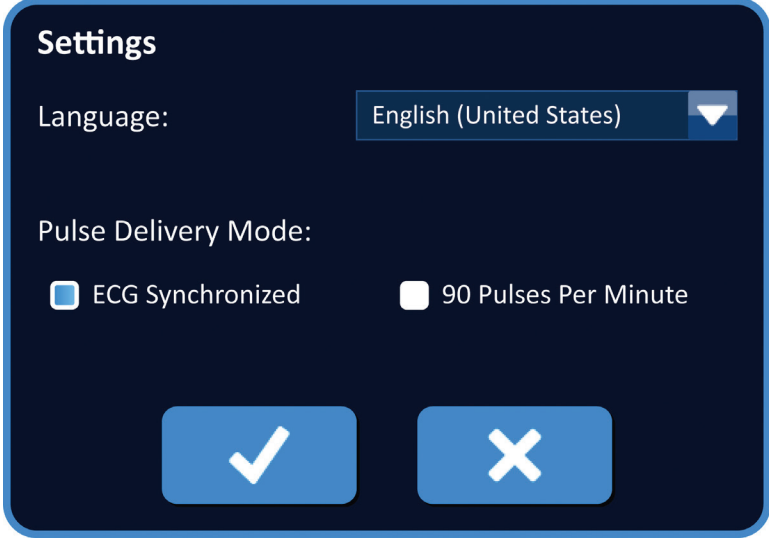

**Figure 6.6.2: Settings Dialog Box – ECG Synchronized Mode**

**Warning:** ECG Synchronized is the preferred setting if the Targeted Ablation Area is in the abdominal and thoracic cavities. The 90 Pulses Per Minute mode should not be used if the targeted ablation area is in the abdominal or thoracic cavity as it is associated with a significant increase in arrhythmia risk.

## **6.6.1 How to change Pulse Delivery Mode to 90 PPM**

Click the Settings  $\spadesuit$  button located on the navigation bar to access the Settings dialog box. Click the 90 Pulses Per Minute radio button. A warning popup will appear, Figure 6.6.3.

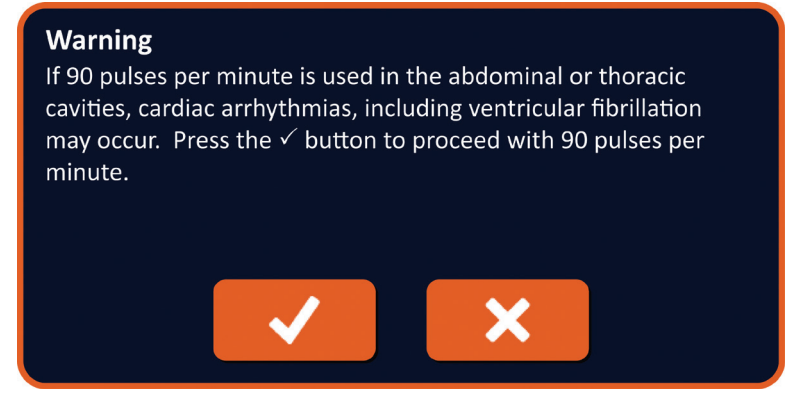

**Figure 6.6.3: Pulse Timing Warning Popup**

NanoKnife-

Click the  $\blacklozenge$  button to change the Pulse Delivery Mode to 90 Pulses Per Minute and close the warning popup. Clicking the  $\mathsf X$  button will not change the Pulse Delivery Mode and close the popup.

Click the  $\blacktriangledown$  button on the Settings dialog box to confirm changing the Pulse Delivery Mode and close the Settings dialog box, Figure 6.6.4. Click the  $\blacktriangleright$  button to not change the Pulse Delivery Mode and close the Settings dialog box.

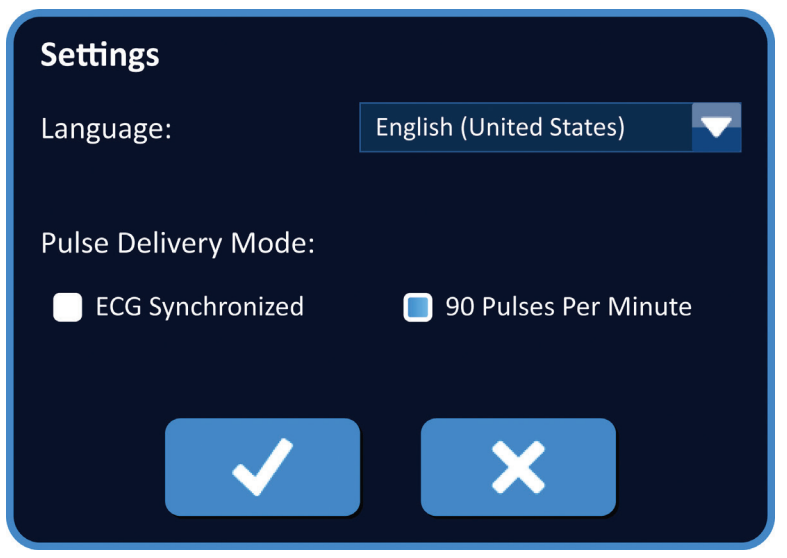

**Figure 6.6.4: Settings Dialog Box – 90 Pulses Per Minute Mode**

## **6.6.2 How to Change Pulse Delivery Mode to ECG Synchronized**

Click the Settings  $\spadesuit$  button located on the navigation bar to access the Settings dialog box. Click the ECG Synchronized radio button.

Click the  $\blacklozenge$  button on the Settings dialog box to confirm changing the Pulse Delivery Mode to ECG Synchronized and close the Settings dialog box.

## **6.7 Case Notes**

The User can log case notes during the procedure using the Case Notes dialog box. Click the Notes  $\mathbb{\mathbb{F}}$  button located on the navigation bar in all screens to access the Case Notes dialog box, Figure 6.7.1.

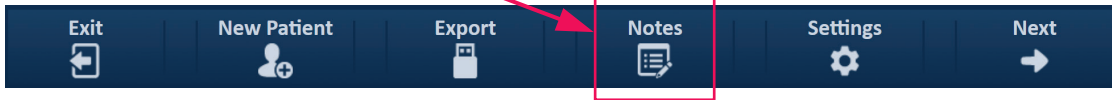

**Figure 6.7.1: Navigation Bar – Notes Button**

The Case Notes dialog box contains two text boxes, Figure 6.7.2. The dark blue text box located on the top of the dialog box displays a time-stamped record of case notes that have previously been entered into the case notes log. The light blue text box located on the bottom of the dialog box is where new case notes are entered.

-NanoKnife

Section 6

AngioDynamics, Master Manual Template 8.5 in 11in, 156T8511 Rev/Ver. A, Manual, Nanoknife System User Manual Ver 3.0, 16795933-21A\_English

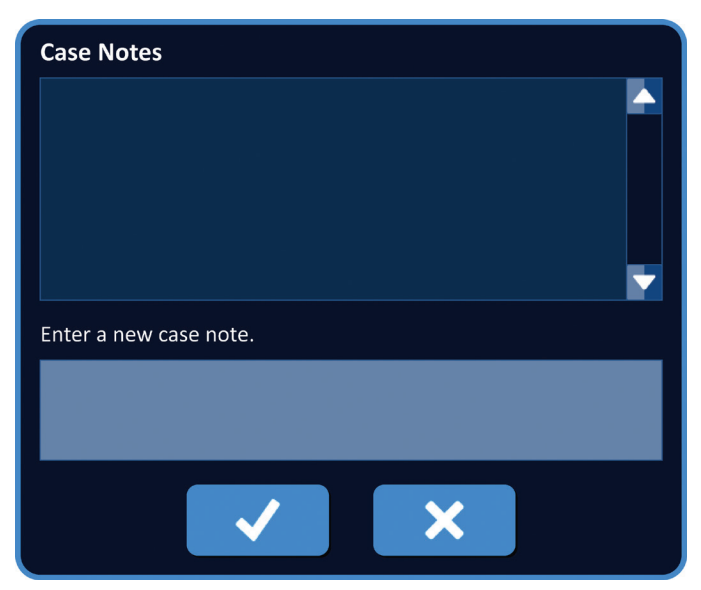

**Figure 6.7.2: Case Notes Dialog Box**

## **6.7.1 How to Enter Case Notes**

Click the Notes button  $\mathbb F$  to display the Case Notes button dialog box. Enter in a new note into the light blue text box labelled 'Enter a new case note', Figure 6.7.3.

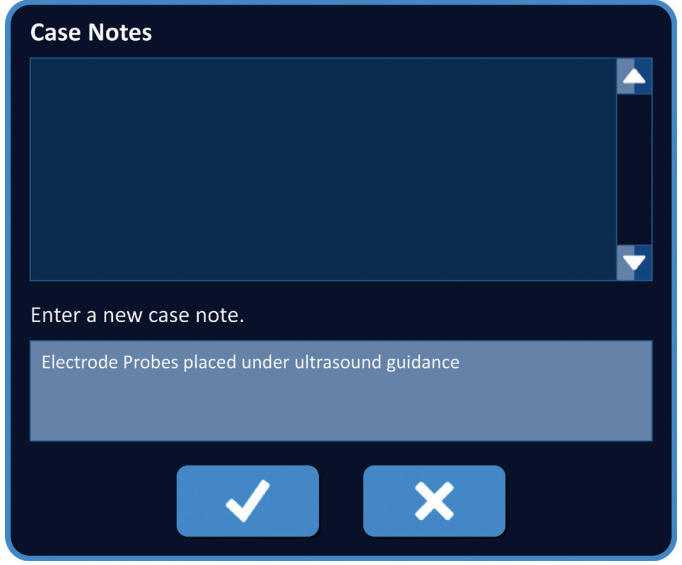

**Figure 6.7.3: Case Notes Dialog Box – New Case Note** 

Click the  $\blacktriangledown$  button to record the note and close the Case Notes dialog box. Clicking the  $\blacktriangledown$ button would discard the new note and close the Case Notes dialog box.

AngioDynamics, Master Manual Template 8.5 in 11in, 156T8511 Rev/Ver. A, Manual, Nanoknife System User Manual Ver 3.0, 16795933-21A\_English

NanoKnife-

To record additional case notes or to verify that the previous case note was recorded, click the Notes button  $\mathbb{F}$  to display the Case Notes dialog box. Previously entered case notes are displayed in the dark blue text box along with a date and time stamp indicating when the case note was added to the case notes log, Figure 6.7.4.

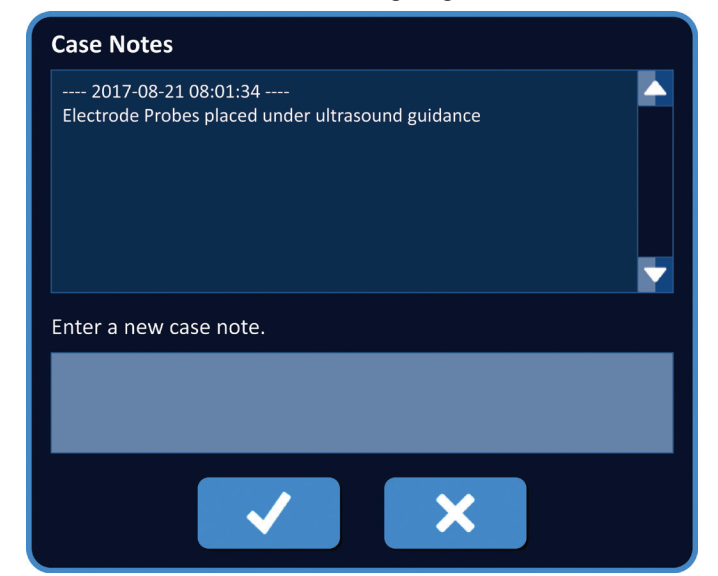

**Figure 6.7.4: Case Notes Dialog Box – Time Stamped Notes**

## **6.8 Proceed to Next Screen**

After completing the Information sections, click the Next button  $\rightarrow$  to proceed to the Procedure Planning screen.

| <b>Exit</b>   | <b>New Patient</b> | <b>Export</b> | <b>Notes</b> | <b>Settings</b> | <b>Next</b> |
|---------------|--------------------|---------------|--------------|-----------------|-------------|
| u n<br>$\sim$ |                    | ⊡             | 'B.          |                 |             |

**Figure 6.8.1: Navigation Bar – Next Button**

-NanoKnife

# **SECTION 7: PROCEDURE PLANNING**

## **7.1 Procedure Planning Screen**

The Procedure Planning screen is where probe placement is planned and entered and pulse parameters are defined. The screen includes the Probe Placement Grid, Targeted Ablation Area Settings, and the Parameters and Options tabs, Figure 7.1.1.

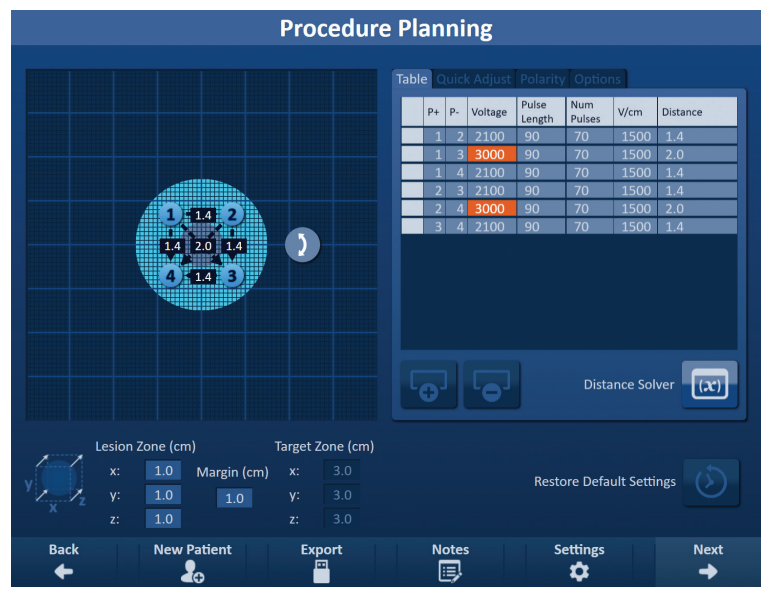

**Figure 7.1.1: Procedure Planning Screen**

The **Probe Placement Grid** is an 8 x 8 cm grid that displays the Selected Probe Array bracketing a Targeted Ablation Area. The Selected Probe Array is displayed as set of Grid icons. There is the same number of Grid icons on the Probe Placement Grid as probes in the Selected Probe Array. Grid icons may be moved within the Probe Placement Grid to enter Probe Pair Distances measured using imaging equipment.

The **Targeted Ablation Area Settings** contain the Lesion Zone, Margin, and Target Zone dimension text boxes. The Lesion Zone and Margin dimensions may be adjusted using the  $\triangle$ / $\blacktriangledown$  buttons on the popup. The Target Zone dimensions are calculated based on the Lesion and Margin values.

The **Parameters and Options** tabs allow the User to modify pulse parameters and turn on or off probe placement grid features. The Parameters and Options panel includes the following four tabs: Table, Quick Adjust, Polarity, and Options.

- Table Displays the detailed pulse parameters.
- Quick Adjust– Easily adjust pulse parameters for all probe pairs.
- Polarity Easily adjust polarity of a probe pair or all probe pairs.
- Options Turn on or off Probe Placement Grid features.

Detailed instructions on how to utilize the Procedure Planning screen are described in the following subsections.

NanoKnife-

# **7.2 Probe Placement Grid**

The **Probe Placement Grid** is an 8 x 8 cm grid that displays the Selected Probe Array bracketing a targeted ablation area, Figure 7.2.1.

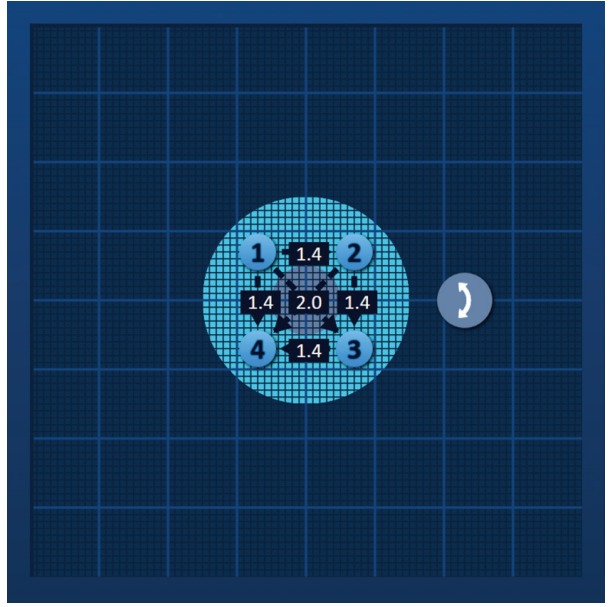

**Figure 7.2.1: Probe Placement Grid**

The Major Grid Lines are blue lines spaced 1 cm apart. The Minor Grid Lines are dark blue lines are spaced 1 mm apart. Beneath the grid lines is a two-dimensional Targeted Ablation Area. The dark grey circle in the center of the Probe Placement Grid is the Lesion Zone. The Target Zone surrounds the Lesion Zone a set distance referred to as Margin. Detailed instructions on modifying the Targeted Ablation Area Settings are described in Section 7.3.

Each circular icon with a number, referred to as a Grid Icon, represents a probe of the Selected Probe Array. The default Grid Icons are centered on the Probe Placement Grid and bracket the Targeted Ablation Area. There is the same number of Grid icons on the Probe Placement Grid as probes in the Selected Probe Array. Each Grid icon is colored and numbered to represent the Probe Connection Status, Table 7.2.1.

| <b>Grid Icon</b> | <b>Meaning</b>                         |
|------------------|----------------------------------------|
|                  | Probe not connected or not recognized  |
| ٠                | Probe connected and valid              |
| ۰                | Probe connected and expired or invalid |

**Table 7.2.1: Probe Placement Grid – Grid Icons**

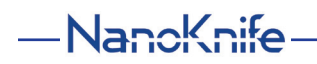

Dashed lines that connect Grid icons represent Active Probe Pairs. Active Probe Pairs are included in the Pulse Parameters Table. Each Active Probe Pair displays a Probe Pair Distance value in centimeters, rounded to the nearest tenth. The dashed line arrow heads are pointed towards the negative probe (P-) to represent the polarity of the Active Probe Pair, Figure 7.2.2.

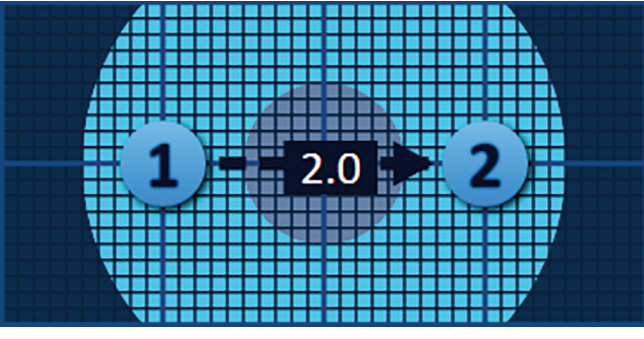

**Figure 7.2.2: Probe Placement Grid – Polarity Arrow**

Grid icons may be moved within the Probe Placement Grid to enter Probe Pair Distances measured using imaging equipment. Click and drag any Grid Icon to select and move it. The Grid Icon number will change to bright green indicating that it has been selected and may be moved. The Grid Icon can be deselected by clicking it again.

**Note:** The grid icons can be moved in 1 mm increments using the keyboard arrow keys.

Multiple Grid Icons may be selected and moved at the same time. Hold the Ctrl key on the keyboard and click each Grid Icon to be moved. Use the keyboard arrow keys to move the selected Grid Icons as a group, Figure 7.2.3.

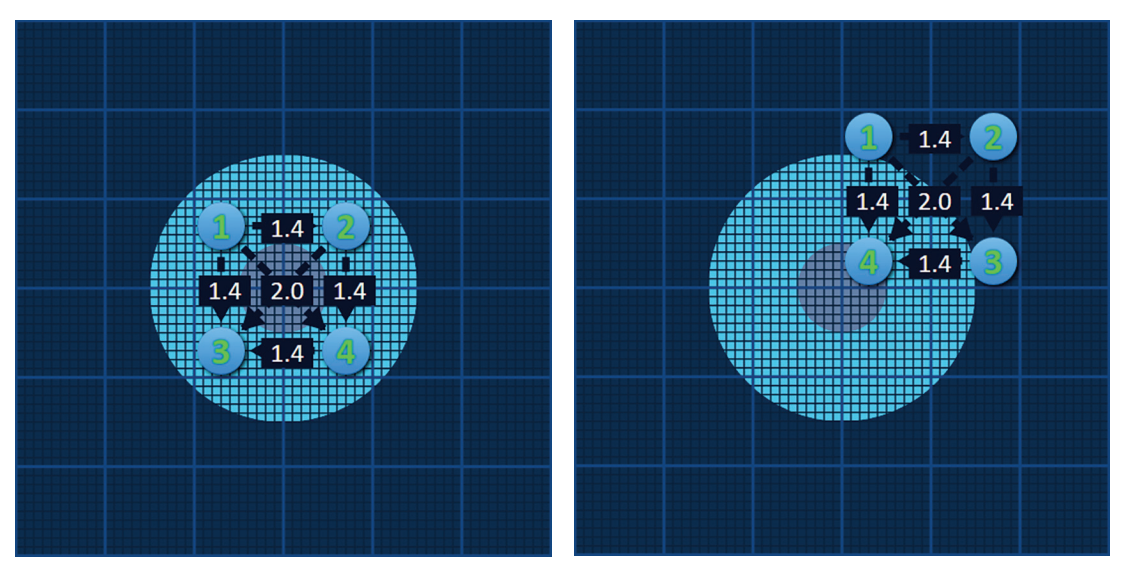

**Figure 7.2.3: Probe Placement Grid – Selecting and Moving Multiple Grid Icons**

**NOTE:** Clicking the Restore Default Settings  $\ddot{\odot}$  button will return the Probe Placement Grid and Pulse Parameters Table to default values.

NanoKnife-

45

# **7.3 Targeted Ablation Area Settings**

The Targeted Ablation Area Settings is located directly below the Probe Placement Grid and contains the Lesion Zone, Margin, and Target Zone dimension text boxes, Figure 7.3.1.

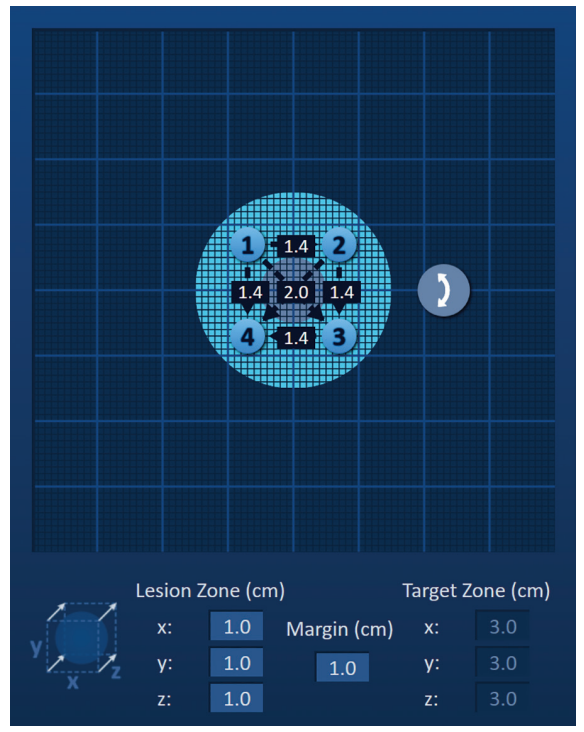

**Figure 7.3.1: Targeted Ablation Area Settings and Probe Placement Grid**

The Lesion Zone is represented as a dark grey circle located in the center of the Probe Placement Grid. The Target Zone surrounds the Lesion Zone a set distance referred to as Margin. The default Lesion Zone dimensions are 1.0 cm x 1.0 cm x 1.0 cm, Figure 7.3.2. The default Margin is set to 1.0cm. The Target Zone is calculated using the Lesion Zone and Margin settings.

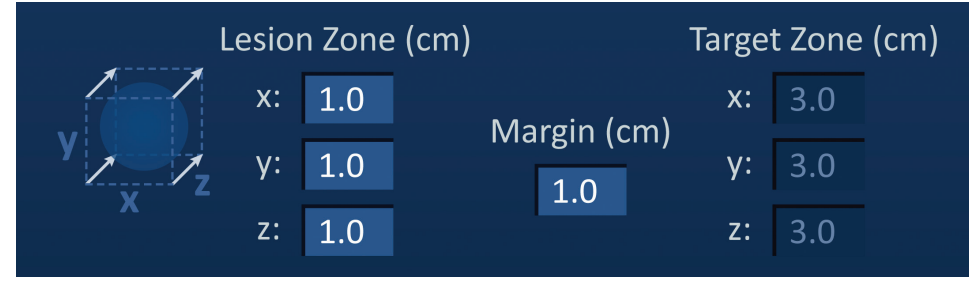

**Figure 7.3.2: Targeted Ablation Zone Settings – Default Values**

**NOTE:** Modifications to the Targeted Ablation Area Settings are optional and do not change any of the Pulse Delivery Parameters.

There are three Lesion Zone settings text boxes which represent the 3 diameters of the targeted lesion in the X, Y, and Z axis. The X and Y Lesion Zone values are the targeted lesion's width and height diameters which are perpendicular to the anticipated probe placement trajectory. The Z Lesion Zone value is the targeted lesion's diameter that runs along the anticipated probe placement trajectory. The Procedure Planning Cube on the left of the Lesion Zone settings is a graphical representation of four probes bracketing a lesion to help the User determine the targeted lesion and probe placement orientation.

-NanoKnife

English

To modify the Lesion Zone width, click the text box labelled 'x:' to display the Lesion Zone popup, Figure 7.3.3. Use the  $\triangle$ / $\blacktriangledown$  buttons on the popup to enter the Lesion Zone width in centimeters. Click the  $\vee$  button to store the value and close the popup. Clicking the  $\times$  button will discard the value and close the popup. Adjust the Lesion Zone height and depth using the same method.

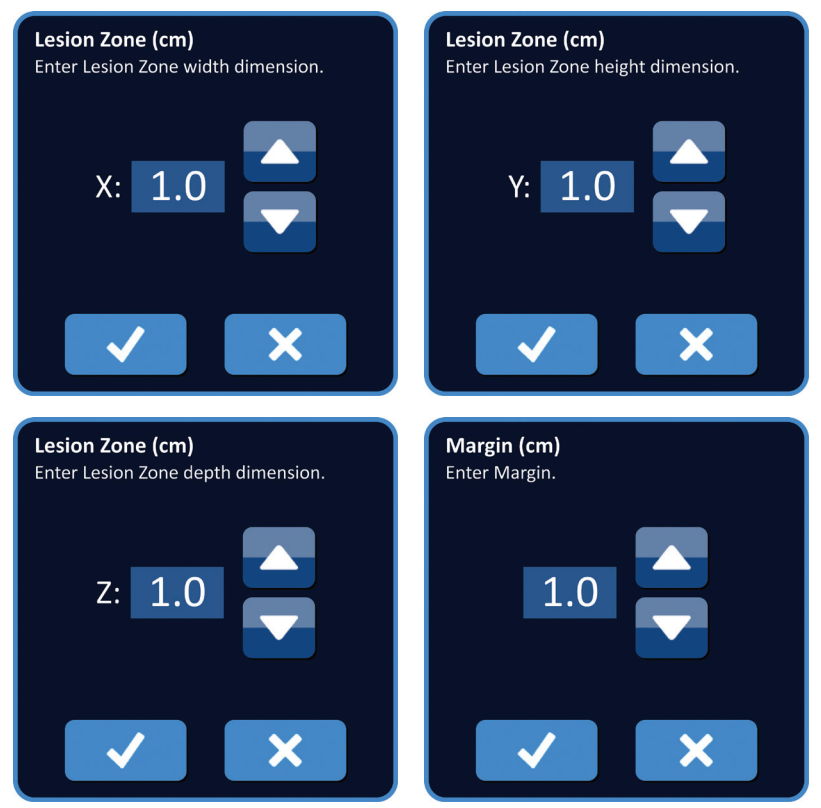

**Figure 7.3.3: Lesion Zone and Margin Settings Popups**

When the Lesion zone or Margin settings are modified, the NanoKnife Software automatically updates the Target zone dimensions, Figure 7.3.4.

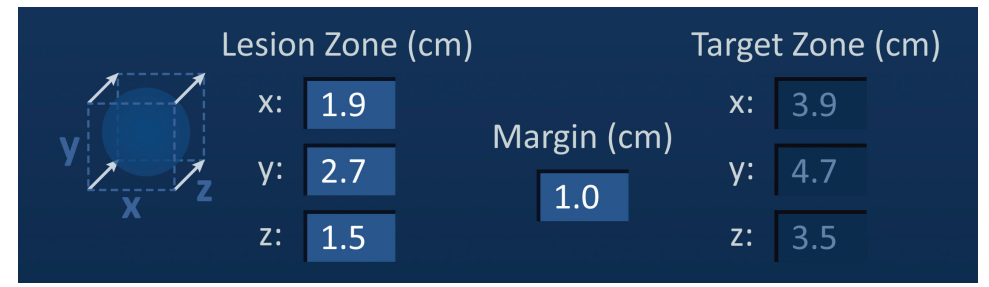

**Figure 7.3.4: Modified Lesion Zone Settings**

The Margin is the distance between the Lesion Zone and the Target Zone.

**ATTENTION:** Modification of the Margin setting should be based on clinical determination by the treating physician.

NanoKnife-

To modify the Margin setting, click the text box below 'Margin (cm)' to display the Margin popup, Figure 7.3.3. Use the  $\triangle$ / $\blacktriangledown$  buttons on the popup to enter the Margin in centimeters. Click the  $\overrightarrow{v}$  button to store the value and close the popup. Clicking the  $\overrightarrow{x}$  button will discard the value and close the popup. The Probe Placement Grid will update to reflect the change, Figure 7.3.5.

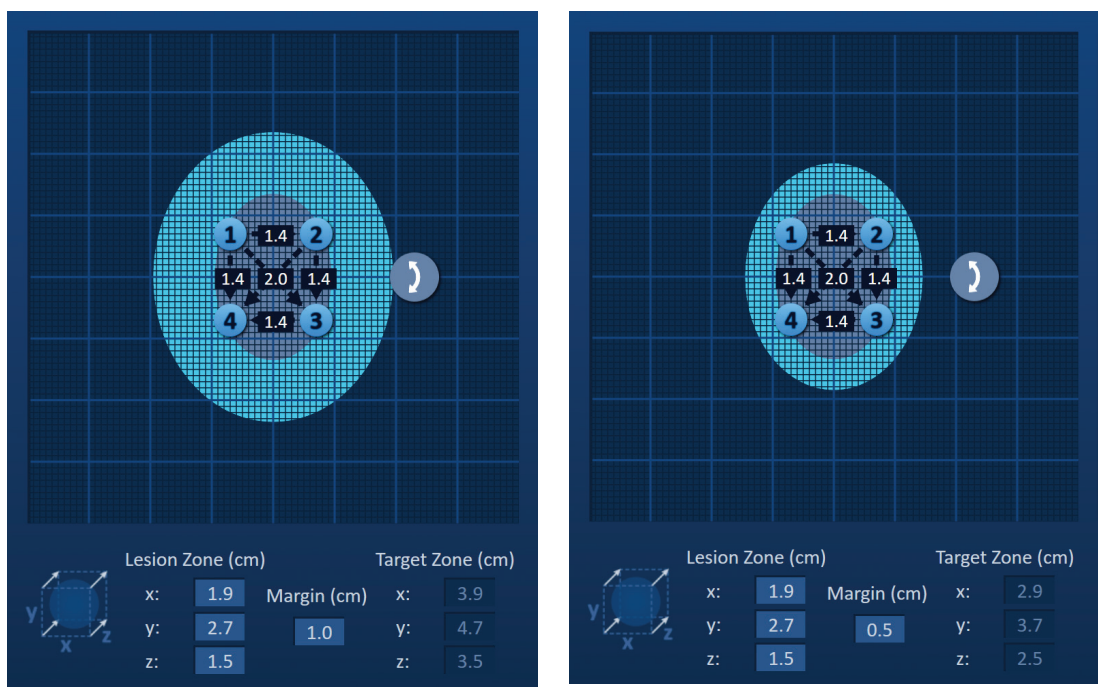

**Figure 7.3.5: Modifying the Margin Setting**

# **7.4 Target Zone Rotation Handle**

When the Target Zone Rotation Handle, displays the  $\Sigma$  symbol, it is in Rotation Mode. The User may rotate the Lesion and Target Zone Area up to 360 degrees, clockwise or counter-clockwise using a click and drag technique. The Targeted Ablation Area will rotate about the center point of the Lesion Zone in the same direction as the User's click and drag motion, Figure 7.4.1.

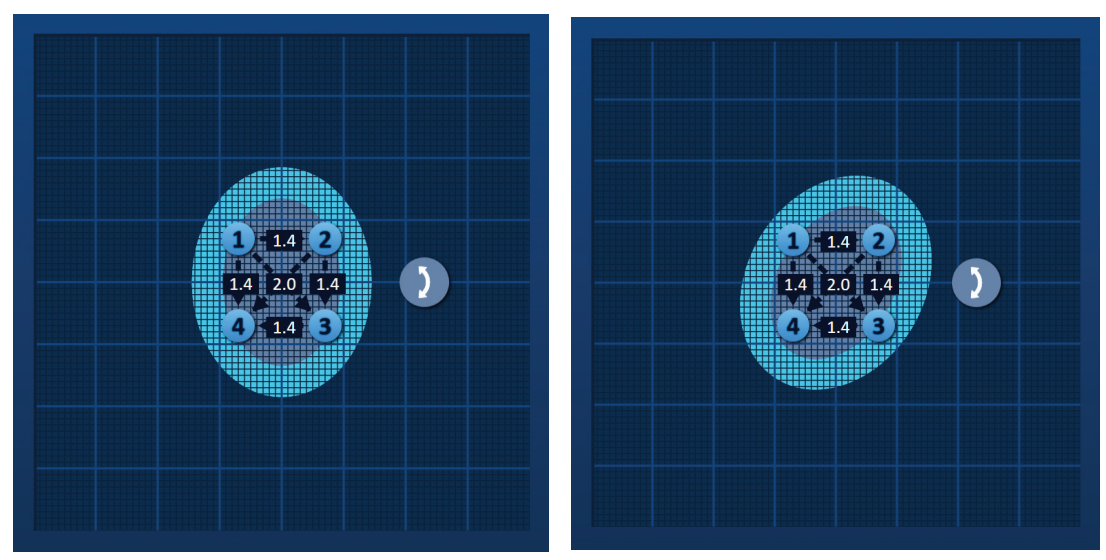

**Figure 7.4.1: Procedure Zone Rotator – Rotation Mode**

-Nancknife

**NOTE:** The Target Zone Rotation Handle will not move from its current position when operating in Rotation Mode.

Right-click the Target Zone Rotation Handle to enable Translation Mode. The Target Zone Rotation Handle icon will change from  $\delta$  to  $\bigoplus$ , indicating Translation Mode has been enabled. The User may move (i.e. translate) the Targeted Ablation Area to a different location within the Probe Placement Grid using click and drag technique, Figure 7.4.2.

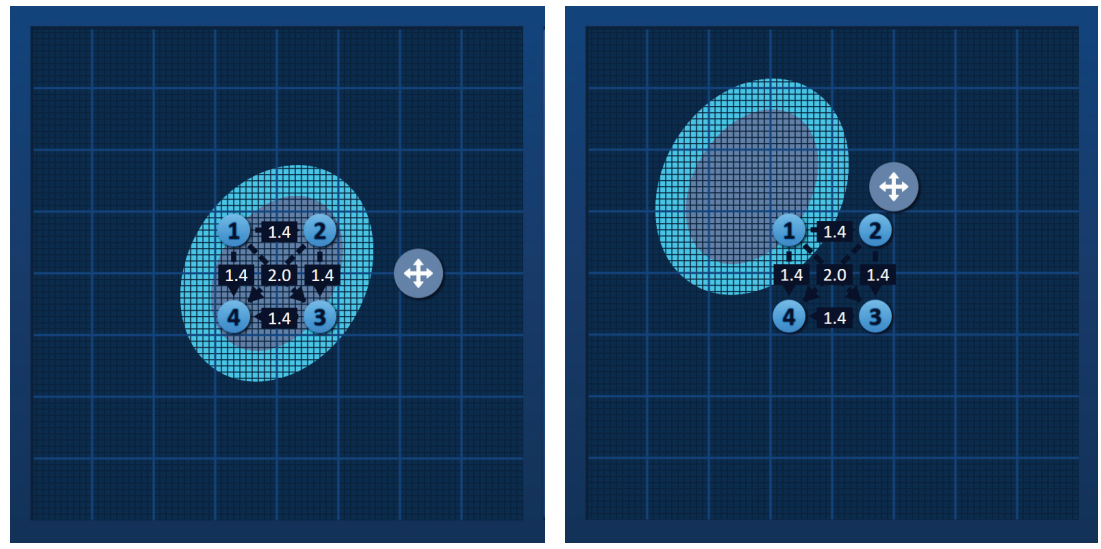

**Figure 7.4.2: Procedure Zone Rotator – Translation Mode**

**NOTE:** The Target Zone Rotation Handle will move from its current position when operating in Translation Mode and is confined by the outer edges of the Probe Placement Grid.

The User can return the Target Zone Rotation Handle back to Rotation Mode by right-clicking the Target Zone Rotation Handle. The Target Zone Rotation Handle icon will change from  $\bigoplus$  to , indicating Rotation Mode has been enabled.

**NOTE:** Clicking the Restore Default Settings  $\ddot{\odot}$  button will return the Probe Placement Grid and Pulse Parameters Table to default values.

#### **7.5 Pulse Parameters Table**

The Pulse Parameters Table is located on the Table tab and displays the default pulse parameters for the Selected Probe Array, Figure 7.5.1. To achieve an ablation effect, the NanoKnife Generator delivers a series of short high voltage electrical pulses between a pair of Single Electrode Probes, referred to as an Active Probe Pair. Each row of the Pulse Parameters Table represents an Active Probe Pair.

**NOTE:** The Active Probe Pairs included in the Pulse Parameters Table are listed in sequential order. Active Probe Pairs will be reordered from highest to lowest voltage on the Pulse Generation screen.

NanoKnife-

| Table                  |                |                | Quick Adjust | Polarity        | Options                     |      |                 |  |  |  |
|------------------------|----------------|----------------|--------------|-----------------|-----------------------------|------|-----------------|--|--|--|
|                        | $P+$           | $P -$          | Voltage      | Pulse<br>Length | <b>Num</b><br><b>Pulses</b> | V/cm | <b>Distance</b> |  |  |  |
|                        | $\mathbf{1}$   | $\overline{2}$ | 2100         | 90              | 70                          | 1500 | 1.4             |  |  |  |
|                        | $\mathbf{1}$   | 3              | 3000         | 90              | 70                          | 1500 | 2.0             |  |  |  |
|                        | $\mathbf{1}$   | 4              | 2100         | 90              | 70                          | 1500 | 1.4             |  |  |  |
|                        | $\overline{2}$ | 3              | 2100         | 90              | 70                          | 1500 | 1.4             |  |  |  |
|                        | $\overline{2}$ | 4              | 3000         | 90              | 70                          | 1500 | 2.0             |  |  |  |
|                        | 3              | 4              | 2100         | 90              | 70                          | 1500 | 1.4             |  |  |  |
|                        |                |                |              |                 |                             |      |                 |  |  |  |
| <b>Distance Solver</b> |                |                |              |                 |                             |      |                 |  |  |  |

**Figure 7.5.1: Pulse Parameters Table**

The Pulse Parameters table includes: P+, P-, Voltage, Pulse Length, Num Pulses, V/cm, and Distance Columns. Below the table are the Add Row, Delete Row, and Distance Solver buttons. Each pulse parameter is defined in Table 7.5.1.

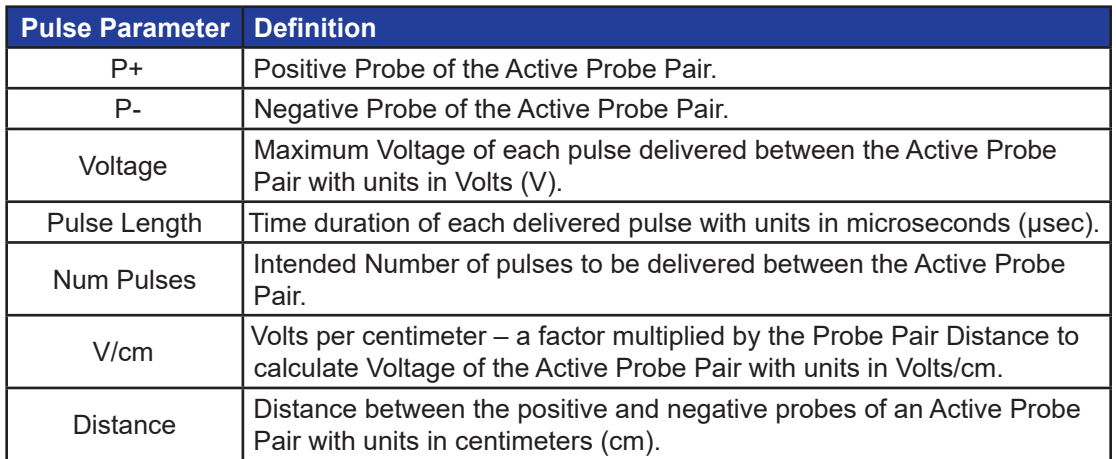

#### **Table 7.5.1: Pulse Parameters and Definitions**

-NanoKnife

## **7.5.1 Pulse Parameter Constraints**

Constraints for each of the pulse parameter values are displayed in Table 7.5.2.

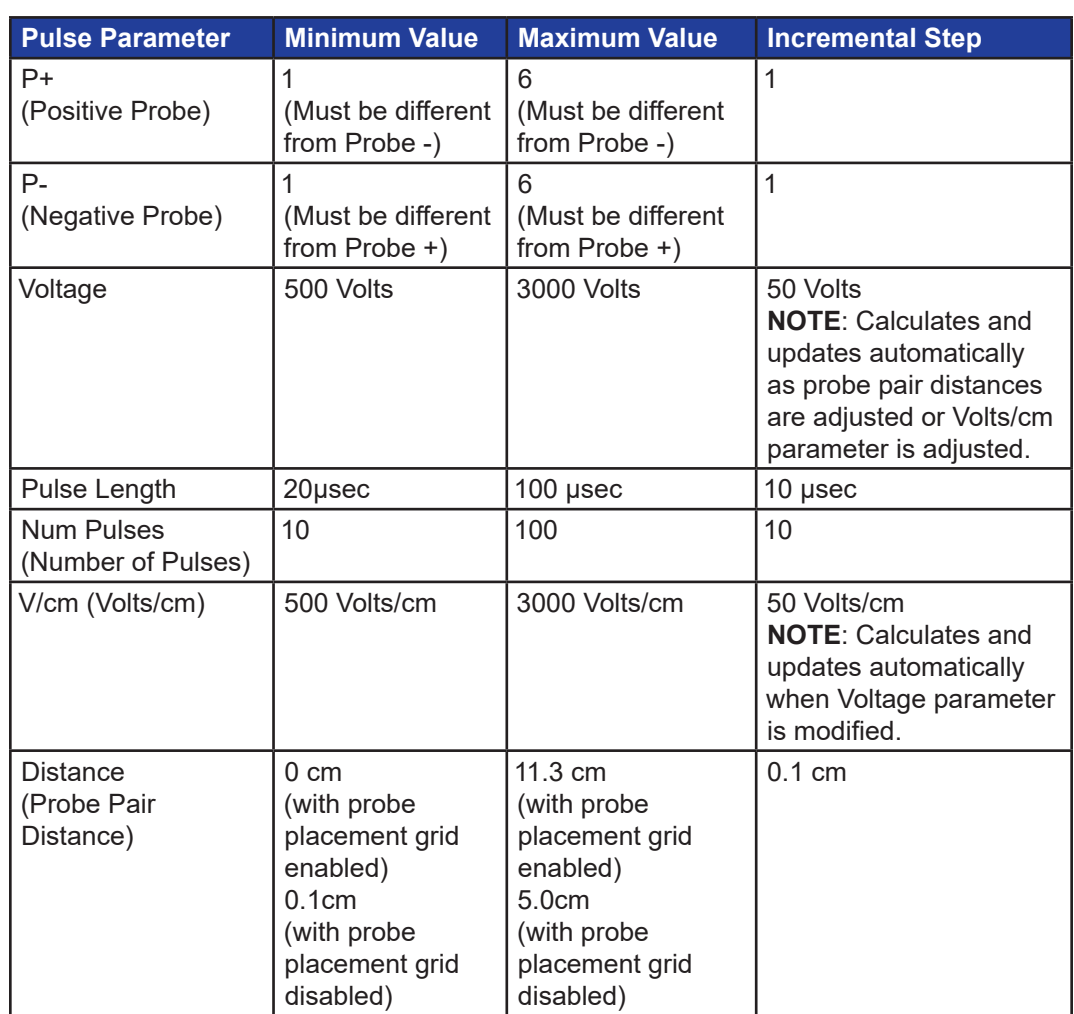

## **Table 7.5.2: Pulse Parameter Constraints**

 $N$ ano $K$ nife $-$ 

51

### **7.5.2 How to Modify Pulse Parameters**

**ATTENTION:** Modification of pulse parameters should be based on clinical determination by the treating physician.

To modify a Voltage, Pulse Length, Num Pulses, or V/cm pulse parameter, click the cell containing the pulse parameter to display a popup.

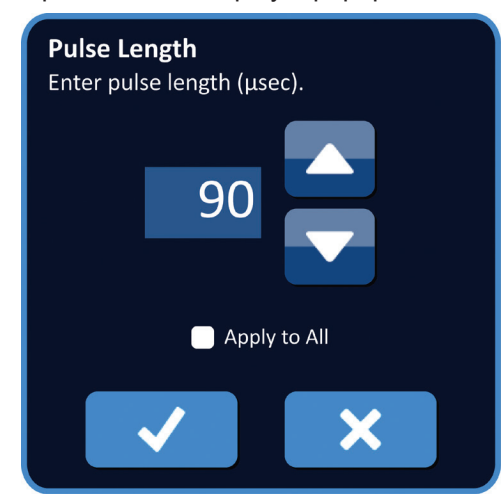

**Figure 7.5.2: Example of Pulse Parameter Popup**

Use the  $\blacktriangle/\blacktriangledown$  buttons on the popup to adjust the pulse parameter. Click the  $\blacktriangle$  button to store the value and close the popup. Clicking the  $\bm{\mathsf{X}}$  button will discard the value and close the popup. The Pulse Parameters Table will update to reflect the change.

The Pulse Parameter cell's color will change to yellow indicating the pulse parameter has been modified by the User. Pulse parameter cells that are orange indicate a parameter is at the maximum or minimum setting. The pulse parameter cell backfill colors and meaning are displayed in Table 7.5.3.

| <b>Cell Color</b> | <b>Meaning</b>                                                                                         |
|-------------------|----------------------------------------------------------------------------------------------------|
| 1500              | The dark grey cell backfill indicates a pulse<br>parameter that is currently set to the default value. |
| 1200              | The yellow cell backfill indicates a pulse parameter<br>is either above or below the default value.    |
| 3000              | The orange cell backfill indicates the parameter is<br>set at the maximum or minimum value.            |

**Table 7.5.3: Pulse Parameters Table Cell Colors and Meaning**

**NOTE:** Clicking the Restore Default Settings  $\ddot{\odot}$  button will return the Probe Placement Grid and Pulse Parameters Table to default values.

-Nancknife

#### **7.5.3 How to Modify Pulse Parameters for All Active Probe Pairs**

**ATTENTION:** Modification of pulse parameters should be based on clinical determination by the treating physician.

To modify a Voltage, Pulse Length, Num Pulses, or V/cm pulse parameter for all Active Probe Pairs, click any cell containing the pulse parameter to display a popup. Use the  $\blacktriangle$ / $\blacktriangledown$  buttons on the popup to adjust the pulse parameter. Click the Apply to All radio button. Click the  $\checkmark$  button to store the value and close the popup. Clicking the  $\checkmark$  button will discard the value and close the popup. The Pulse Parameters Table will update to reflect the change, Figure 7.5.3.

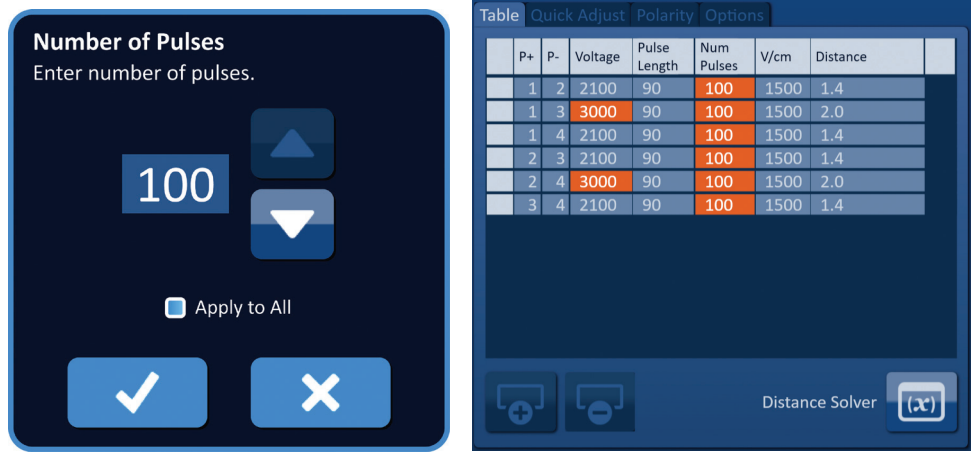

**Figure 7.5.3: Pulse Parameter – Apply to All**

#### **7.5.4 How to Re-assign P+ and P- Parameters**

**ATTENTION:** Modification of pulse parameters should be based on clinical determination by the treating physician.

To re-assign P+ and P- Parameters for Active Probe Pairs, click any cell in either the P+ or P- column that contains the parameter to display the Modify Probe Pair popup, Figure 7.5.4.

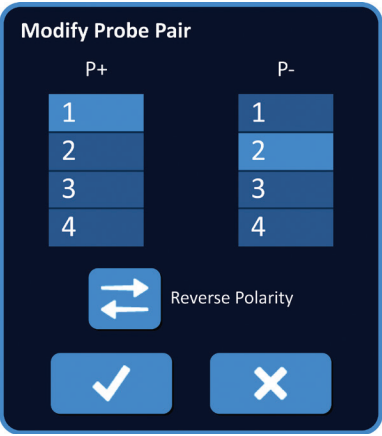

**Figure 7.5.4: Modify Probe Pair Popup**

Click another P+ or P- value to change the parameter. Click the  $\blacklozenge$  button to store the values and close the popup. Clicking the  $\blacktriangleright$  button will discard the values and close the popup. The Pulse Parameters Table will update to reflect the change.

NanoKnife-

53

**NOTE:** If the user attempts to enter identical P+ and P- values an Attention popup will appear, Figure 7.5.5.

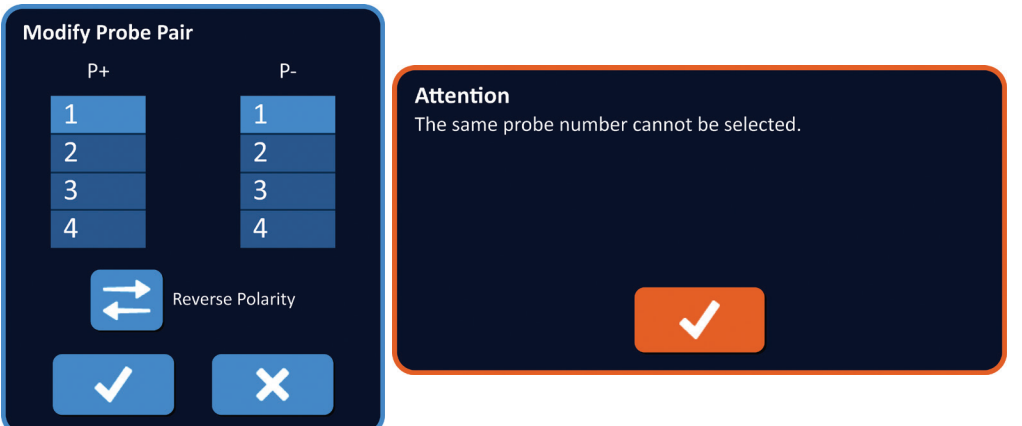

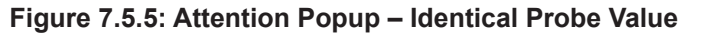

Click the  $\blacklozenge$  button to close the Attention popup. The P+ and P- values will return back to the original values.

**NOTE:** If the user attempts to enter a probe pair that is already listed within the Pulse Parameters Table a warning popup will appear, Figure 7.5.6.

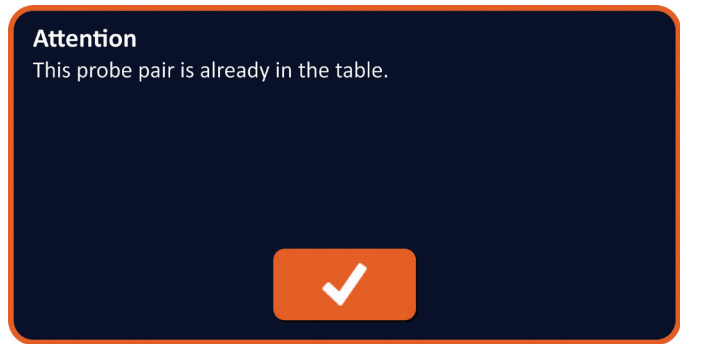

**Figure 7.5.6: Attention Popup – Identical Probe Pair**

Click the  $\blacklozenge$  button to close the Attention popup. The P+ and P- values will return back to the original values.

-NanoKnife

#### **7.5.5 How to Reverse Polarity of Active Probe Pairs**

To reverse the polarity of an Active Probe Pair, click any cell in either the P+ or P- column for the Active Probe Pair to display the Modify Probe Pair popup, Figure 7.5.4. Click the Reverse Polarity  $\rightleftarrows$  button, Figure 7.5.7.

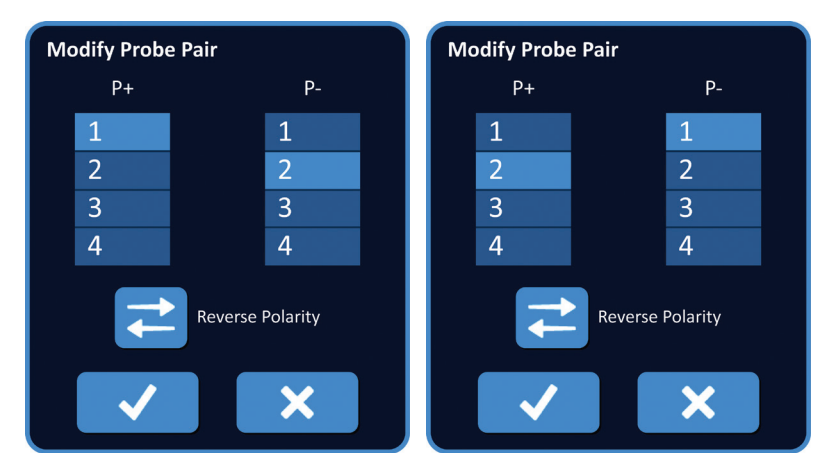

**Figure 7.5.7: Reverse Polarity of Probe Pair**

Click the  $\blacklozenge$  button to store the values and close the popup. Clicking the  $\blacktriangleright$  button will discard the values and close the popup. The Pulse Parameters Table will update to reflect the change.

**NOTE:** Clicking the Restore Default Settings  $\ddot{\odot}$  button will return the Probe Placement Grid and Pulse Parameters Table to default values.

#### **7.5.6 How to Enter Probe Pair Distances Manually**

Probe Pair distances are typically entered by moving the Grid Icons around the Probe Placement Grid. The NanoKnife Software allows the User to override the Probe Placement Grid and enter Probe Pair Distances manually into the Pulse Parameters Table. To override the Probe Placement Grid and enter probe pair distances for Active Probe Pairs, click the cell in the Distance column that contains the value to display an Attention popup Figure 7.5.8.

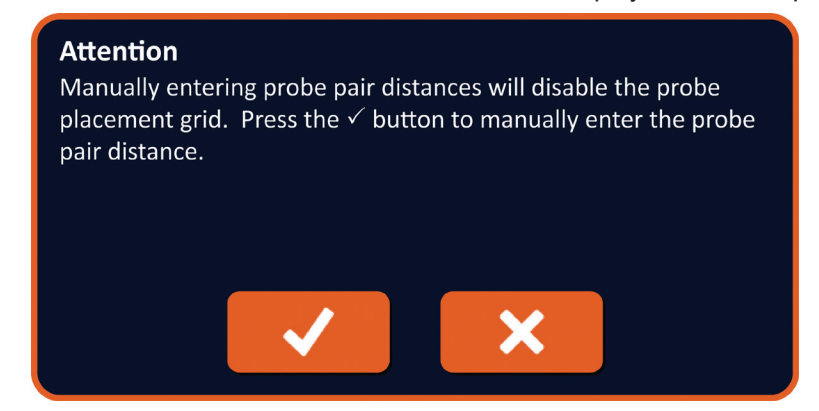

**Figure 7.5.8: Attention Popup – Disable Probe Placement Grid**

NanoKnife-

55

Section 7

AngioDynamics, Master Manual Template 8.5 in 11in, 156T8511 Rev/Ver. A, Manual, Nanoknife System User Manual Ver 3.0, 16795933-21A\_English

AngioDynamics, Master Manual Template 8.5 in 11in, 156T8511 Rev/Ver. A, Manual, Nanoknife System User Manual Ver 3.0, 16795932-21A\_English

Click the  $\blacklozenge$  button to disable the Probe Placement Grid and close the Attention popup and display the Distance popup, Figure 7.5.9. Clicking the  $\blacktriangleright$  button will cancel and close the Attention popup.

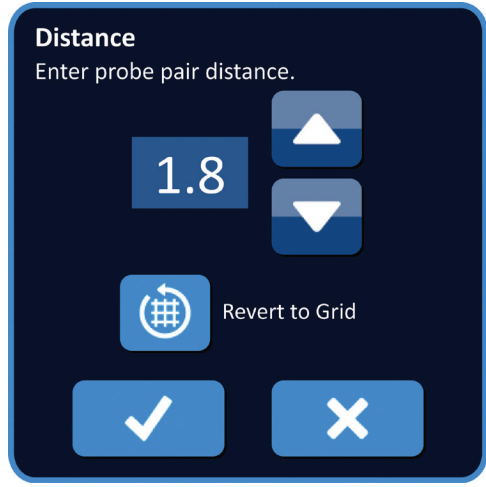

**Figure 7.5.9: Distance Popup**

Use the  $\triangle$ / $\blacktriangledown$  buttons on the Distance popup to adjust the distance value. Click the  $\blacktriangle$ button to store the value and close the popup. Clicking the  $\bm{\mathsf{X}}$  button will discard the value and close the popup. The Pulse Parameters Table will update to reflect the change and the Probe Placement Grid will be disabled, Figure 7.5.10.

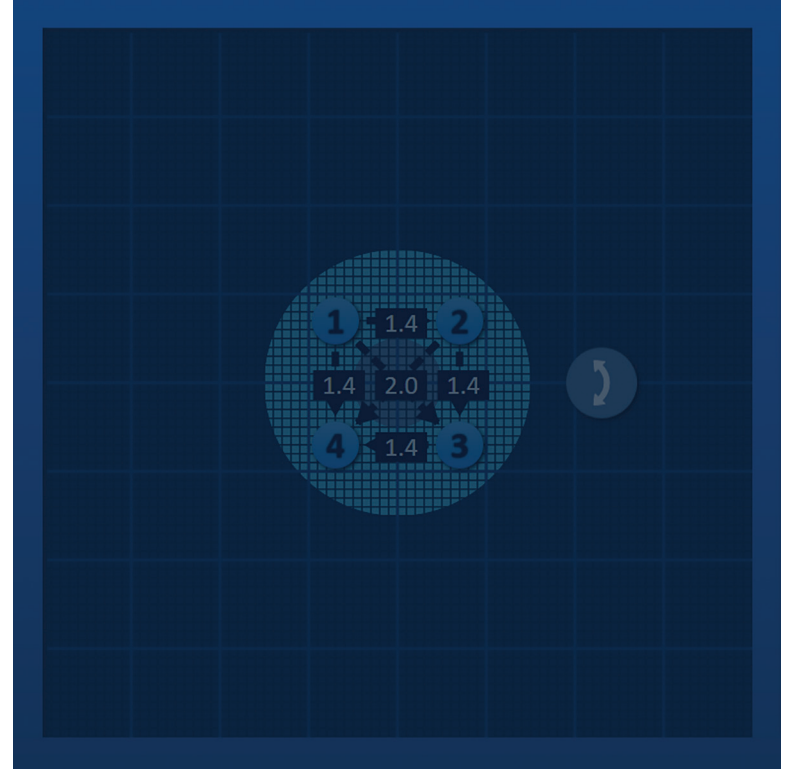

**Figure 7.5.10: Probe Placement Grid – Disabled**

**NOTE:** Clicking the Restore Default Settings  $\ddot{\odot}$  button will re-enable the Probe Placement Grid and return the Probe Placement Grid and Pulse Parameters Table to default values.

-NanoKnife

16795933-21 REVA - English NanoKnife System User Manual Version 3.0

#### **7.5.7 How to Re-Enable the Probe Placement Grid**

To re-enable the Probe Placement Grid and enter probe pair distances for Active Probe Pairs using the Grid Icons, click the cell in the Distance column to display the Distance popup, Figure 7.5.9. Click the Revert to Grid  $\oplus$  button to display an Attention popup, Figure 7.5.11.

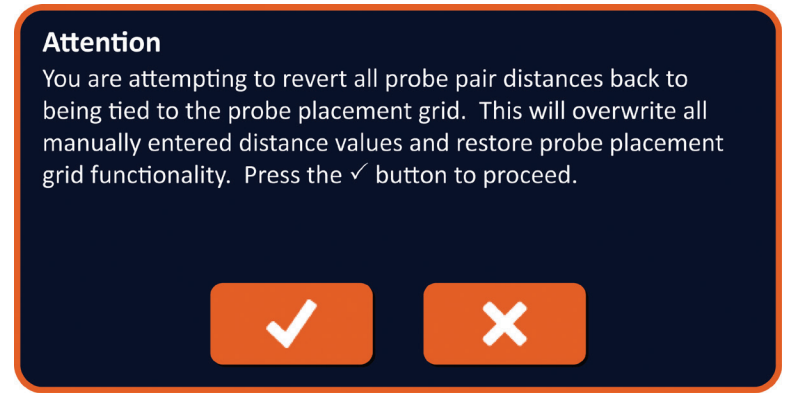

**Figure 7.5.11: Attention Popup – Revert to Grid**

Click the  $\blacktriangledown$  button reset the distance values as defined by the Probe Placement Grid and close the popup. Clicking the  $\mathsf{\textbf{X}}$  button will cancel and close the popup.

## **7.6 Add and Delete Row Buttons**

Add Row and Delete Row buttons allow the User to add and delete Active Probe Pairs from the Pulse Parameters Table. For example, if the User determines that delivering pulses between Probe 1 and Probe 2 is unnecessary, the User can use the Delete Row  $\overline{Q}$  button to delete the Active Probe Pair from the Pulse Parameters Table. If the User wants to deliver pulses between a probe pair that is not currently listed within the Pulse Parameters Table, the User can use the Add Row  $\mathbf{Q}^{\dagger}$  button to add the probe pair to the Pulse Parameters Table.

## **7.6.1 How to Delete Probe Pairs from Pulse Parameters Table**

**ATTENTION:** Adding or Deleting probe pairs should be based on clinical determination by the treating physician.

Click the light grey cell in the first column of the row that is to be deleted. A triangle will appear in the light grey cell in the first column and the selected row backfill color will change from a dark grey to bright blue, Figure 7.6.1.

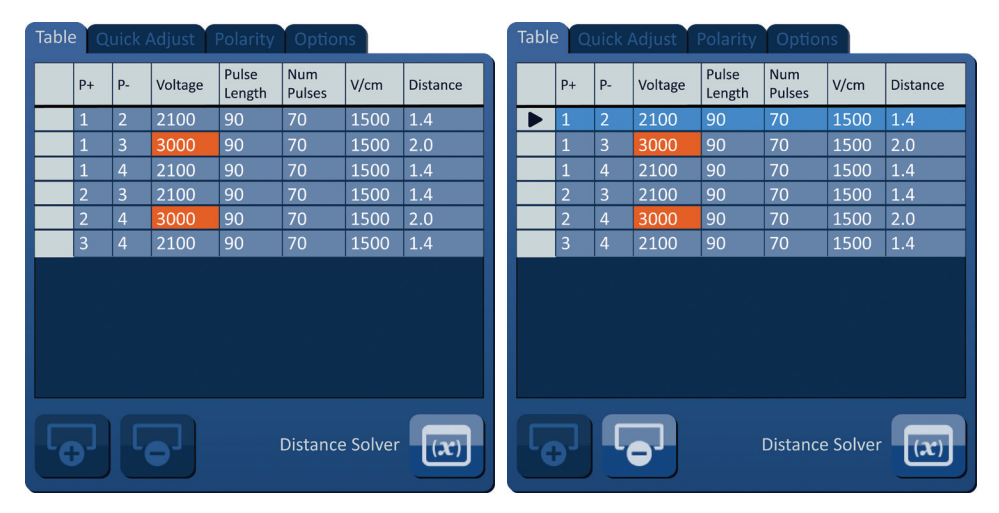

**Figure 7.6.1: Background Color Change**

NanoKnife-

57

Section 7

AngioDynamics, Master Manual Template 8.5 in 11in, 156T8511 Rev/Ver. A, Manual, Nanoknife System User Manual Ver 3.0, 16795933-21A\_English

AngioDynamics, Master Manual Template 8.5 in 11 in, 156TB511 Rev/Ver. A, Manual, Nanoknife System User Manual Ver 3.0, 16795933-21A\_English

<sup>16795933-21</sup> REVA - English NanoKnife System User Manual Version 3.0

Click the  $\overline{\Theta}$  button to display an Attention popup, Figure 7.6.2.

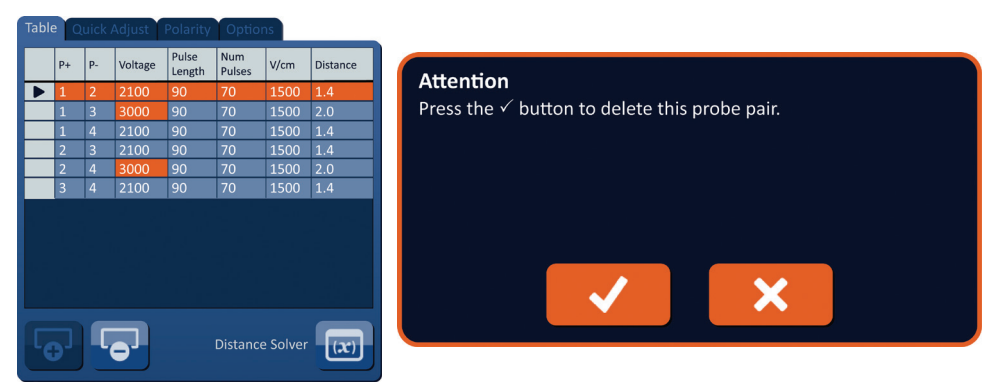

**Figure 7.6.2: Deletion Confirmation Box**

Click the  $\blacklozenge$  button to remove the selected probe pair from the Pulse Parameters Table and close the popup. Clicking the  $\blacktriangleright$  button will cancel and close the popup.

**NOTE:** Clicking the Restore Default Settings  $\ddot{\odot}$  button will return the Probe Placement Grid and Pulse Parameters Table to default values.

### **7.6.2 How to Add Probe Pairs to the Pulse Parameters Table**

**ATTENTION:** Adding or Deleting probe pairs should be based on clinical determination by the treating physician.

Click the  $\overline{\mathbf{e}}$  button to add a new probe pair to the Pulse Parameters Table. The new probe pair row will be selected and have a bright blue backfill color, **Figure 7.6.3.** 

| Table |                              |       | Quick Adjust Polarity Options |                 |                      |      |                 | Table          |                | Quick Adjust Polarity Options |                 |                      |      |                 |
|-------|------------------------------|-------|-------------------------------|-----------------|----------------------|------|-----------------|----------------|----------------|-------------------------------|-----------------|----------------------|------|-----------------|
|       | $P+$                         | $P -$ | Voltage                       | Pulse<br>Length | <b>Num</b><br>Pulses | V/cm | <b>Distance</b> | $P+$           | <b>P-</b>      | Voltage                       | Pulse<br>Length | <b>Num</b><br>Pulses | V/cm | <b>Distance</b> |
|       | 1                            | 3     | 3000                          | 90              | 70                   | 1500 | 2.0             | $\mathbf{1}$   | $\overline{2}$ | 2100                          | 90              | 70                   | 1500 | 1.4             |
|       |                              | 4     | 2100                          | 90              | 70                   | 1500 | 1.4             |                | 3              | 3000                          | 90              | 70                   | 1500 | 2.0             |
|       | $\overline{2}$               | 3     | 2100                          | 90              | 70                   | 1500 | 1.4             | $\mathbf{1}$   | $\overline{4}$ | 2100                          | 90              | 70                   | 1500 | 1.4             |
|       | $\overline{2}$               | 4     | 3000                          | 90              | 70                   | 1500 | 2.0             | $\overline{2}$ | 3              | 2100                          | 90              | 70                   | 1500 | 1.4             |
|       | 3                            | 4     | 2100                          | 90              | 70                   | 1500 | 1.4             | $\overline{2}$ | 4              | 3000                          | 90              | 70                   | 1500 | 2.0             |
|       |                              |       |                               |                 |                      |      |                 | $\overline{3}$ | 4              | 2100                          | 90              | 70                   | 1500 | 1.4             |
|       |                              |       |                               |                 |                      |      |                 |                |                |                               |                 |                      |      |                 |
|       | Distance Solver<br>(x)<br>A. |       |                               |                 |                      |      |                 | $\bigoplus$    |                |                               |                 | Distance Solver      |      | (x)             |

**Figure 7.6.3: Add Row to Pulse Parameters Table**

**NOTE:** Clicking the Restore Default Settings  $\ddot{\odot}$  button will return the Probe Placement Grid and Pulse Parameters Table to default values.

-NanoKnife

## **7.7 Distance Solver**

The Distance Solver is a utility that allows the User to enter probe distances and have them automatically arranged on the grid. This allows the User to enter actual probe pair distances measured from an imaging device rather than using the touchpad or touchscreen to manually move probes on the grid, Figure 7.7.1.

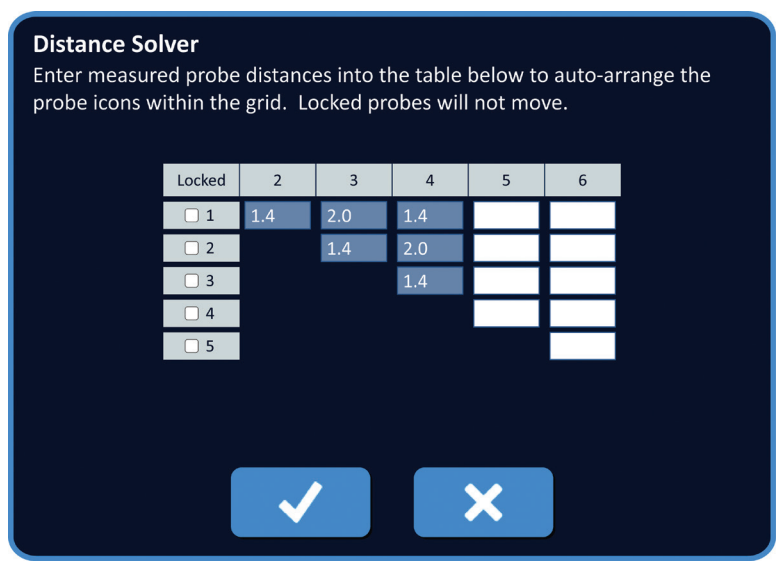

**Figure 7.7.1: Probe Distance Adjuster**

### **7.7.1 How to use the Distance Solver**

**NOTE:** The Distance Solver does not accept values greater than 5 cm.

**NOTE:** The Distance Solver accepts input values with a resolution of 0.1cm.

**NOTE:** Inaccurate data entered into the Distance Solver will yield inaccurate results.

**NOTE:** The Distance Solver might not reach a solution if incorrect input values are entered.

Click the Distance Solver  $\boxed{\infty}$  button to display the Distance Solver dialog box. Input the desired distances between probes into the dark grey boxes of the Distance Solver dialog box, Figure 7.7.2.

|                          |                | Table Quick Adjust Polarity Options |                 |                        |      |                 |  |  |
|--------------------------|----------------|-------------------------------------|-----------------|------------------------|------|-----------------|--|--|
| $P+$                     | $P -$          | Voltage                             | Pulse<br>Length | <b>Num</b><br>Pulses   | V/cm | <b>Distance</b> |  |  |
|                          | $\overline{2}$ | 2400                                | 90              | 70                     | 1500 | 1.6             |  |  |
|                          | 3              | 3000                                | 90              | 70                     | 1500 | 2.1             |  |  |
|                          | $\overline{A}$ | 2550                                | 90              | 70                     | 1500 | 1.7             |  |  |
| $\overline{\phantom{0}}$ | 3              | 2550                                | $90^{\circ}$    | 70                     | 1500 | 1.7             |  |  |
| $\overline{2}$           | $\overline{a}$ | 3000                                | 90              | 70                     | 1500 | 2.5             |  |  |
| $\overline{3}$           | $\overline{4}$ | 2400                                | 90              | 70                     | 1500 | 1.6             |  |  |
|                          |                |                                     |                 |                        |      |                 |  |  |
|                          |                |                                     |                 |                        |      |                 |  |  |
|                          |                |                                     |                 |                        |      |                 |  |  |
|                          |                |                                     |                 |                        |      |                 |  |  |
|                          |                |                                     |                 |                        |      |                 |  |  |
|                          |                |                                     |                 |                        |      |                 |  |  |
|                          |                |                                     |                 |                        |      |                 |  |  |
|                          |                |                                     |                 | <b>Distance Solver</b> |      |                 |  |  |
|                          |                |                                     |                 |                        |      |                 |  |  |

**Figure 7.7.2: Pulse Parameters Table & Adjuster**

59

NanoKnife-

For example, if the Probe Pair Distance between Probe 1 and Probe 3 is currently 2.4 cm and the User determines the Probe Pair Distance between Probe 1 and Probe 3 should be 2.0 cm, the User would click on the Row 1/ Column 3 text box of the Distance Solver dialog box to display the Distance popup. Use the  $\triangle/\blacktriangledown$  buttons on the Distance popup to enter a value of 2.0, **Figure 7.7.3.** 

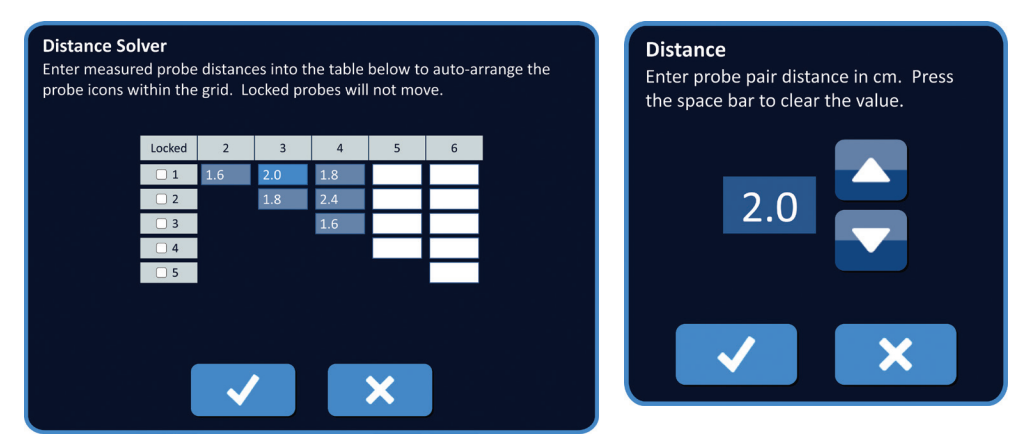

**Figure 7.7.3: Distance Solver – Probe Pair Distance Popup**

*Optional*: Click the radio button in the Locked column to prevent specific Grid Icons from repositioning within the Probe Placement Grid.

Click the  $\checkmark$  button to store the value and close the Distance popup. Clicking the  $\checkmark$  button will discard the values and close the popup. The Distance Solver dialog box will update to reflect the change.

After making all desired changes, click the  $\blacktriangledown$  button to close the Distance Solver dialog box and display the Distance Solver Results dialog box.

**NOTE:** The Distance Solver Status popup may display while a solution is calculated, Figure 7.7.4.

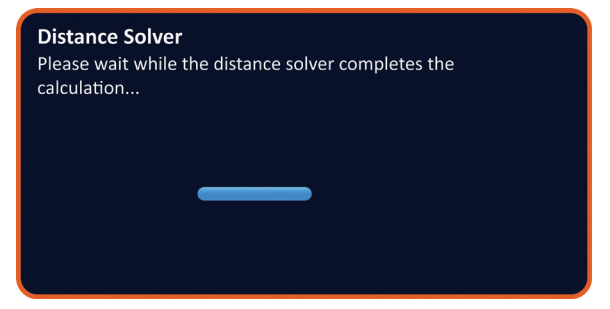

**Figure 7.7.4: Distance Solver Status popup**

-NanoKnife

After the Distance Solver completes the calculation, a Distance Solver Results dialog box will display the User input distance, solver output distance, and deviation between the two values, Figure 7.7.5.

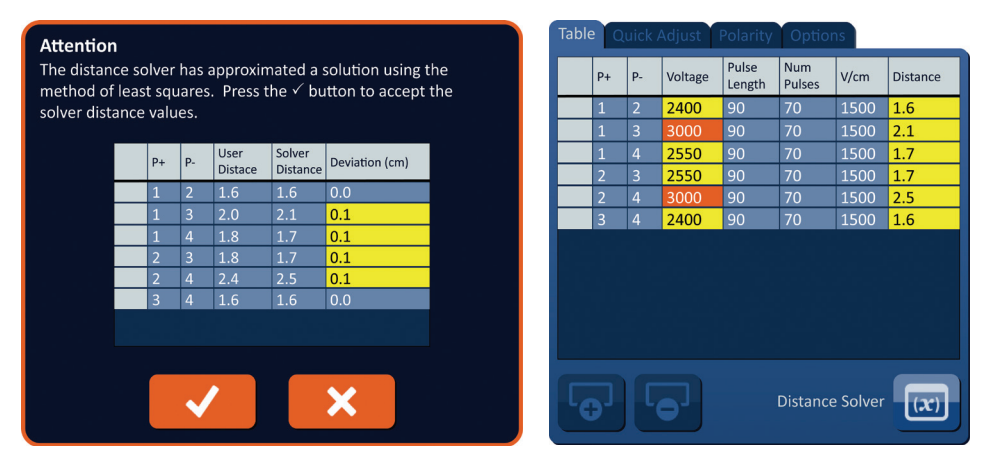

**Figure 7.7.5: Distance Solver Results & Pulse Parameters Table**

Yellow colored cells in the Deviation column indicate deviations exists between the entered value and calculated value. Clicking the  $\bm{\mathsf{X}}$  button will reject the Distance Solver Results, close the Distance Solver Results dialog box, and return to the Distance Solver dialog box to make further modifications.

Click the  $\blacklozenge$  button to accept the Distance Solver Results, close the Distance Solver Results dialog box, and update the Pulse Parameters Table. The Grid Icons will automatically reposition within the Probe Placement Grid to reflect the changes made by the Distance Solver calculation.

**NOTE:** Clicking the Restore Default Settings  $\bullet$  button will return the Probe Placement Grid and Pulse Parameters Table to default values.

## **7.8 Quick Adjust Tab**

The Quick Adjust tab displays a set of controls that allows the User to quickly add or remove probe pairs, modify pulse parameters for all Active Probe Pairs, and enter in Probe Exposure settings, Figure 7.8.1.

| Table                            |                     | <b>Quick Adjust</b> |         | Polarity Options |      |      |      |  |  |  |  |  |
|----------------------------------|---------------------|---------------------|---------|------------------|------|------|------|--|--|--|--|--|
| <b>Add or Remove Probe Pairs</b> |                     |                     |         |                  |      |      |      |  |  |  |  |  |
|                                  | $1 - 2$             |                     | $2 - 3$ |                  |      |      |      |  |  |  |  |  |
|                                  | $1 - 3$             |                     | $2 - 4$ |                  |      |      |      |  |  |  |  |  |
|                                  | $1 - 4$             |                     | $3 - 4$ |                  |      |      |      |  |  |  |  |  |
| Pulse Length (usec)              |                     |                     |         |                  |      |      |      |  |  |  |  |  |
|                                  | 40                  | 50                  | 60      | 70               | 80   | 90   | 100  |  |  |  |  |  |
| <b>Number of Pulses</b>          |                     |                     |         |                  |      |      |      |  |  |  |  |  |
|                                  | 10                  | 20                  | 30      | 40               | 50   | 60   | 70   |  |  |  |  |  |
| Voltage per cm                   |                     |                     |         |                  |      |      |      |  |  |  |  |  |
|                                  | 1200                | 1250                | 1300    | 1350             | 1400 | 1450 | 1500 |  |  |  |  |  |
|                                  | Probe Exposure (cm) |                     |         |                  |      |      |      |  |  |  |  |  |
|                                  | 0.0                 | 0.5                 | 1.0     | 1.5              | 2.0  | 2.5  | 3.0  |  |  |  |  |  |

**Figure 7.8.1: Quick Adjust Tab**

NanoKnife-

English

Section 7

AngioDynamics, Master Manual Template 8.5 in 11in, 156T8511 Rev/Ver. A, Manual, Nanoknife System User Manual Ver 3.0, 16795933-21A\_English

AngioDynamics, Master Manual Template 8.5 in 11in, 156TB511 RevVer. A, Manual, Nanoknife System User Manual Ver 3.0, 16795933-21A\_

**ATTENTION:** Modification of pulse parameters should be based on clinical determination by the treating physician.

**NOTE:** Clicking the Restore Default Settings  $\ddot{\odot}$  button will return the Probe Placement Grid and Pulse Parameters Table to default values.

#### **7.8.1 How to Quickly Add or Remove Probe Pairs**

Click the Quick Adjust tab to display the Quick Adjust controls. Each bright blue cell in the table labeled 'Add or Remove Probe Pairs' represents an Active Probe Pair; dull blue cells in the table represent inactive Probe Pairs. Clicking a bright blue cell will turn the cell color to dull blue and remove it from the Pulse Parameters Table. Clicking a dull blue cell will turn the color to bright blue and add it to the Pulse Parameters table.

**NOTE:** At least one probe pair must be active. If the user attempts to deactivate all probe pairs a warning popup will appear, Figure 7.8.2.

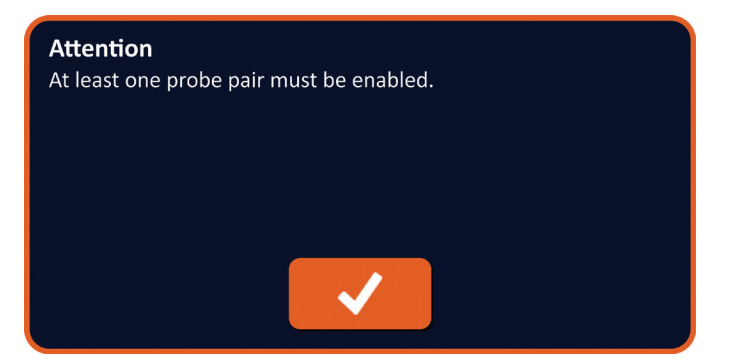

**Figure 7.8.2: Attention Popup – Remove Probe Pair**

Click the  $\blacklozenge$  button to close the close the Attention popup. The Probe Pair will be left Active.

## **7.8.2 How to Quickly Modify Pulse Length for All Probe Pairs**

Click the Quick Adjust tab to display the Quick Adjust controls. Each bright blue cell in the table below the label 'Pulse Length (µsec)' represents the current parameter setting; dull blue cells in the table represent available parameters to choose from. Click a dull blue cell to quickly modify the parameter for all probe pairs. The cell will become bright blue indicating the parameter has changed.

**NOTE:** Not all parameters options are displayed. Use the  $\triangleleft$  buttons to modify the parameter and access pulse parameters above or below what is displayed. A  $\triangleleft$  or  $\blacktriangleright$ button that turns midnight blue indicates the parameter is set to either the minimum or maximum value.

#### **7.8.3 How to Quickly Modify Number of Pulses for All Probe Pairs**

Click the Quick Adjust tab to display the Quick Adjust controls. Each bright blue cell in the table below the label 'Number of Pulses' represents the current parameter setting; dull blue cells in the table represent available parameters to choose from. Click a dull blue cell to quickly modify the parameter for all probe pairs. The cell will become bright blue indicating the parameter has changed.

**NOTE:** Not all parameters options are displayed. Use the  $\blacktriangleleft/\blacktriangleright$  buttons to modify the parameter and access pulse parameters above or below what is displayed. A  $\triangleleft$  or  $\blacktriangleright$ button that turns midnight blue indicates the parameter is set to either the minimum or maximum value.

-NanoKnife

#### **7.8.4 How to Quickly Modify Voltage Setting for All Probe Pairs**

Click the Quick Adjust tab to display the Quick Adjust controls. Each bright blue cell in the table below the label 'Voltage per cm' represents the current parameter setting; dull blue cells in the table represent available parameters to choose from. Click a dull blue cell to quickly modify the parameter for all probe pairs. The cell will become bright blue indicating the parameter has changed.

**NOTE:** Not all parameters options are displayed. Use the  $\triangleleft/\triangleright$  buttons to modify the parameter and access pulse parameters above or below what is displayed. A  $\triangleleft$  or  $\blacktriangleright$ button that turns midnight blue indicates the parameter is set to either the minimum or maximum value.

#### **7.8.5 How to Enter Probe Exposure for All Probe Pairs**

Click the Quick Adjust tab to display the Quick Adjust controls. Each bright blue cell in the table below the label 'Probe Exposure (cm)' represents the current parameter setting; dull blue cells in the table represent available parameters to choose from. The default probe exposure setting is 0.0 cm. Click a dull blue cell to quickly modify the parameter for all probe pairs. The cell will become bright blue indicating the parameter has changed.

**NOTE:** Not all parameters options are displayed. Use the  $\triangleleft$  buttons to modify the parameter and access pulse parameters above or below what is displayed. A  $\triangleleft$  or  $\blacktriangleright$ button that turns midnight blue indicates the parameter is set to either the minimum or maximum value.

**NOTE:** Entering in the Probe Exposure Setting is optional and does not change any of the Pulse Delivery Parameters.

The Help Text box provides additional information. To open the help screen select the **?**  symbol in the upper right of the Procedure Planning Screen.

#### **Help**

**Add or Remove Probe Pairs** 

Tap probe pairs to turn off/on individual probe pairs.

#### Pulse Length (usec)

To adjust the pulse length for every probe pair, tap the desired value or use the directional buttons.

#### **Number of Pulses**

To adjust the number of pulses for every probe pair, tap the desired value or use the directional buttons.

#### **Voltage Setting (V/cm)**

To adjust the voltage setting for every probe pair, tap the desired value or use the directional buttons.

#### **Probe Exposure (cm)**

To record the probe exposure for every probe pair, tap the desired value or use the directional buttons.

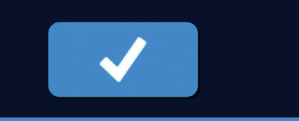

**Figure 7.8.3: Quick Adjust Parameters Tab – Help Popup**

NanoKnife-

**Section** 

AngioDynamics, Master Manual Template 8.5 in 11in, 156T8511 Rev/Ver. A, Manual, Nanoknife System User Manual Ver 3.0, 16795933-21A\_English

# **7.9 Polarity Tab**

The Polarity tab displays a set of controls that allows the User to quickly re-assign the polarity of each probe pair individually or all probe pairs simultaneously, Figure 7.9.1.

**ATTENTION:** Modification of pulse parameters should be based on clinical determination by the treating physician.

**NOTE:** Clicking the Restore Default Settings  $\ddot{\odot}$  button will return the Probe Placement Grid and Pulse Parameters Table to default values.

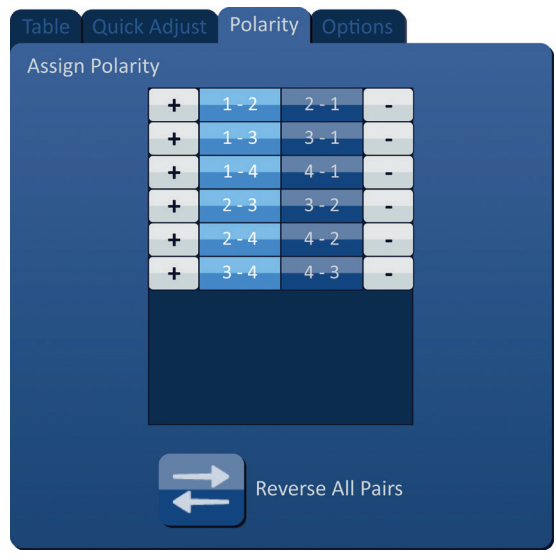

**Figure 7.9.1: Polarity Tab**

## **7.9.1 How to Re-Assign Polarity of a Probe Pair**

Click the Polarity tab to display the Assign Polarity controls. Each row represented in the table represents an Active Probe Pair. The current polarity assignment is indicated by the bright blue backfill color. Click either the blue cell containing the reversed numbers or use the + or – buttons to re-assign the polarity of a probe pair.

### **7.9.2 How to Re-Assign Polarity of All Probe Pairs**

Click the Reverse All Pairs  $\rightleftarrows$  button to re-assign the polarity of all probe pairs.

-Nancknife

16795933-21 REVA - English NanoKnife System User Manual Version 3.0

## **7.10 Options Tab**

The Options tab displays a set of controls that allows the User to modify visual elements within the Probe Placement Grid, Figure 7.10.1.

**NOTE:** Clicking the Restore Default Settings  $\ddot{\odot}$  button will return the Probe Placement Grid and Pulse Parameters Table to default values.

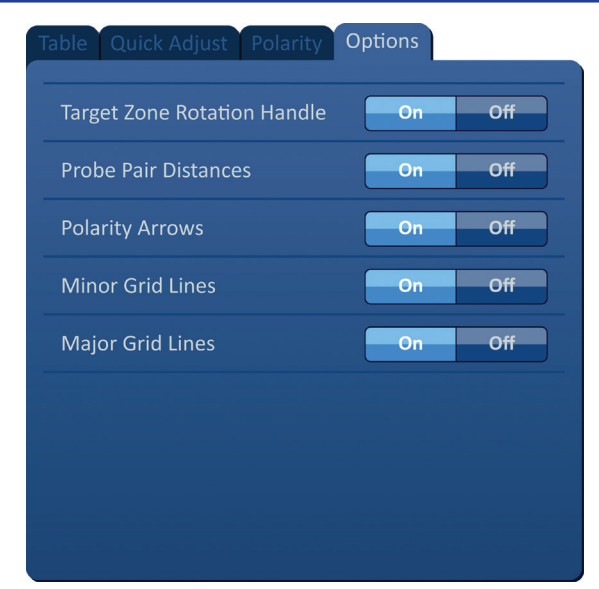

**Figure 7.10.1: Procedure Planning Screen Options Tab**

#### **7.10.1 Probe Placement Grid Options**

Descriptions of each option are displayed in Table 7.10.1.

### **Table 7.10.1 Probe Placement Grid Options**

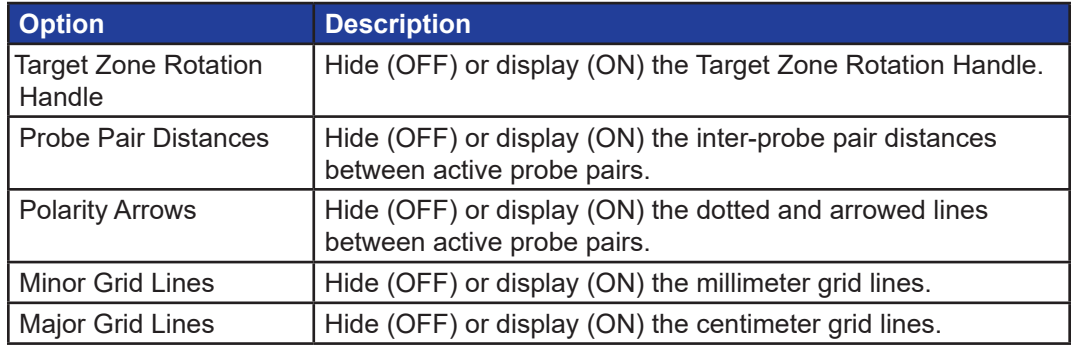

NanoKnife-

65

Section<br>
## **7.10.2 How to Modify Probe Placement Grid Options**

Click the ON/OFF button next to an option to toggle on or off a visual element, Figure 7.10.2.

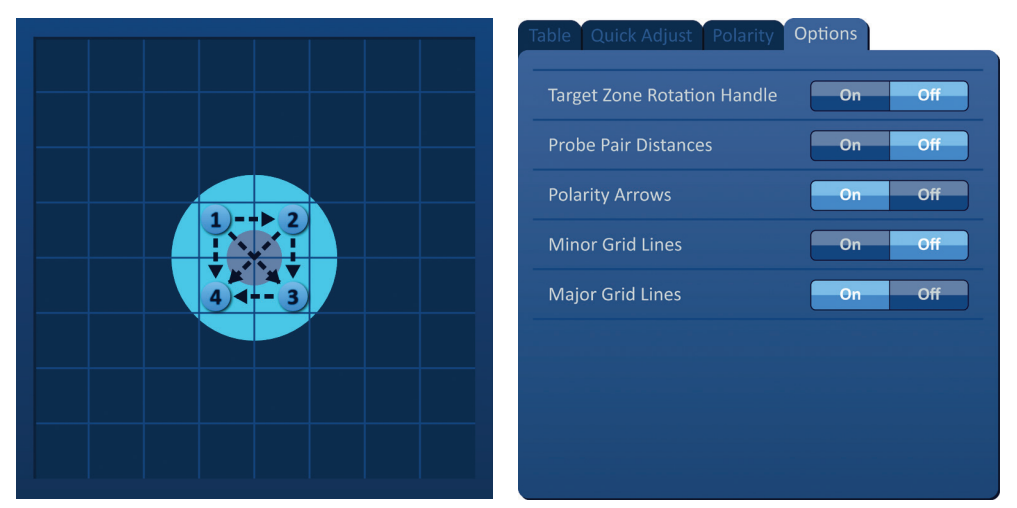

**Figure 7.10.2: Probe Placement Grid Options**

# **7.11 Restore Default Settings**

The Restore Default Settings  $\ddot{\odot}$  button brings up an Attention popup that allows the User to return the probes to their default procedure settings, positioned around the center of the lesion dimension entered by the treating physician. Clicking the Restore Default button will return the Probe Placement Grid and Pulse Parameters Table to default values; including the Targeted Ablation Area Settings, Grid Icon locations, Probe Polarity, and Probe Placement Grid Options.

> **Attention** The probe icons and table values will reset to their defaults. Press the  $\checkmark$  button to restore defaults. Х

**Figure 7.11.1: Restore Default Settings Popup**

-NanoKnife

# **7.12 Proceed to Next Screen**

After entering the probe placement plan into the Procedure Planning screen, click the Next button  $\rightarrow$  to proceed to the Pulse Generation screen, Figure 7.12.1.

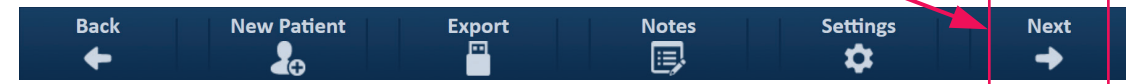

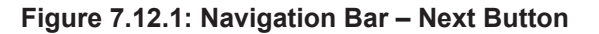

**WARNING:** It is very important that the probe number corresponds to the number indicated on the Generator, so that its connector is plugged in so that the procedure performed meets the planned procedure.

**CAUTION:** Ensure the probes are properly connected to the Generator and placed into the target tissue prior to pulse delivery. Attempting to proceed to the Pulse Generation screen without the correct number of probes connected to the generator will bring up an Attention popup, Figure 7.12.2.

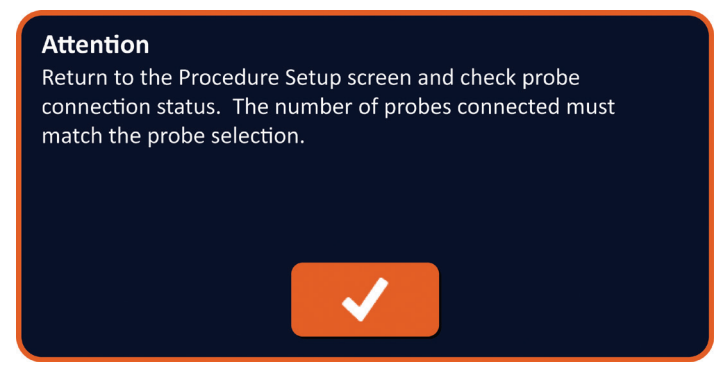

**Figure 7.12.2: Check Probe Connection Status Popup**

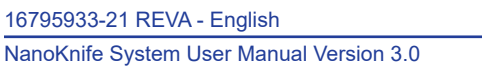

$$
\neg \mathsf{NancKnife} -
$$

# **SECTION 8: PULSE GENERATION**

# **8.1 Pulse Generation Screen**

The Pulse Generation screen is where pulse delivery is controlled and monitored. The screen includes the Pulse Generation Table, Probe Pair Status Grid, Electrical Results Chart, Voltage Gauge, and Pulse Delivery Control panel, Figure 8.1.1.

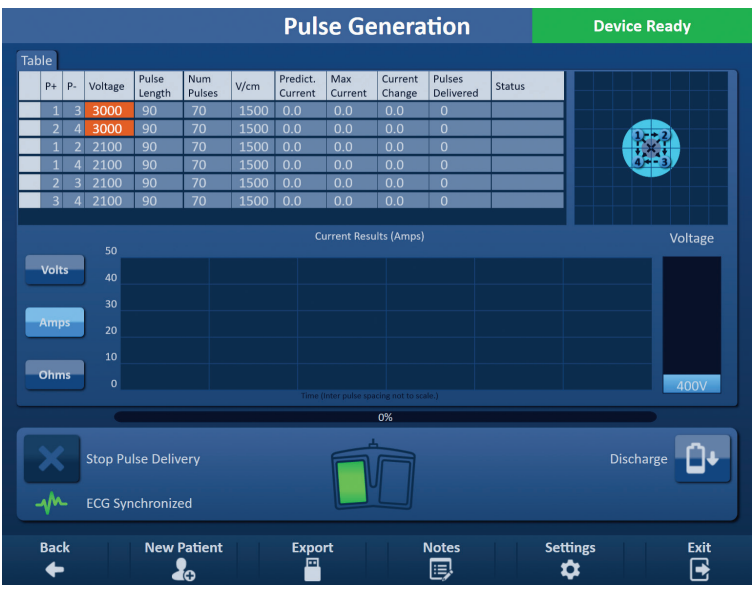

**Figure 8.1.1: Pulse Generation Screen**

The **Pulse Generation Table** is where the pulse parameters, current measurements, and pulse delivery statuses are displayed. The pulse parameters displayed in the table are the same parameters displayed in the Pulse Parameters table found on the Procedure Planning screen; however, they are sorted by voltage, from highest to lowest. The user can modify pulse parameters and activate or deactivate probe pairs before and after pulse delivery. Predicted current measurements for each probe pair are displayed in the Pulse Generation Table following completion of a tissue conductivity test. The predicted current measurements will be replaced with initial current measurements following initiation of pulse delivery. Maximum current and change in current values for each probe pair will be updated throughout pulse delivery. The total number of pulses delivered for each probe pair along with a Status Bar is also displayed.

The **Probe Pair Status Grid** is a pictorial representation of the Probe Placement Grid displayed on the Probe Placement screen. Two probe icon labels will slowly change color between dark blue and green indicating the probe pair that is active during pulse delivery.

The **Electrical Results Chart** allows the User to toggle between the Voltage, Current, and Resistance charts during and after pulse delivery. The charts update after each pulse is delivered during pulse delivery.

The **Voltage Gauge** displays the real-time voltage present on the capacitors before, during, and after pulse delivery.

The **Pulse Delivery Control** panel is where the User can stop pulse delivery, skip a probe pair during pulse delivery, and charge or discharge the capacitors. The panel also contains an ECG Synchronization status indicator and message window. The message window displays helpful information during and after pulse delivery.

Detailed instructions on how to utilize the Pulse Generation screen are described in the following subsections.

-NanoKnife

# **8.2 Pulse Generation Table**

The Pulse Generation Table is where the pulse parameters, current measurements, and pulse delivery statuses are displayed, Figure 8.2.1.

| Table. |                |       |         |                 |                             |      |                     |                       |                   |                                   |               |
|--------|----------------|-------|---------|-----------------|-----------------------------|------|---------------------|-----------------------|-------------------|-----------------------------------|---------------|
|        | $P+$           | $P -$ | Voltage | Pulse<br>Length | <b>Num</b><br><b>Pulses</b> | V/cm | Predict.<br>Current | <b>Max</b><br>Current | Current<br>Change | <b>Pulses</b><br><b>Delivered</b> | <b>Status</b> |
|        | и              | 3     | 3000    | 90              | 70                          | 1500 | 0.0                 | 0.0                   | 0.0               | $\overline{0}$                    |               |
|        | $\overline{2}$ | 4     | 3000    | 90              | 70                          | 1500 | 0.0                 | 0.0                   | 0.0               | $\overline{0}$                    |               |
|        | 1              | 2     | 2100    | 90              | 70                          | 1500 | 0.0                 | 0.0                   | 0.0               | $\overline{0}$                    |               |
|        | и              | 4     | 2100    | 90              | 70                          | 1500 | 0.0                 | 0.0                   | 0.0               | $\overline{0}$                    |               |
|        | っ<br>z.        | 3     | 2100    | 90              | 70                          | 1500 | 0.0                 | 0.0                   | 0.0               | $\overline{0}$                    |               |
|        | 3              | 4     | 2100    | 90              | 70                          | 1500 | 0.0                 | 0.0                   | 0.0               | $\overline{0}$                    |               |
|        |                |       |         |                 |                             |      |                     |                       |                   |                                   |               |

**Figure 8.2.1: Pulse Generation Table**

The Pulse Generation Table includes P+, P-, Voltage, Pulse Length, Num Pulses, V/cm, Predict. Current, Initial Current, Max Current, Current Change, Pulses Delivered, and Status columns. Each parameter is defined in Table 8.2.1.

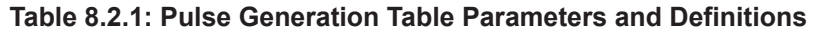

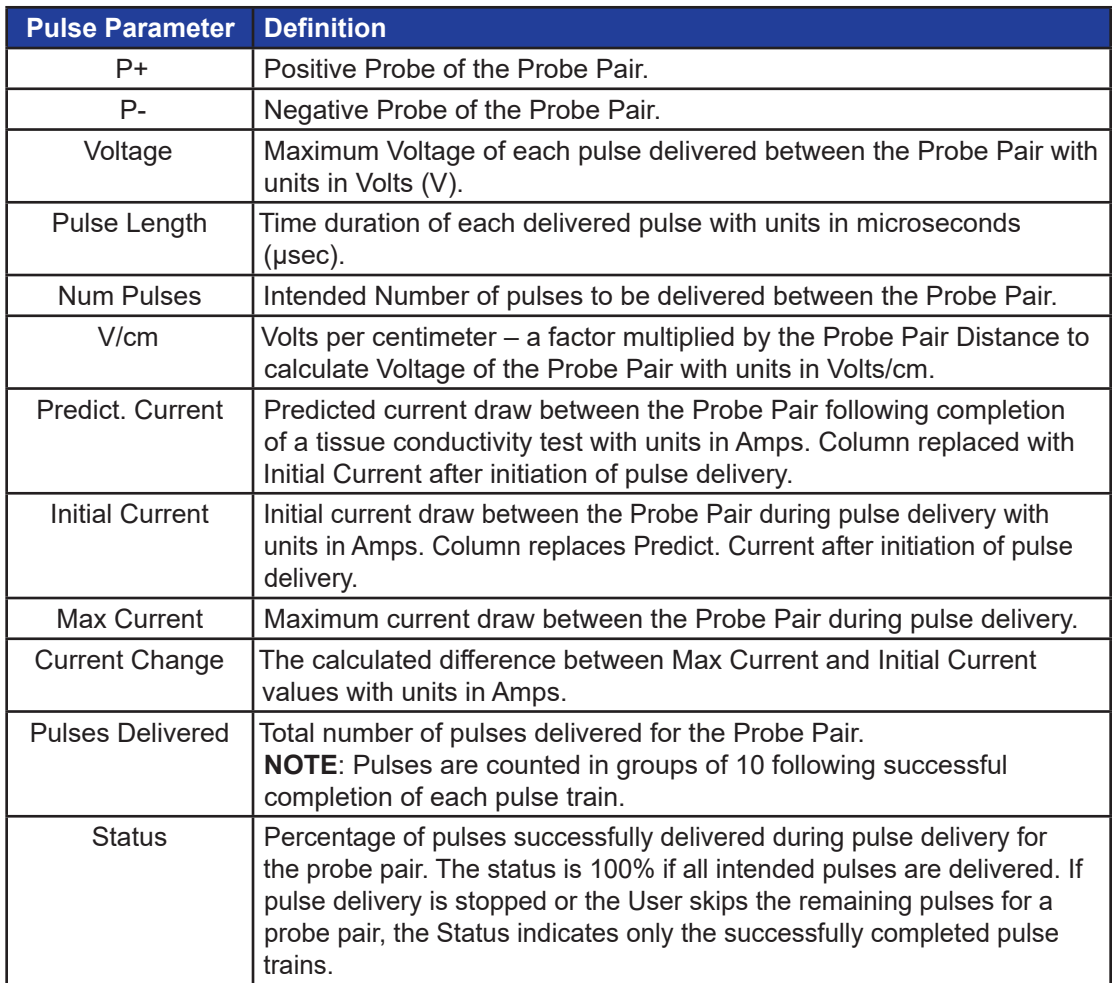

NanoKnife-

69

## **8.2.1 How to Modify Pulse Parameters**

**ATTENTION:** Modification of pulse parameters should be based on clinical determination by the treating physician.

The user can modify pulse parameters and activate or deactivate probe pairs before and after pulse delivery. To modify a Voltage, Pulse Length, Num Pulses, or V/cm pulse parameter, click the cell containing the pulse parameter to display a popup, Figure 8.2.2.

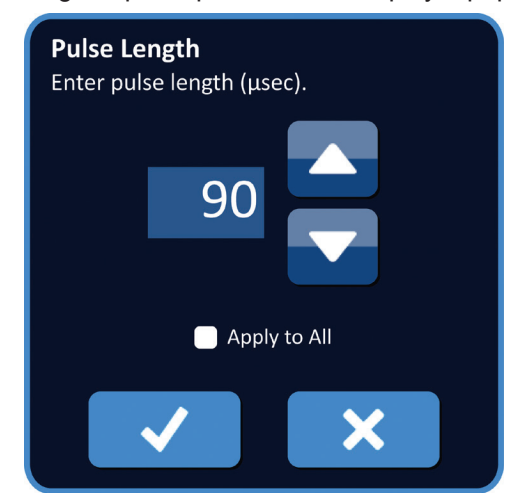

**Figure 8.2.2: Example of Pulse Parameter Popup**

Use the  $\triangle$ / $\blacktriangledown$  buttons on the popup to adjust the pulse parameter. Click the  $\blacktriangledown$  button to store the value and close the popup. Clicking the  $\blacktriangleright$  button will discard the value and close the popup. The Pulse Generation Table will update to reflect the change.

The Pulse Parameter cell's color will change to yellow indicating the pulse parameter has been modified by the User. Pulse parameter cells that are orange indicate a parameter is at the maximum or minimum setting. The pulse parameter cell backfill colors and meaning are displayed in Table 8.2.2.

| <b>Cell Color</b> | <b>Meaning</b>                                                                                         |
|-------------------|----------------------------------------------------------------------------------------------------|
| 1500              | The dark grey cell backfill indicates a pulse parameter<br>that is currently set to the default value. |
| 1200              | The yellow cell backfill indicates a pulse parameter is<br>either above or below the default value.    |
| 3000              | The orange cell backfill indicates the parameter is set at<br>the maximum or minimum value.            |
|                   |                                                                                                    |

**Table 8.2.2: Pulse Parameters Table Cell Colors and Meaning**

-NanoKnife

#### **8.2.2 How to Modify Pulse Parameters for All Probe Pairs**

**ATTENTION:** Modification of pulse parameters should be based on clinical determination by the treating physician.

To modify a Voltage, Pulse Length, Num Pulses, and V/cm pulse parameter for all Probe Pairs, click any cell containing the pulse generation parameter to display a popup. Use the  $\triangle$ / $\blacktriangledown$  buttons on the popup to adjust the pulse parameter. Click the Apply to All radio button. Click the  $\checkmark$  button to store the value and close the popup. Clicking the  $\checkmark$  button will discard the value and close the popup. The Pulse Generation Table will update to reflect the change, Figure 8.2.3.

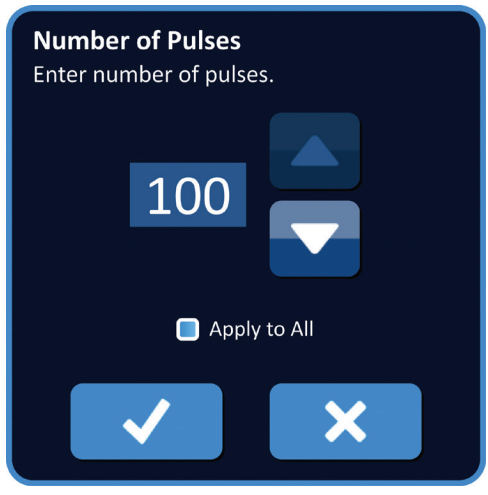

**Figure 8.2.3: Pulse Parameter – Apply to All**

#### **8.2.3 How to Reverse Polarity of Active Probe Pairs**

To reverse the polarity of an Active Probe Pair, click any cell in either the P+ or P- column for the Active Probe Pair to display the Modify Probe Pair popup, Figure 8.2.4. Click the Reverse Polarity  $\rightleftarrows$  button, Figure 8.2.4

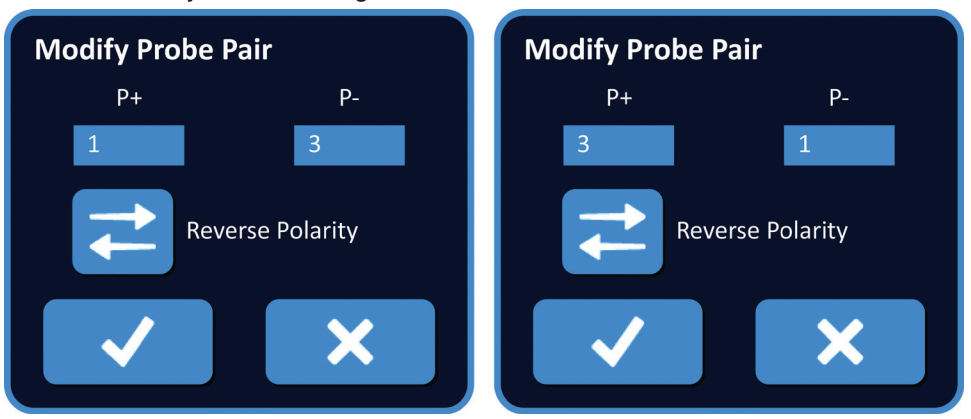

**Figure 8.2.4: Reverse Polarity of Probe Pair**

Click the  $\blacktriangledown$  button to store the values and close the popup. Clicking the  $\blacktriangledown$  button will discard the values and close the popup. The Pulse Generation Table will update to reflect the change.

NanoKnife-

Section 8

AngioDynamics, Master Manual Template 8.5 in 11in, 156T8511 Rev/Ver. A, Manual, Nanoknife System User Manual Ver 3.0, 16795933-21A\_English

AngioDynamics, Master Manual Template 8.5 in 11in, 156T8511 Rev/Ver. A, Manual, Nanoknife System User Manual Ver 3.0, 16795932-21A\_English

# **8.2.4 How to Deactivate Probe Pairs**

**ATTENTION:** Activating and deactivating probe pairs should be based on clinical determination by the treating physician.

Click the light grey cell in the first column of the row that is to be deleted. A triangle will appear in the light grey cell of the first column and the selected row backfill color will change from a dark grey to bright blue, Figure 8.2.5.

| lable |                |       |         |                 |                      |      |                     |                       |                   |                                   |               |
|-------|----------------|-------|---------|-----------------|----------------------|------|---------------------|-----------------------|-------------------|-----------------------------------|---------------|
|       | $P+$           | $P -$ | Voltage | Pulse<br>Length | <b>Num</b><br>Pulses | V/cm | Predict.<br>Current | <b>Max</b><br>Current | Current<br>Change | <b>Pulses</b><br><b>Delivered</b> | <b>Status</b> |
|       | 1              | 3     | 3000    | 90              | 70                   | 1500 | 0.0                 | 0.0                   | 0.0               | $\overline{0}$                    |               |
|       | 12             | 4     | 3000    | 90              | 70                   | 1500 | 0.0                 | 0.0                   | 0.0               | $\overline{0}$                    |               |
|       | 1              | ി     | 2100    | 90              | 70                   | 1500 | 0.0                 | 0.0                   | 0.0               | $\overline{0}$                    |               |
|       | $\mathbf 1$    | 4     | 2100    | 90              | 70                   | 1500 | 0.0                 | 0.0                   | 0.0               | $\overline{0}$                    |               |
|       | $\overline{2}$ | 3     | 2100    | 90              | 70                   | 1500 | 0.0                 | 0.0                   | 0.0               | $\overline{0}$                    |               |
|       | 3              | 4     | 2100    | 90              | 70                   | 1500 | 0.0                 | 0.0                   | 0.0               | $\overline{0}$                    |               |
|       |                |       |         |                 |                      |      |                     |                       |                   |                                   |               |

**Figure 8.2.5: Background Color Change**

The Probe Pair Options popup will display, Figure 8.2.6.

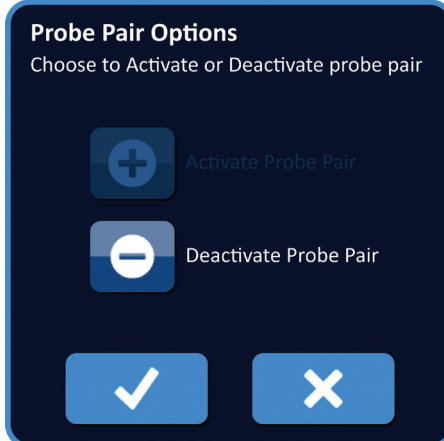

**Figure 8.2.6: Probe Pair Options Popup – Deactivate Probe Pair**

Click the  $\bullet$  button to deactivate the selected probe pair in the Pulse Generation Table. Click the  $\checkmark$  button to confirm deactivating the probe pair and close the popup. Clicking the  $\bm{\times}$  button will discard the changes and close the popup. The Pulse Generation Table will update to reflect the change, Figure 8.2.7.

| Table |                |                |         |                 |                      |      |                     |                |                   |                                   |               |
|-------|----------------|----------------|---------|-----------------|----------------------|------|---------------------|----------------|-------------------|-----------------------------------|---------------|
|       | $P+$           | P-             | Voltage | Pulse<br>Length | <b>Num</b><br>Pulses | V/cm | Predict.<br>Current | Max<br>Current | Current<br>Change | <b>Pulses</b><br><b>Delivered</b> | <b>Status</b> |
|       | $\mathbf{1}$   | 3              | 3000    | 90              | 70                   | 1500 | 0.0                 | 0.0            | 0.0               | $\overline{0}$                    |               |
| ×     | $\overline{2}$ | 4              | 3000    | 90              | 70                   | 1500 | 0.0                 | 0.0            | 0.0               | $\overline{0}$                    |               |
|       | $\mathbf 1$    | $\overline{2}$ | 2100    | 90              | 70                   | 1500 | 0.0                 | 0.0            | 0.0               | l O                               |               |
|       | $\mathbf 1$    | 4              | 2100    | 90              | 70                   | 1500 | 0.0                 | 0.0            | 0.0               | $\overline{0}$                    |               |
|       | $\overline{2}$ | 3              | 2100    | 90              | 70                   | 1500 | 0.0                 | 0.0            | 0.0               | $\Omega$                          |               |
|       | 3              | 4              | 2100    | 90              | 70                   | 1500 | 0.0                 | 0.0            | 0.0               | $\overline{0}$                    |               |
|       |                |                |         |                 |                      |      |                     |                |                   |                                   |               |

**Figure 8.2.7: Deactivated Probe Pair**

-NanoKnife

16795933-21 REVA - English NanoKnife System User Manual Version 3.0

## **8.2.5 How to Activate Probe Pairs**

**ATTENTION:** Activating and deactivating probe pairs should be based on clinical determination by the treating physician.

Click the light grey cell in the first column of the row that contains the  $\mathsf{\mathsf{X}}$  symbol. The selected row backfill color will change from a dark blue to bright blue and the Probe Pair Options popup will display, Figure 8.2.8.

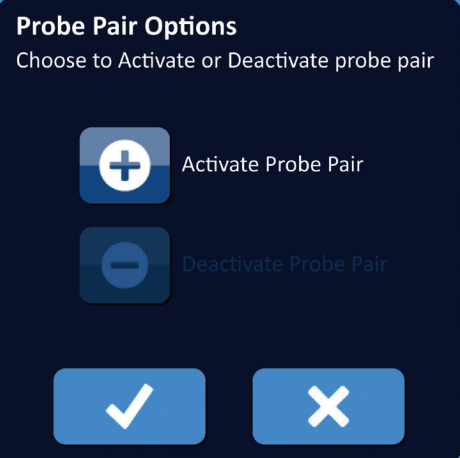

**Figure 8.2.8: Probe Pair Options Popup – Activate Probe Pair**

Click the  $\bullet$  button to activate the selected probe pair in the Pulse Generation Table. Click the  $\blacktriangledown$  button to confirm activating the probe pair and close the popup. Clicking the  $\blacktriangledown$  button will discard the changes and close the popup. The Pulse Generation Table will update to reflect the change.

#### **8.2.6 How Current Measurements are Calculated**

Predicted current measurements for each probe pair are displayed in the Pulse Generation Table following successful completion of a tissue conductivity test. The predicted current measurements will be replaced with initial current measurements following initiation of pulse delivery. Maximum current measurement values and change in current values for each probe pair will be updated throughout pulse delivery. The current change value for each probe pair is calculated by subtracting the maximum current value by the initial current value as shown in Figure 8.2.9.

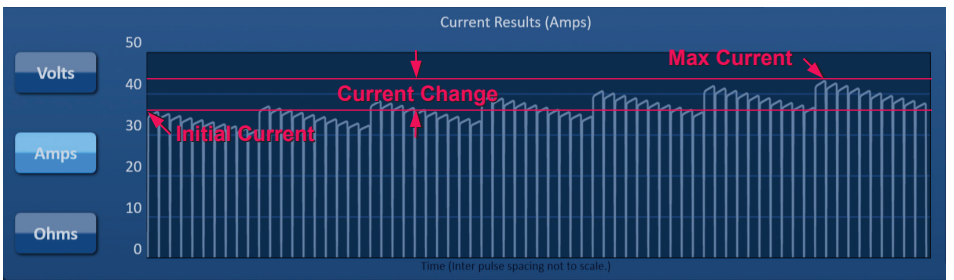

**Figure 8.2.9: Initial, Max, and Change in Current**

NanoKnife-

## **8.2.7 How to Evaluate Pulses Delivered and Status**

The total number of pulses delivered for each probe pair along with a Status Bar is displayed during and after pulse delivery. The Pulses Delivered and Status columns of the Pulse Generation Parameters Table updates as each group of 10 pulses is delivered, Figure 8.2.10.

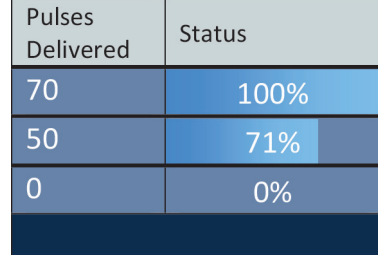

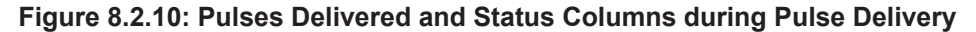

**NOTE:** Pulses delivered successfully within the same pulse train, group of 10 pulses, leading up to an over current condition will not be counted in the pulses delivered column.

The Status Bar is located below the Electrical Results Chart and indicates the overall progress through pulse delivery and percentage complete, Figure 8.2.11.

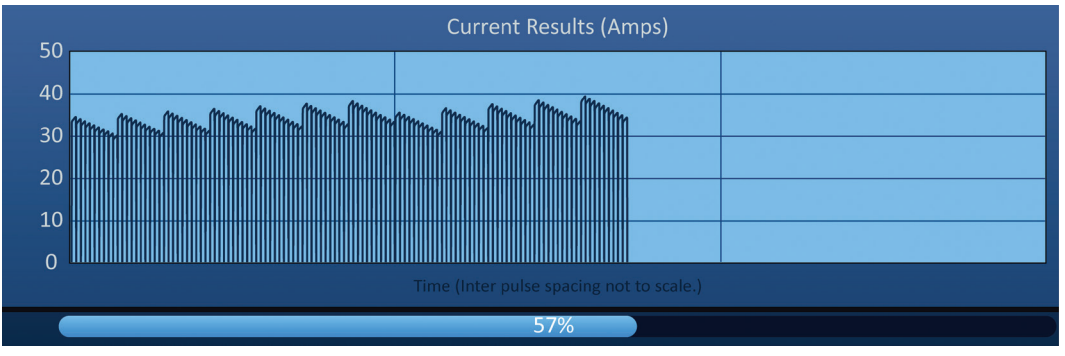

**Figure 8.2.11: Status Bar during Pulse Delivery**

The Status Bar is synchronized to the Electrical Results Chart. The Status Bar will update after each pulse is delivered.

-Nancknife

# **8.3 Probe Pair Status Grid**

The Probe Pair Status Grid is a pictorial representation of the Probe Placement Grid displayed on the Probe Placement screen. Two probe icon labels will slowly change color between dark blue and green indicating the probe pair that is active during pulse delivery, Figure 8.3.1. The positive probe will change color from dark blue to green prior to the negative probe indicating polarity of the probe pair.

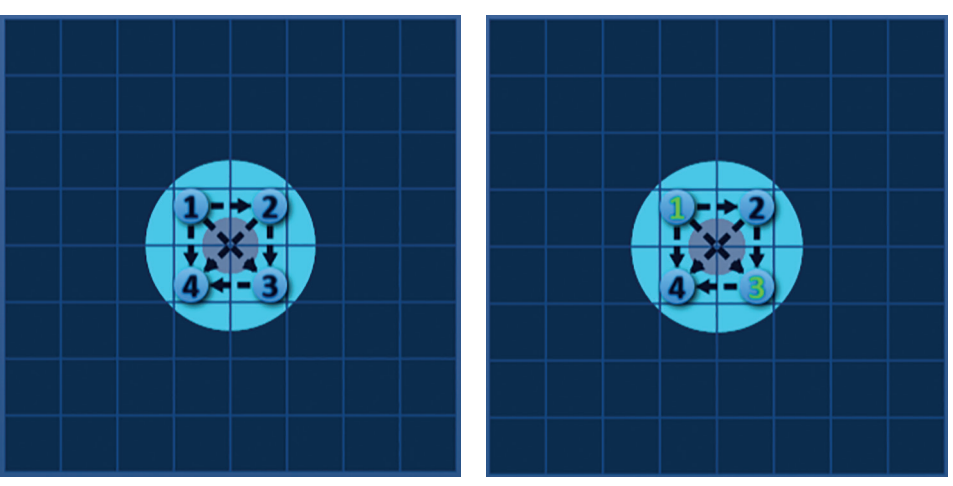

**Figure 8.3.1: Probe Pair Status Grid**

# **8.4 Electrical Results Chart**

The Electrical Results Chart allows the User to toggle between the Voltage, Current, and Resistance charts during and after pulse delivery. Refer to Table 8.4.1 below for a list of buttons that appear next to the Electrical Results Chart and their functionality.

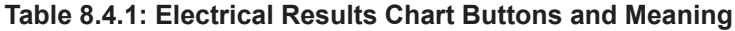

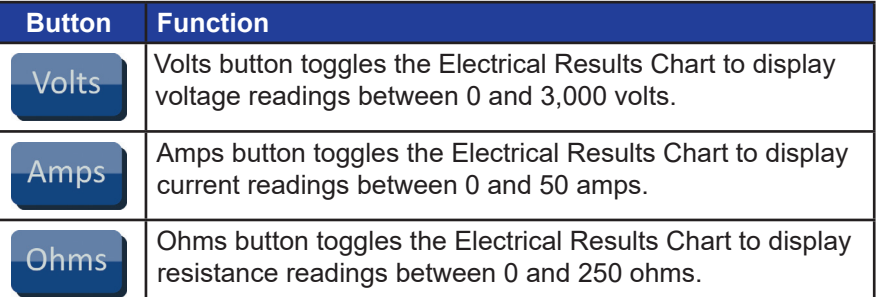

The Electrical Results Charts include vertical grid lines which represent transitions between each probe pairs listed within the Pulse Generation Table, Figure 8.4.1.

|                | Voltage Results (Volts)                  |
|----------------|------------------------------------------|
| 3000           |                                          |
| 2500           |                                          |
| 2000           |                                          |
| 1500           |                                          |
| 1000           |                                          |
| 500            |                                          |
| $\overline{0}$ |                                          |
|                | Time (Inter pulse spacing not to scale.) |

**Figure 8.4.1: Voltage Results Graphs with Vertical Grid Lines** 

NanoKnife-

Section 8

AngioDynamics, Master Manual Template 8.5 in 11in, 156T8511 Rev/Ver. A, Manual, Nanoknife System User Manual Ver 3.0, 16795933-21A\_English

AngioDynamics, Master Manual Template 8.5 in 11in, 156T8511 Rev/Ver. A, Manual, Nanoknife System User Manual Ver 3.0, 16795933-21A\_English

## **8.4.1 How to Toggle between Electrical Results Charts**

The Electrical Results Chart may be toggled between Voltage, Current, and Resistance before, during, and after pulse delivery. Click the Volts button to view the Voltage Results chart. Click the Amps button to view the Current Results chart. Click the Ohms button to view the Resistance Results chart. The button color will change to bright blue when clicked, Figure 8.4.2.

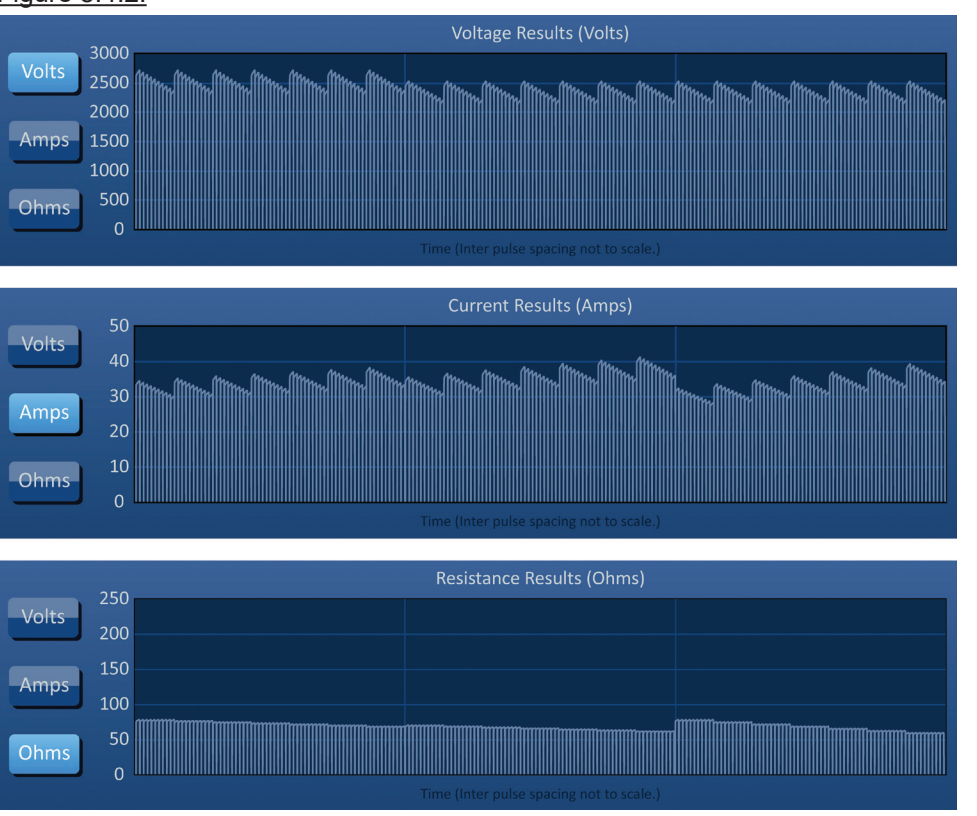

**Figure 8.4.2: Electrical Results Charts**

## **8.4.2 Electrical Results Chart during Pulse Delivery**

The Electrical Results Chart's color scheme will change during pulse delivery. The background color will change to light blue and the pulse data will change to dark blue. A synchronized Status Bar positioned below the Electrical Results Chart indicates the overall pulse delivery progress, Figure 8.4.3.

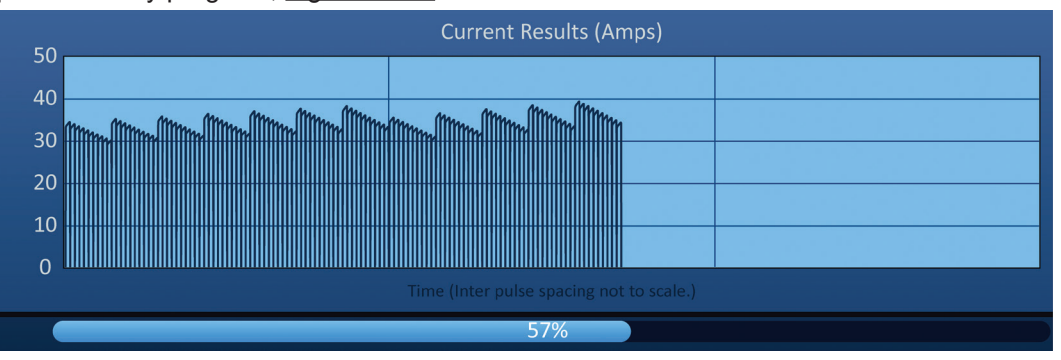

**Figure 8.4.3: Current Results Chart during Pulse Delivery**

-NanoKnife

Section

AngioDynamics, Master Manual Template 8.5 in 11in, 156T8511 Rev/Ver. A, Manual, Nanoknife System User Manual Ver 3.0, 16795933-21A\_English

AngioDynamics, Master Manual Template 8.5 in 11in, 156T8511 RevVer. A, Manual, Nanoknife System User Manual Ver 3.0, 16795932-21A\_English

The Electrical Results Chart will update after each pulse is delivered providing an electrical measurement to the User. The User may choose to stop pulse delivery if the current measurements are approaching the 50 Amp limit and avoid a high current condition.

**ATTENTION:** High current conditions may result in ineffective ablation or excessive energy delivered. Refer to Section 8.7.11 for more information on high current conditions.

#### **8.4.3 Electrical Results Chart after Pulse Delivery**

The Electrical Results Charts will continue to display the electrical measurements after pulse delivery has completed and after pulse delivery has stopped by the User, Figure 8.4.4.

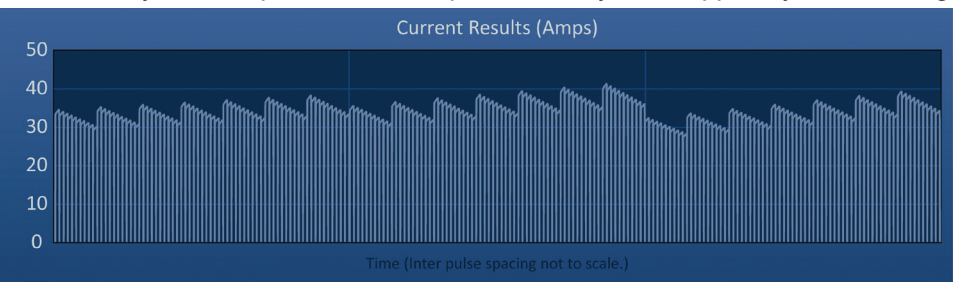

**Figure 8.4.4: Electrical Results Chart – All Probe Pairs**

The User may zoom in on a specific probe pair by clicking the area within the chart that corresponds to the probe pair. The Electrical Results Chart title will change indicating which probe pair is displayed, Figure 8.4.5.

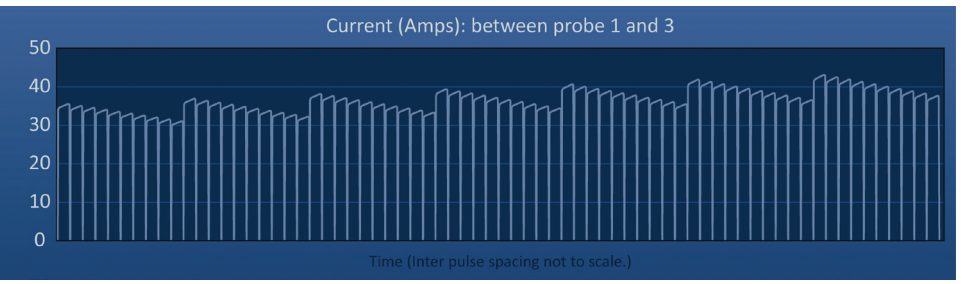

**Figure 8.4.5: Electrical Results Chart – One Probe Pair**

The User may zoom in further on a specific pulse train of 10 pulses by clicking the area within the chart that corresponds to the pulse train. The Electrical Results Chart title will change indicating which probe pair and pulse train is displayed, Figure 8.4.6.

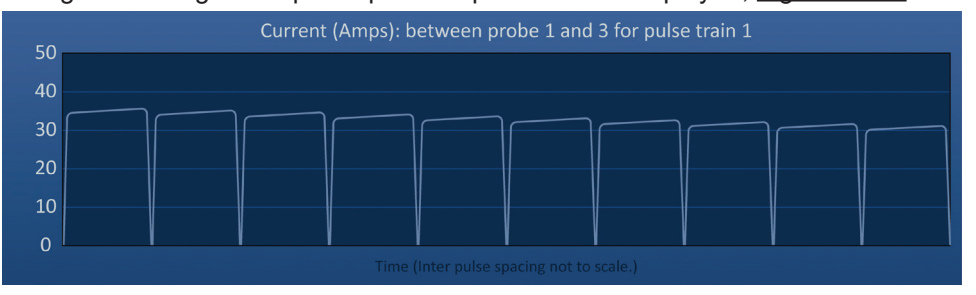

**Figure 8.4.6: Electrical Results Chart – One Pulse Train**

The User may zoom out to view the electrical measurements for all probe pairs by clicking anywhere within the chart area.

NanoKnife-

# **8.5 Voltage Gauge and Charge Options**

The Voltage Gauge displays the real-time voltage present on the capacitors before, during, and after pulse delivery. The various Voltage Gauge states are shown in Table 8.5.1.

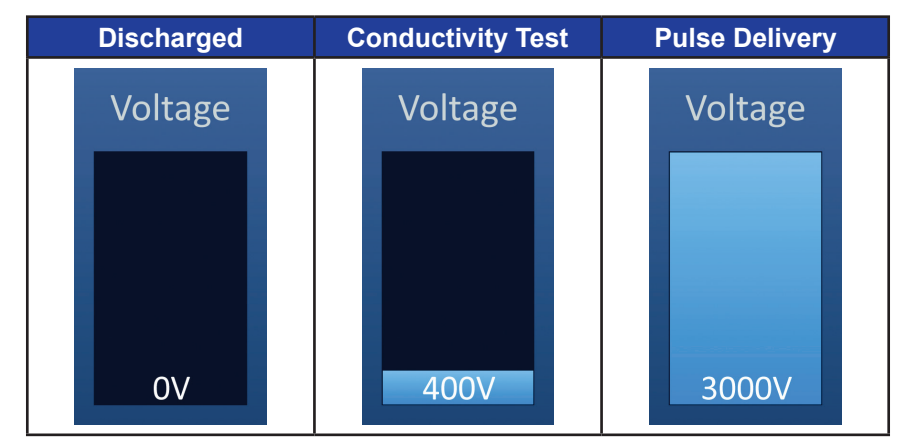

**Table 8.5.1: Voltage Gauge States**

**NOTE:** The capacitors will discharge if the NanoKnife System is left idle on the Pulse Generation Screen for 5 minutes.

## **8.5.1 How to Discharge Capacitors**

Click the  $\mathbb{Q}^*$  button to discharge the capacitors. The message window will display text as shown below in Figure 8.5.1.

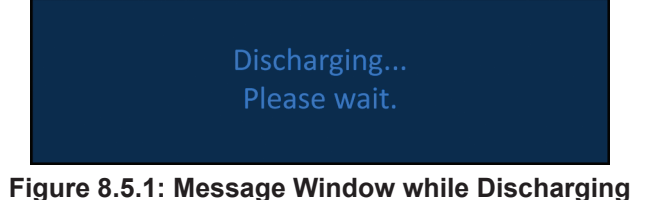

A light blue flag indicator will also appear in the top right corner of the screen as shown in Figure 8.5.2.

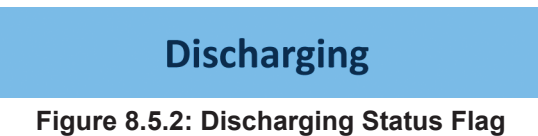

## **8.5.2 How to Charge Capacitors**

When the capacitors are discharged, the message window will instruct the user to press the charge button to start, **Figure 8.5.3.** 

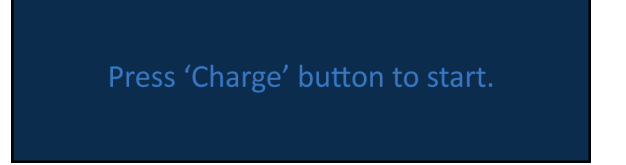

**Figure 8.5.3: Message Window when Capacitors are Discharged**

-NanoKnife

Click the  $\mathbb{D}^*$  button to charge the capacitors. The message window will display text as shown below in Figure 8.5.4.

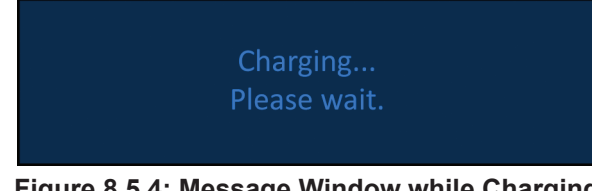

**Figure 8.5.4: Message Window while Charging**

A light blue flag indicator will also appear in the top right corner of the screen as shown in Figure 8.5.5.

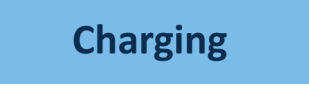

**Figure 8.5.5: Charging Status Flag**

# **8.6 Audible Indications During Pulse Delivery**

The Generator produces four different audible indications. Refer to Table 8.6.1 below for a list of audible tones and their meaning.

## **Table 8.6.1: Audible Indications**

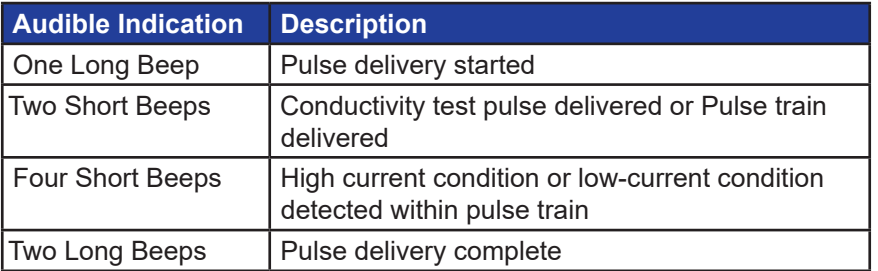

# **8.7 Pulse Delivery Control Panel**

The Pulse Delivery Control panel is where the User can stop pulse delivery, skip a probe pair during pulse delivery, and charge or discharge the capacitors, **Figure 8.7.1.** 

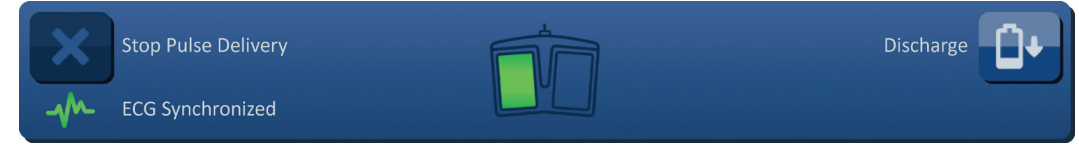

**Figure 8.7.1: Pulse Delivery Control Panel**

Refer to **Table 8.7.1** below for a list of buttons that appear on the Pulse Delivery Control panel and their functionality.

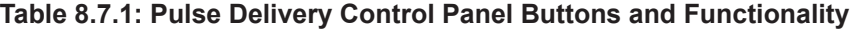

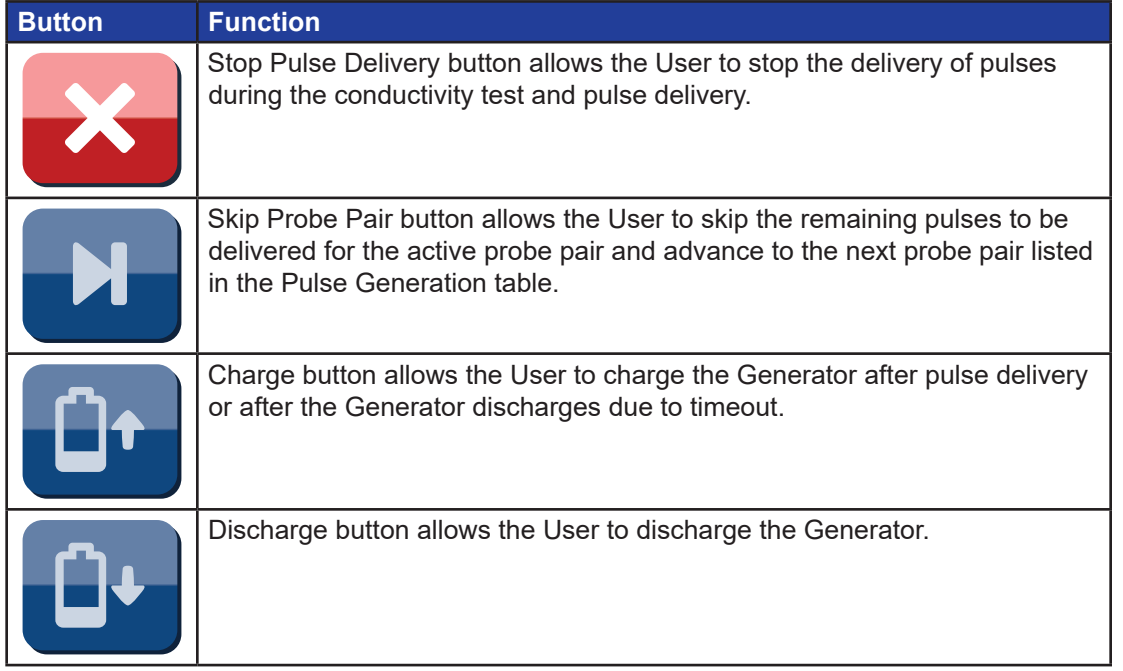

The panel also contains an ECG Synchronization status indicator. Refer to Table 8.7.2 below for a list of ECG Synchronization status indicators that appear on the Pulse Delivery Control panel and their meaning.

# **Table 8.7.2: ECG Synchronization Status**

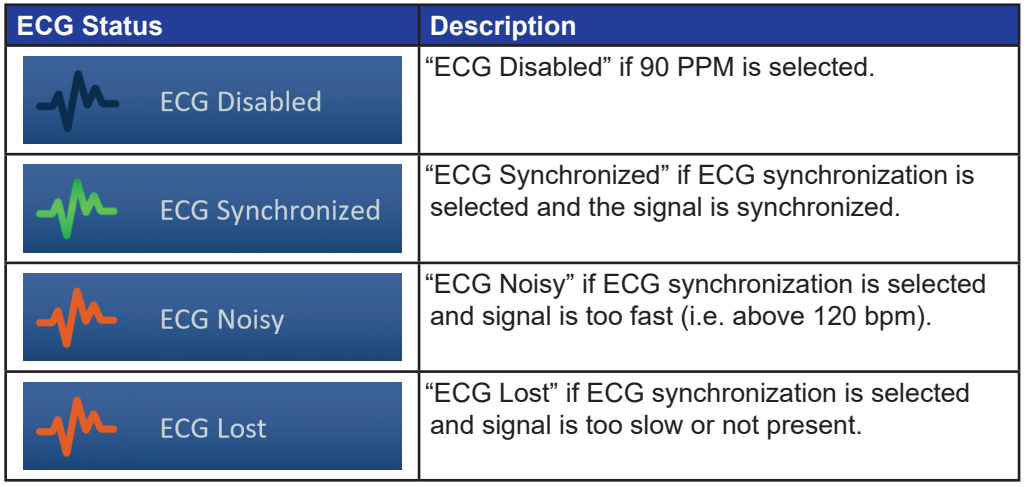

-NanoKnife

The Pulse Delivery Control Panel will display an icon of the Double Pedal Footswitch instructing the User to press either the left (ARM) or Right (PULSE) footswitch pedal. Refer to Table 8.7.3 below for a list of Double Pedal Footswitch Icons that appear on the Pulse Delivery Control panel and their meaning.

**Table 8.7.3: Double Pedal Footswitch Icons and Description**

| <b>Icon</b> | <b>Description</b>                                                                                                |
|-------------|----------------------------------------------------------------------------------------------------|
|             | System ready to be armed. Press Left (ARM) Footswitch Pedal to<br>arm the NanoKnife Generator for pulse delivery. |
|             | System ready to deliver pulses. Press Right (PULSE) Footswitch<br>Pedal to initiate pulse delivery.               |

A message window will appear in place of the Double Footswitch Pedal Icon when the system is not in a Ready state. The message window displays text to inform or instruct the User.

## **8.7.1 How to Start the Conductivity Test**

The Conductivity Test involves delivering one low-energy pulse between each active probe pair through the targeted ablation area to confirm the tissue impedance is within an acceptable range. The Conductivity Test voltage is approximately 400 Volts. Delivery of the Conductivity Test is started using the Double Pedal Footswitch.

The Generator charges for the Conductivity Test when the User advances to the Pulse Generation screen. When the capacitors charge to 400 Volts, the Pulse Delivery Control Panel will display the Double Pedal Footswitch icon with the left pedal illuminated green, Figure 8.7.2.

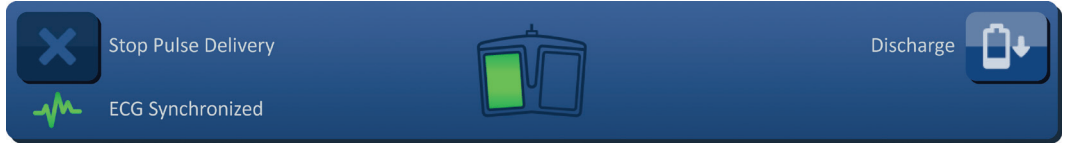

**Figure 8.7.2: Double Pedal Footswitch Icon - Left Pedal Illuminated**

A green flag indicator will also appear in the top right corner of the screen as shown in Figure 8.7.3.

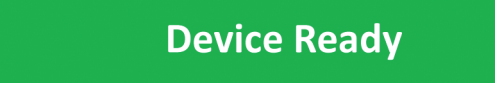

**Figure 8.7.3: Device Ready Status Flag**

Press the Left (ARM) Footswitch Pedal to arm the Generator. The Pulse Delivery Control Panel will display the Double Pedal Footswitch icon with the right pedal illuminated green with a 10-second countdown, Figure 8.7.4.

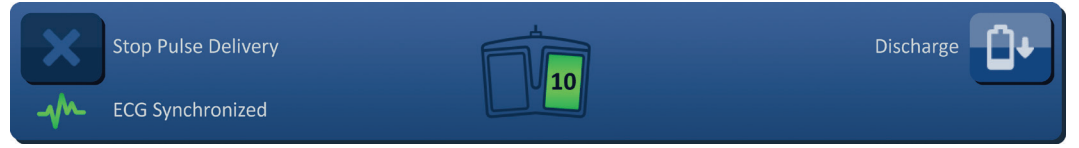

**Figure 8.7.4: Double Pedal Footswitch Icon - Right Pedal Illuminated**

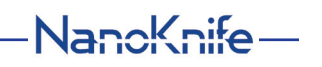

Section 8

AngioDynamics, Master Manual Template 8.5 in 11in, 156T8511 Rev/Ver. A, Manual, Nanoknife System User Manual Ver 3.0, 16795933-21A\_English

AngioDynamics, Master Manual Template 8.5 in 11in, 156T8511 Rev/Ver. A, Manual, Nanoknife System User Manual Ver 3.0, 16795933-21A\_English

**Section** 

Press the Right (PULSE) Footswitch Pedal before the countdown has completed to start the Conductivity Test.

**NOTE:** If the Right (PULSE) Footswitch Pedal is not pressed within the 10-second countdown, the NanoKnife Generator will disarm.

**NOTE:** Pressing the Right (PULSE) Footswitch Pedal without the Generator armed has no effect.

After the Conductivity Test begins, the message window will appear and display text as shown below in Figure 8.7.5.

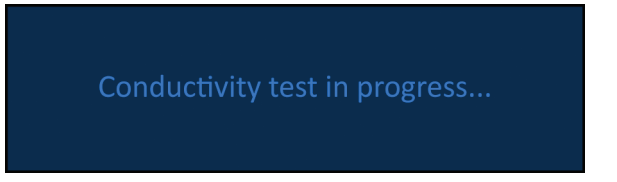

**Figure 8.7.5: Message Window while Conductivity Test in Progress**

Two short audible beeps are produced after each probe pair is tested.

**NOTE:** The User may stop the conductivity test by pressing the Stop Pulse Delivery button any time during pulse delivery.

During the Conductivity Test, The Predict. Current column of the Pulse Generation Table updates with predicted current measurements, Figure 8.7.6.

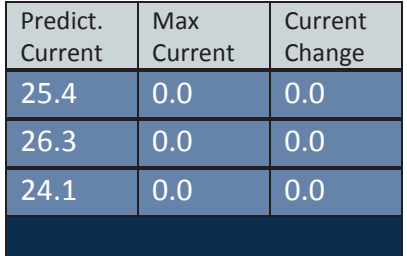

**Figure 8.7.6: Pulse Generation Table – Predicted Current Values**

**ATTENTION:** The User should consider changing pulse parameters or probe exposure settings if the predicted current values are greater than 35 Amps to prevent overcurrent conditions during pulse delivery. Refer to Section 12 for additional instruction on troubleshooting high current conditions.

The Status Bar will indicate the progress through the conductivity test and percentage complete. After the Conductivity Test is complete, the message window will display text as shown below in Figure 8.7.7.

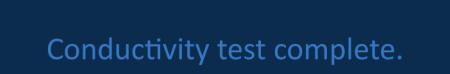

**Figure 8.7.7: Message Window while Conductivity Test is Complete**

-NanoKnife

If the Conductivity Test is successful, an Attention popup will display that allows the User to repeat the conductivity test or proceed to pulse delivery, Figure 8.7.8.

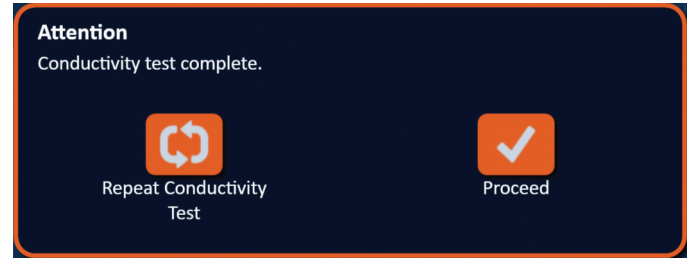

**Figure 8.7.8: Conductivity Test Complete Popup**

Press the  $\blacktriangledown$  button to proceed and prepare for pulse delivery. Pressing the  $\heartsuit$  button will ready the system to repeat the conductivity test.

**NOTE:** The User will still be required to use the Double Pedal Footswitch to start the conductivity test after pressing the Repeat Conductivity Test button.

After pressing the  $\blacktriangledown$  button, the Generator will charge the capacitors and the message window will display text as shown in Figure 8.5.4 and a light blue flag indicator will also appear in the top right corner of the screen as shown in Figure 8.5.5. The Voltage Gauge will progressively fill from bottom to top and display the real-time voltage present on the capacitors. Charging typically takes 30 seconds to complete.

#### **8.7.2 High Current Detected during the Conductivity Test**

If the Conductivity Test is unsuccessful, a popup will appear indicating the reason. If the reason is due to high current detected, an Attention popup will appear and instruct the user to check probe connections and measurements, Figure 8.7.9.

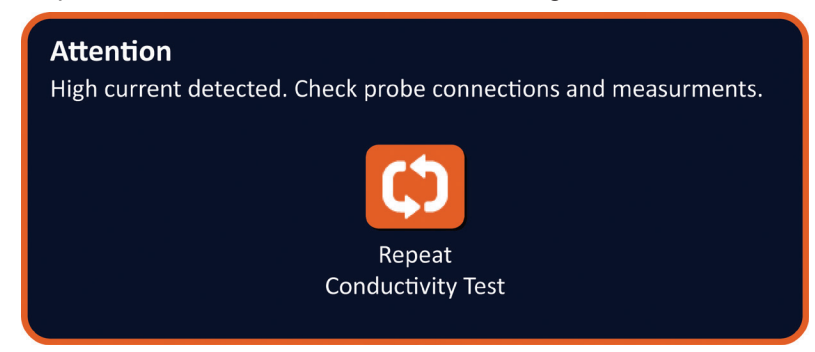

**Figure 8.7.9: Conductivity Test - High Current Detected Popup**

The Predict. Current column of the Pulse Generation Table updates with predicted current measurements during the Conductivity Test. The Predict. Current cell's color will change to orange indicating the predicted current is greater than 45 Amps, Figure 8.7.10.

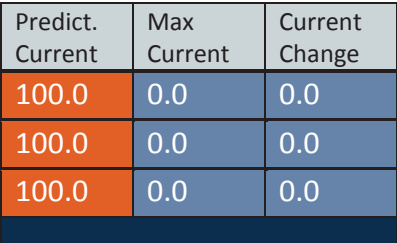

**Figure 8.7.10: Pulse Generation Table – Conductivity Test – High Current Detected**

NanoKnife-

Section 8

83

Press the  $\boldsymbol{\heartsuit}$  button to ready the system to repeat the conductivity test.

**ATTENTION:** The User must change pulse parameters or probe exposure settings and repeat the conductivity test to proceed to pulse delivery. Refer to Section 8.7.11 for additional instruction on troubleshooting high current conditions.

#### **8.7.3 Low Current Detected during the Conductivity Test**

If the Conductivity Test is unsuccessful, a popup will appear indicating the reason. If the reason for the Conductivity Test to be unsuccessful is due to low current detected, an Attention popup will appear and instruct the user to check probe connections, Figure 8.7.11. Also refer to Section 12 Troubleshooting if low current is encountered during the conductivity test.

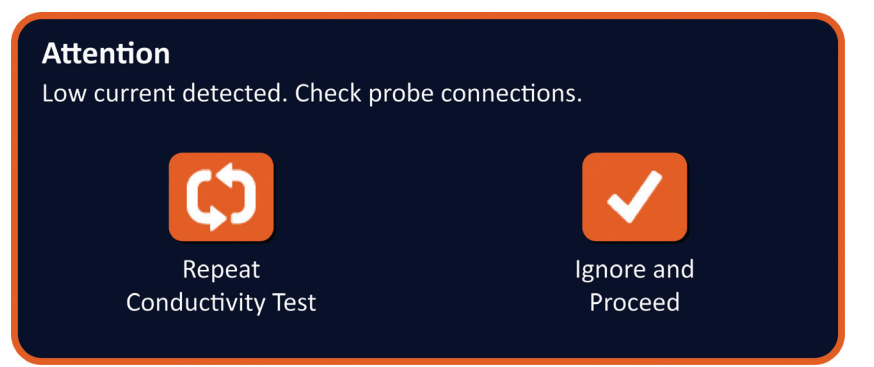

**Figure 8.7.11: Conductivity Test - Low Current Detected Popup**

The Predict. Current column of the Pulse Generation Table updates with predicted current measurements during the Conductivity Test. The Predict. Current cell's color will change to orange indicating the predicted current is less than 0.75 Amps, Figure 8.7.12.

| Predict.<br>Current | Max<br>Current | Current<br>Change |
|---------------------|----------------|-------------------|
| 0.0                 | 0.0            | 0.0               |
| 0.0                 | 0.0            | 0.0               |
| 0.0                 | 0.0            | 0.0               |
|                     |                |                   |

**Figure 8.7.12: Pulse Generation Table – Conductivity Test – Low Current Detected**

Press the  $\phi$  button to ready the system to repeat the conductivity test. Pressing the  $\checkmark$ button will ignore the low current warning and proceed and prepare for pulse delivery.

**ATTENTION:** Low current measurements may be expected based on the impedance of the targeted tissue. Use clinical judgement to ignore the conductivity results and proceed.

-NanoKnife

#### **8.7.4 How to Modify Pulse Parameters After the Conductivity Test**

**ATTENTION:** Modification of pulse parameters should be based on clinical determination by the treating physician.

The user can modify pulse parameters and activate or deactivate probe pairs after the conductivity test is complete and before pulse delivery. To modify a Voltage, Pulse Length, Num Pulses, or V/cm pulse parameter, click the cell containing the pulse parameter to display a popup, Figure 8.2.2.

Use the  $\triangle$ / $\blacktriangledown$  buttons on the popup to adjust the pulse parameter. Click the  $\blacktriangledown$  button to store the value and close the popup. Clicking the  $\blacktriangleright$  button will discard the value and close the popup. The Pulse Generation Table will update to reflect the change.

The Pulse Parameter cell's color will change to yellow indicating the pulse parameter has been modified by the User. Pulse parameter cells that are orange indicate a parameter is at the maximum or minimum setting. The pulse parameter cell backfill colors and meaning are displayed in Table 8.2.2.

When a pulse parameter has been changed following the conductivity test, the capacitors will discharge, the message window will display text as shown in Figure 8.5.1.

When the capacitors are discharged, the message window will instruct the user to press the charge button to start, **Figure 8.5.3**. Click the  $\mathbf{Q}^*$  button to charge the capacitors. The message window will display text as shown below in **Figure 8.5.4.** 

When the capacitors reach full charge, the Pulse Delivery Control Panel will display the Double Pedal Footswitch icon with the left pedal illuminated green, **Figure 8.7.13** and a green flag indicator will also appear in the top right corner of the screen as shown in Figure 8.7.14.

**NOTE:** To repeat the conductivity test at the new pulse parameters, click the Back button  $\blacklozenge$  on the Navigation Bar to display the Procedure Planning screen. Click the Next button ◆ to proceed to the Pulse Generation screen. A conductivity test will be required prior to proceeding to pulse delivery.

#### **8.7.5 How to Start Pulse Delivery**

Pulse Delivery involves delivering multiple high voltage pulses between each active probe pair included in the Pulse Generation table. Only one probe pair will be active during pulse delivery. Pulse delivery between probe pairs occurs sequentially as listed in the Pulse Generation table from top to bottom

The Generator will recharge after each group of 10 pulses is delivered. A group of 10 pulses is referred to as a pulse train. Pulse Delivery voltages range between 500 and 3,000 Volts. Pulse Delivery is started using the Double Pedal Footswitch.

The Generator charges for Pulse Delivery after successful completion of the Conductivity Test. When the capacitors reach full charge, the Pulse Delivery Control Panel will display the Double Pedal Footswitch icon with the left pedal illuminated green, Figure 8.7.13.

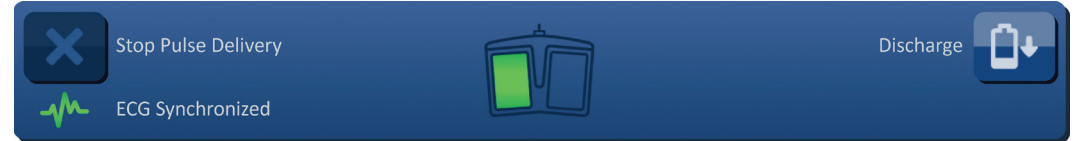

**Figure 8.7.13: Double Pedal Footswitch Icon - Left Pedal Illuminated**

NanoKnife-

85

A green flag indicator will also appear in the top right corner of the screen as shown in Figure 8.7.14.

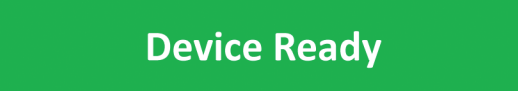

**Figure 8.7.14: Device Ready Status Flag**

Press the Left (ARM) Footswitch Pedal to arm the Generator. The Pulse Delivery Control Panel will display the Double Pedal Footswitch icon with the right pedal illuminated green with a 10-second countdown, Figure 8.7.15.

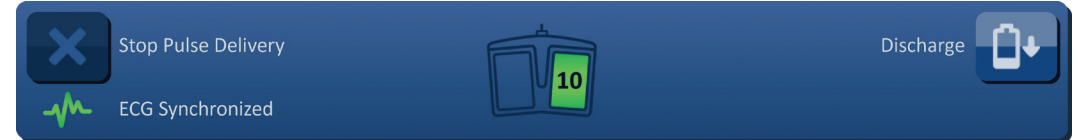

**Figure 8.7.15: Double Pedal Footswitch Icon - Right Pedal Illuminated**

Press the Right (PULSE) Footswitch Pedal before the countdown has completed to start Pulse Delivery.

**NOTE:** If the Right (PULSE) Footswitch Pedal is not pressed within the 10-second countdown, the NanoKnife Generator will disarm.

**NOTE:** Pressing the Right (PULSE) Footswitch Pedal without the Generator armed has no effect.

After the Pulse Delivery begins, a long audible beep is produced and the message window will appear and display text as shown below in Figure 8.7.16.

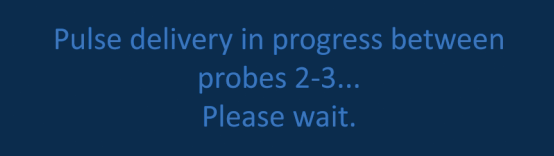

**Figure 8.7.16: Message Window while Pulse Delivery in Progress**

**ATTENTION:** The User should observe and review messages displayed in the message window for notifications during pulse delivery. Overlooking errors may result in ineffective ablation or excessive energy delivered.

**NOTE:** The User may stop pulse delivery by pressing the Stop Pulse Delivery button any time during pulse delivery.

**ATTENTION:** If loud popping noises are heard during pulse delivery, it is recommended to stop pulse delivery using the Stop Pulse Delivery button. Verify that the electrodes are placed entirely within the targeted tissue, the probes are connected to the proper Generator Probe Connector, and the distances between the probes have been accurately entered into the Probe Placement Grid. Refer to Section 12 for additional troubleshooting information.

-NanoKnife

After starting Pulse Delivery, The Predict. Current column of the Pulse Generation Table will be replaced with an Initial Current column and updates with initial current measurements during pulse delivery. The Max Current and Current Change columns update as well during pulse delivery, Figure 8.7.17.

| Initial | Max     | Current |
|---------|---------|---------|
| Current | Current | Change  |
| 25.4    | 35.2    | 9.8     |
| 26.3    | 36.4    | 10.1    |
| 24.1    | 33.8    | 9.7     |
|         |         |         |

**Figure 8.7.17: Pulse Generation Table – Initial Current Values**

**ATTENTION:** The User should consider stopping pulse delivery if the maximum current values are approaching 50 Amps to prevent high current conditions during pulse delivery. Refer to Sections 8.7.11 and 12 for additional instruction on troubleshooting high current conditions.

Two probe icon labels within the Probe Pair Status Grid slowly change color between dark blue and green indicating the probe pair that is active during pulse delivery. The Electrical Results Chart updates after each pulse is delivered providing an electrical measurement to the User. After each pulse train is successfully delivered, two short audible beeps are produced. The Status Bar indicates the overall progress through pulse delivery and percentage complete. The Pulses Delivered and Status columns update as each group of 10 pulses is delivered, Figure 8.7.18.

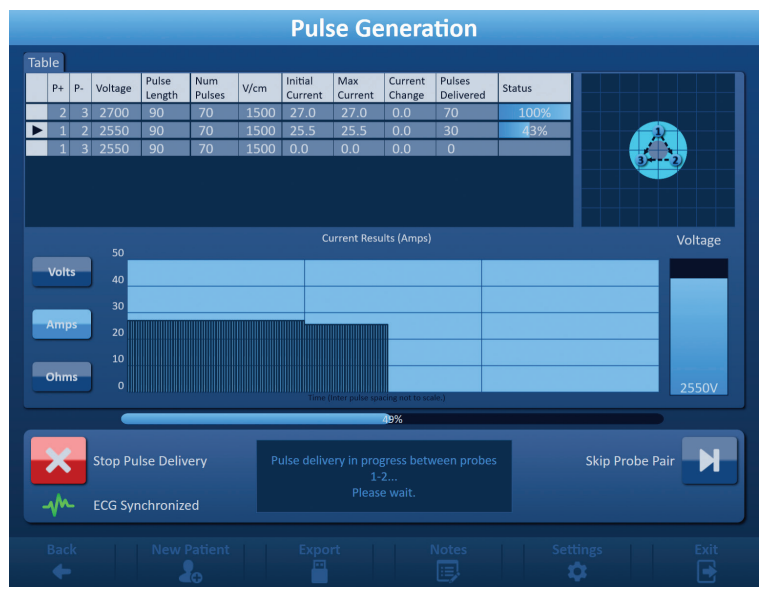

**Figure 8.7.18: Pulse Generation Screen during Pulse Delivery**

87

**NOTE:** If ECG Synchronization was selected and the ECG signal is Noisy or Lost during pulse delivery, the ECG Synchronization status indicator will update to reflect the status. Refer to Table 8.7.2 for list of ECG Synchronization status indicators that appear on the Pulse Delivery Control panel and their meaning. Pulse delivery will stop until the ECG Synchronization signal is restored. Refer to Section 10: for more information on ECG Synchronized Pulse Delivery.

**Section** 

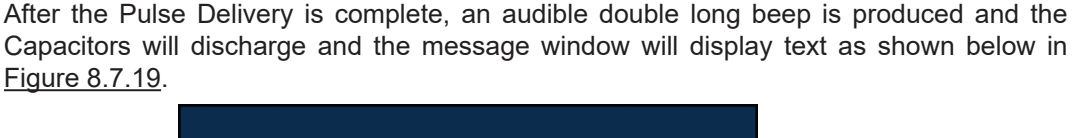

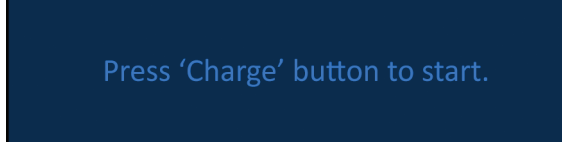

**Figure 8.7.19: Message Window when Pulse Delivery is Complete**

Refer to Sections 8.7.12, 8.7.13, and 8.7.14 for instruction on resetting the generator for additional rounds of pulse delivery.

#### **8.7.6 How to Stop Pulse Delivery**

At any point during pulse delivery, the User can stop pulse delivery by pressing the Stop Pulse Delivery button, Figure 8.7.20.

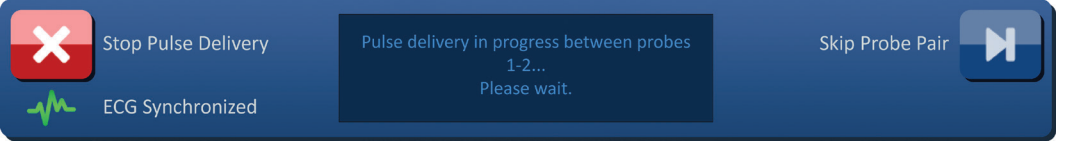

**Figure 8.7.20: Pulse Delivery Control Panel – Stop Pulse Delivery Button** 

After the Pulse Delivery has stopped, the Capacitors will discharge and the message window will display text as shown below in Figure 8.7.21.

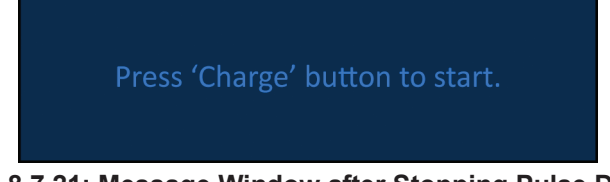

**Figure 8.7.21: Message Window after Stopping Pulse Delivery** 

Refer to Section 8.7.7 for instruction on resuming pulse delivery.

## **8.7.7 How to Resume Pulse Delivery**

To resume pulse delivery, click the  $\mathbb{D}^*$  button to display the charge options popup as shown below in Figure 8.7.22.

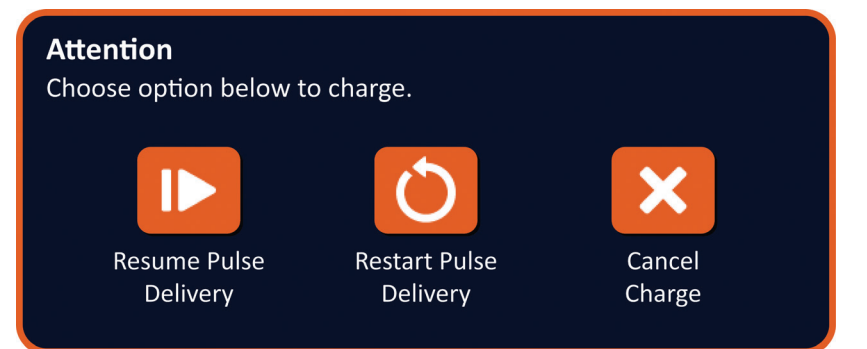

**Figure 8.7.22: Charge Options Popup – Mid Pulse Delivery**

Click the  $\blacktriangleright$  button to charge the capacitors and ready the system for pulse delivery to continue where pulse delivery was stopped. Clicking the  $\bullet$  button will restart pulse delivery. Clicking the  $\mathsf{\&}$  button will close the popup and not charge the capacitors.

Refer to Section 8.7.8 for information on restarting pulse delivery.

-NanoKnife

16795933-21 REVA - English NanoKnife System User Manual Version 3.0

#### **8.7.8 How to Reset Pulse Delivery Mid Pulse Delivery**

To reset pulse delivery, press the Stop Pulse Delivery button to stop pulse delivery. Click the  $\Box$ <sup>\*</sup> button to display the charge options popup as shown in Figure 8.7.22.

Click the  $\ddot{\mathbf{O}}$  button to display the Pulse Data Options popup as shown below in Figure 8.7.23.

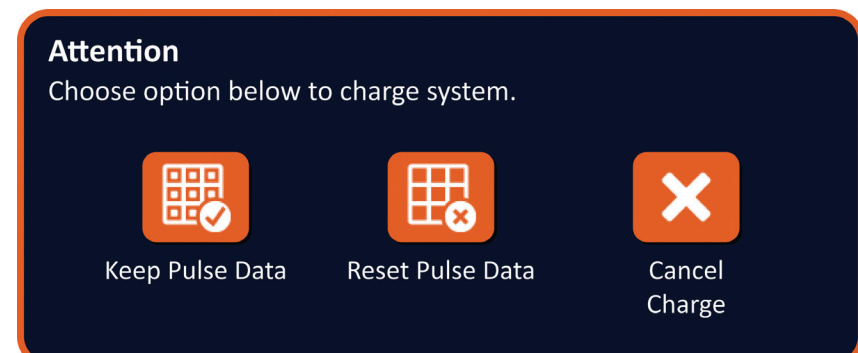

**Figure 8.7.23: Pulse Data Options Popup – Mid Pulse Delivery**

To keep the initial current, max current, current change, and pulses delivered values displayed in the Pulse Generation table, click the  $\mathbb{B}$  button to keep pulse data. The Generator will charge the capacitors for pulse delivery.

To reset the initial current, max current, current change, and pulses delivered values displayed in the Pulse Generation table, click the  $B\equiv b$  button to reset pulse data. A warning popup will appear, Figure 8.7.24.

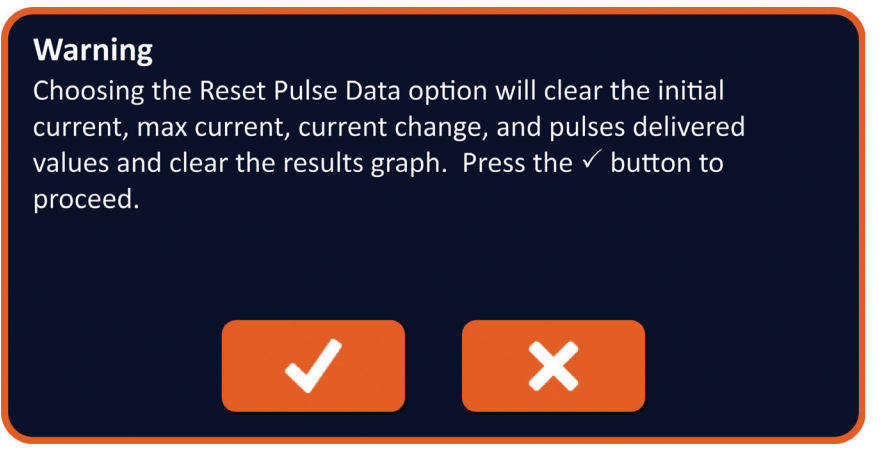

**Figure 8.7.24: Reset Pulse Data Warning Popup**

Click the  $\blacktriangledown$  button to reset the pulse data, close the warning popup, and charge the capacitors for pulse delivery. Clicking the  $\bm{\times}$  button will not reset the pulse data, close the popup, and return to the Pulse Data Options popup, Figure 8.7.23.

#### **8.7.9 How to Skip Probe Pairs during Pulse Delivery**

At any point during pulse delivery, the User can skip the remaining pulses to be delivered for the Active Probe Pair by pressing the Skip Probe Pair button, Figure 8.7.25.

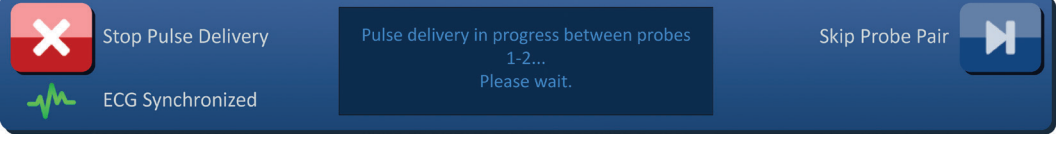

### **Figure 8.7.25: Pulse Delivery Control Panel – Skip Probe Pair Button**

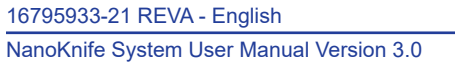

NanoKnife-

After clicking the Skip Probe Pair button, the message window will display text as shown below in Figure 8.7.26.

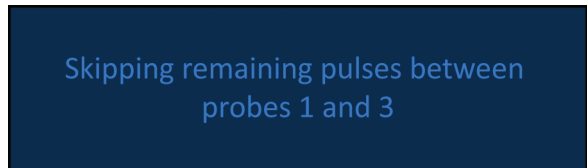

**Figure 8.7.26: Message Window after Skipping Probe Pair** 

Pulse delivery will resume after approximately 5 seconds at the beginning of the next Active Probe Pair listed in the Pulse Generation Table. The Electrical Results chart will display a gap representing the skipped pulses, Figure 8.7.27.

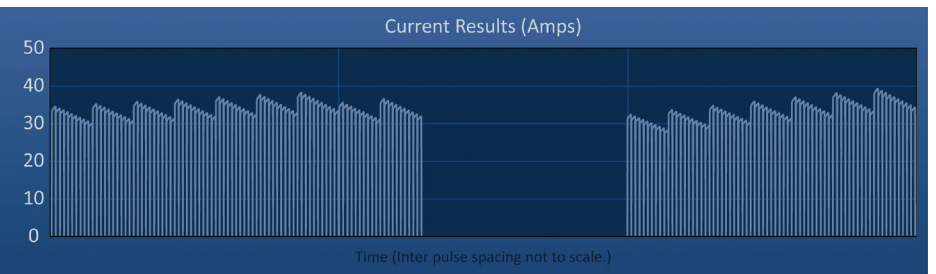

**Figure 8.7.27: Current Results Chart after Skipping Probe Pair** 

The Pulses Delivered and Status columns will display the total number of pulses delivered and percentage complete, Figure 8.7.28.

| <b>Pulses</b><br>Delivered | <b>Status</b> |
|----------------------------|---------------|
| 70                         | 100%          |
| 20                         | 29%           |
| 70                         | 100%          |
|                            |               |

**Figure 8.7.28: Current Results Chart after Skipping Probe Pair** 

**CAUTION:** If the User stops and resumes pulse delivery after previously using the skip probe pair button, the Generator will attempt to deliver pulses that have previously been skipped.

#### **8.7.10 Low Current Conditions during Pulse Delivery**

If the Generator detects pulses with a current measurement of less than 0.75 Amps, the Generator will prevent the remaining pulses within the same pulse train from being delivered. This is referred to as a Low Current Condition. After a short amount of time, the Generator will attempt to deliver another pulse train at the same pulse parameters. The Generator attempts to deliver all intended pulses unless the Stop Pulse Delivery button is pressed.

If low current is detected during Pulse Delivery, the message window will display text as shown below in Figure 8.7.29. Refer to Section 12, Troubleshooting for additional information regarding low current detected during pulse delivery.

Warning! Low current detected between probes 2-3

**Figure 8.7.29: Message Window - Low Current Detected during Pulse Delivery** 

-NanoKnife

16795933-21 REVA - English NanoKnife System User Manual Version 3.0 **Section** 

AngioDynamics, Master Manual Template 8.5 in 11in, 156T8511 Rev/Ver. A, Manual, Nanoknife System User Manual Ver 3.0, 16795933-21A\_English

**CAUTION:** Use clinical judgment to Stop Pulse Delivery if multiple Low Current Conditions occur during Pulse Delivery.

**CAUTION:** All 10 pulses, within a pulse train, must be delivered over the minimum current settings to be added to the Total Pulses Delivered column. For example, if a Low Current Condition occurs during the 6th pulse delivered, the remaining 4 pulses will not be delivered and no pulses will be added to the Total Pulses Delivered column. The pulses delivered will still however be displayed in the Electrical Result Graphs.

The Electrical Results chart will display a gap representing the low current pulses, Figure 8.7.30.

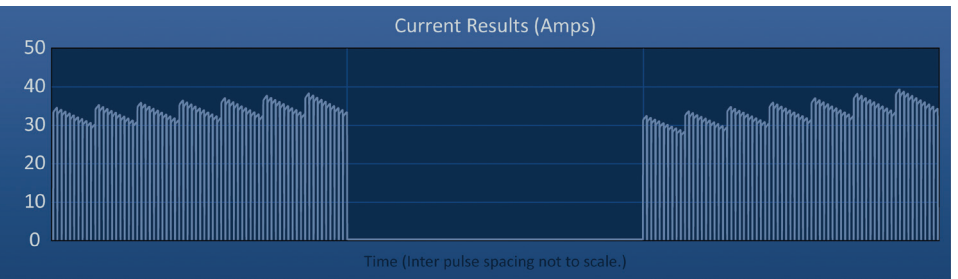

**Figure 8.7.30: Current Results Chart after Low Current Detected** 

Possible causes of low current measurements include:

- Probes are disconnected from the generator
- Inter-probe spacing distances incorrectly measured
- Inter-probe spacing distances incorrectly entered into the probe placement grid
- Exposed electrodes regions are exposed to air
- Distance between probes exceeds guidelines
- Voltage too low for targeted tissue
- Insufficient exposed electrode region

Confirm probe connections, placement and pulse parameters. It is recommended to identify the cause and repeat any pulses skipped due to low current pulses. Refer to Section 12, Troubleshooting for additional information regarding low current detected during pulse delivery.

**CAUTION:** If the User chooses to resume pulse delivery after experiencing low current conditions, the Generator will attempt to delivery any pulses that were skipped due to low current.

Refer to Section 8.7.7 for instruction on resuming pulse delivery

#### **8.7.11 High Current Conditions during Pulse Delivery**

If the Generator detects pulses that exceed the maximum current setting, 50 Amps, the Generator will end the pulse train short and prevent the remaining pulses within the same pulse train from being delivered. This is referred to as an Over Current Condition. After a short amount of time, the Generator will attempt to deliver another pulse train at the same pulse parameters. The Generator attempts to deliver all intended pulses unless the Stop Pulse Delivery button is pressed.

NanoKnife-

If high current is detected during Pulse Delivery, audible 4 short beeps are produced and the message window will display text as shown below in Figure 8.7.31.

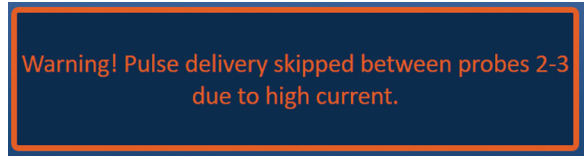

## **Figure 8.7.31: Message Window - High Current Detected during Pulse Delivery**

**ATTENTION:** Use clinical judgment to Stop Pulse Delivery if multiple Over Current Conditions occur during Pulse Delivery.

**NOTE:** All 10 pulses, within a pulse train, must be delivered under the maximum current settings to be added to the Total Pulses Delivered column. For example, if an Over Current Condition occurs during the 6th pulse delivered, the remaining 4 pulses will not be delivered and no pulses will be added to the Total Pulses Delivered column. The pulses delivered will still however be displayed in the Electrical Result Graphs.

The Electrical Results chart will display a gap with an orange line drawn along the horizontal axis to represent the high current condition, Figure 8.7.32.

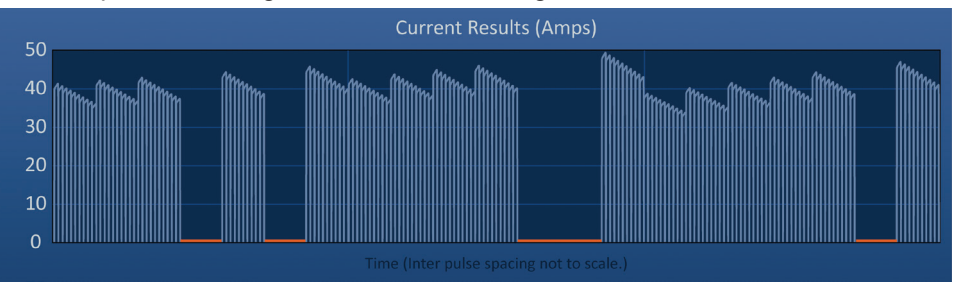

**Figure 8.7.32: Current Results Chart after High Current Detected** 

Possible causes of high current conditions include:

- Probes are converging or electrode tips are touching
- Electrode exposure setting is too large for targeted tissue
- Inter-probe spacing distances incorrectly measured
- Inter-probe spacing distances incorrectly entered into the probe placement grid
- Voltage too high for targeted tissue
- Pulse length too large for targeted tissue

Confirm probe placement and pulse parameters. It is recommended to identify the cause and repeat any pulses skipped due to high current pulses. Refer to Section 12, Troubleshooting for additional information regarding high current detected during pulse delivery.

**CAUTION:** If the User chooses to resume pulse delivery after experiencing over current conditions, the Generator will attempt to deliver any pulses that skipped due to high current.

**CAUTION:** Using shorter probe exposures will significantly reduce current draw during pulse delivery. To minimize the occurrence of High Current and Over Current Conditions, use shorter probe exposures.

Refer to Section 8.7.7 for instruction on resuming pulse delivery.

-NanoKnife

#### **8.7.12 How to Deliver Additional Pulses**

**ATTENTION:** Use clinical judgement to determine if additional pulses are needed.

After successfully completing pulse delivery, click the  $\mathsf{D}^*$  button to display the Pulse Data Options popup as shown below in Figure 8.7.33.

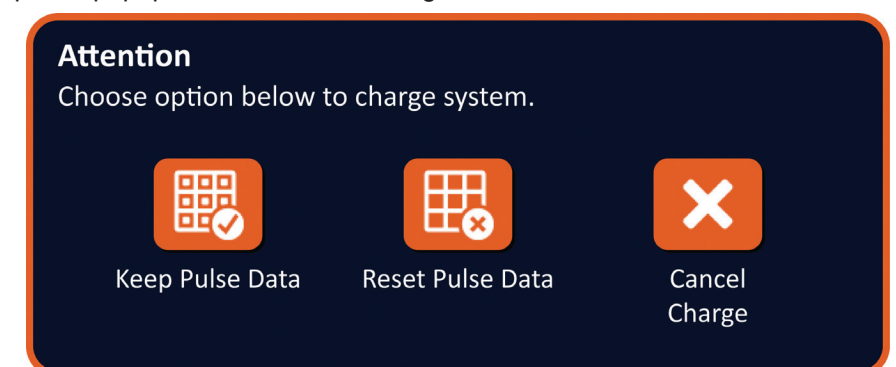

**Figure 8.7.33: Pulse Data Options Popup – After Pulse Delivery**

To keep the initial current, max current, current change, and pulses delivered values displayed in the Pulse Generation table, click the  $\mathbb{B}$  button to keep pulse data. The Generator will charge the capacitors for pulse delivery.

#### **8.7.13 How to Reset Pulse Delivery for a Pullback Ablation**

A pullback ablation technique, defined as sequential ablations performed after pulling back all Single Electrode Probes a set distance, may be used to ablate larger targeted ablation areas. To ensure adequate ablation overlap, the pullback distance should not exceed the probe exposure setting. For example, if each probe has a probe exposure setting of 1.5 cm, the pullback distance of each probe should be less than 1.5 cm (e.g. 1.3 cm).

After successfully completing pulse delivery at the initial probe insertion depth, pullback each NanoKnife Single Electrode the same distance using image guidance. Click the  $\mathbf{Q}^*$ button to display the Pulse Data Options popup as shown below in Figure 8.7.34.

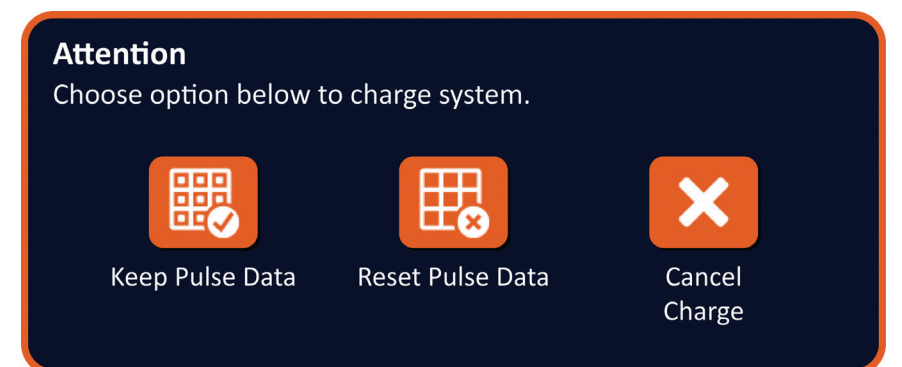

**Figure 8.7.34: Pulse Data Options Popup – After Pulse Delivery**

To reset the initial current, max current, current change, and pulses delivered values displayed in the Pulse Generation table, click the  $\mathbb{E}_b$  button to reset pulse data. A warning popup will appear, Figure 8.7.24.

Click the  $\blacktriangledown$  button to reset the pulse data, close the warning popup, and charge the capacitors for pulse delivery.

**Note:** Anytime the pulse data is reset, the conductivity test must be repeated before proceeding to pulse delivery

NanoKnife-

#### **8.7.14 How to Reset Pulse Delivery for an Overlapping Ablation**

To ablate larger targeted ablation areas, an overlapping ablation technique may be used, defined as sequential ablations performed after repositioning one or more Single Electrode Probes.

**ATTENTION:** Single Electrode Probe visibility under ultrasound may be reduced after initial ablation. The hyperechoic zone seen immediately post ablation on ultrasound may impede the ability to take probe pair distance measurements after repositioning the Single Electrode Probes.

**ATTENTION:** An overlapping ablation technique using the two probe array is not recommended as an alternative to using an adequate number of Single Electrode Probes to bracket the entire target ablation area.

After successfully completing pulse delivery at the initial probe configuration, click the Back button  $\blacklozenge$  on the Navigation Bar to display the Procedure Planning screen.

Reposition NanoKnife Single Electrode probes and update the probe placement plan into the Procedure Planning screen. Click the Next button  $\rightarrow$  to proceed to the Pulse Generation screen. A conductivity test must be performed prior to proceeding to pulse delivery.

#### **8.7.15 How to Use the Red STOP Button**

The preferred method of stopping pulse delivery is to use the Stop Pulse Delivery button. Refer to Section 8.7.6 for more information on using the Stop Pulse Delivery button.

An alternative to using the Stop Pulse Delivery button is pressing the **Red STOP** button located on the front panel of the Generator as shown in Figure 3.3.1.

After pressing the **Red STOP** button, the Generator internally disconnects the energy load and automatically discharges the energy accumulated on the capacitors. The Hardware / Communication Failure popup displays, Figure 8.7.35.

# Hardware / Communication Failure (0)

The NanoKnife Generator has either lost communication or has experienced an unrecoverable hardware failure.

If pulse delivery is still active, press the red Emergency Stop Button to stop pulse delivery.

The NanoKnife Generator must shut down and reboot before continuing. Pressing the  $\checkmark$  button to exit the software and shut down the NanoKnife Generator.

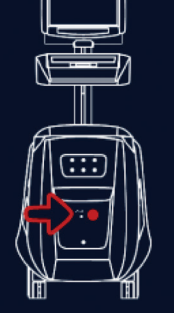

Contact your AngioDynamics sales representative if the problem persists.

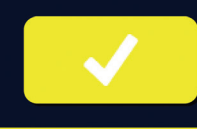

**Figure 8.7.35: Hardware / Communication Failure Popup**

-NanoKnife

**Section** 

AngioDynamics, Master Manual Template 8.5 in 11in, 156T8511 Rev/Ver. A, Manual, Nanoknife System User Manual Ver 3.0, 16795933-21A\_English

After engaging the **Red STOP** button to stop pulse delivery, it is necessary to do the following:

- Click the  $\blacktriangledown$  button to close the Hardware / Communication Failure popup, exit the NanoKnife Application, and shut down the Windows operating system.
	- After the Touchscreen LCD Display goes black, turn the mains power switch located on the back panel to the OFF position.
	- Release the **Red STOP** button, by rotating it clockwise, as the arrows on button indicate.
	- Turn the power ON at the mains power switch on the back panel of the Generator and wait for the Generator to reboot.

#### **8.7.16 Storage of Pulse Parameters and Electrical Results Charts**

The NanoKnife Software stores procedure information, case notes, pulse parameters and electrical results charts for each procedure completed. The procedure information can be exported to a USB storage device as a zipped folder labeled as the procedure date in "YYYY-MM-DD" format. Each zipped folder contains a PDF file and an XML file for each patient. The PDF and XML file names are comprised of procedure date in "YYYY-MM-DD" format and the ablate start time in "HH.MM-SS" in 24 hours format. The PDF file is referred to as the NanoKnife Procedure Report, Figure 8.7.36.

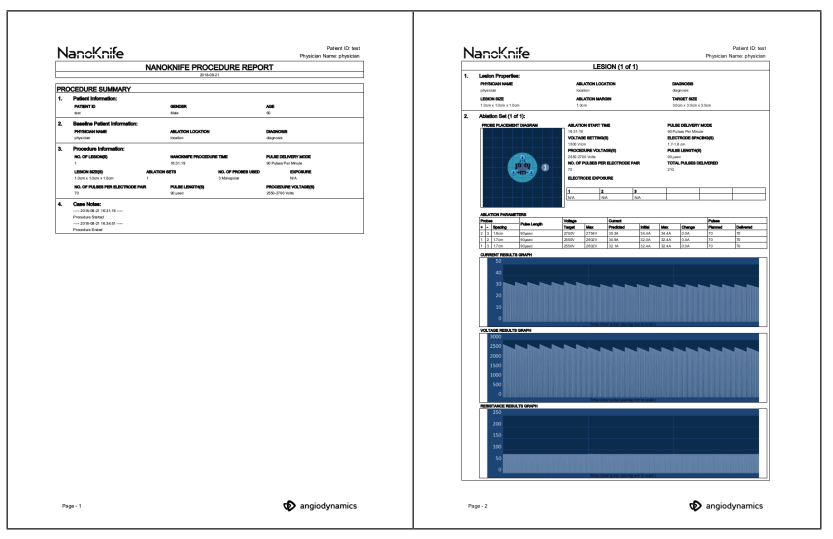

**Figure 8.7.36: NanoKnife Procedure Report PDF**

NanoKnife-

95

Each PDF file contains:

- Patient ID, Gender, Age and **Diagnosis**
- Physician Name
- Ablation Location
- Number of Lesions
- Lesion Size
- Ablation Sets per Lesion
- Number of Probes Used
- Electrode Spacings (interprobe spacing distances)
- Electrode Exposures (probe exposure length)
- Pulse Lengths
- Voltage Settings
- Procedure Voltages
- Number of Pulses Per Electrode Pair
- Total Pulses Delivered
- Pulse Delivery Mode
- Ablation Start and End Times
- Number of Over Current Conditions (determined from Chart Images and Case Notes)
- Probe Placement Grid Image
- Current Results Chart Image
- Voltage Results Chart Image
- Resistance Results Chart Image
- Case Notes

In addition to the information found in the PDF file, each XML file contains:

- Detailed Voltage Measurements
- Detailed Current Measurements

**NOTE:** An XML file can be opened in commercial applications like \*Microsoft Excel 2003 or newer, Open Office spreadsheet, Notepad, etc.

Refer to Section 9.1.1 for more information on how to export procedure files.

-Nancknife

# **SECTION 9: END OF PROCEDURE**

# **9.1 Export Procedure Files**

Procedure files can be exported from the NanoKnife Generator using a USB storage device (e.g. USB Flash Drive) plugged into one of the USB ports located on the side of the console. Click the Export  $\ddot{\blacksquare}$  button on the Navigation Bar to display the Export dialog box.

| 冋<br>U | <b>Back</b> | <b>New Patient</b> | <b>Export</b> | <b>Notes</b> | <b>Settings</b> | Exit |
|--------|-------------|--------------------|---------------|--------------|-----------------|------|
|--------|-------------|--------------------|---------------|--------------|-----------------|------|

**Figure 9.1.1: Navigation Bar – Export Button**

## **9.1.1 How to export procedure files:**

Click the Export  $\blacksquare$  button on the Navigation Bar to display the Export dialog box, Figure 9.1.2.

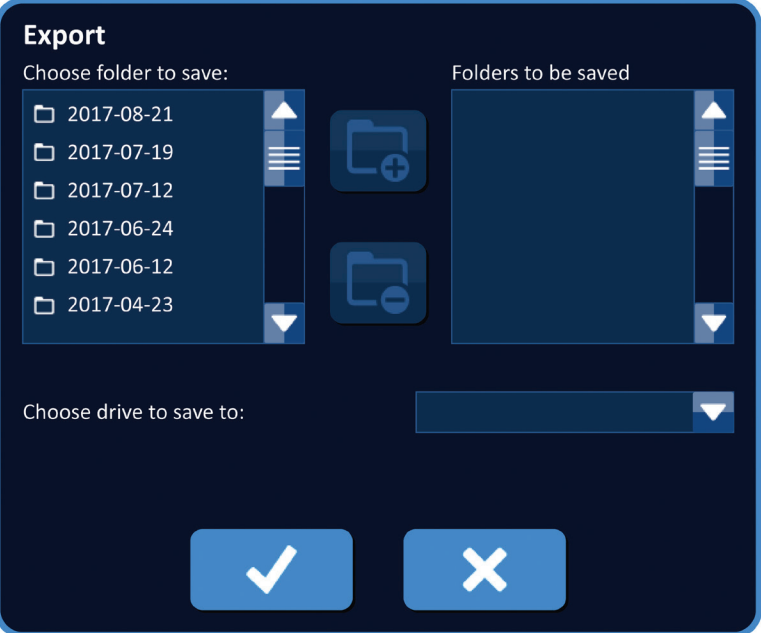

**Figure 9.1.2: Export Dialog Box**

Insert a USB storage device (e.g. USB Flash Drive) into one of the USB ports located on the side of the NanoKnife Generator console. Please wait 10 seconds for the NanoKnife Software to detect the USB Flash Drive.

If the NanoKnife Software does not automatically select the USB storage device or if multiple USB storage devices are connected to the console, click the drop down menu to select the desired USB storage device to export the procedure files to.

- 1. Select the folder(s)  $\Box$  to be exported from the 'Choose folder to save' text box. The folder name correlates to the procedure date code in YYYY-MM-DD format. Each folder contains a set of procedure files for all procedures performed on that date.
- 2. Click the Add Folder  $\Box$  button to add the selected folder to the 'Folders to be saved' text box, Figure 9.1.3.

NanoKnife-

Section 9

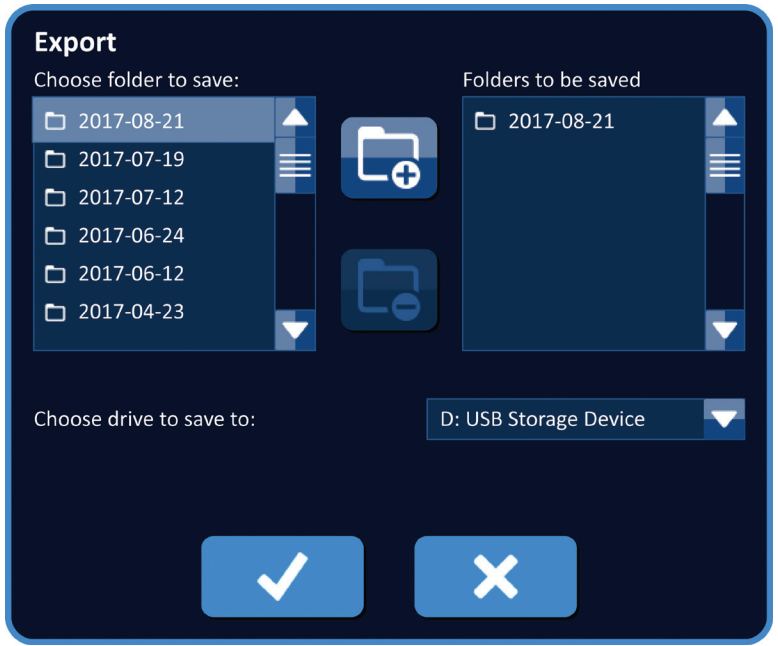

**Figure 9.1.3: Export Dialog Box – Add Folder**

- 3. Optional: To remove a folder from the 'Folders to be saved' text box, select the folder(s)  $\Box$  to be removed from the 'Folders to be saved' text box and click the Remove Folder  $\Box$  button.
- 4. Click the  $\blacklozenge$  button to save a copy of the procedure files to the USB storage device and close the Export dialog box. Once the files have been exported, an Attention popup is displayed, Figure 9.1.4 and the USB storage device can safely be removed.

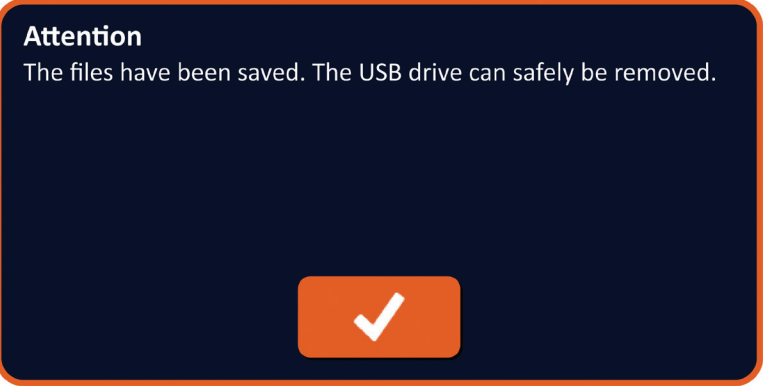

**Figure 9.1.4: Procedure Files Saved Popup**

5. Remove the USB storage device from the NanoKnife Generator.

**NOTE:** Exporting procedure files to a USB storage device does not remove the files from the NanoKnife Generator.

-NanoKnife

AngioDynamics, Master Manual Template 8.5 in 11in, 156T8511 Rev/Ver. A, Manual, Nanoknife System User Manual Ver 3.0, 16795933-21A\_English

AngioDynamics, Master Manual Template 8.5 in 11in, 156T8511 RewVer. A, Manual, Nanoknife System User Manual Ver 3.0, 16795932-21A\_English

# **9.2 Disconnect Electrode Probes**

Disconnect each Single Electrode Probe from the NanoKnife Generator Probe Connectors by rotating and holding the Electrode Probe cable connector collar clockwise, then pull the cable connector away from the NanoKnife Generator. The Electrode Probes are single-patient-use only and should be properly discarded after each procedure.

# **9.3 Reset the NanoKnife Software for a New Patient**

Click the New Patient  $\clubsuit$  button located on the navigation bar, Figure 9.3.1.

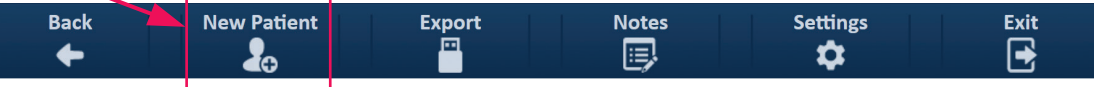

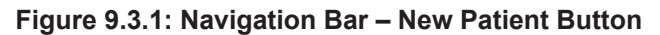

A Warning popup will display, Figure 9.3.2.

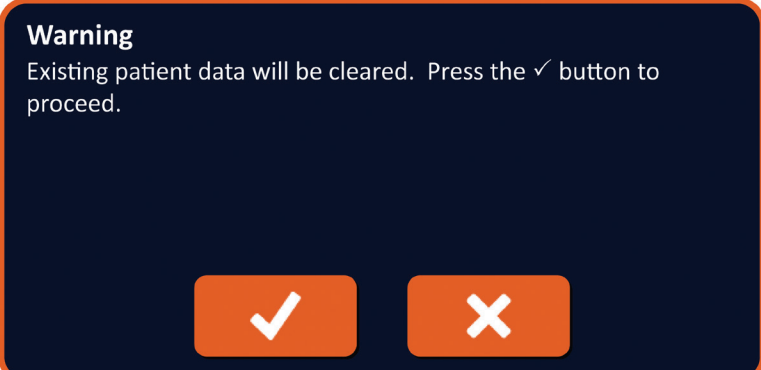

**Figure 9.3.2: Warning Popup – New Patient Button**

Click the  $\blacklozenge$  button to clear existing patient data and return to the Procedure Setup screen. Clicking the  $\bigtimes$  button will close the popup and not clear patient data.

# **9.4 Shut Down the NanoKnife Generator**

Click the Exit  $\mathbf{F}/\mathbf{B}$  button located on either the navigation bar of the Procedure Setup or Pulse Generation screens, Figure 9.4.1.

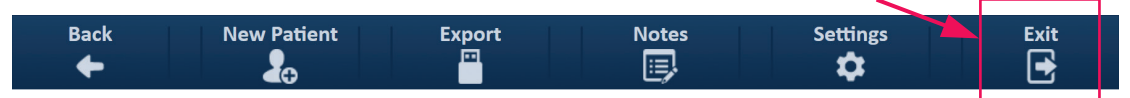

**Figure 9.4.1: Navigation Bar – Exit Button**

99

NanoKnife-

A Confirm Exit popup will display, Figure 9.4.2.

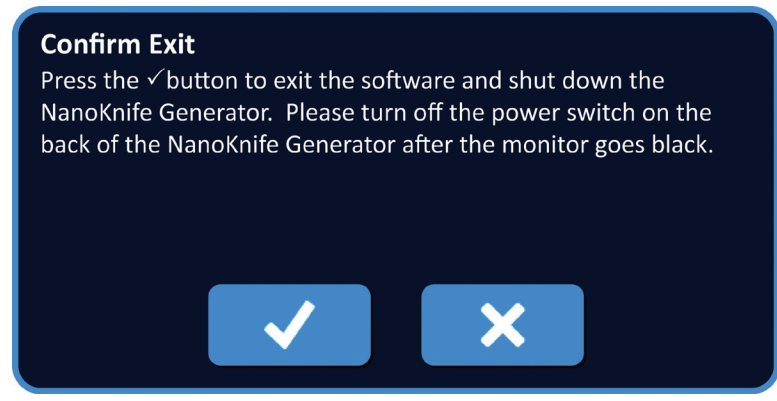

**Figure 9.4.2: Confirm Exit Popup**

Click the  $\checkmark$  button on the Confirm Exit popup. Clicking the  $\checkmark$  button will close the popup and not shut down the NanoKnife Generator.

When the NanoKnife Application closes, the Windows operating system will shut down. After the Touchscreen LCD Display goes black, a long beep will be produced indicating it is safe to turn the main power switch located on the back panel to the OFF position.

**ATTENTION:** Turning the main power switch to the OFF location before hearing the audible beep may damage the NanoKnife Generator.

-Nancknife

# **SECTION 10: ECG SYNCHRONIZATION**

# **10.1 Overview**

The Generator starts in the ECG Synchronous mode (default setting). When working in this mode, the Generator must be connected to an external R-wave detector.

## **10.2 External R-Wave Detector / Cardiac Gating Device**

The external R-wave detector must be an IVY Model 7600 device, AngioDynamics part number 3303-30-15

• The External Sync Connector is a female BNC connector mount located on the Generator's back panel labeled with the symbol  $\mathcal{N}_r$ .

The NanoKnife Generator will deliver one energy pulse 50 ms after the rising edge of the triggering signal, provided that the triggering interval is greater than 500 ms.

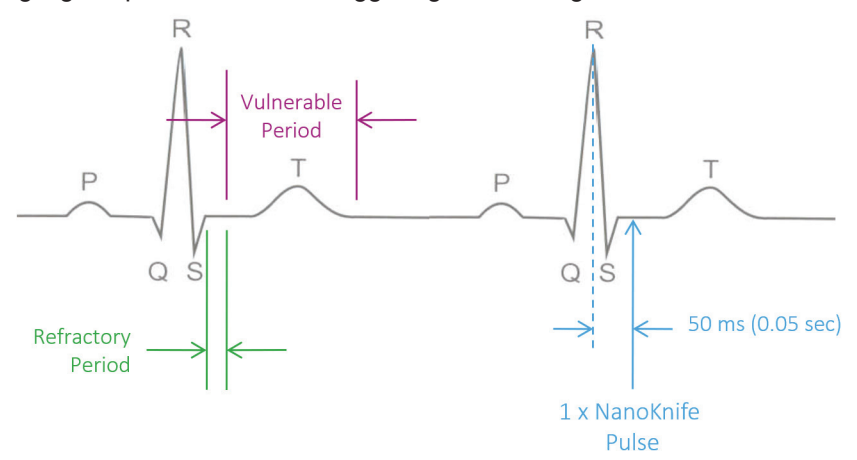

**Figure 10.2.1: ECG Synchronized Pulse Delivery**

# **10.3 ECG Synchronization**

There are three conditions the ECG triggering signal may be in:

- 1. ECG Synchronized
- 2. ECG Noisy
- 3. ECG Lost

The last two conditions will prevent energy delivery from starting or continuing (if already started). The following sections include a short description of these three conditions for various states of the Pulse Generation screen.

## **10.4 Before the Conductivity Test**

#### **10.4.1 ECG Synchronized**

ECG Synchronization is verified by the NanoKnife Software when the user navigates to the Pulse Generation screen. On this screen, The Pulse Delivery Control panel displays an ECG Synchronization status indicator. If the signal is within acceptable range then the ECG Synchronization status indicator will display as shown in **Figure 10.4.1**.

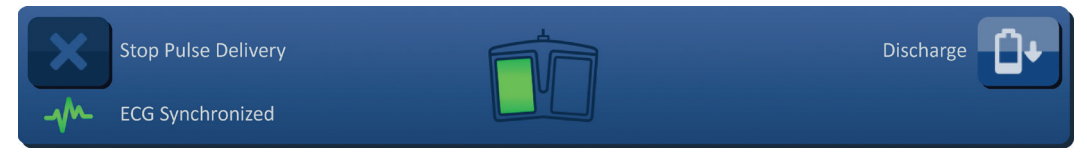

**Figure 10.4.1: ECG Synchronized before the Conductivity Test**

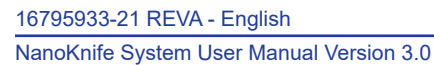

NanoKnife-
### **10.4.2 ECG Lost**

If the ECG signal is slow or not present, the Generator will not allow the User to start the conductivity test. A message window will appear in place of the Double Footswitch Pedal Icon. The message window will appear and display text as shown below in Figure 10.4.2.

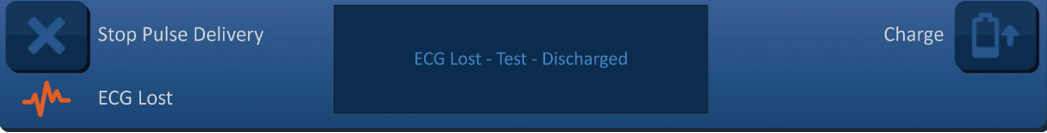

### **Figure 10.4.2: ECG Lost before the Conductivity Test**

Possible Causes Of ECG Lost Include:

- ECG cable has detached from ECG Sticker Electrode.
- Cardiac gating device isn't generating a synchronization signal on R-wave.
- Cardiac gating device lead pair has low amplitude R-wave.
- ECG Sticker Electrodes have become unattached to patient.
- ECG Sticker Electrodes are in wrong location.
- Cardiac Gating Device ECG cable is disconnected
- BNC cable between Cardiac Gating Device and Generator is disconnected
- Patient heart rate is below 17 bpm (beats per minute).

### **10.4.3 ECG Noisy**

If the ECG signal is too fast, the Generator will not allow the User to start the conductivity test. A message window will appear in place of the Double Footswitch Pedal Icon. The message window will appear and display text as shown below in Figure 10.4.3.

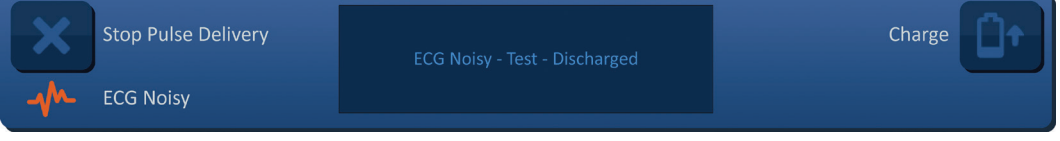

**Figure 10.4.3: ECG Noisy before the Conductivity Test**

Possible causes of ECG noisy include:

- Patient heart rate is above 120 bpm (beats per minute).
- Electrical interference displaying on Cardiac Gating Device monitor
- ECG cable crossing an electrical device wire (e.g. electrocautery device)
- Cardiac gating device generating a synchronization signal on R-wave and T-Wave.
- Cardiac gating device lead pair has high amplitude P-wave.

# **10.5 During the Conductivity Test**

#### **10.5.1 ECG Synchronized**

If the ECG signal stays within the acceptable range during the Conductivity Test then the ECG Synchronization status indicator will display as shown in Figure 10.5.1.

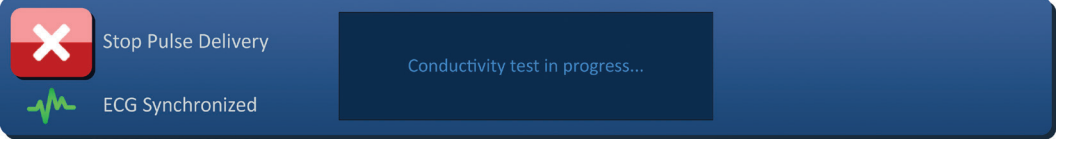

### **Figure 10.5.1: ECG Synchronized during the Conductivity Test**

-NanoKnife

16795933-21 REVA - English NanoKnife System User Manual Version 3.0

### **10.5.2 ECG Lost**

If the ECG signal is slow or not present during the Conductivity Test, then the Conductivity Test will stop and a 10-second countdown will begin. The message window will appear and display text as shown below in **Figure 10.5.2.** 

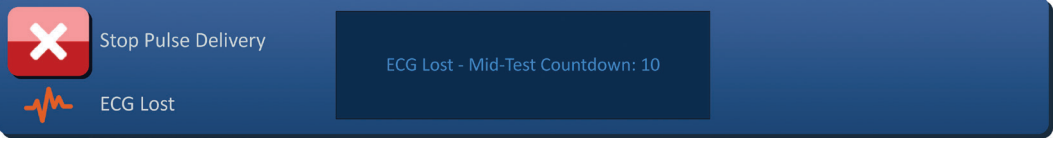

**Figure 10.5.2: ECG Lost during the Conductivity Test**

If the ECG signal is restored within the 10-second countdown, the Conductivity Test will automatically resume.

If the ECG signal is not restored during the 10-second countdown, the capacitors will discharge. After the ECG Signal has been restored, the Charge button will appear as shown in Figure 10.5.3.

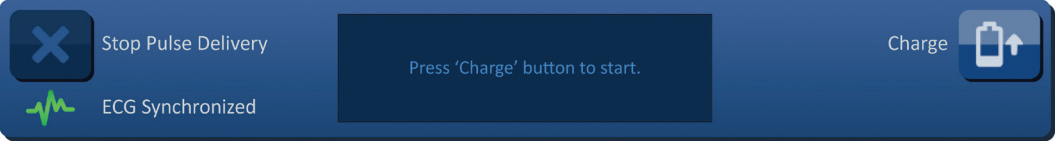

**Figure 10.5.3: ECG Signal Restored during the Conductivity Test**

Click the  $\mathbf{D}^*$  button to charge the capacitors to the Conductivity Test Voltage. The Generator is ready to restart the Conductivity Test. Refer to Section 8.7.1 for more instruction on Starting the Conductivity Test.

### **10.5.3 ECG Noisy**

If the ECG signal is too fast during the Conductivity Test, then the Conductivity Test will stop and a 10-second countdown will begin. The message window will appear and display text as shown below in Figure 10.5.4.

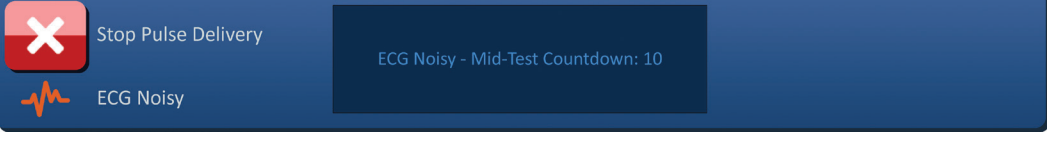

**Figure 10.5.4: ECG Signal Noisy during the Conductivity Test**

If the ECG signal is restored within the 10-second countdown, the conductivity test will automatically resume.

If the ECG signal is not restored during the 10-second countdown, the capacitors will discharge. After the ECG Signal has been restored, the Charge button will appear as shown in Figure 10.5.5

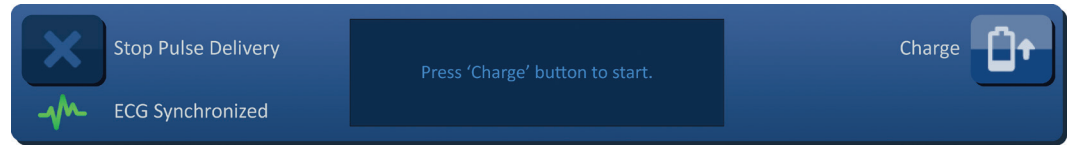

**Figure 10.5.5: ECG Signal Restored during the Conductivity Test**

103

Click the  $\mathbf{Q}^*$  button to charge the capacitors to the Conductivity Test Voltage. The Generator is ready to restart the Conductivity Test. Refer to Section 8.7.1 for more instruction on Starting the Conductivity Test.

NanoKnife-

# **10.6 During Pulse Delivery**

### **10.6.1 ECG Synchronized**

If the ECG signal stays within the acceptable range during Pulse Delivery then the ECG Synchronization status indicator will display as shown in **Figure 10.6.1**.

| Stop Pulse Delivery     | Pulse delivery in progress between probes<br>1-2<br>Please wait. | Skip Probe Pair |
|-------------------------|------------------------------------------------------------------|-----------------|
| <b>ECG Synchronized</b> |                                                                  |                 |

**Figure 10.6.1: ECG Synchronized during Pulse Delivery**

# **10.6.2 ECG Lost**

If the ECG signal is slow or not present during Pulse Delivery, then Pulse Delivery will stop and a 10-second countdown will begin. The message window will appear and display text as shown below in Figure 10.6.2.

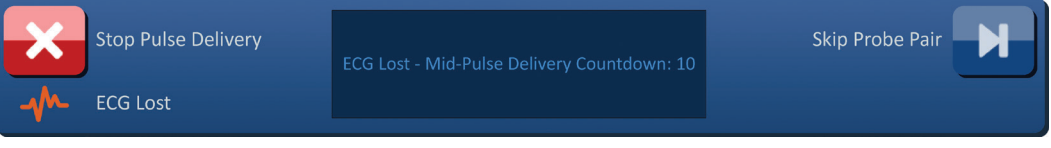

**Figure 10.6.2: ECG Lost during Pulse Delivery**

If the ECG signal is restored within the 10-second countdown, Pulse Delivery will automatically resume.

If the ECG signal is not restored during the 10-second countdown, the capacitors will discharge and the message window will display text as shown below in Figure 10.6.3.

| <b>Stop Pulse Delivery</b> | ECG Lost - Pulse Delivery - Discharged | Charge |
|----------------------------|----------------------------------------|--------|
| <b>ECG Lost</b>            |                                        |        |

**Figure 10.6.3: ECG Lost during Pulse Delivery - Discharged**

After the ECG Signal has been restored, the Charge button will appear as shown in Figure 10.6.4.

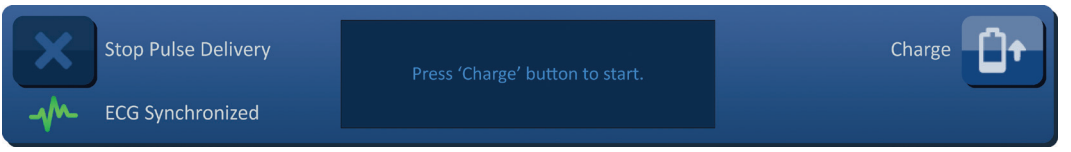

**Figure 10.6.4: ECG Signal Restored during Pulse Delivery**

-NanoKnife

To resume pulse delivery, click the  $\mathbf{D}^*$  button to display the charge options popup as shown below in Figure 10.6.5.

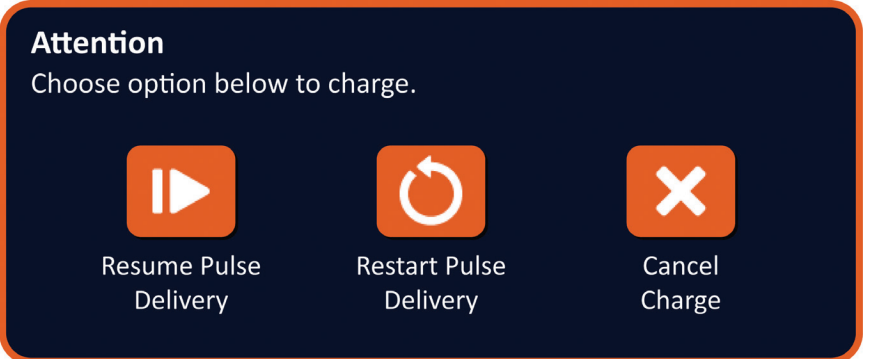

**Figure 10.6.5: Charge Options Popup – Mid Pulse Delivery**

Click the  $\blacktriangleright$  button to charge the capacitors and ready the system for pulse delivery to continue where pulse delivery was stopped. Refer to Section 8.7.7 for more instruction on Resuming Pulse Delivery.

### **10.6.3 ECG Noisy**

If the ECG signal is too fast during Pulse Delivery, then Pulse Delivery will stop and a 10-second countdown will begin. The message window will appear and display text as shown below in Figure 10.6.6.

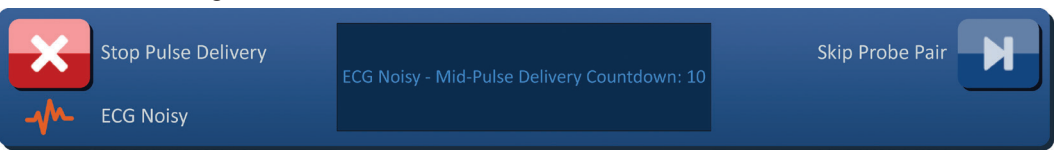

**Figure 10.6.6: ECG Noisy during Pulse Delivery**

If the ECG signal is restored within the 10-second countdown, Pulse Delivery will automatically resume.

If the ECG signal is not restored during the 10-second countdown, the capacitors will discharge and the message window will display text as shown below in **Figure 10.6.7**.

| Stop Pulse Delivery | ECG Noisy - Pulse Delivery - Discharged | Charge |
|---------------------|-----------------------------------------|--------|
| <b>ECG Noisy</b>    |                                         |        |

**Figure 10.6.7: ECG Noisy during Pulse Delivery - Discharged**

After the ECG Signal has been restored, the Charge button will appear as shown in **Figure** 10.6.8.

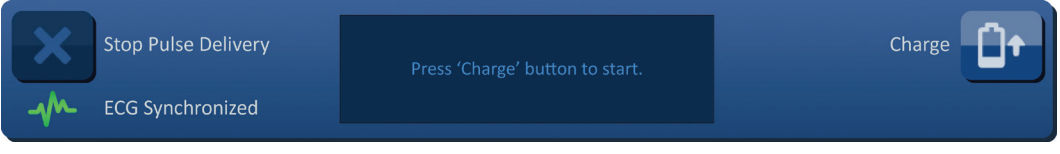

**Figure 10.6.8: ECG Signal Restored during Pulse Delivery**

To resume pulse delivery, click the  $\mathbb{D}^*$  button to display the charge options popup as shown below in Figure 10.6.9.

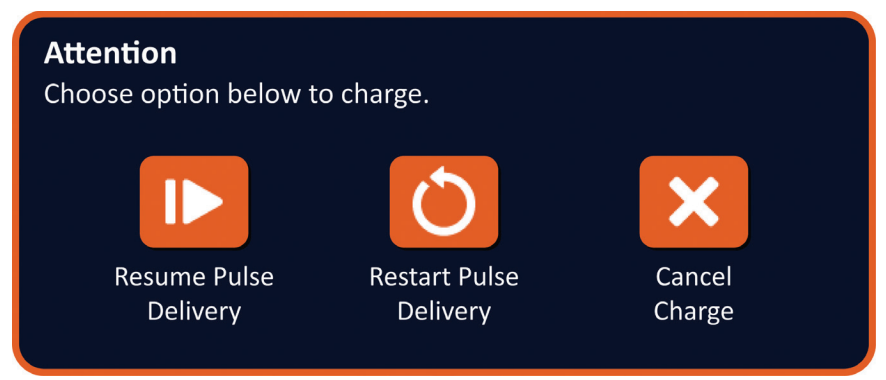

**Figure 10.6.9: Charge Options Popup – Mid Pulse Delivery**

Click the  $\blacktriangleright$  button to charge the capacitors and ready the system for pulse delivery to continue where pulse deliver was stopped. Refer to Section 8.7.7 for more instruction on Resuming Pulse Delivery.

AngioDynamics, Master Manual Template 8.5 in 11in, 156T8511 RewVer. A, Manual, Nanokrife System User Manual Ver 3.0, 16785933-21A\_English AngioDynamics, Master Manual Template 8.5 in 11in, 156T8511 Rev/Ver. A, Manual, Nanoknife System User Manual Ver 3.0, 16795933-21A\_English

-NanoKnife

# **SECTION 11: ELECTRODE PROBES**

### **11.1 NanoKnife Single Electrode Probes**

NanoKnife Single Electrode Probes are monopolar, meaning they can only act as either an anode or cathode; therefore, a minimum of two NanoKnife Single Electrode Probes must be used to perform a NanoKnife procedure. NanoKnife Single Electrode Probes are placed within a target area of tissue using a bracketing approach. The NanoKnife Generator has built in preprogrammed pulse algorithms that can accommodate up to six NanoKnife Single Electrode Probes in a procedure. The number of NanoKnife Single Electrode Probes required for a procedure is dependent on the size and shape of the target area of tissue. The NanoKnife Generator is designed to only deliver energy between one electrode pair at a time. For NanoKnife procedures that involve three or more NanoKnife Single Electrode Probes, pulse delivery is segmented into sequential probe pairings, alternating polarity between each probe pairing, **Figure 11.1.1.** 

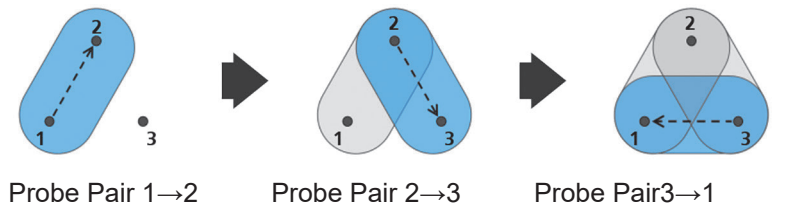

**Figure 11.1.1: NanoKnife Procedure Using Single Electrode Probes**

During pulse delivery, the NanoKnife Generator monitors the current delivered between the active NanoKnife Single Electrode Probes. Pulse delivery is suspended if current values reach

50 amps. Active probe exposure length, pulse length, and voltage parameters may be modified to ensure pulse delivery remains within normal operating range.

In use, multiple NanoKnife Single Electrode Probes are placed around a target area of tissue such that the active electrode exposure brackets the target area, using a percutaneous, laparoscopic, or laparotomy (i.e., open surgical) approach. NanoKnife Single Electrode Probe placement is directed under image guidance via CT, fluoroscopy, or ultrasound. Once the NanoKnife Single Electrode Probes has been maneuvered into position, pulse delivery is initiated using a dual foot pedal sequence. After pulse delivery is complete, the probes are removed and the resulting target area of tissue is visualized using imaging equipment.

**Caution:** Monitor probe position during pulse delivery to assure that the probe depth is not changing due to tissue reaction. If necessary, pause pulse delivery and reposition probes.

The NanoKnife Single Electrode Probe for use with the NanoKnife 3.0 Generator has a blue colored handle and is available in 15 cm and 25 cm lengths. A minimum of two NanoKnife Single Electrode Probes are required to complete a procedure. Depending on the size of the targeted area, up to six NanoKnife Single Electrode Probes can be used for any one procedure. Probes may be re-positioned after successful pulse delivery to cover a larger area utilizing an overlapping and/ or pullback ablation technique.

NanoKnife-

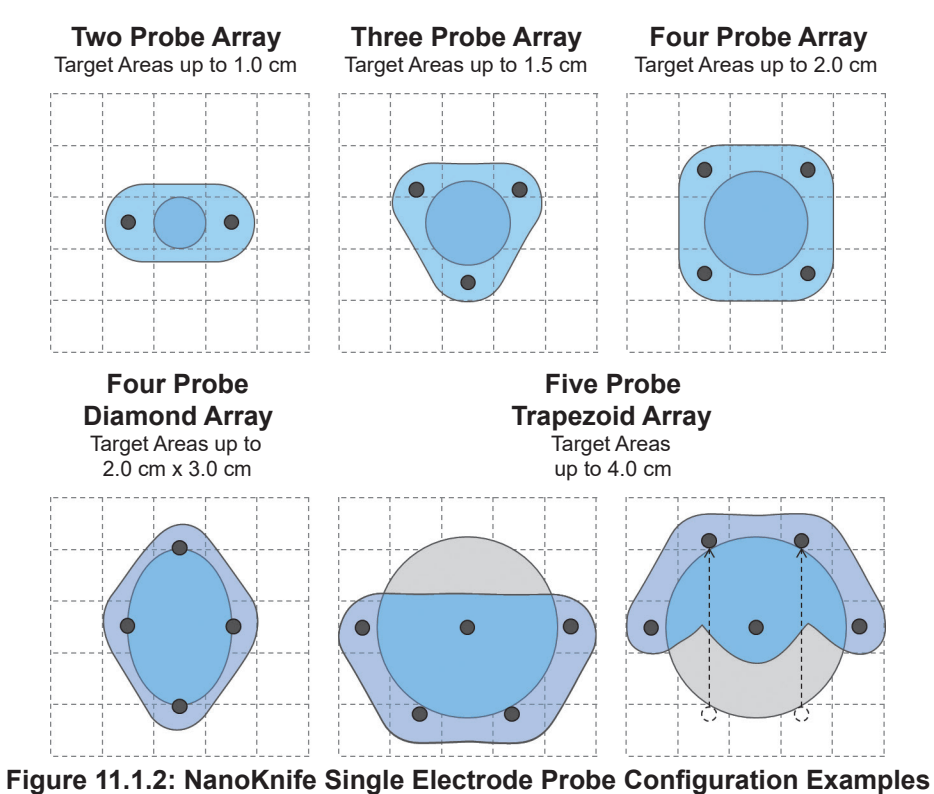

The NanoKnife Generator is only to be used with Electrode Probes supplied by AngioDynamics, Inc. that are specified for use with the NanoKnife Generator, with most currently available software.

AngioDynamics, Master Manual Template 8.5 in 11in, 156T8511 RevVer. A, Manual, Nanokrife System User Manual Ver 3.0, 16785933-21A\_English AngioDynamics, Master Manual Template 8.5 in 11in, 156T8511 Rev/Ver. A, Manual, Nanoknife System User Manual Ver 3.0, 16795933-21A\_English

-NanoKnife

# **SECTION 12: TROUBLESHOOTING**

### **12.1 Overview**

The following tables delineate some of the process problems and error messages of the NanoKnife Generator and how to address them.

# **12.2 Documented Problems and Solutions**

# **Table 12.2.1: Documented Problems and Solutions**

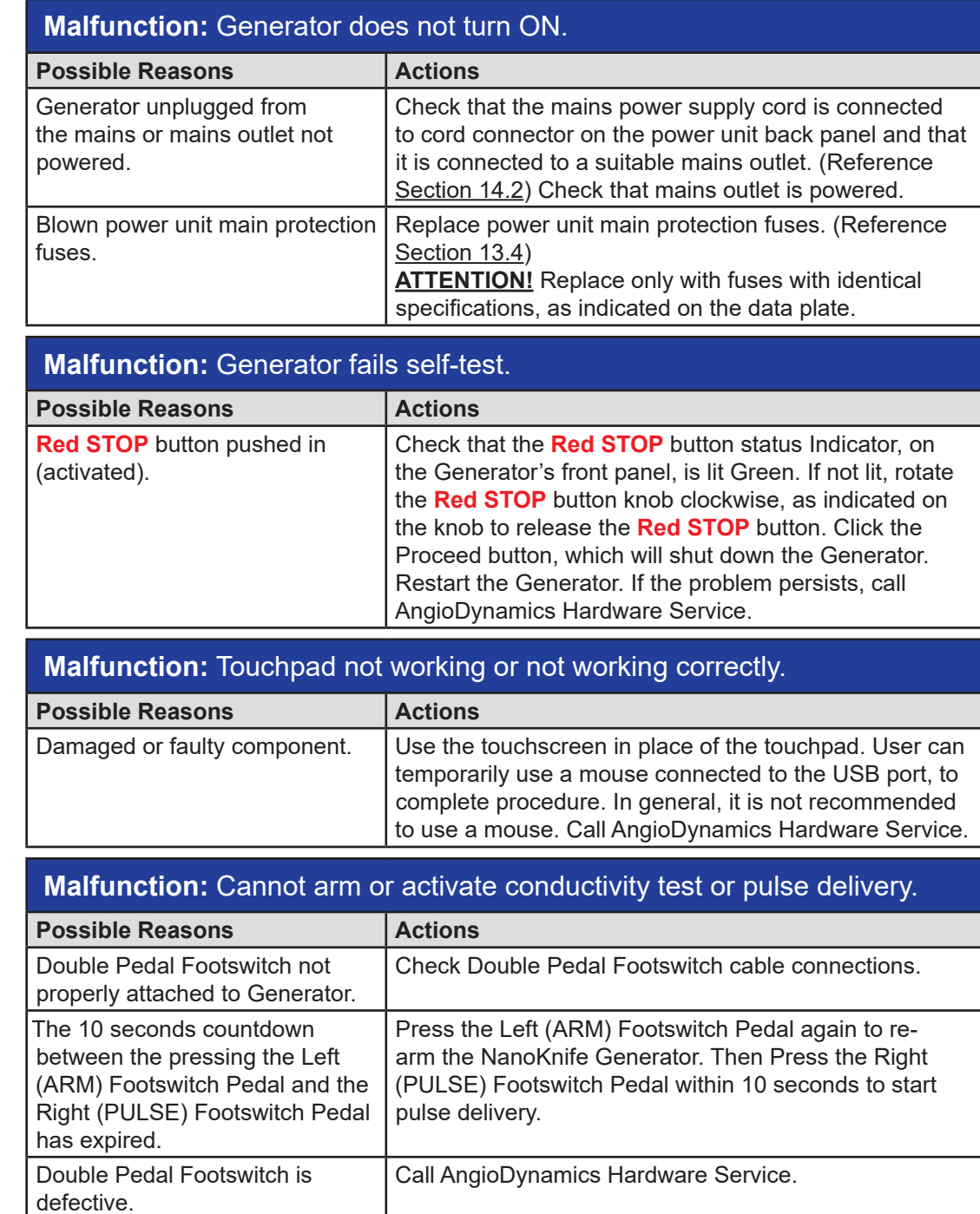

16795933-21 REVA - English NanoKnife System User Manual Version 3.0

NanoKnife-

Section 12

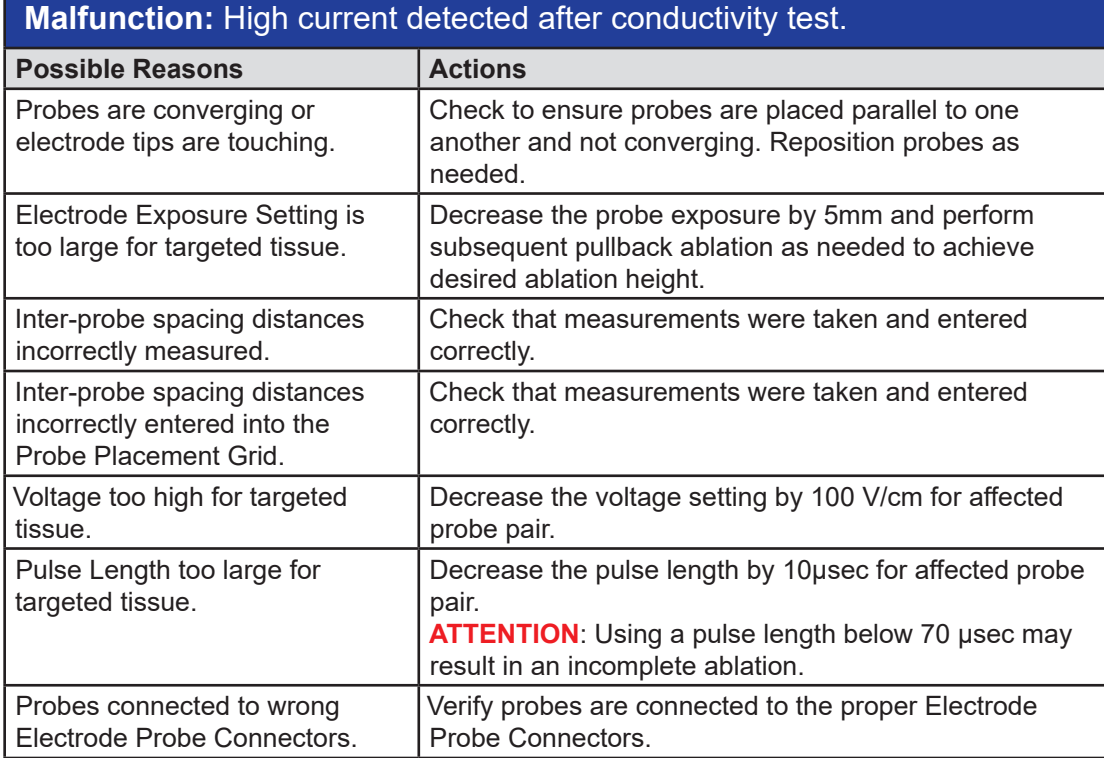

# **Malfunction:** High current detected during pulse delivery.

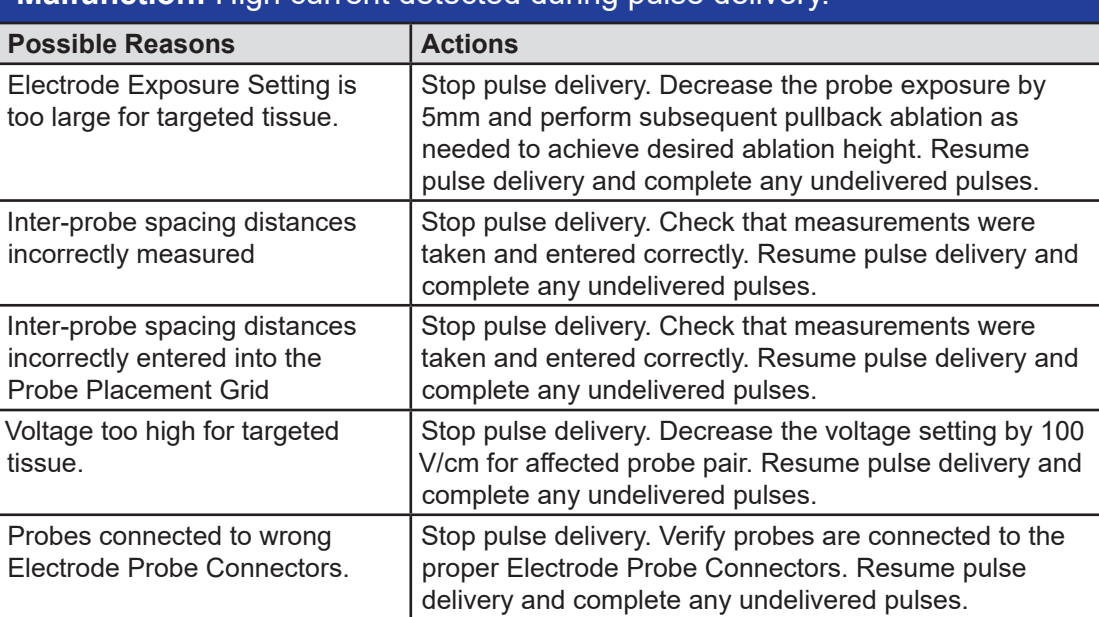

-NanoKnife-

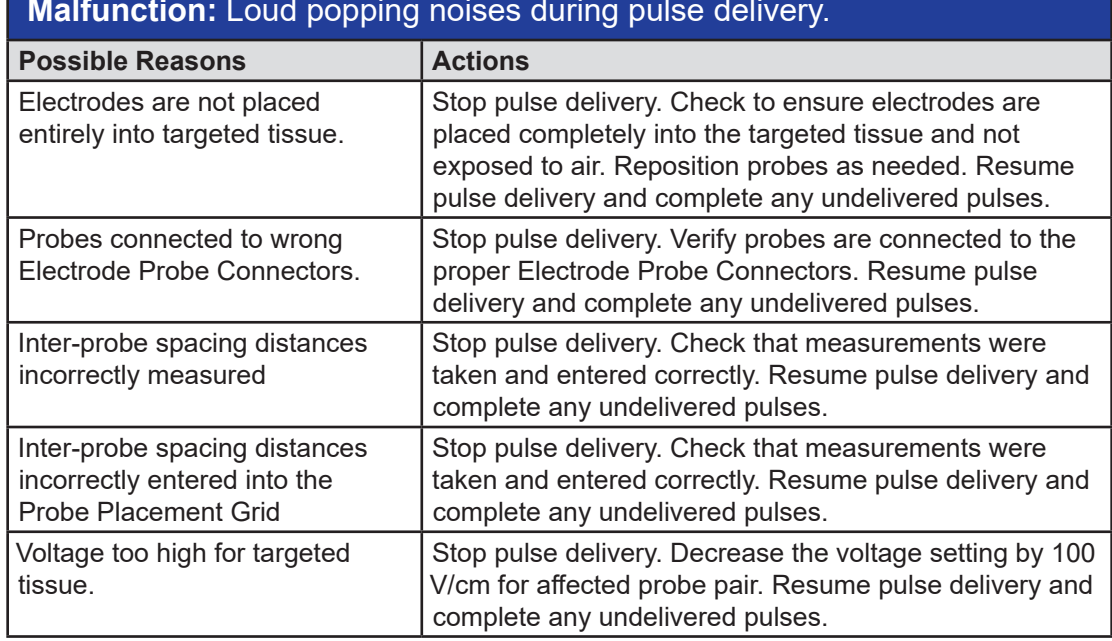

# **Malfunction:** Loud popping noises during pulse delivery.

# **Malfunction:** Low current detected after conductivity test.

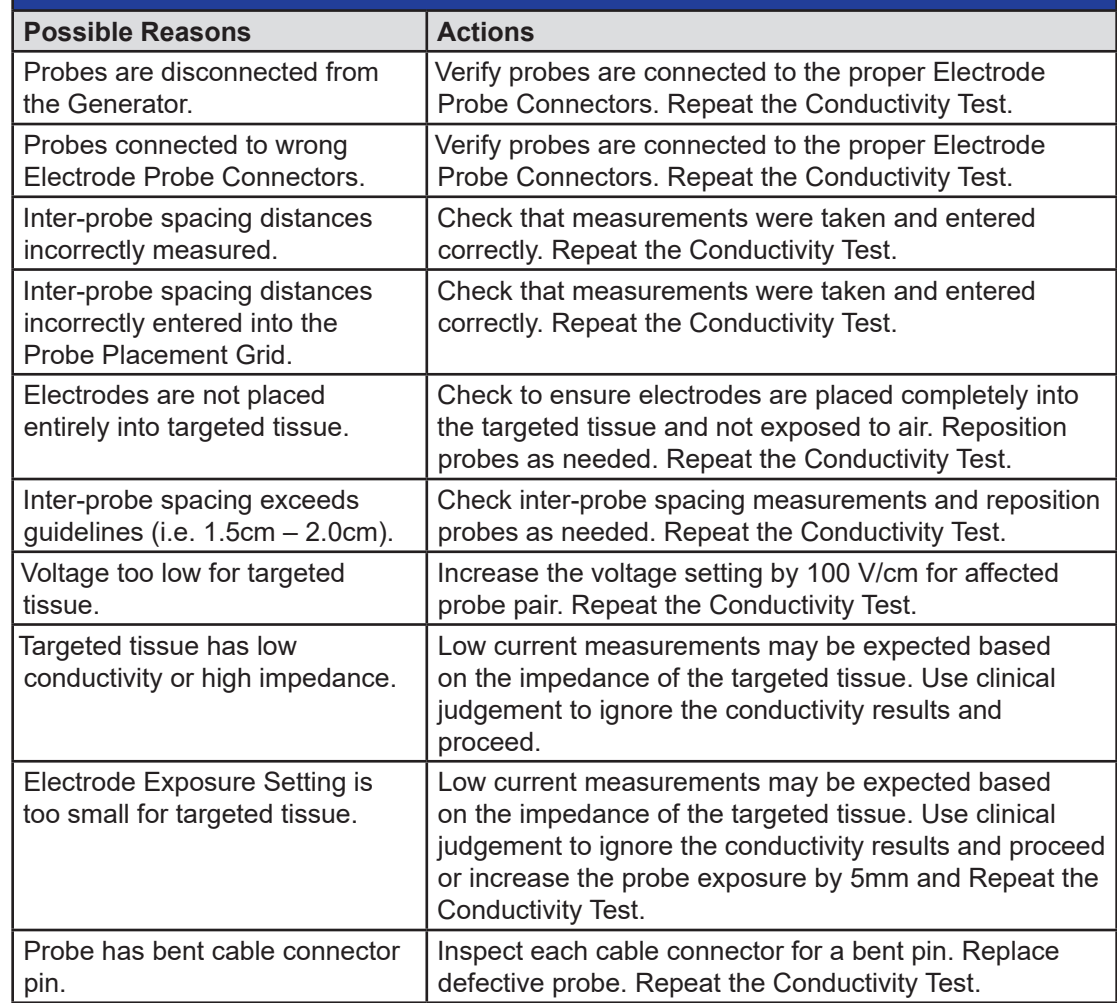

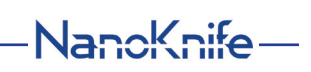

Section 12

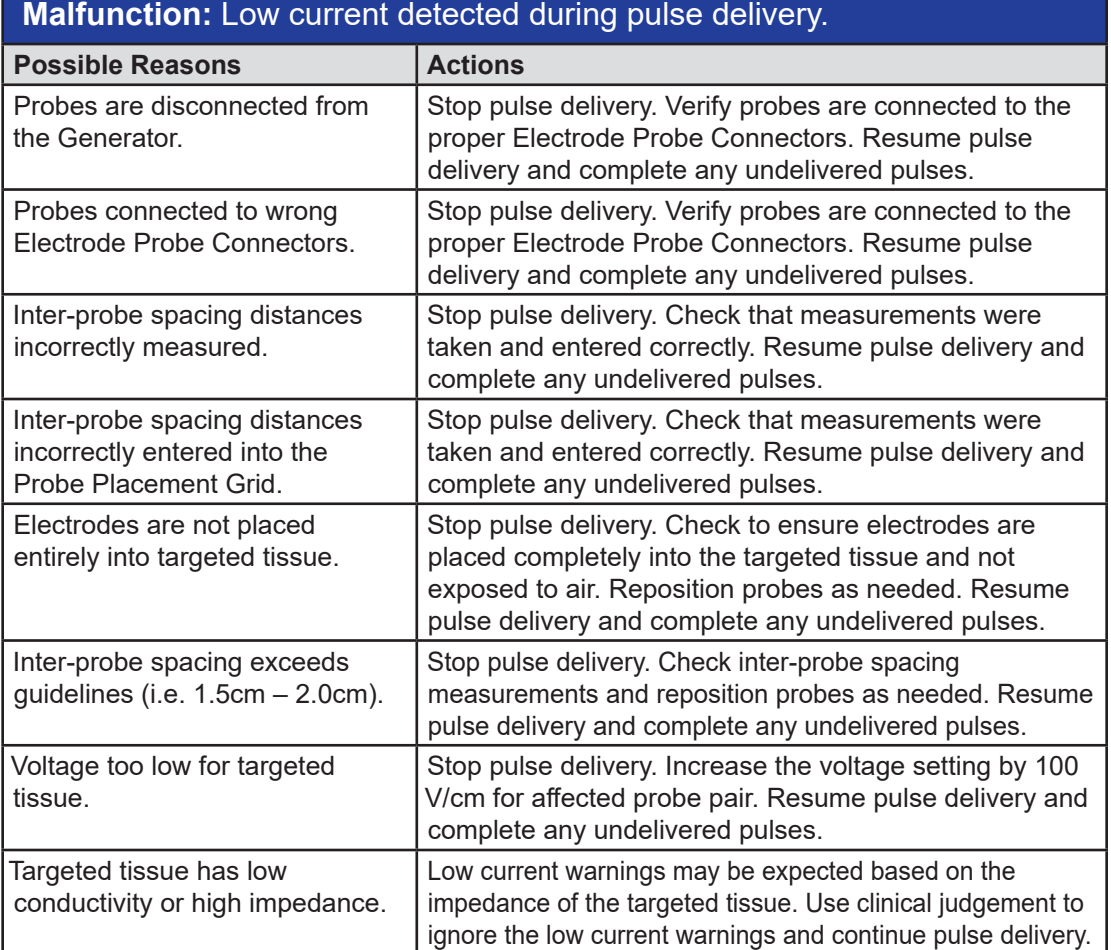

# **12.3 Error Messages**

### **Table 12.3.1: Error Messages**

**Message:** Error: Failed to locate the NanoKnife Controller. Ensure that the Stop button is released and that the indicator is lit green. **Possible Reasons Actions** The NanoKnife Generator startup self test has failed because the **Red STOP** button pushed in (activated). Check that the **Red STOP** button status Indicator, on the Generator's front panel, is lit Green. If not lit, rotate the **Red STOP** button knob clockwise, as indicated on the knob to release the **Red STOP** button. Click the Proceed button, which will shut down the Generator. Restart the Generator. The NanoKnife Generator startup self test has failed because of a communication failure between the NanoKnife Software and the NanoKnife Generator Controller. Click the Proceed button, which will shut down the Generator. Restart the Generator. The NanoKnife Generator startup self test has failed because of a damaged or faulty component. Call AngioDynamics Hardware Service.

-NanoKnife

16795933-21 REVA - English NanoKnife System User Manual Version 3.0

Section 12

AngioDynamics, Master Manual Template 8.5 in 11in, 156T8511 Rev/Ver. A, Manual, Nanoknife System User Manual Ver 3.0, 16795933-21A\_English

AngloDynamics, Master Manual Template 8.5 in 11in, 156T8511 RevVer. A, Manual, Nanoknife System User Manual Ver 3.0, 16785932-21A\_English

# **Message:** Error: Failed to locate RFID controller.

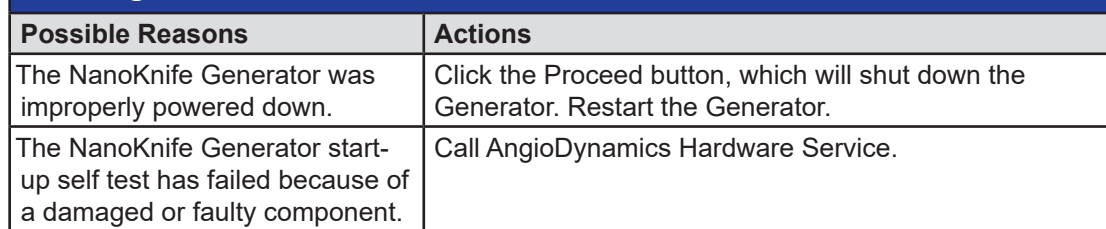

# **Message:** Error: Device status test failed (#).

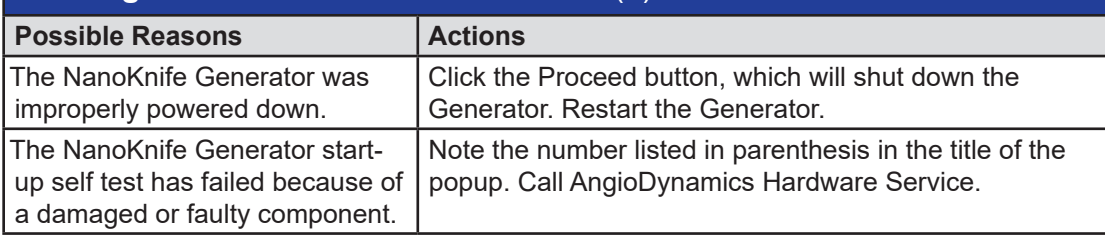

# **Message:** Error: Device charge test failed.

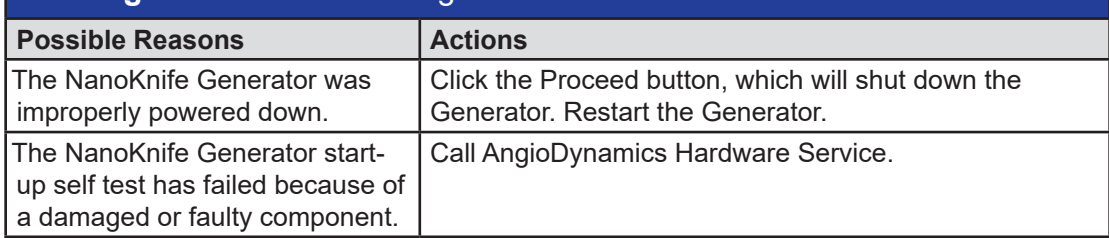

# **Message:** Attention: High current detected. Check probe connections and measurements.

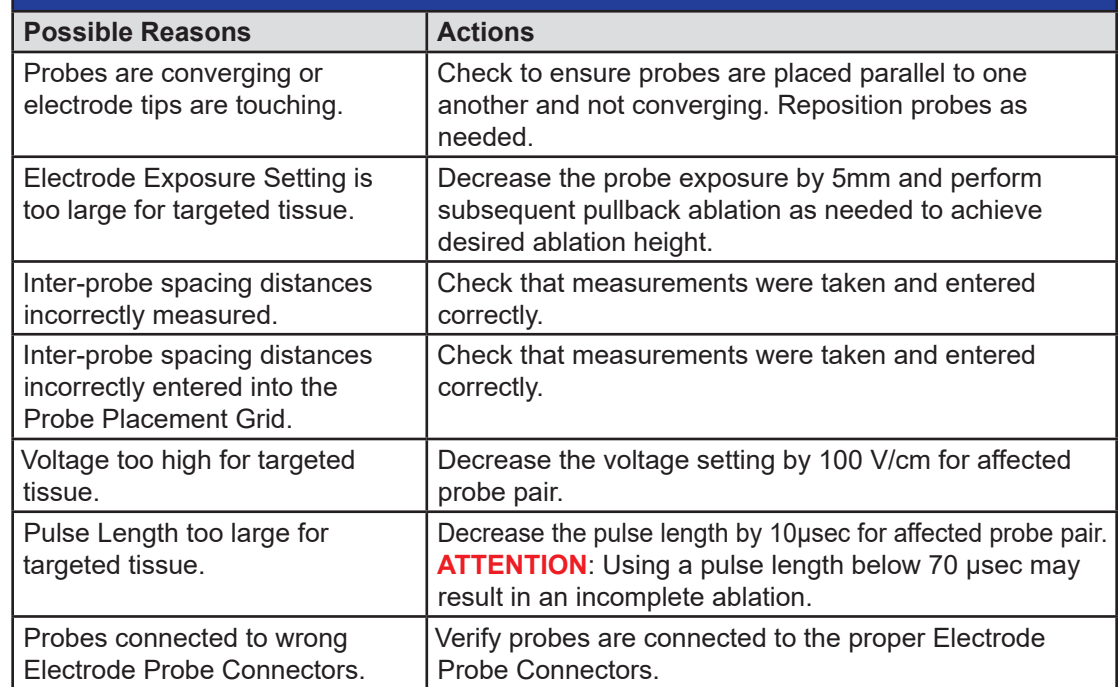

16795933-21 REVA - English NanoKnife System User Manual Version 3.0

NanoKnife-

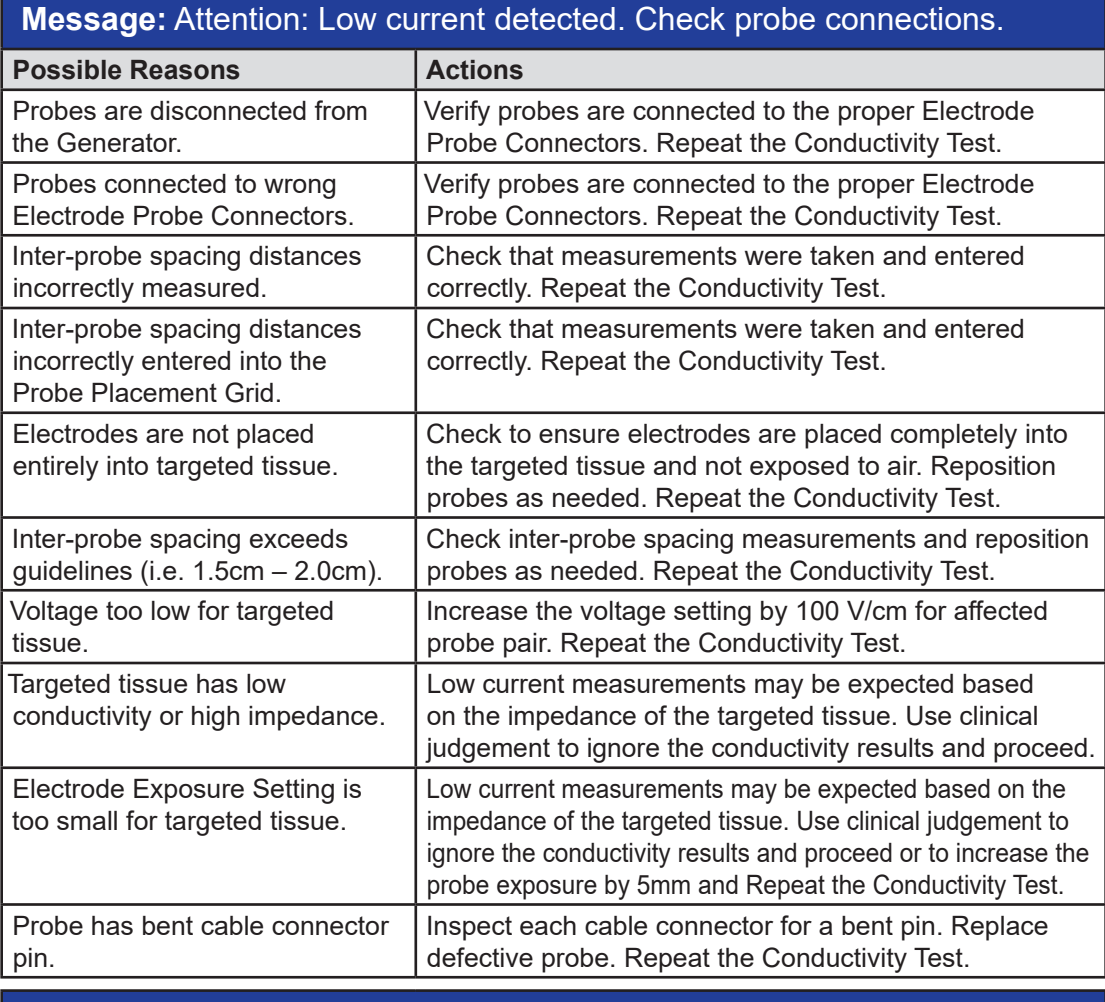

# **Message:** ECG Noisy

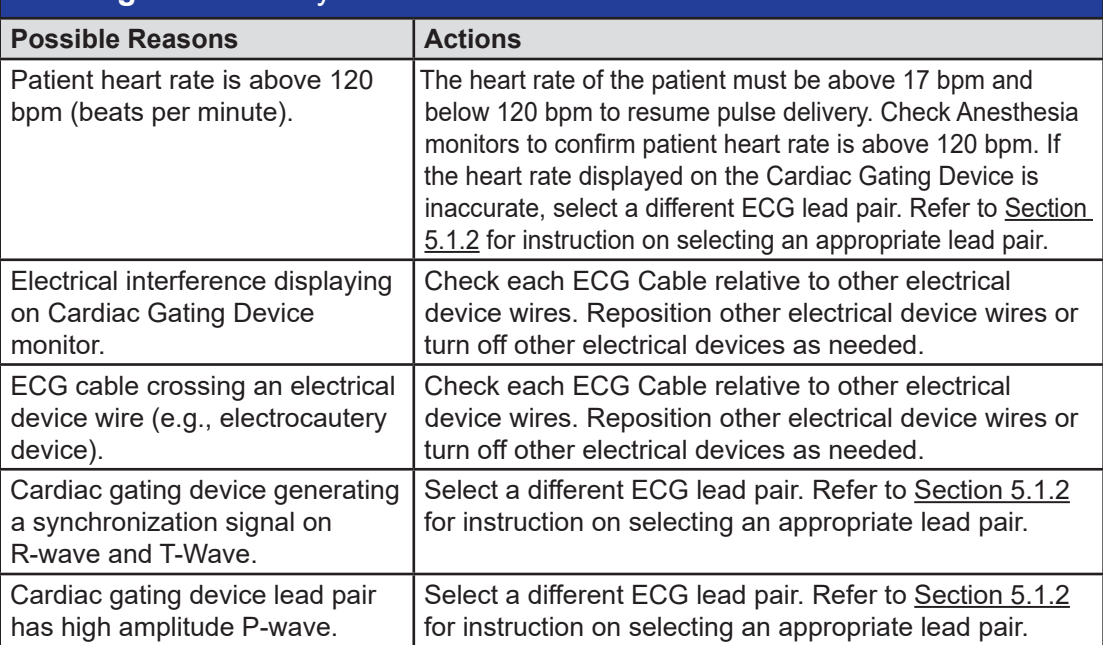

Section 12

AngioDynamics, Master Manual Template 8.5 in 11in, 156T8511 Rev/Ver. A, Manual, Nanoknife System User Manual Ver 3.0, 16795933-21A\_English

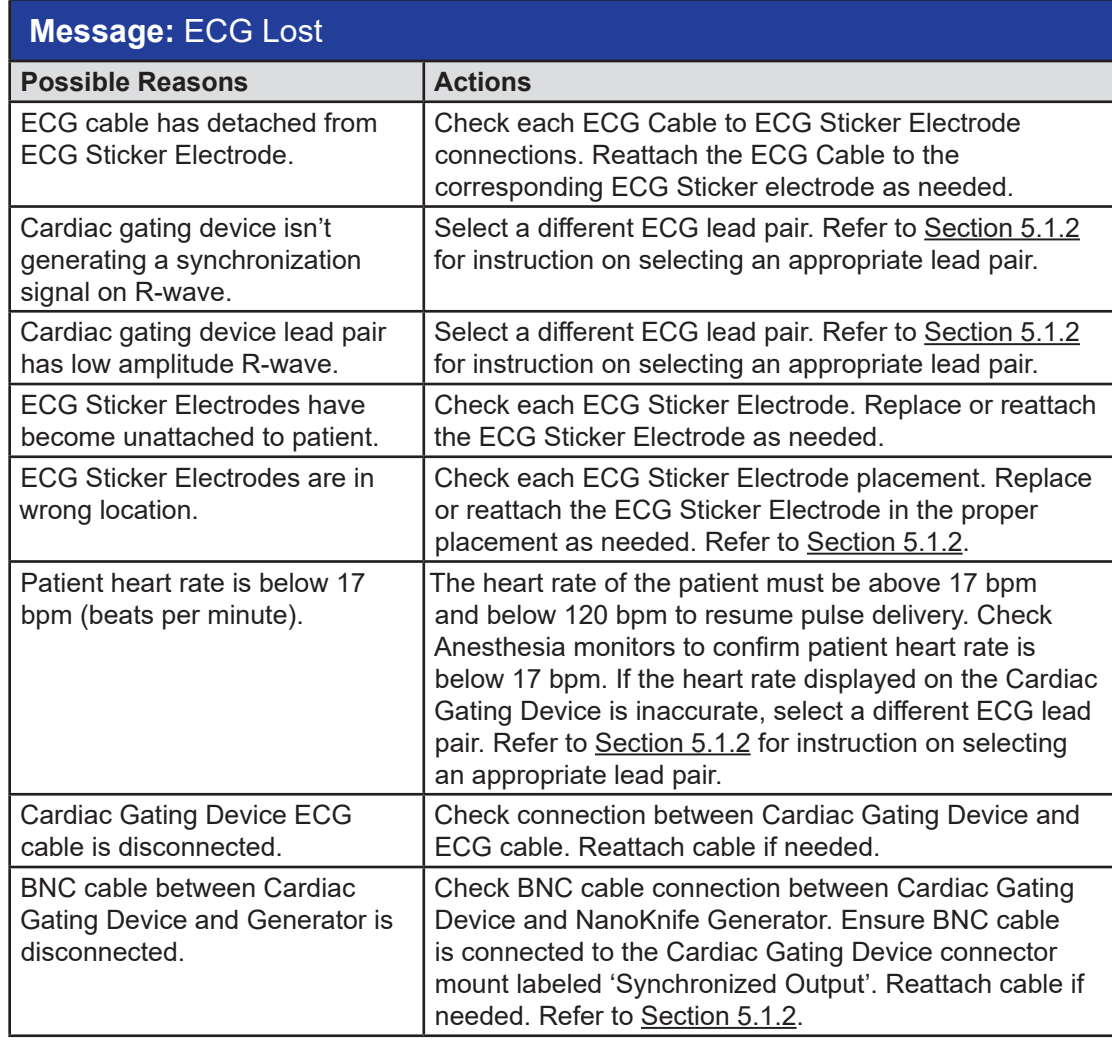

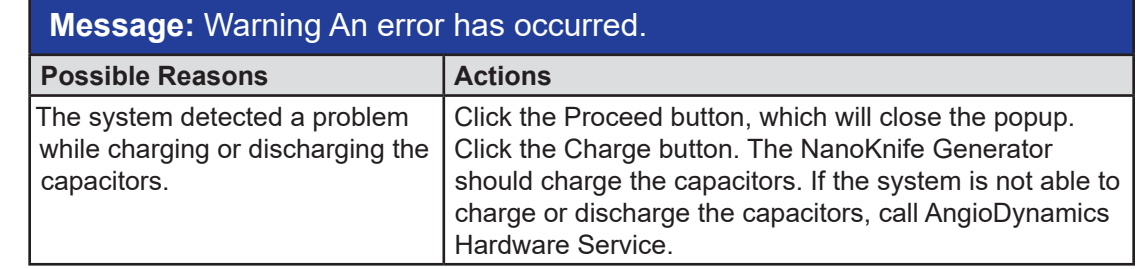

NanoKnife—

AngioDynamics, Master Manual Template 8.5 in 11in, 156T8511 Rev/Ver. A, Manual, Nanoknife System User Manual Ver 3.0, 16795933-21A\_English

 $\mathbf{I}$ 

115

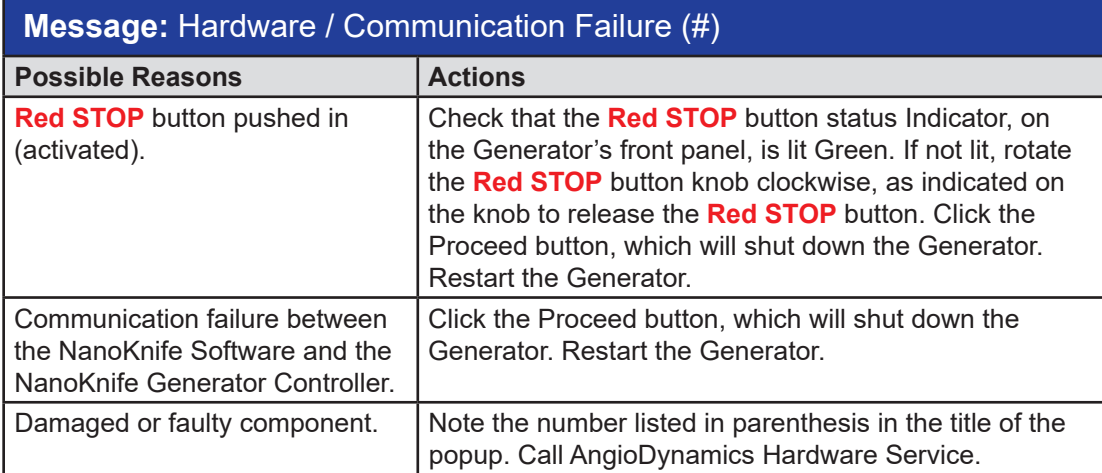

# **Message:** Warning! Low Current detected between probes {X}-{Y}

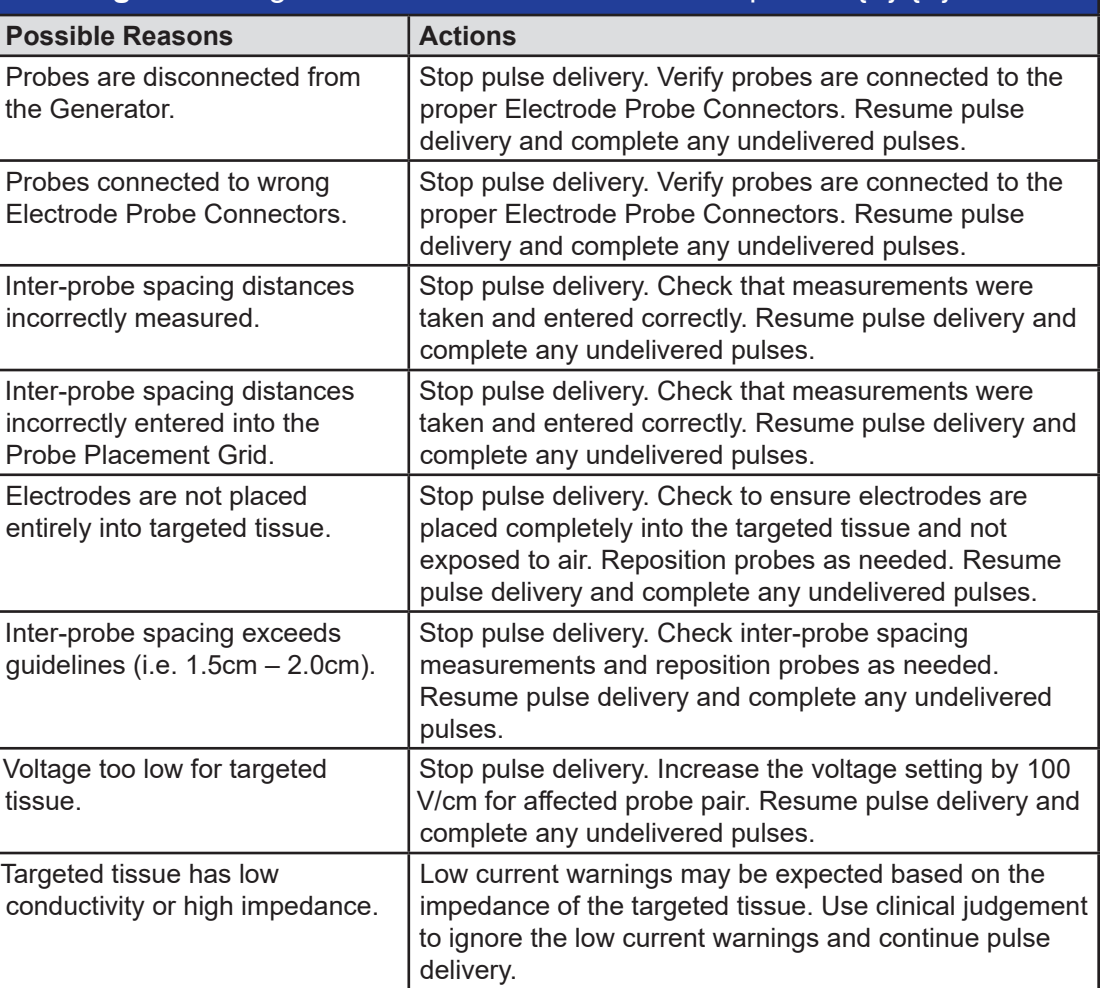

AngoDynamics, Master Manual Template 8.5 in 11in, 156T6511 Rev/Ver. A, Manual, Nanoknife System User Manual Ver 3.0, 16795933-21A\_English AngioDynamics, Master Manual Template 8.5 in 11in, 156T8511 Rev/Ver. A, Manual, Nanoknife System User Manual Ver 3.0, 16795933-21A\_English

-NanoKnife-

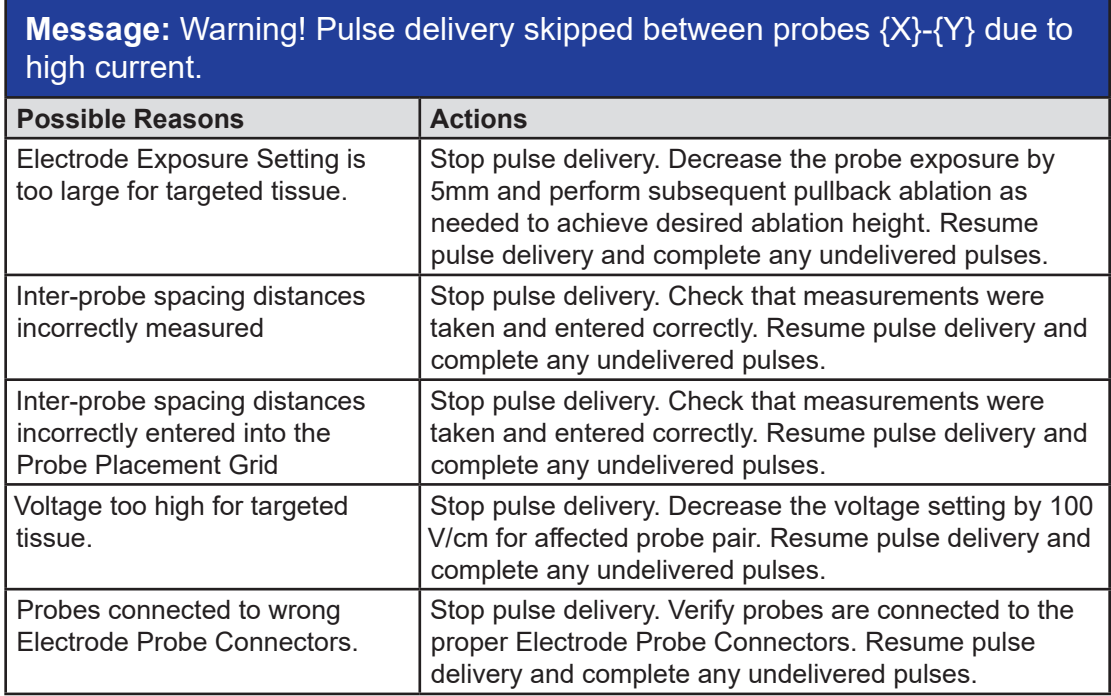

 $\mathbf{I}$ 

Section 12

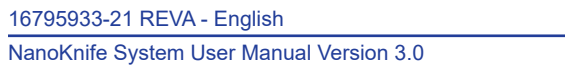

NanoKnife—

# **SECTION 13: MAINTENANCE & SERVICE**

### **13.1 Overview**

This section describes the recommended periodical checks and preventive maintenance that the User should complete to ensure that the NanoKnife System will satisfactorily perform its intended function.

There are no User-serviceable parts inside the Generator. The warranty will be voided if the unit is opened and/or the warranty seal is broken.

For all service or maintenance support, please contact your local distributor or AngioDynamics directly:

USA Telephone: 1-866-883-8820 Fax: 1-518-932-0660 Email: service@angiodynamics.com

# **13.2 Preventative Maintenance and Periodical Verifications**

The following Table 13.2.1 indicates the recommended periodical checks and preventative maintenance.

### **Table 13.2.1: Preventative Maintenance Schedule**

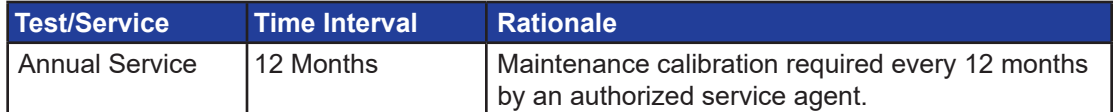

### **13.3 Cleaning**

- To periodically clean the device, use a soft, lint-free cloth, dry or slightly dampened with 70% isopropyl alcohol cleaning solution.
- Do not pour water or any other liquid directly on the device.
- Do not use solvents or other aggressive products to clean the device! The use of aggressive detergent products can discolor or damage the paint.
- The dirt remaining between the keys of the keyboard can be removed with a small vacuum cleaner (reduced power).
- Console's screen can be cleaned with a soft cloth dampened with water. Do not use spray or aerosol products on the screen, to avoid the liquid from penetrating inside the console and damaging the components.

-NanoKnife

# **13.4 Replacing Main Fuses**

### **CAUTION!**

This operation must be carried out by qualified technical personnel.

### **WARNING!**

Use exclusively protection fuses of the type, current and voltage values specified by the manufacturer and indicated on the Device Plate Label.

Do not proceed if the Generator does not charge or discharge Capacitors correctly when acting on the Charge or Discharge button.

After the Discharge button is pressed, the voltage indicated by the High- Voltage Capacitors digital indicator must be lower than 70 V.

The fuses are located in the fuse-holder inside the Power Entry/Switch/Fuse Module located in the back of the Generator. See Figure 13.4.1 below.

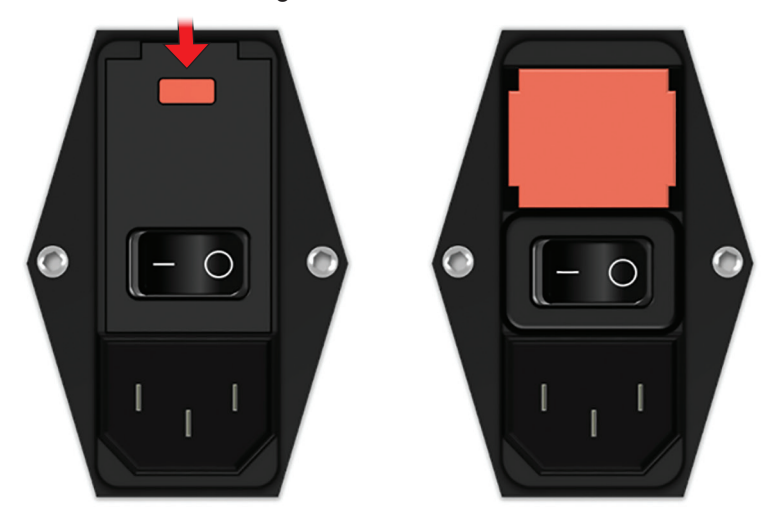

**Figure 13.4.1: Power Entry/Switch Fuse Module for Fuse Replacement**

The fuses are seated inside the red-colored fuse-holder.

To replace the main fuses, perform the following steps:

- 1. Make sure that the Mains power switch is on "O" position, i.e., OFF position.
- 2. Disconnect the Main Power Supply Cord from the Generator.
- 3. Open the cover of the Power Entry/Switch/Fuse Module using a flat-bladed screwdriver in the top slots to pry open the cover as illustrated in Figure 13.4.1.
- 4. Pull out the "Red" fuse-holder using a flat-bladed screwdriver.
- 5. Replace the two fuses contained in the fuse-holder with new fuses as indicated on the Device Plate Label.
- 6. Place the fuse-holder back into the Power Supply Group and close the cover.
- 7. Reconnect the main power cord.

NanoKnife-

# **SECTION 14: TECHNICAL DATA**

The technical data defined in this section contain the overall system and functional specifications of the NanoKnife Generator.

# **14.1 General Information**

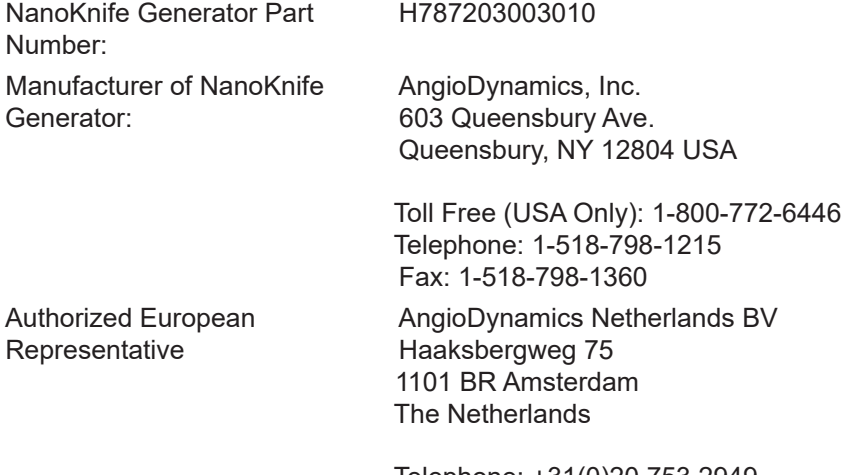

Telephone: +31(0)20 753 2949 Fax: +31(0)20 753 2939

# **14.2 Power Supply Specifications**

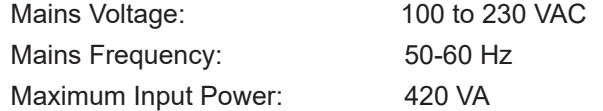

# **14.3 Fuse Type Specifications**

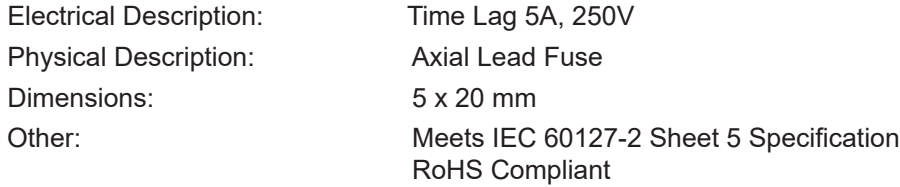

# **14.4 Environmental Conditions**

# **14.4.1 Operating Conditions**

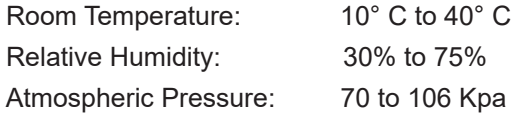

### **14.4.2 Transport and Storing Conditions**

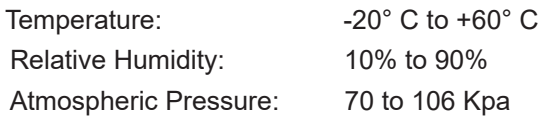

### **14.5 Classifications**

## **14.5.1 EN 60601-1 Classification**

Protection Against Electric Shock: Class I CISPR 11 Class A (EMC)

-NanoKnife-

16795933-21 REVA - English NanoKnife System User Manual Version 3.0

# **14.5.2 Protection Against Electric Shock**

BF Applied Part

### **14.5.3 Ingress of Liquids**

IPX0 – No Special Protection Double Pedal Footswitch: IPX8

#### **14.5.4 Safety Level**

The Generator is NOT SUITABLE to be employed within the regions where flammable anesthetic mixtures may be present, specified by EN 60601-1.

### **14.5.5 Council Directive 93/42/EEC Concerning Medical Devices**

Class II b

#### **14.5.6 FDA Classification**

Class II

#### **14.5.7 Applied Parts**

The NanoKnife Generator does not contain any applied parts. All applied parts are contained in the single-patient-use disposable Single Electrode Probes.

### **14.6 Use Conditions**

The Generator is suitable for continuous operation. It is recommended that the User shut down the device at the end of each procedure.

#### **14.6.1 Physical Specifications (Without Packaging)**

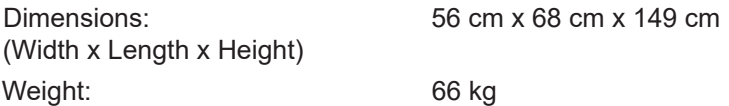

### **14.7 Technical Specifications**

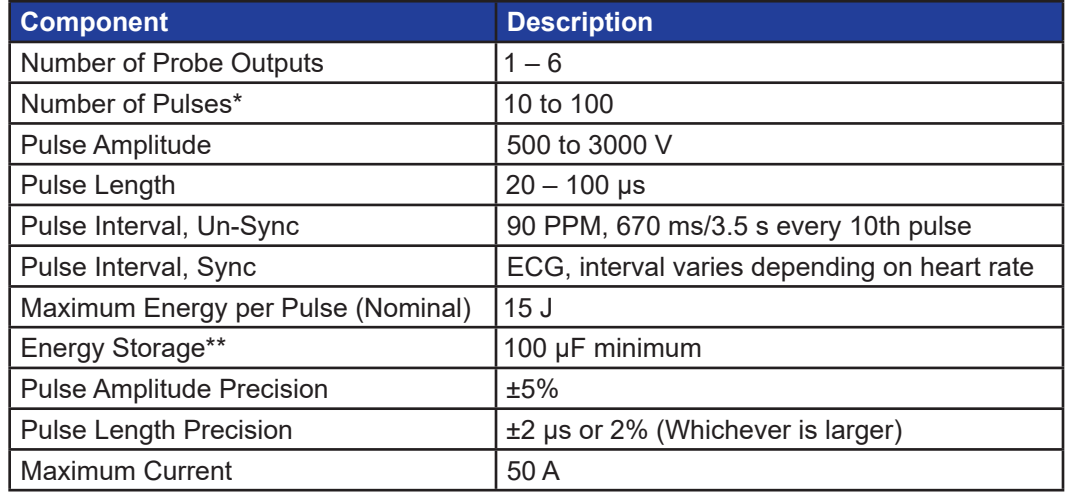

\*Number of pulses for each pair of electrodes. \*\*Between recharges

# **14.8 Essential Performance**

The System must deliver energy within stated voltage tolerance of  $\pm 15\%$  of the user requested pulse voltage.

NanoKnife-

Section 14

The System must deliver pulses of length indicated with a tolerance of  $\pm 2$  µs of the user requested pulse length.

The System must deliver square wave pulses with rise and fall times < 10 µs.

The System must not deliver pulses when the ECG Synchronization status is Noisy or Lost.

### **14.9 Radio Frequency Identification**

### FCC ID: YHS-600-104443

The RFID card with its FCC ID label is located inside the NanoKnife Generator. The RFID antennas are located around the probe connectors on the front panel of the device.

The RFID is used to wirelessly identify and authenticate disposable NanoKnife probes. An RFID tag is integrated into each NanoKnife probe's connector. The tags contain an integrated circuit and an antenna which are used to transmit encrypted data. The information is then decoded and read by an RFID reader which stores the information collected from the tags into a database for further analysis. The RFID operates at frequency of 13.56MHz and has an operating distance range of  $0.58 \pm 0.15$  inches (1.47 cm  $\pm 0.38$  cm).

For Quality of Service (QoS), the detection, reading, and writing of a tag at a specific antenna has 99% reliability. In the case that two tags are detected in range of the same antenna, they will be ignored until only one tag is detected.

For security, the NanoKnife System utilizes encrypted tags with secure RFID reader. The tag communications are encrypted using 128bit AES overlaying 3-DES. The File Key stored on the tag is encrypted, as is all the data stored on the tag. Likewise, the RFID reader device itself, all keys are encrypted using 128-bit AES.

The NanoKnife System may take up to 10 seconds to process. Should there be a communication issue and the system is unable to read the tag, or is not valid or recognized, the system will inform the user of the probe status, and will not allow the user to progress to the next step. The user should try to reconnect the probe to the NanoKnife generator. If that does not work, then the user should try a new probe. If neither of these solution s work, then the user should contact customer service.

This device complies with part 15 of the FCC Rules. Operation is subject to the following two conditions: (1) This device may not cause harmful interference, and (2) this device must accept any interference received, including interference that may cause undesired operation.

Changes or modifications not expressly approved by the party responsible for compliance could void the user's authority to operate the equipment.

### **14.10 Summary of Application Specification**

#### **14.10.1 Intended Medical Conditions**

The NanoKnife System is intended to kill the cells within targeted regions of tissue including cancerous prostatic tissue. The targeted regions and pathologies for procedure are determined by the clinician on a patient-specific basis. The device can be inserted to deliver the therapy percutaneously, laparoscopically, or via laparotomy (open surgical approaches).

#### **14.10.2 Intended Patient Population**

The NanoKnife System intended patient population may include a broad range of ages, weights, race, nationality, general health, and medical conditions. Patients must be deemed candidates for general anesthesia per ASA (American Society of Anesthesiologists) or equivalent guidelines.

#### **14.10.3 Intended Part of the Body**

The system will be used to treat various tissues within the body. This includes organs within the peritoneal cavity and limbs, as well as other cavities and locations through the body that exhibit aberrant tissues targeted for addressing with NanoKnife.

-NanoKnife

#### **14.10.4 Intended User Profile**

The users of the NanoKnife system will include surgeons, interventional radiologists, nurses, residents, radiology technicians, clinical specialists (depending on hospital guidelines), and other general clinical assistants. The primary and extended users may operate the user interface to control the NanoKnife generator and associated peripherals, including physical procedure setup (which may include maneuvering equipment and devices, connecting electrodes, ECG connections, connecting to power supply, etc.), establishing procedure protocols, monitoring procedure progress, and stopping procedures under the supervision and direction of the primary treating physician.

#### **14.10.5 Intended Conditions of Use**

- Environmental Conditions: The NanoKnife System will operate in standard hospital environmental temperature, moisture, and lighting conditions. The device will operate in proximity to standard anesthetic, radiologic, and surgical operating equipment.
- Hygienic Requirements: NanoKnife system should be in clean and operable condition.
- Frequency of Use: The NanoKnife System is a multiple use device.
- Location: The NanoKnife System is intended to be used within an operating or radiological suite, depending on placement guidance method intended (open or laparoscopic placement, versus image-guided percutaneous placement).
- Mobility: The NanoKnife System may be moved between rooms within a hospital. It is to remain within the hospital, but may be transported between rooms and wards as needed for varying procedure approaches and storage.
- Identification of other devices/equipment: The NanoKnife System is intended to interact with the Monopolar NanoKnife Probes.
- Identify fluids that the device will be exposed or contact: The generator may inadvertently come into contact with water, saline, bodily fluids, and other physiologic solutions (LRS, modified Krebs solution, etc.). The System may be exposed to various cleaning solutions as well. All contact should be with the exterior of the device only.

#### **14.10.6 Operating Principle**

Following electrode placement and making the necessary connections to the devices outside the sterile field, the user operates the NanoKnife (NK) generator via a graphical user interface (GUI) to input the relevant patient data for documentation. The clinician proceeds and selects the NK desired number of probe(s) option. The clinician establishes the separation distances between the probes. Following probe selection and parameter settings, the patient is administered paralytic (a.k.a. muscle blockade), and the user then proceeds to the pulse generation screen on the GUI. After confirming paralysis (a.k.a. muscle relaxation), a low-voltage test pulse (a.k.a. conductivity test) is delivered to ensure correct electrical connections and check whether there is a significant chance of arcing (a.k.a. high current warning) when using selected parameters. The NanoKnife generator then charges to the determined voltage, is armed via foot pedal operated by the user, and is then set to deliver the therapeutic electric pulses via foot pedal operated by the user. All test and therapeutic pulses are delivered within the saturated excitation period 50 milliseconds following the R-wave, where the pulse timing relative to patient's cardiac rhythm is determined using an external accessory Cardiac Gating device. The NanoKnife system delivers the pulses according to the predetermined protocol, but can be stopped or interrupted by the user, or automatically by the system in the instance of an arc. For the Monopolar NK Probes, following high current conditions, the user may adjust the procedure parameters manually in response to the arc conditions. Following delivery of the final pulse, the NanoKnife generator discharges and the NanoKnife Probes are removed from the targeted site. The patient is then closed according to standard clinical practice, and awoken from anesthesia.

NanoKnife-

Section 15

### **15.1 Warranty**

The NanoKnife Generator is warranted to be free from defects of materials and workmanship under normal and proper use for a period of twelve months. Full details of this limited warranty are described in the 12-Month Limited Warranty & Extended Warranty booklet supplied with each product.

There are no User-serviceable parts inside the Generator. Warranty will be voided if the unit is opened and/or the warranty seal is broken.

### **15.2 Electromagnetic Compatibility**

The Generator has been tested and complies with relevant directives for electromagnetic compatibility of medical equipment (IEC 60601-1-2 4th edition).

- The emissions characteristic of this equipment make it suitable for use in industrial areas and hospitals (CISPR 11 class A). If it is used in a residential environment (for which class B is normally required) this equipment might not offer adequate protection to radiofrequency communication services. The user might need to take mitigation measures, such as relocating or re-orienting the equipment.
- Medical electrical equipment needs special precautions regarding EMC and needs to be installed and put into service according to EMC information provided in this section.
- Portable and mobile RF communications equipment can affect medical electrical equipment.

**Warning:** Use of accessories, transducers and cables other than those specified, with the exception of transducers and cables sold by the manufacturer of the NanoKnife Generator as replacement parts for internal components may result in increased emissions or decreased immunity of the NanoKnife Generator.

**Warning:** The NanoKnife Generator should not be used adjacent to or stacked with other equipment not designed to be used with the NanoKnife System and that if adjacent or stacked use in necessary, the NanoKnife Generator should be observed to verify normal operation in the configuration in which it will be used. The Cardiac Gating device supplied by AngioDynamics has been tested for stacked configuration and does not impact the operation of the NanoKnife System.

• This product includes an FCC Certified loop antenna RF transmitter that operates at 13.56 MHz. The RF transmitter utilizes ASK(amplitude shift key) modulation to communicate with a close proximity device embedded into an accessory device. Maximum emissions levels were measured per FCC Part 15.225 standards and were measured to be 24.1 dB  $(\mu V/m)$  at the fundamental frequency, which is within the FCC limit of 84.0 dB  $(\mu V/m)$ .

-NanoKnife

### **Recommended separation distances between portable and mobile RF communications and the NanoKnife Generator.**

The **NanoKnife Generator** is intended for use in an electromagnetic environment in which radiated RF disturbances are controlled. The customer or the user of the **NanoKnife Generator** can help prevent electromagnetic interference by maintaining distance between portable and mobile RF communications equipment (transmitters) and the **NanoKnife Generator** as recommended below, according to the maximum output power of the communications equipment.

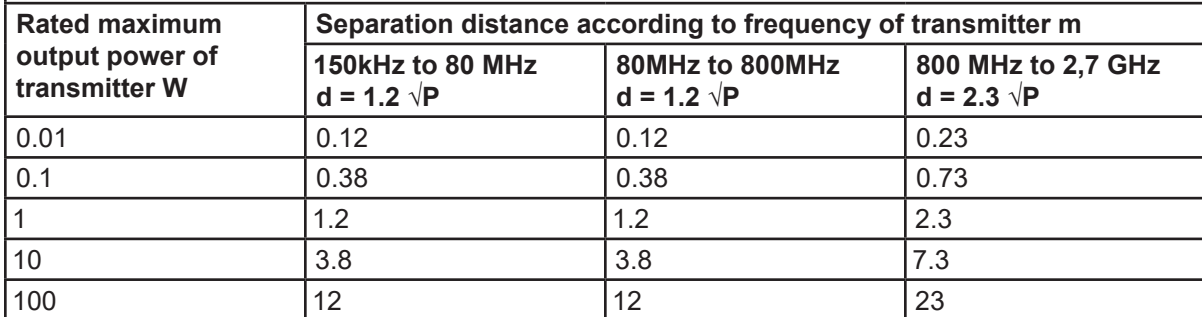

For transmitters rated at a maximum output power not listed above, the recommended separation distance d in meters (m) can be estimated using the equation applicable to the frequency of the transmitter, where P is the maximum output power rating of the transmitter in watts (W) according to the transmitter manufacturer.

**NOTE 1**: At 80 MHz and 800 MHz, the separation distance for the higher frequency range applies.

**NOTE 2**: These guidelines may not apply in all situations. Electromagnetic propagation is affected by absorption and reflection from structures, objects and people.

NanoKnife-

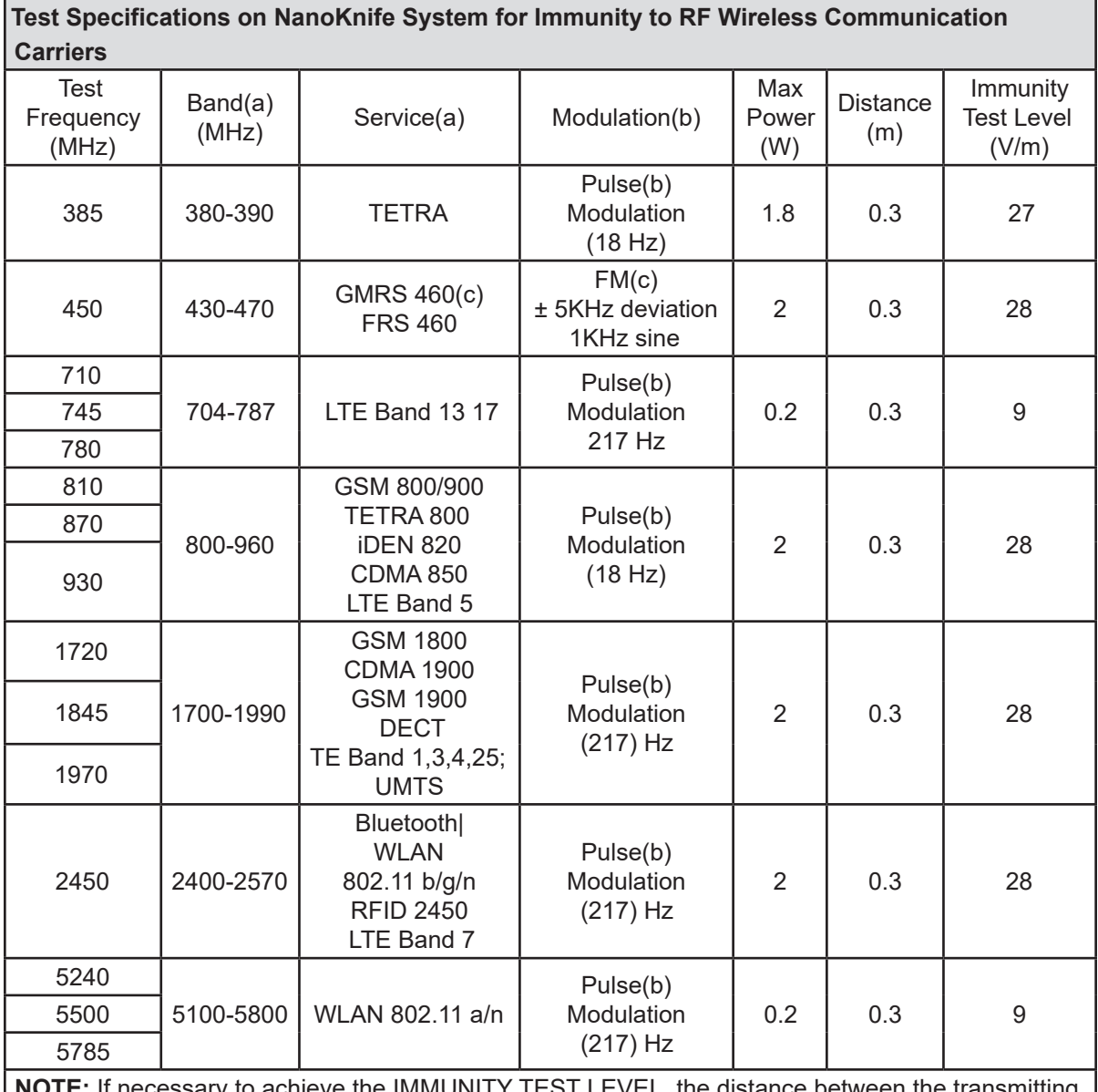

chieve the IMMUNITY TEST LEVEL, the distance between the transmitting antenna and the ME EQUIPMENT or ME SYSTEM may be reduced to 1 m. The 1 m test distance is permitted by IEC 61000-4-3.

a For some services, only the uplink frequencies are included.

b The carrier shall be modulated using a 50% duty cycle square wave signal.

 $^\circ$  As an alternative to FM modulation, 50% pulse modulation at 18 Hz may be used because while it does not represent actual modulation, it would be worst case.

-NanoKnife

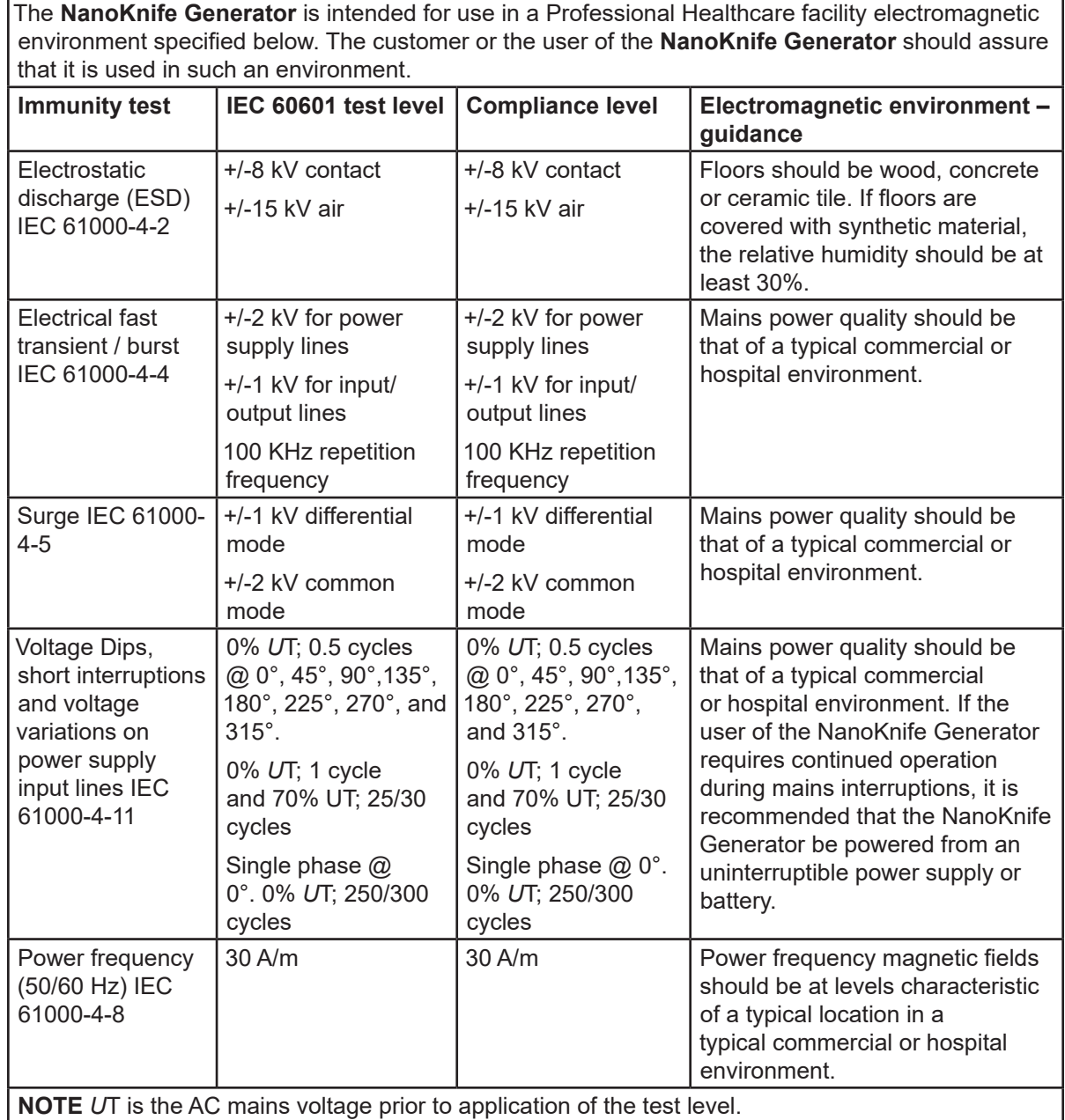

# **Guidance and manufacturer's declaration – electromagnetic immunity**

16795933-21 REVA - English NanoKnife System User Manual Version 3.0

NanoKnife—

 $\mathbf{I}$ 

**Guidance and manufacturer's declaration – electromagnetic immunity**

The **NanoKnife Generator** is intended for use in an electromagnetic environment specified below. The customer or the user of the **NanoKnife Generator** should assure that it is used in such an environment.

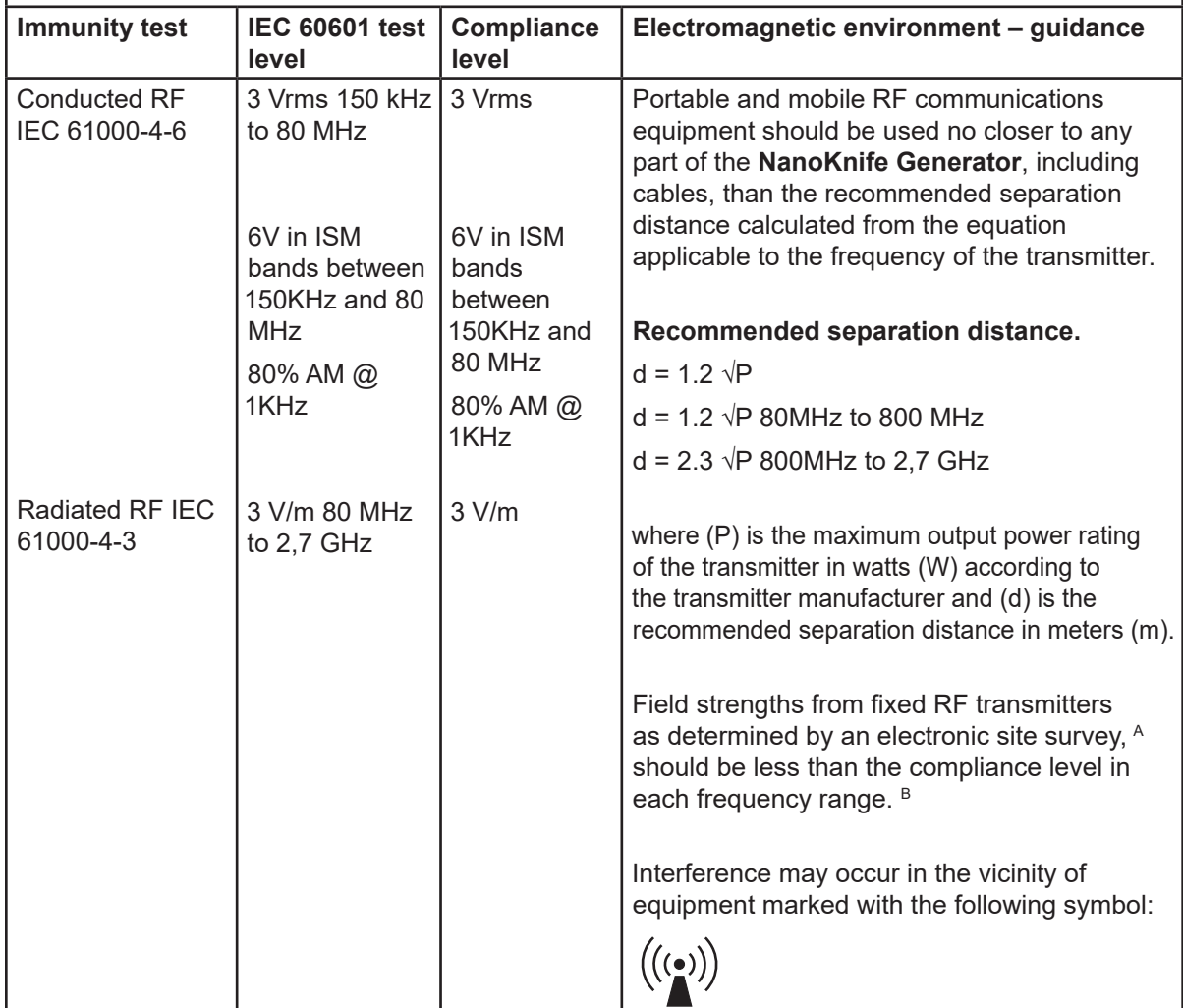

**NOTE 1** At 80 MHz and 800 MHz, the higher frequency range applies.

**NOTE 2** These guidelines may not apply in all situations. Electromagnetic propagation is affected by absorption and reflection from structures, objects and people.

**A:** Field strengths from fixed transmitters, such as base stations for radio (cellular/cordless) telephone and land mobile radios, amateur radio, AM and FM radio broadcast cannot be predicted theoretically with accuracy. To assess the electromagnetic environment due to fixed RF transmitters, an electromagnetic site survey should be considered. If the measured field strength in the location in which the **NanoKnife Generator** is used exceeds the applicable RF compliance level above, the **NanoKnife Generator** should be observed to verify normal operation. If abnormal performance is observed, additional measures may be necessary, such as re-orienting or relocating the **NanoKnife Generator.**

**B**: Over the frequency range 150 kHz to 800 MHz, field strengths should be less than 3 V/m.

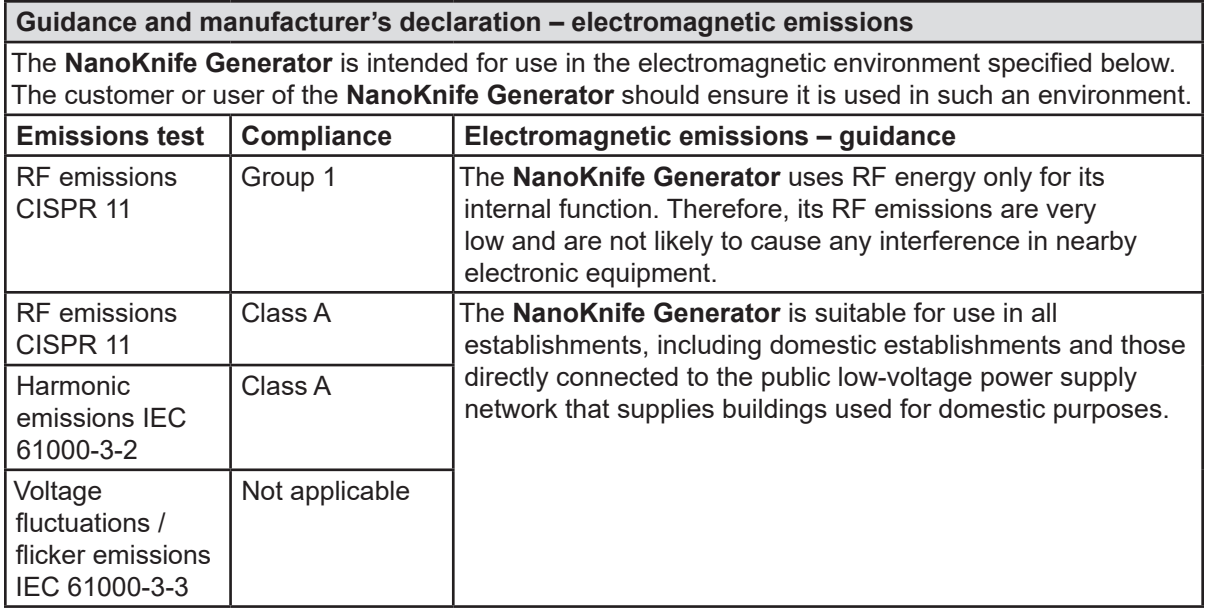

 $\overline{\phantom{a}}$ 

NanoKnife—

 $\overline{\phantom{a}}$ 

# **SECTION 16: SYMBOLS GLOSSARY**

In compliance with the requirements of 21 CFR Part 801.15, below is a glossary of symbols which appear without accompanying text within the labeling of the NanoKnife Generator, the disposable probes, and other system accessories.

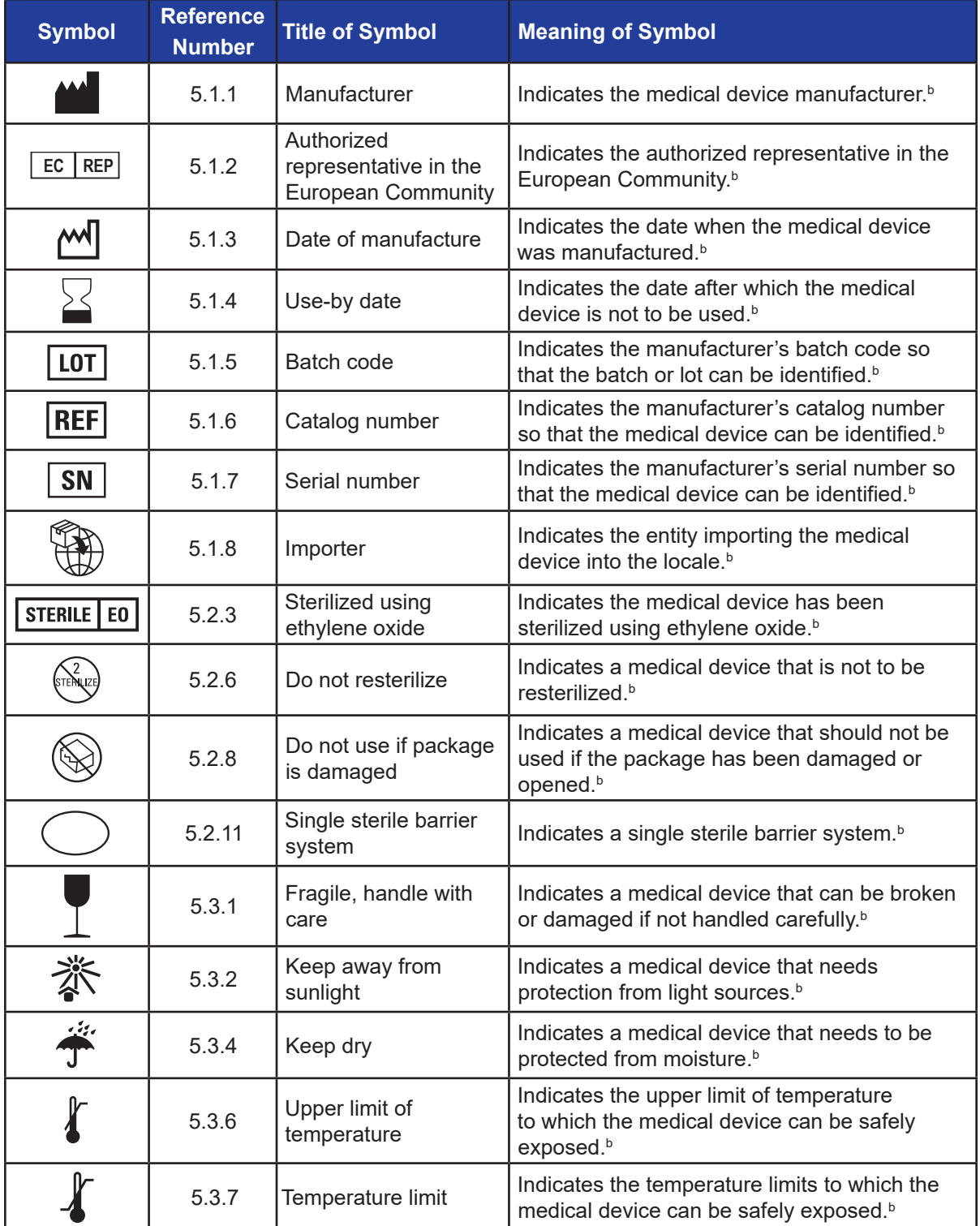

-NanoKnife-

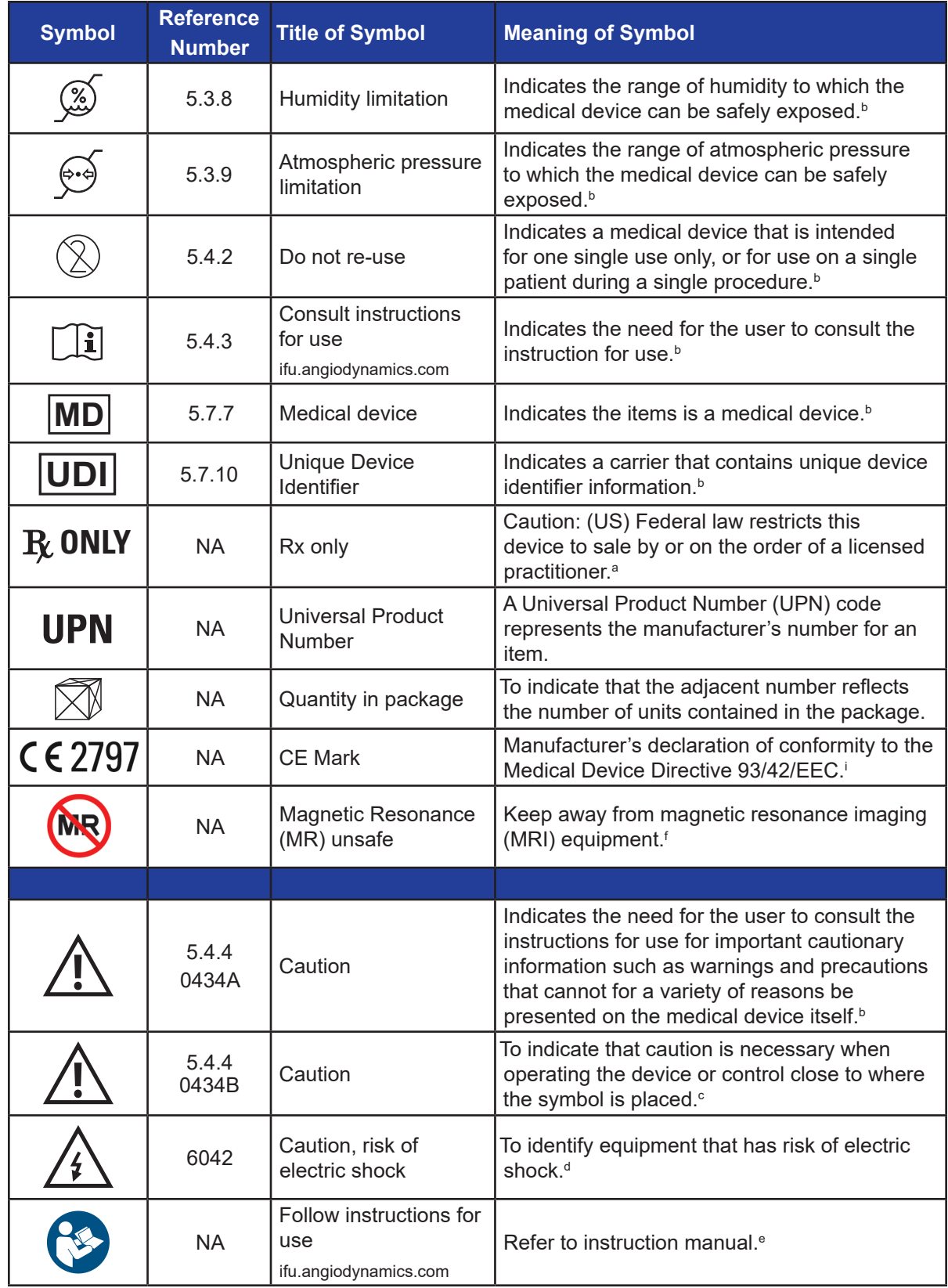

 $\overline{\phantom{a}}$ 

Section 16 Section 16

NanoKnife—

 $\mathbf{I}$ 

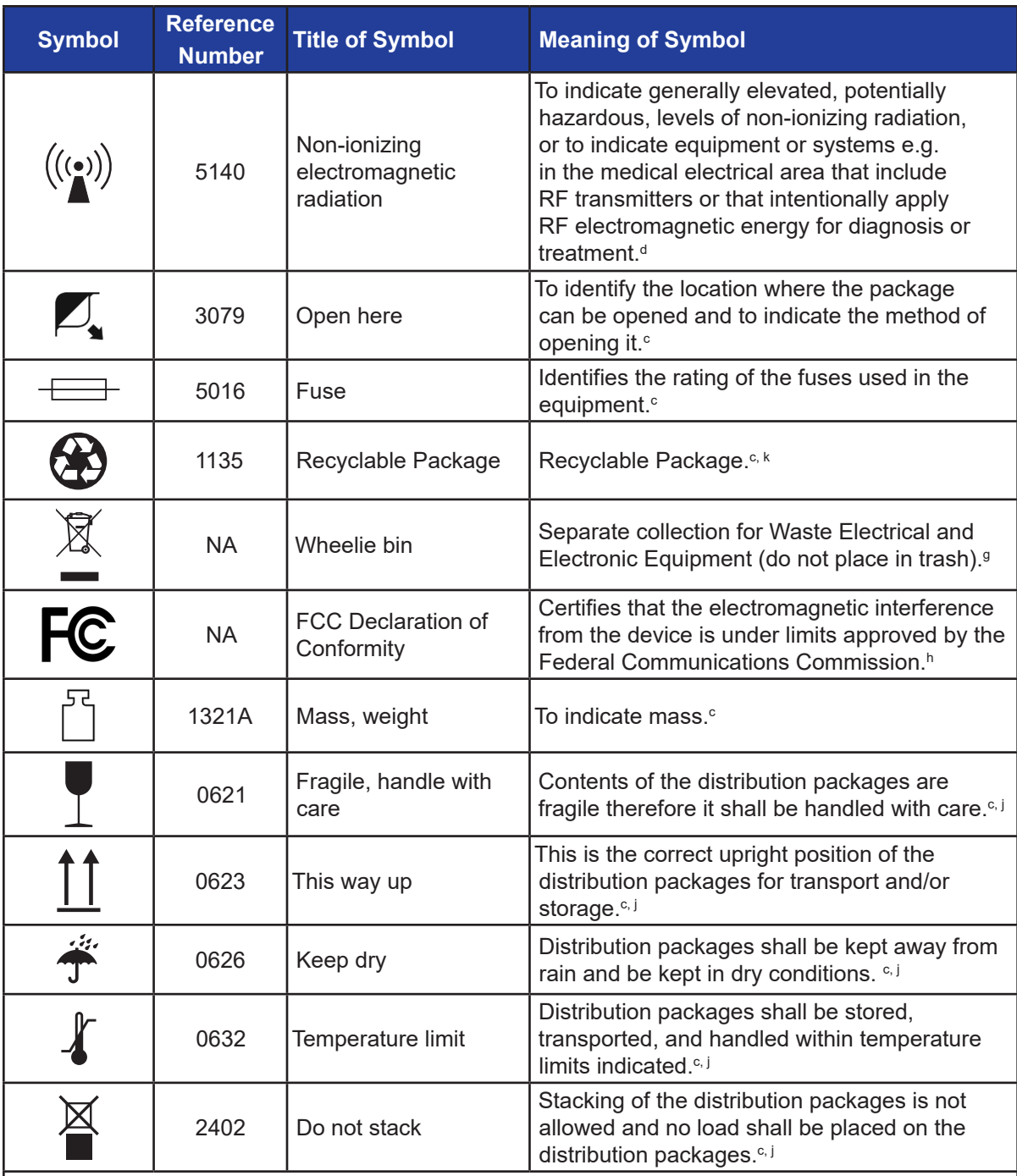

a. 21 CFR 801.109 - Code of Federal Regulations.

b. EN ISO 15223-1 - Medical Devices – Symbols to be used with medical device labels, labeling and information to be supplied.

c. ISO 7000 - Graphical symbols for use on equipment – Registered symbols.

d. IEC 60417 - Graphical symbols for use on equipment.

e. IEC 60601-1 Table D2, symbol 19 - Medical electrical equipment – Part 12: General requirements for basic safety and essential performance.

f. ASTM F2503-13 - Standard Practice for Marking Medical Devices and Other Items for Safety in the Magnetic Resonance Environment.

g. EC Directive 2012/19/EU - Waste Electrical and Electronic Equipment Directive (WEEE Directive).

h. 47 CFR part 15 - US Code of Federal Regulations Title 47: Telecommunication PART 15—RADIO FREQUENCY DEVICES.

i. 93/42/EEC Annex 12 - COUNCIL DIRECTIVE 93/42/EEC of 14 June 1993 concerning medical devices.

j. ISO 780 Distribution packaging - Graphical symbols for handling and storage of packages

k. EN ISO 14021 Environmental labels and declarations. Self-declared environmental claims (Type II environmental labeling)

-NanoKnife

16795933-21 REVA - English

NanoKnife System User Manual Version 3.0

 $\blacksquare$ 

 $\perp$ 

 $\mathbf{I}$ 

 $\frac{1}{2}$ 

© 2021 AngioDynamics, Inc. or its affiliates. All rights reserved.